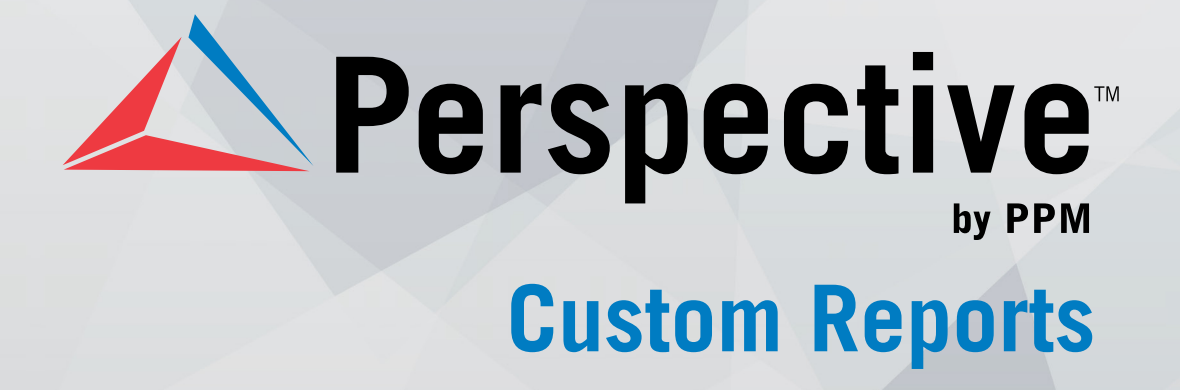

# **USER'S GUIDE**

Perspective by PPM<sup>™</sup>

Version 4.5

Printed November 2014

Copyright © 2014 PPM 2000 Inc. and its licensors. All rights reserved.

PPM 2000, the PPM 2000 logo, Perspective by PPM 2000, the Perspective by PPM 2000 logo, Perspective by PPM, the Perspective by PPM logo, Perspective Focal Point, and the Incident management from every angle logo are trademarks or registered trademarks of PPM 2000 Inc.

Information in this document is subject to change without notice.

Companies, names, and data used in the examples herein are fictitious unless otherwise noted.

Although every precaution has been taken in preparation of this document, PPM 2000 Inc. assumes no responsibility for errors or omissions. Neither is any liability assumed for damages resulting from the use of the information contained herein.

Permission to modify and distribute this document strictly for the purpose of internal user training is hereby granted, provided that it is made evident the document has been modified, and that all copies contain all proprietary notices set forth in or on the original version. PPM 2000 Inc. assumes no responsibility for errors or omissions resulting from the modification of this document. PPM 2000 Inc. expressly waives all liability assumed for damages resulting from the modification of the information contained herein. Notwithstanding the permission granted herein, no part of this document may otherwise be reproduced, transmitted, disseminated or distributed, in any form or by any means, electronic or mechanical, for any other purpose, without the express written permission of PPM 2000 Inc.

Adobe, the Adobe logo, Acrobat, and Reader are trademarks or registered trademarks of Adobe Systems Incorporated in the United States and other countries.

Apple, the Apple logo, iPad, iPhone, iPod, iPod touch, and iTunes are trademarks of Apple Inc., registered in the U.S. and other countries. App Store is a service mark of Apple Inc.

BlackBerry, SureType, SurePress, and related trademarks, names, and logos are the property of Blackberry Limited and are registered and/or used in the U.S. and countries around the world.

Brivo ACS WebService is a registered trademark of Brivo Systems LLC.

dtSearch is a registered trademark of dtSearch Corp.

Google, Google Chrome, and Android are trademarks or registered trademarks of Google Inc.

i2, the i2 logo, and i2 Analyst's Notebook are registered trademarks of IBM Corporation.

Identity Resolution Engine (IRE) is a trademark of Infoglide Software Corporation.

IDV Solutions and Visual Command Center are trademarks or registered trademarks of IDV Solutions, LLC.

Lenel, the Lenel logo, OnGuard, and the Lenel OpenAccess Alliance Program (OAAP) are trademarks or registered trademarks of Lenel Systems International Inc.

Microsoft, Windows, Windows Vista, Windows Server, SQL Server, Access, Internet Explorer, Excel, PowerPoint, Outlook, Active Directory, Visual Studio, Visual Basic, the Office logo, .NET logo, and Microsoft Gold Independent Software Vendor (ISV) Partner logo are trademarks or registered trademarks of Microsoft Corporation in the U.S. and other countries.

MIR3 is a service mark of MIR3, Inc. inAccountPortal, inTechCenter, inAlertCenter, inEnterprise, and Intelligent Notification are trademarks or registered trademarks of MIR3, Inc.

Mozilla, the Mozilla logo, Firefox, and the Firefox logo are trademarks or registered trademarks of the Mozilla Foundation.

QlikTech, the QlikTech logo, and QlikView are trademarks of QlikTech International AB.

Samsung, Galaxy S, and Galaxy Note are trademarks of Samsung Electronics Co., Ltd.

Wi-Fi is a registered trademark of the Wi-Fi Alliance.

All other products, brands, names, or trademarks mentioned in this document may be trademarks or registered trademarks of their respective owners.

# **Contents**

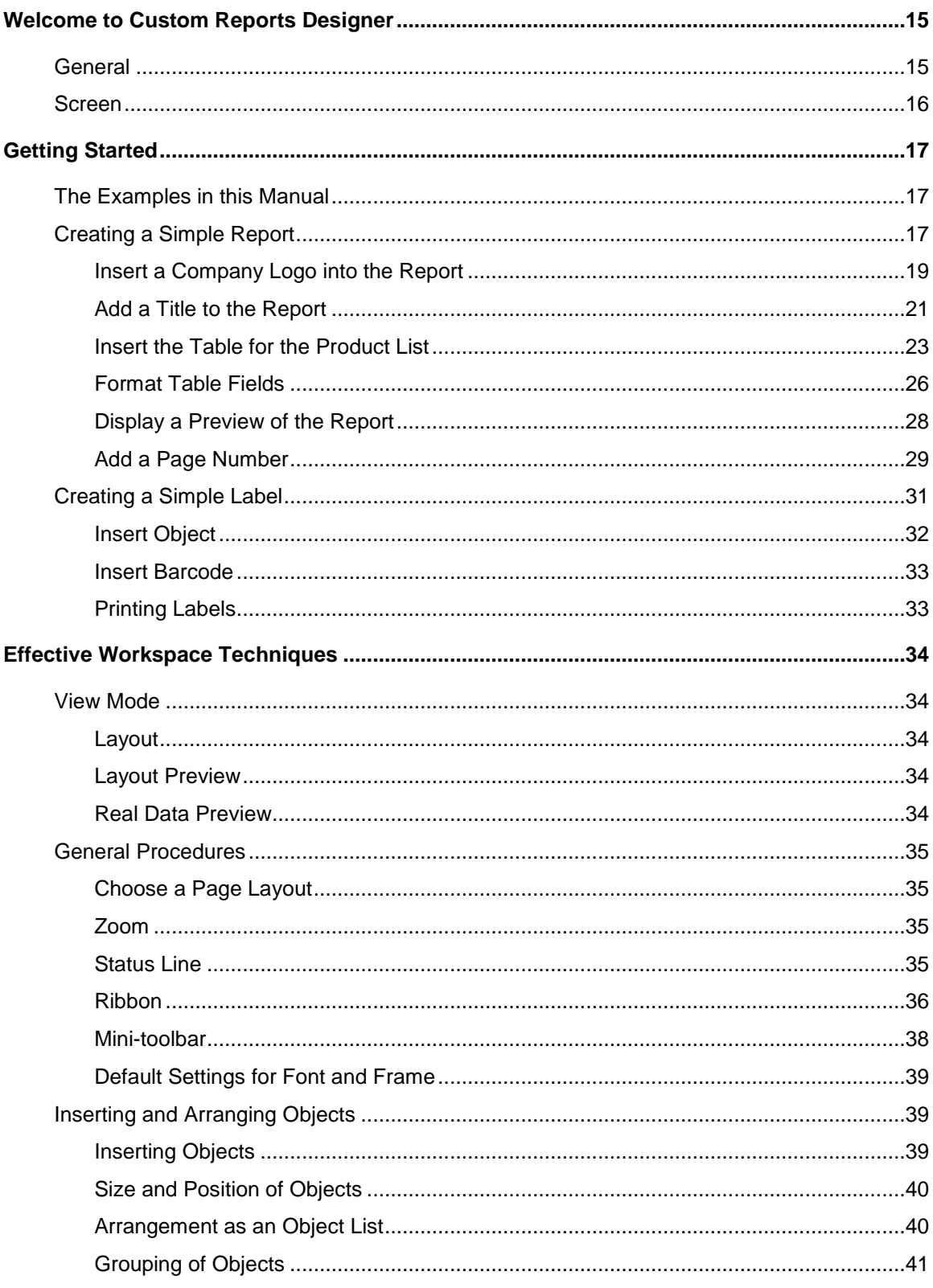

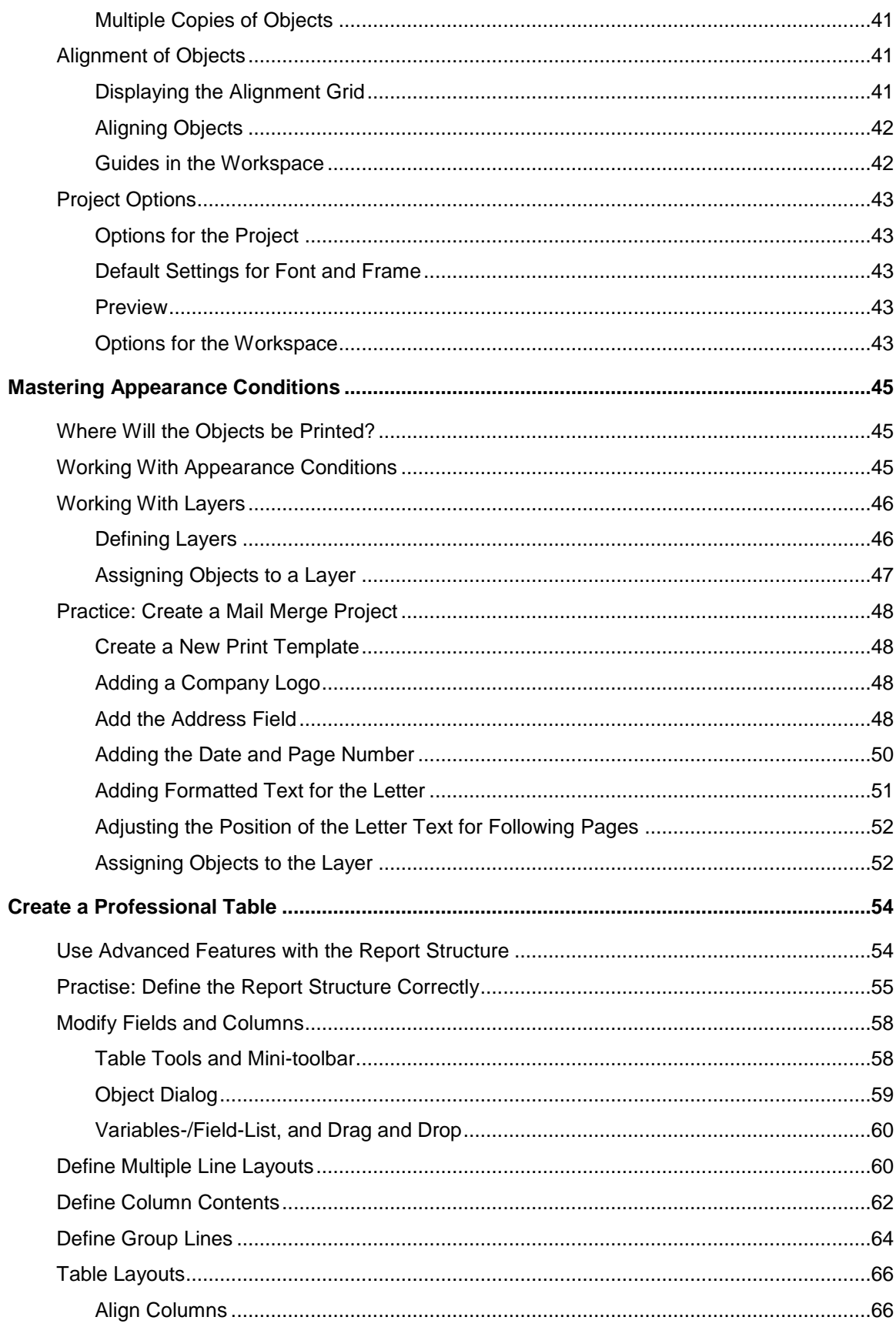

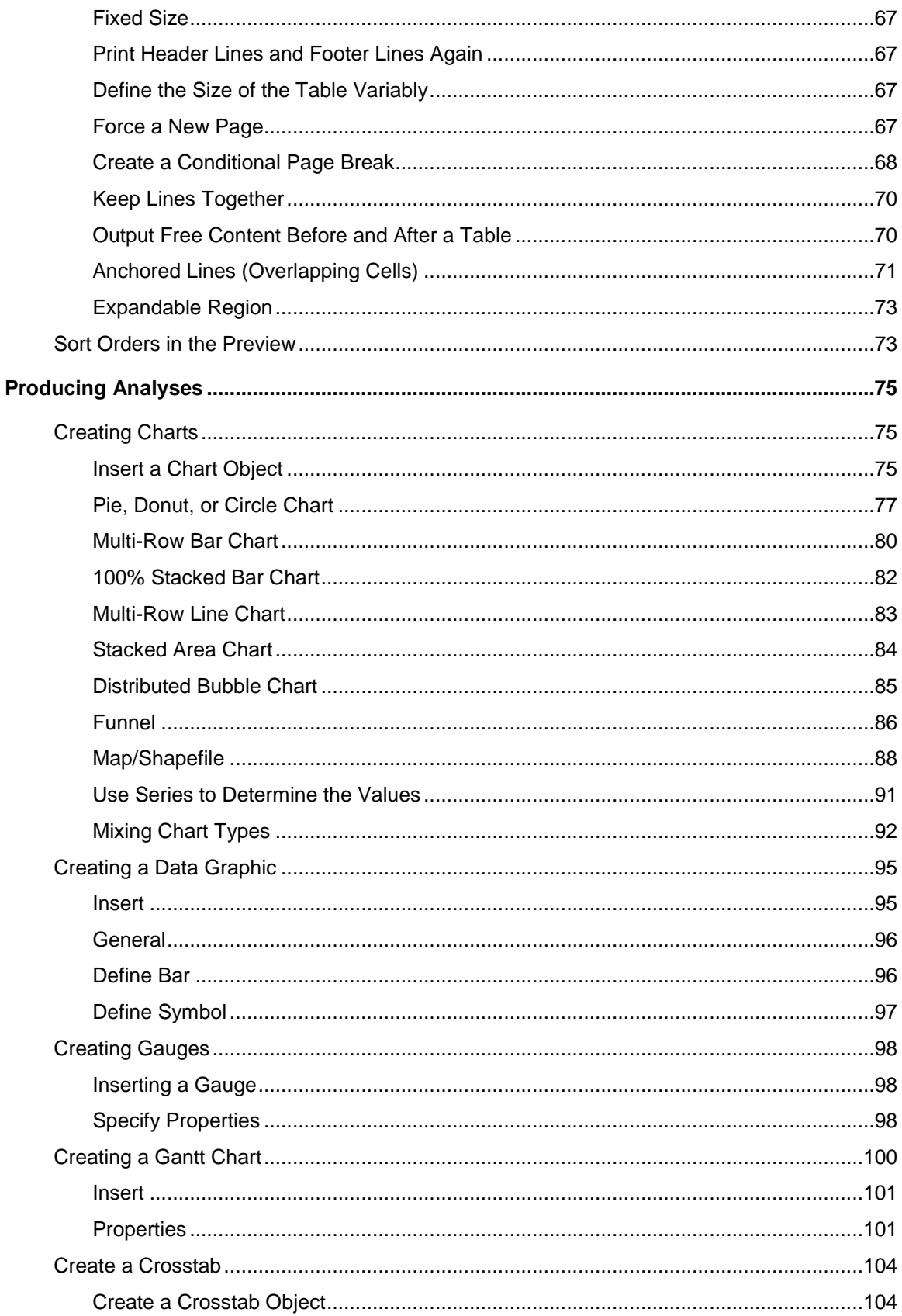

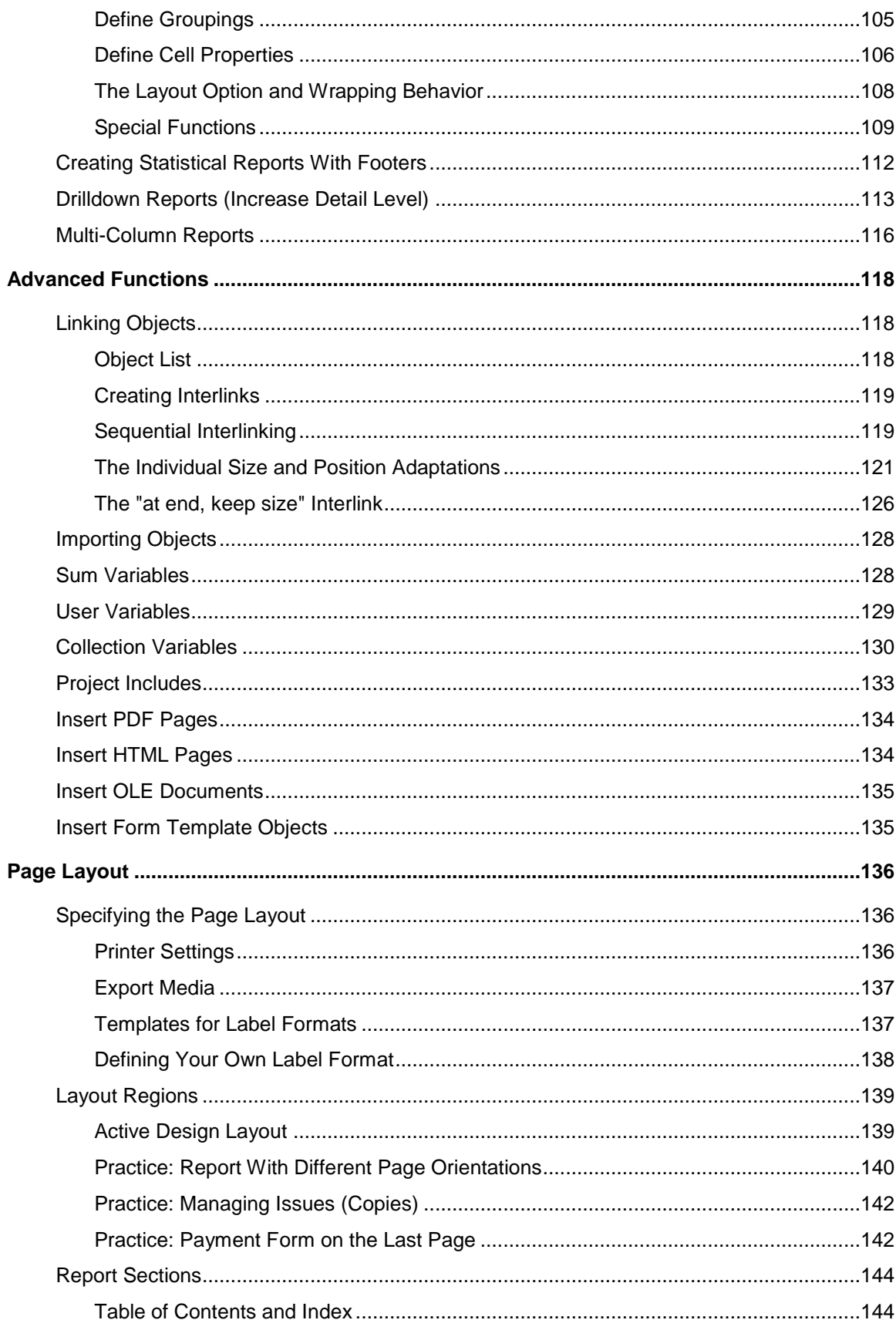

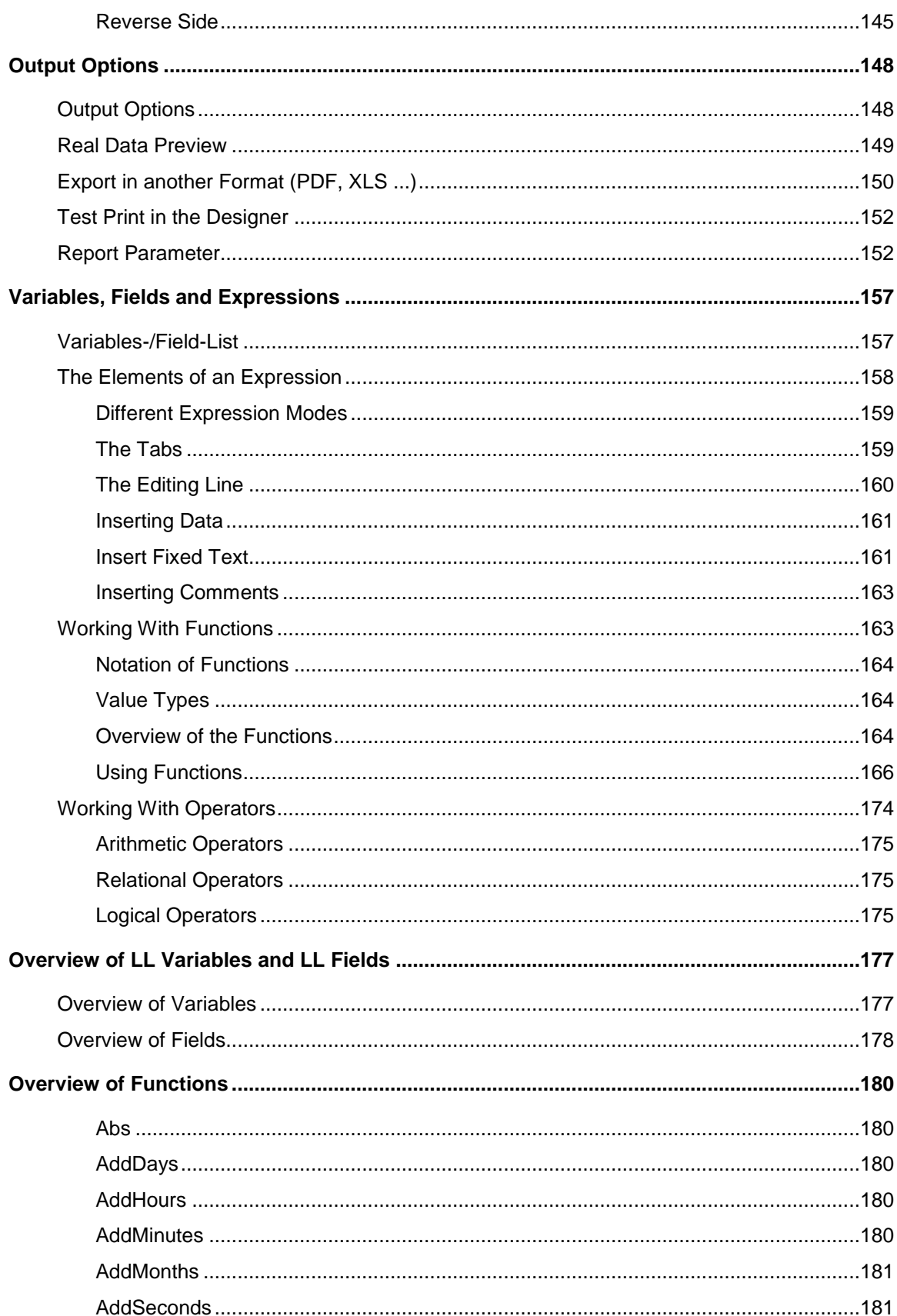

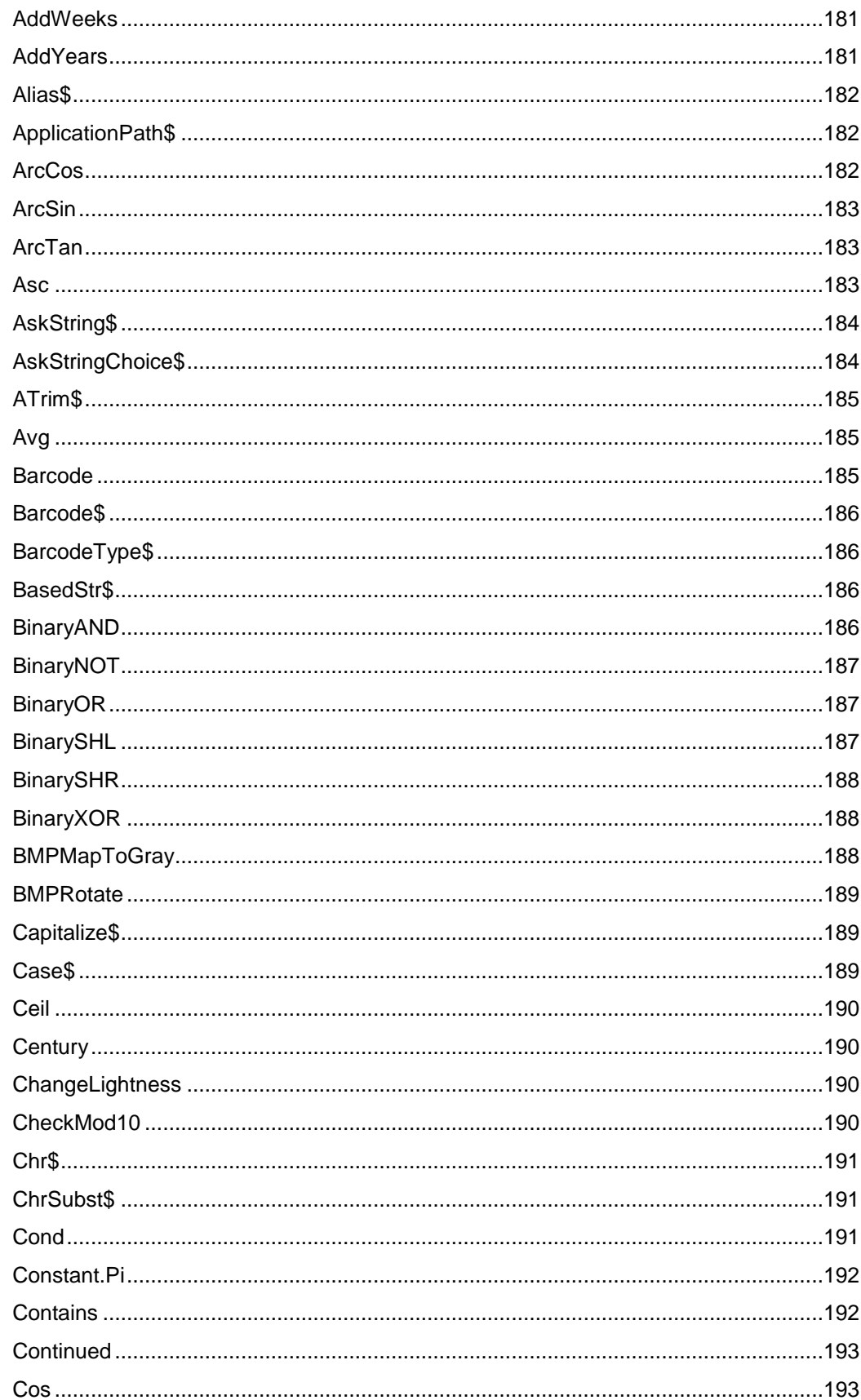

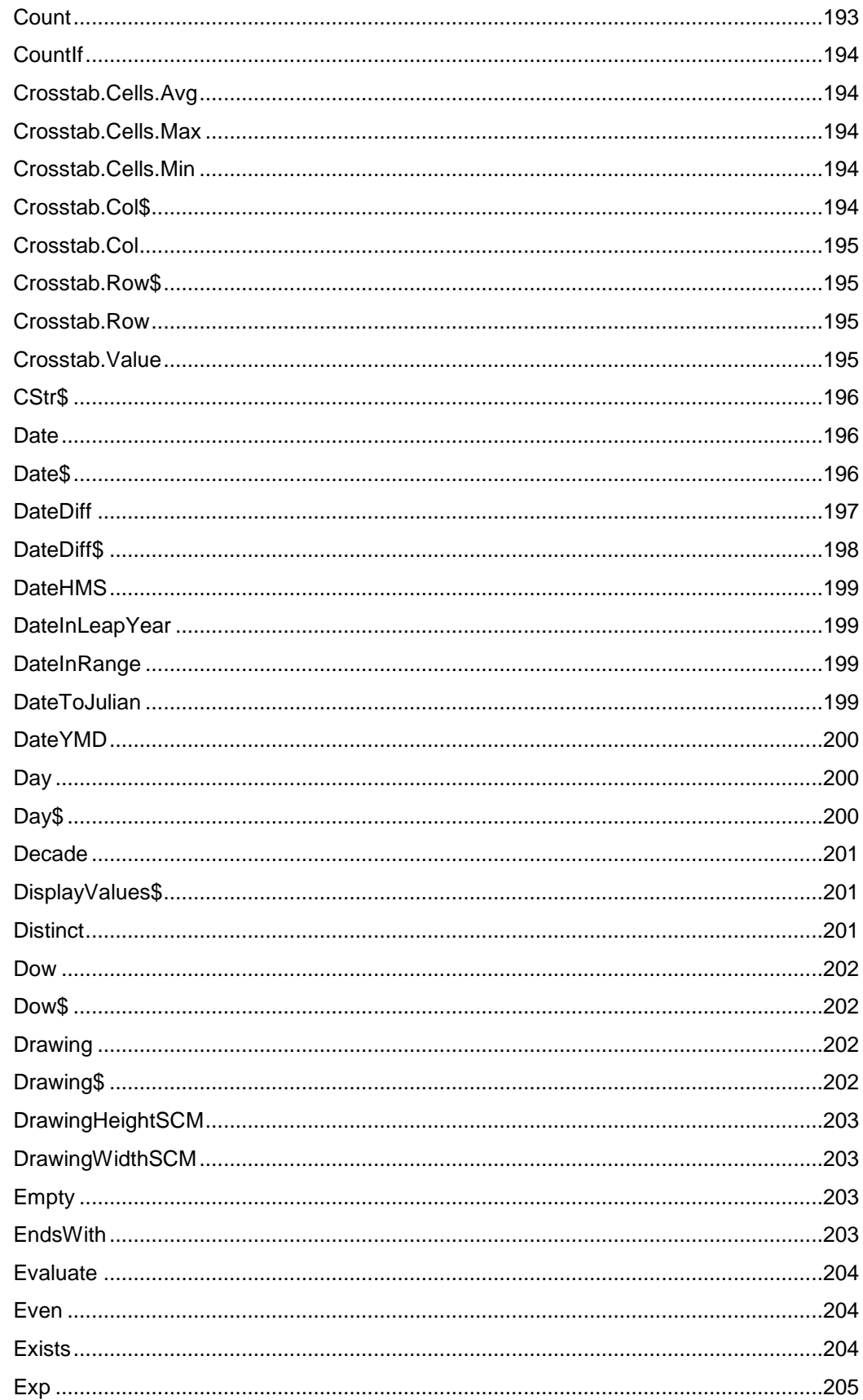

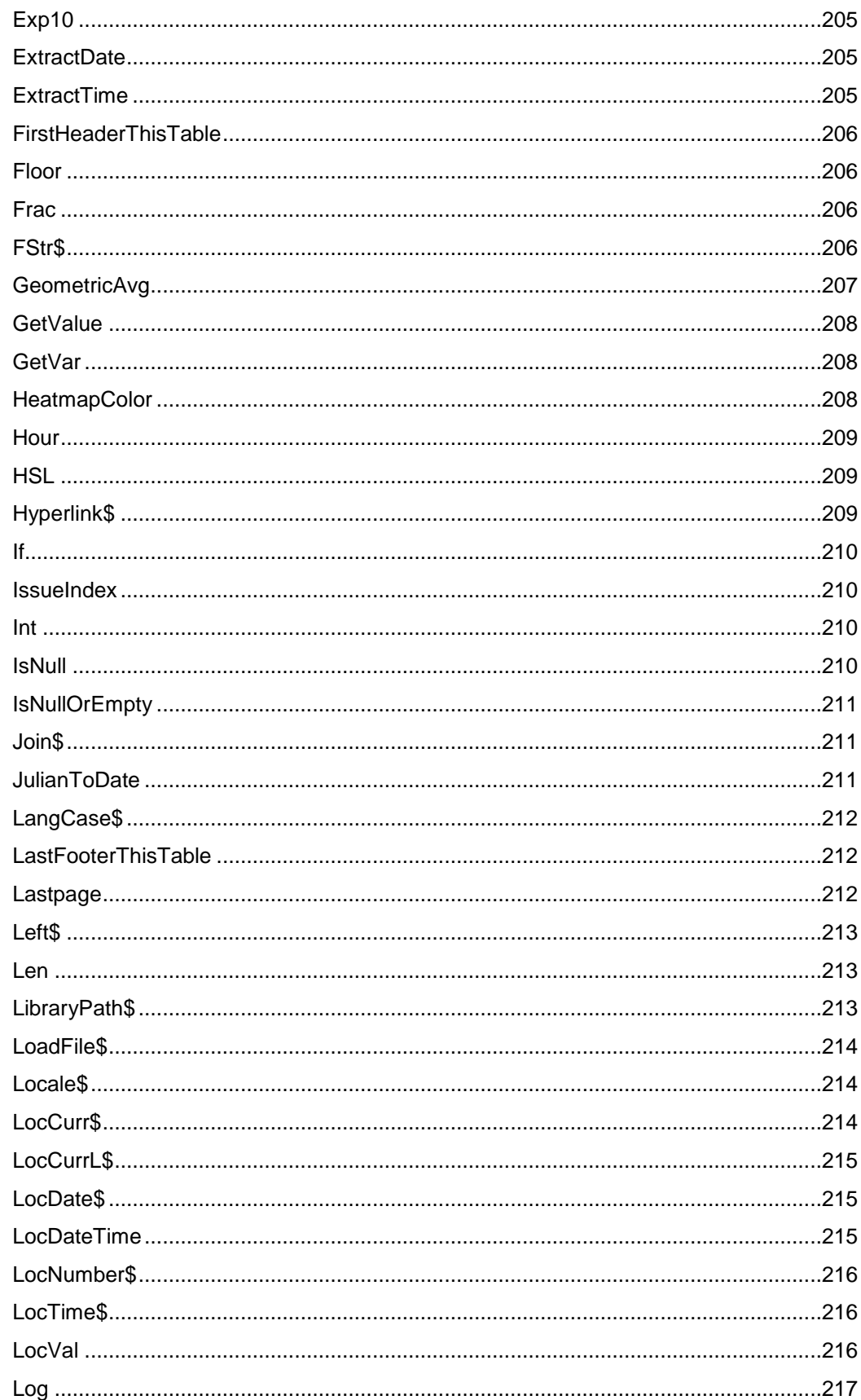

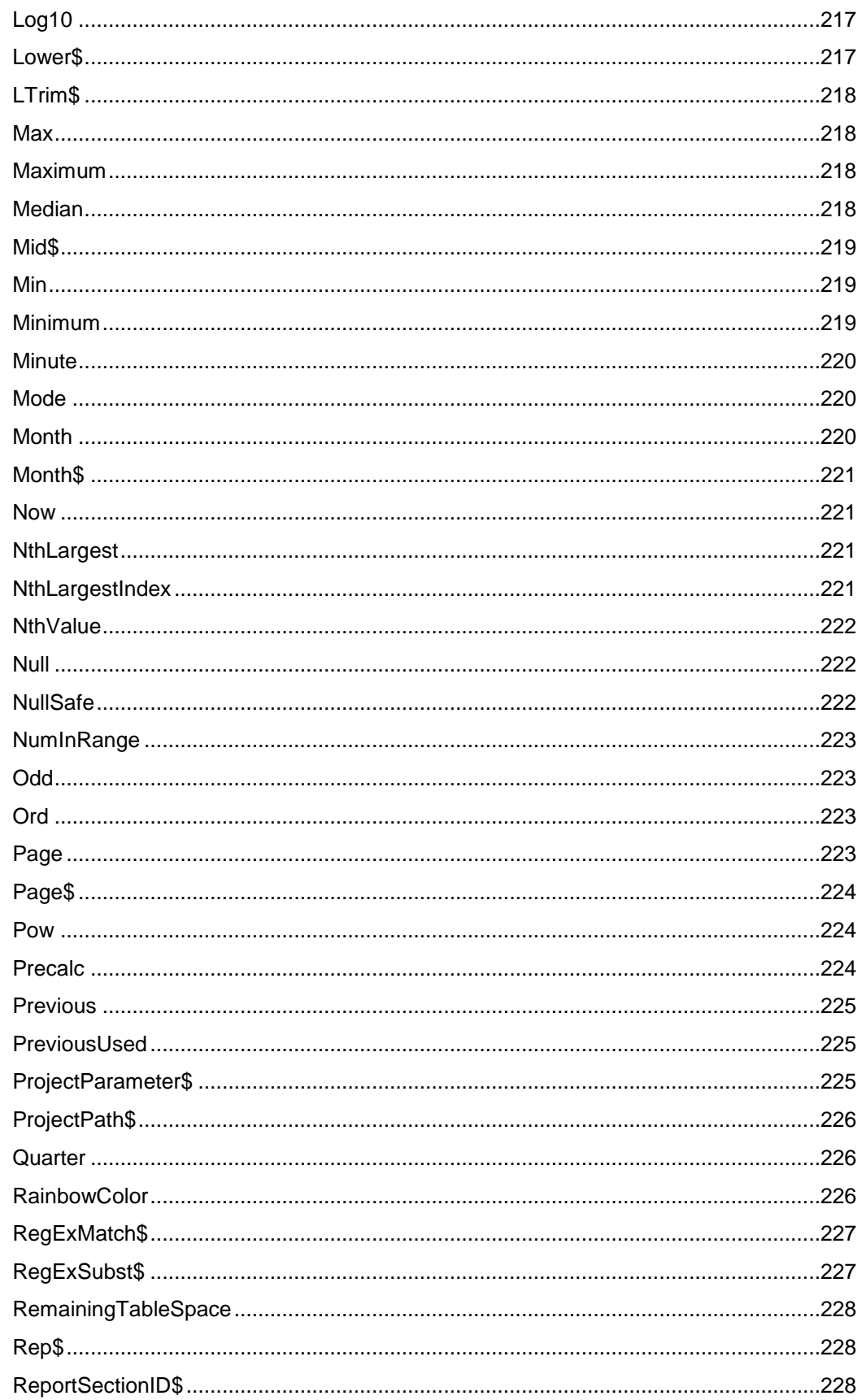

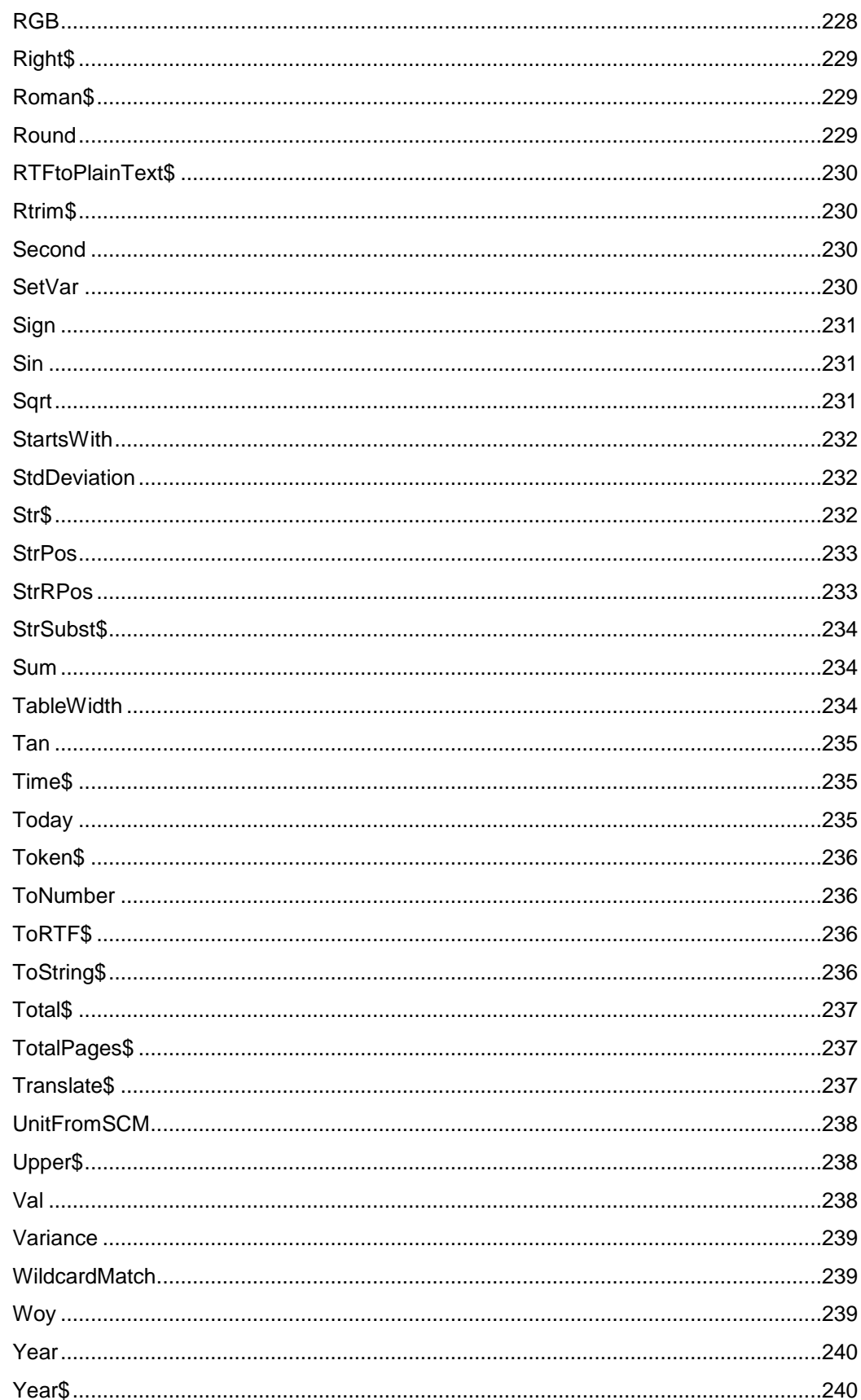

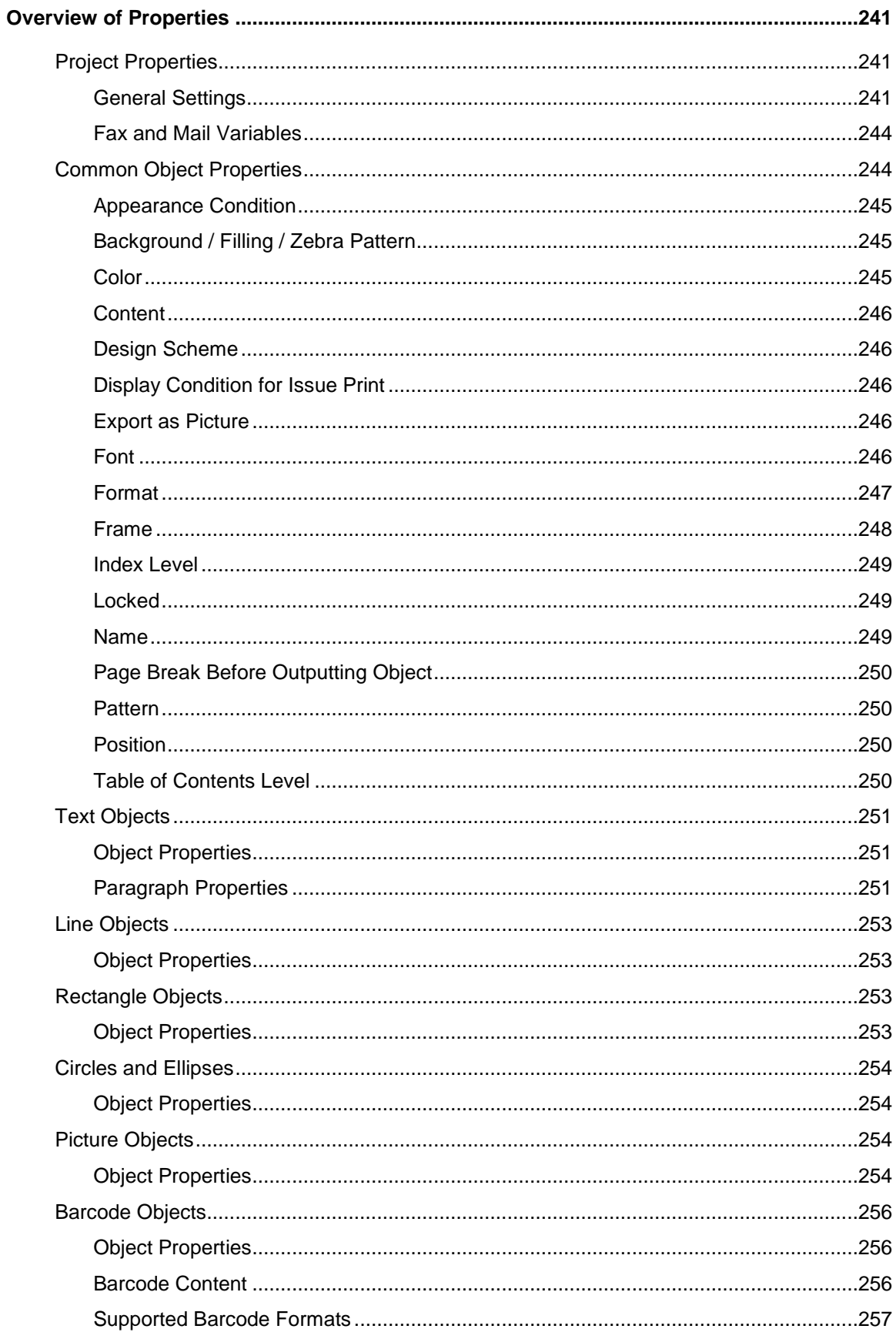

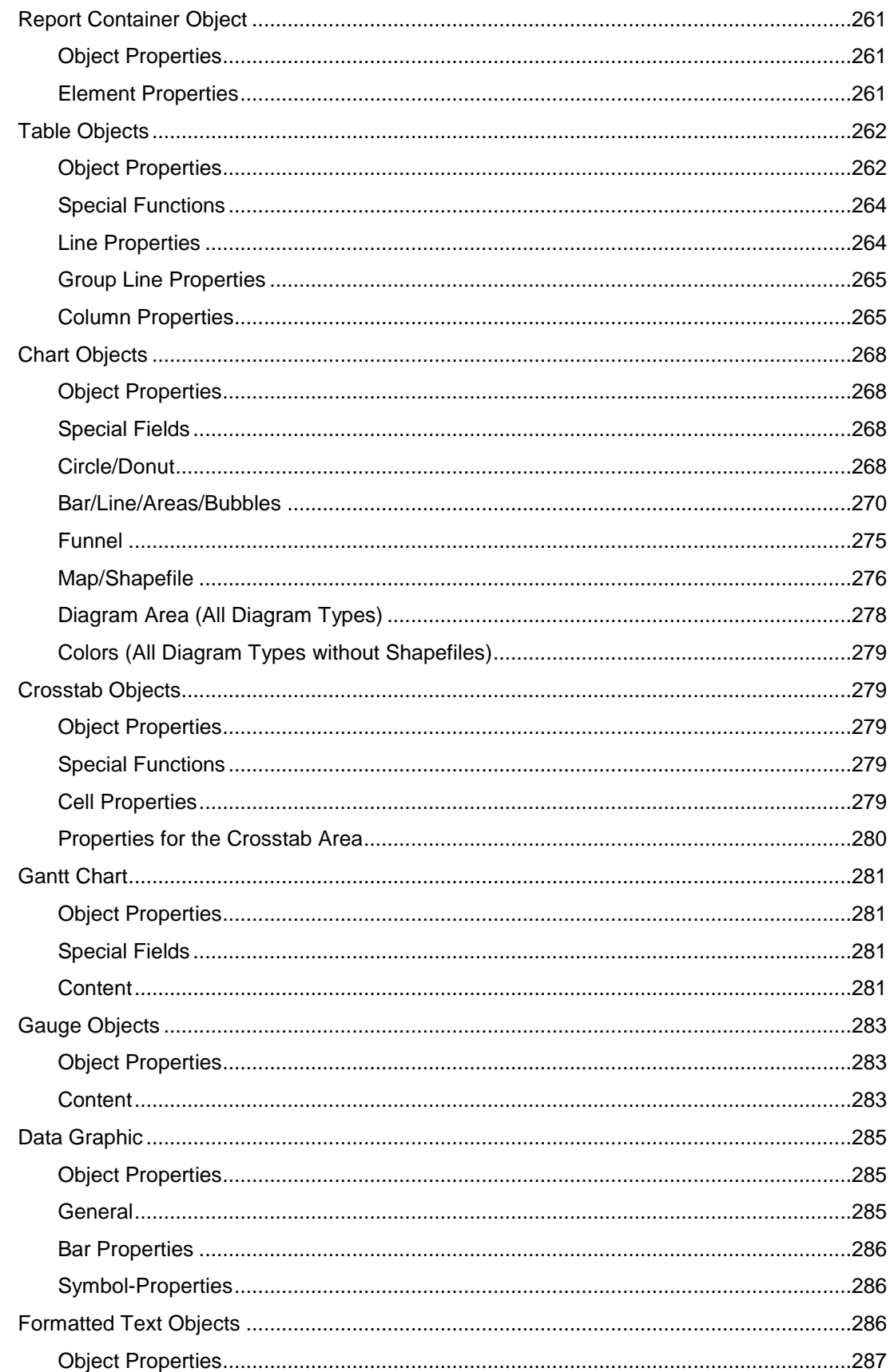

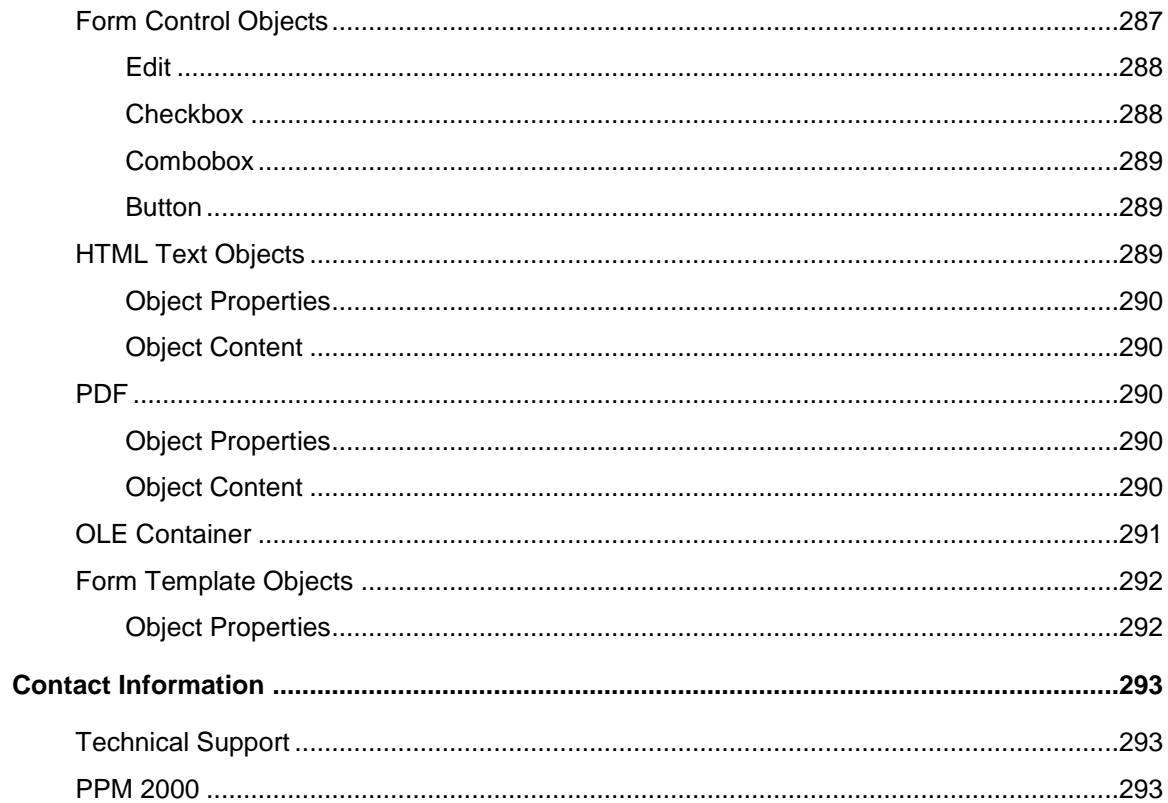

# Welcome to Custom Reports Designer

With the Designer, you create or edit different print templates for printing information that originates either from a database or another data source. In the Designer, you then have all the data at your disposal and can prepare it for printing in different ways.

The Designer always uses the data that is passed from the program, in other words, the application handles the process of selecting and compiling the data.

#### **Thus, "the Designer" is not a self-contained application, but rather is incorporated in an inherent part of an application.**

The Designer – the print, preview and export dialog – is normally started via a menu item (e.g. Configuration > Print or Output > Print).

### **General**

The different print templates are referred to as "Projects". Along with the actual print information, a project also contains, above all, layout specifications such as page size and orientation, fonts, colors, frames, circles, lines, graphics etc. The Designer can handle three different types of projects: Lists, labels and cards.

The individual elements of such a project are called "objects". For example, a project can contain text objects, picture objects and a report container.

The required objects are normally selected in the object list, created on the workspace with the mouse and then given the respective contents and layout properties.

The Designer provides different types of objects which you can position freely in the workspace and change the size as required.

- Text and contents of variables
- Lines
- Rectangles
- Circles and ellipses
- Picture object
- Barcode
- Report container or Table object (depending on the application): The Report container can hold tables, charts, crosstabs and Gantt charts.
- Charts: Schematic view of data.
- Crosstabs: For presenting data in multiple dimensions.
- Formatted text: For changing the formatting within a line.
- Form elements: For entering data in the preview and PDF format.
- Data Graphic: For simple visualization of data as a bar or symbol.
- Gauge: For visualization of data as gauge or scale.
- HTML content: For embedding HTML pages.
- PDF: For embedding PDF documents.
- OLE container. For linking OLE documents (e.g. Word, Excel).
- Form templates are placed in the background of the workspace as a template so that other objects can be aligned to them.

#### Screen

The Designer interface consists of a workspace and different tool windows.

 A Ribbon with the particular available functions respectively the toolbars "Objects" and "Actions". You can select the display type (ribbon or toolbar) in the project options (File > Options > Workspace). This manual names the commands in the Ribbon and the corresponding menu option in brackets.

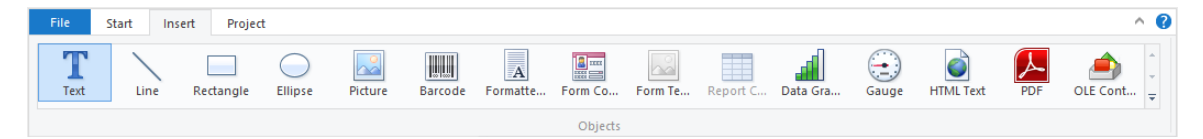

The ribbon can be hidden by double clicking on the tab. The blue button in the top left is described as "File". The File menu contains commands for saving and using the print project.

- The objects are placed in the workspace. You change the shape and size of the workspace via **Project > Page Setup**.
- You can select the viewing mode by means of the tabs at the workspace borders: Layout, Layout Preview, Preview.
- The status bar with the current mouse position, the current operation, the position/size and the Zoom Slider.
- Tool windows for the available variables and fields (Variables-/Field-List), the elements of the report container (Report Structure), the different display layers (Layers) and the properties of the selected object or project (Properties).

# Getting Started

This chapter describes how to create a simple list based on the combit Sample Application.

If you use List & Label as part of an application, you can usually start the Designer via a menu item or similar. The functionality can differ slightly from the description below.

# The Examples in this Manual

The Designer is not available as a self-contained application, but rather is incorporated in List & Label as an inherent part of an application. For this reason, a Sample Application is used to create the examples for this manual.

This Sample Application contains a Microsoft Access Database for a fictitious company called "Northwind" with sample data for a food wholesaler.

It is a relational database meaning that the data is distributed across several tables. Each table contains data elements that are related to one another. For instance, one table contains the product data. Another contains the product categories. A table's columns are referred to as fields (product name), and the rows of a table as data records.

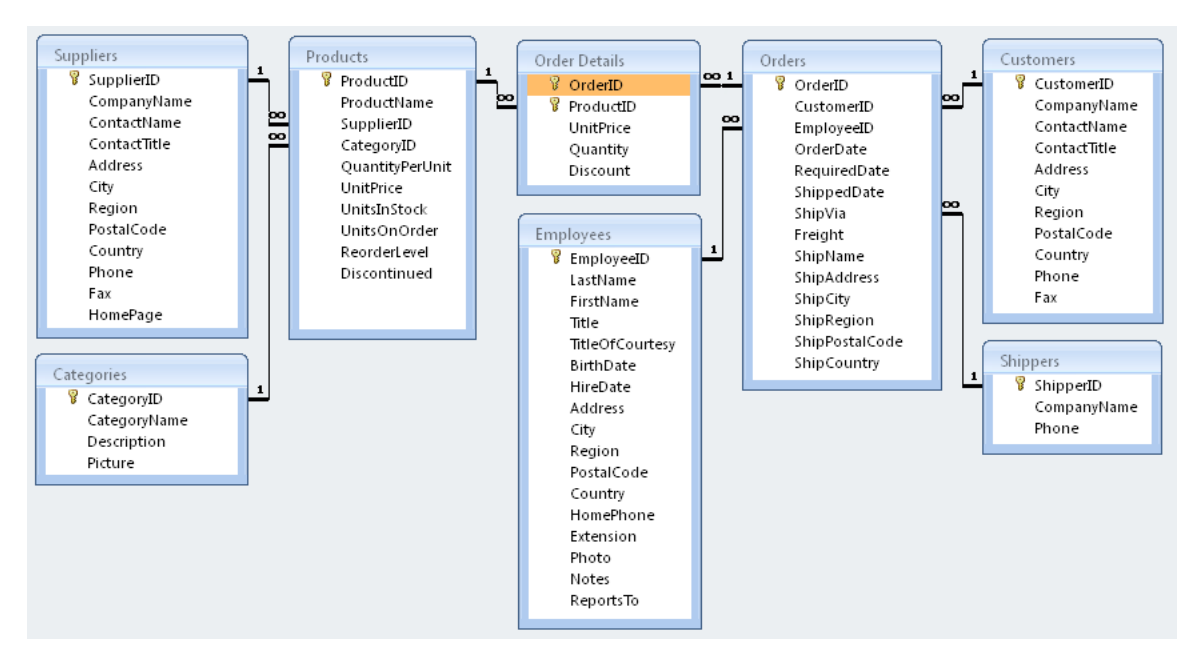

## Creating a Simple Report

For a first simple report, you will produce a product list in alphabetical order with a report title and a company logo.

- 1. Start the Designer.
- 2. A file selection dialog will appear. To start a new project, choose the **New** button.

*Note: This button is not available in Windows XP. Enter a name for the new print template in the "File name" field and then choose "Open".* 

To open or edit an existing project, choose **Open**.

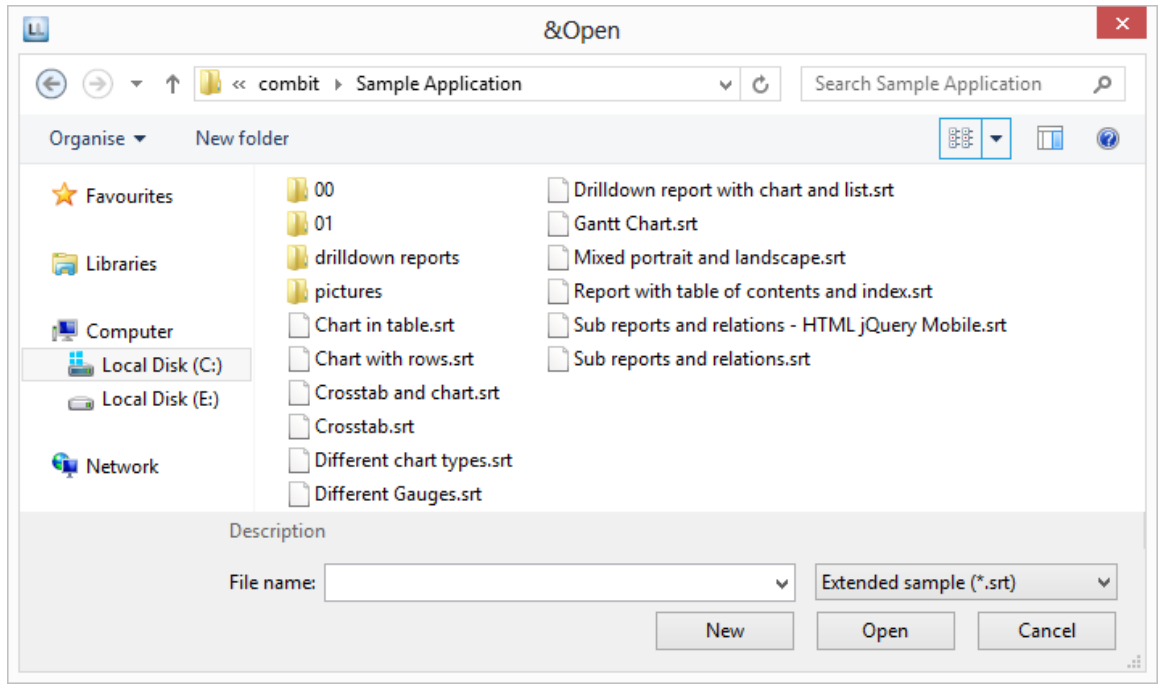

3. The standard project for the respective project type is displayed. This standard project is normally an empty workspace with a certain paper size and alignment.

With label projects, a certain label format (size and arrangement of the individual labels on the sheet) is already specified as a default value.

*Note: A standard project is a standard template for creating projects. However, you can change it to suit your needs and save it again under the name "Default".* 

4. If you have chosen "New project wizard" under File > Options > Workspace the project wizard will start. The project wizard simplifies the job of creating new projects by leading you through different page setup options. We don´t use the wizard for this example.

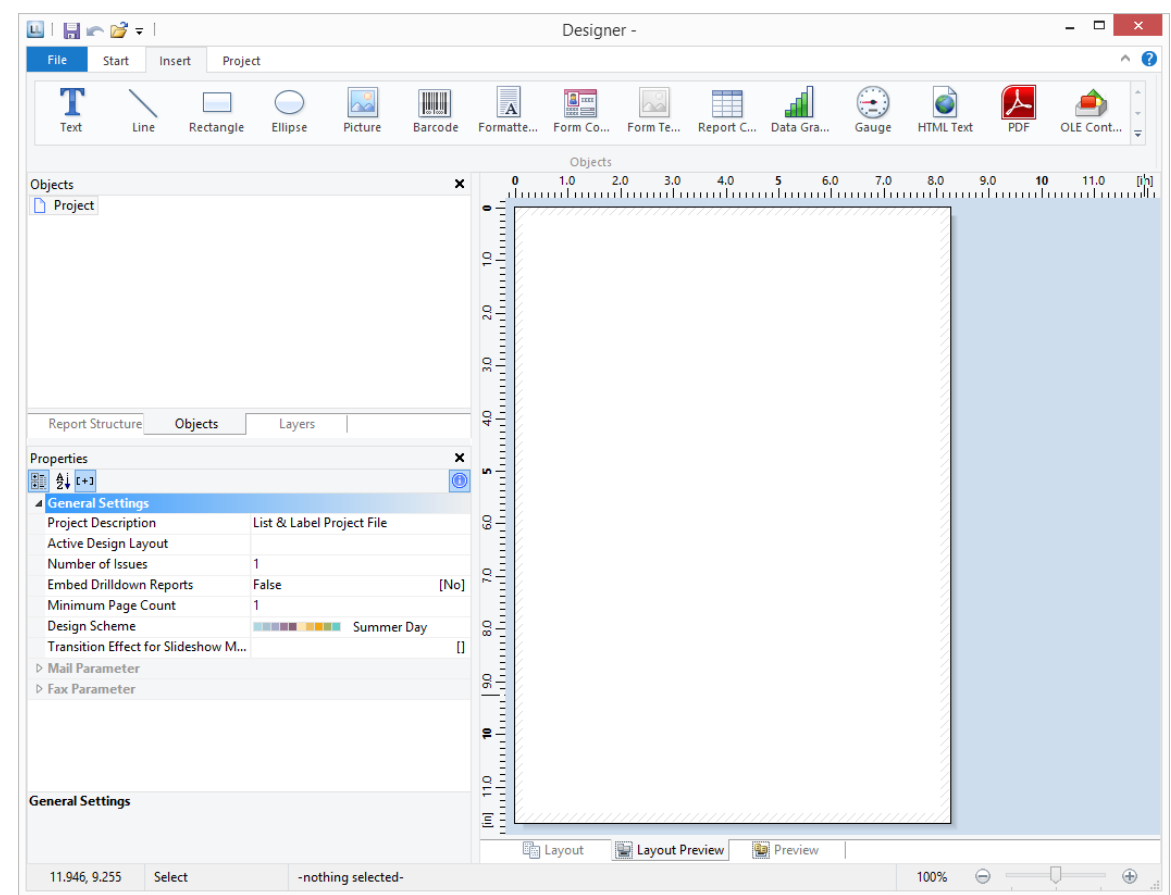

#### **Insert a Company Logo into the Report**

For the company logo, please use the "sunshine.gif" file, which you will find in the directory for the Sample Application. We also need a "Picture" object. Proceed as follows:

1. Click **Insert** > **Picture** (Objects > Insert > Picture).

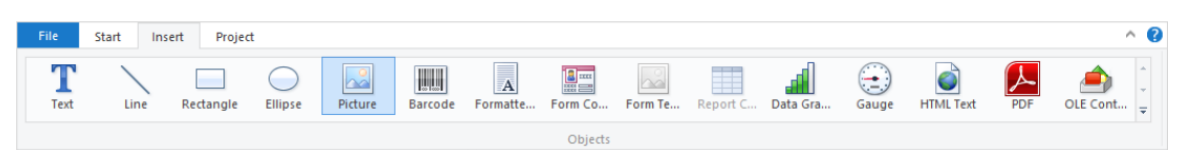

*Note: Objects are your project's building blocks. They are generated in the workspace where they are also given a border with which their size and position can be changed. This border defines the space that the object takes up and thus also the maximum size to which the contents of the respective object can be expanded. Objects may overlap fully or partly.* 

2. In the workspace, point the mouse to the position where the upper left corner of the object is to begin. The mouse cursor changes to a crosshair. Hold down the left mouse button and drag the crosshair to the lower right corner of the planned object. Release the mouse button when the object (the dashed border) is the right size.

*Note: Objects can be added to the workspace in different ways: via the menu Objects > Insert, via the toolbar or via keyboard shortcuts, or with Drag and Drop from the list of variables.* 

3. Select if the picture is loaded from a file or if the content is defined by a formula/variable.

*Note: This dialog is not available in Windows XP, the file selection dialog will appear directly.* 

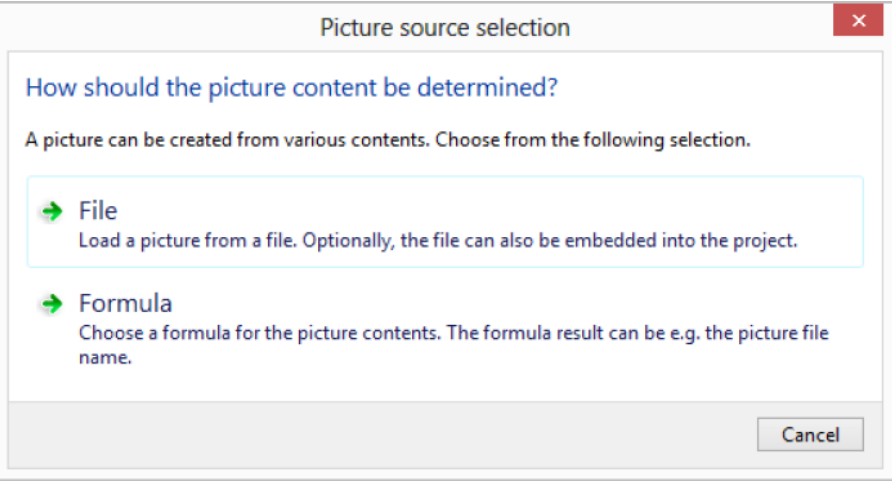

4. If you select **File**, a file selection dialog will appear. Select the image file.

*Note: The following formats are available: LL, BMP, DOCX, HTML, JPG, PDF, PNG, RTF, SVG, TXT, TIFF, XLS, XLSX, XML, and XPX. As a general rule, you should use the RGB color space (not CYMK). Transparency in PNG files is supported by using the corresponding Windows functions. In our experience the majority of printer drivers do not support transparency so that reports with e.g., partly transparent PNG files should thoroughly be tested on the actual hard-software combination. If that is not possible we recommend doing without the alpha channel.* 

*Insert the picture into the project by enabling the "Embed image in project file" checkbox option.* 

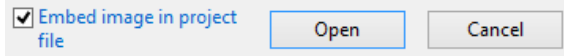

5. After you select the file, select the **Embed image in project file** checkbox, and click **Open**, the logo will be inserted into your report.

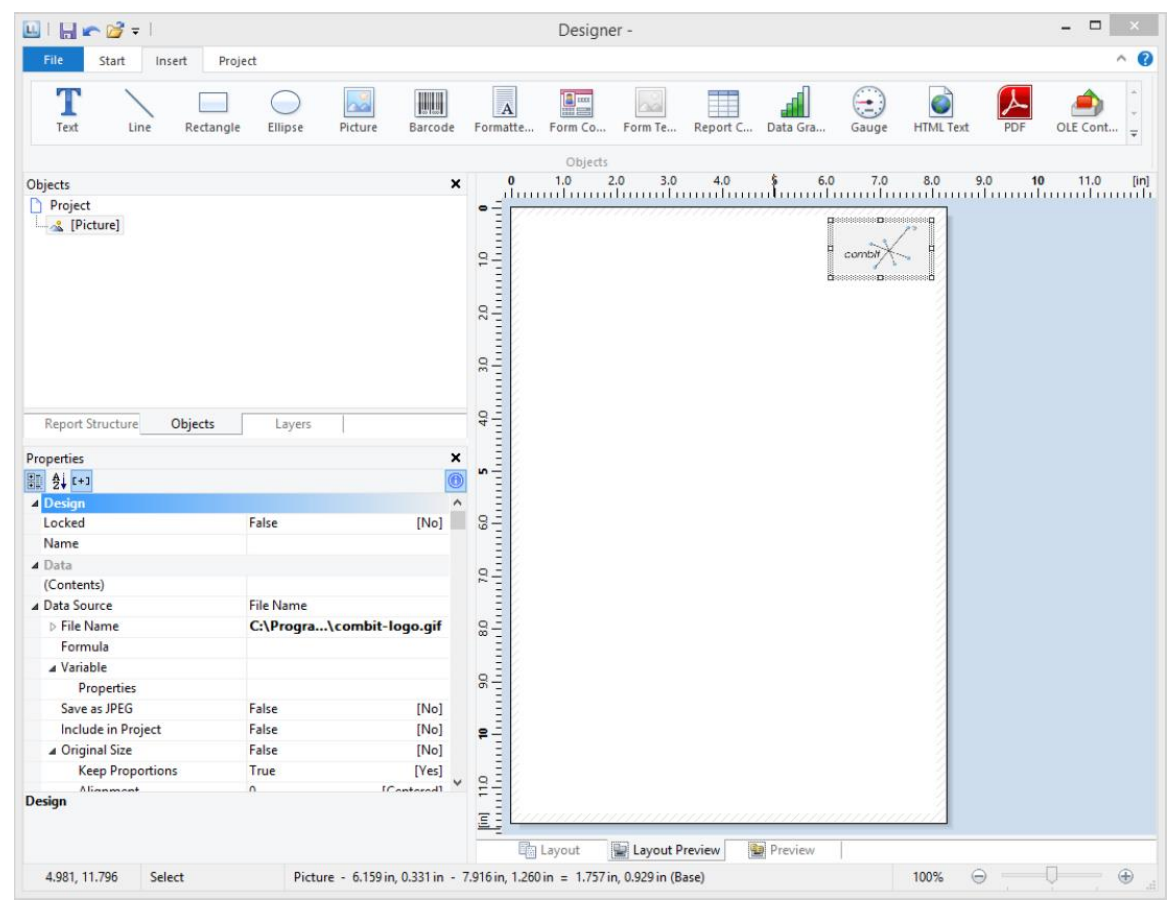

#### **Add a Title to the Report**

Use a text object to add a title to the report. Text objects let you place text in the workspace. As well as fixed text, you can also insert the contents of fields (variables) from the database (e.g., company name), or you can use functions (page number, date, etc.).

1. Click **Insert** > **Text** (Objects > Insert > Text).

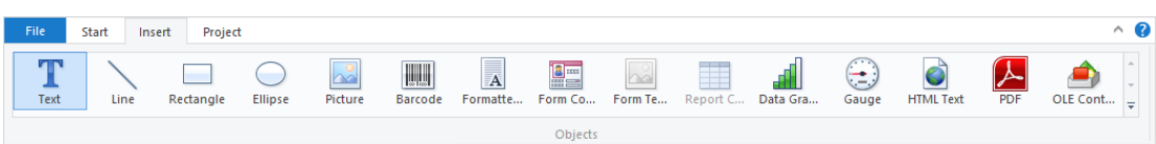

- 2. In the workspace, hold down the left mouse button and pull the object to the required size. Text objects should always be created in the maximum size you want, the object shrinks at print time to the required size.
- 3. The formula wizard will now appear which you can use to define the contents of the text object.

This dialog consists of a series of tabs each containing different elements to be edited. The following chapters explain the meanings of these elements in more detail.

- **Data and Functions**: the available variables, fields, and functions.
- **Condition**: for defining IF-THEN-ELSE conditions.
- **Text**: for entering fixed text and tabs.
- **Date Format**: different date formats.
- **Number Format**: different number formats.
- **Operators**: available conjunction operators.

You can also enter the expression that you want directly in the edit box or modify the text that is there (e.g., put something in brackets).

Therefore, enter our title "Products" directly. Fixed text must be enclosed in quotation marks. Enter names of data and functions without brackets.

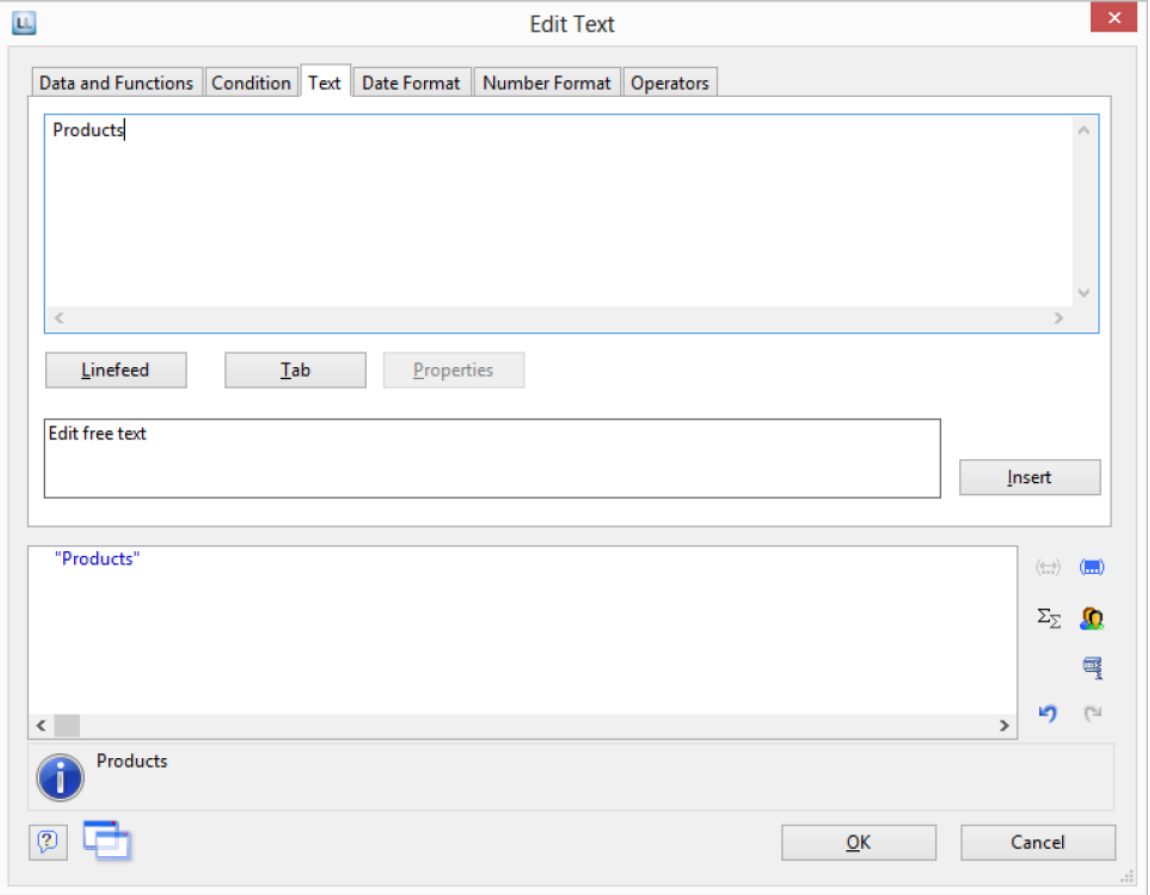

*Note: Please note that there are two ways of writing expressions, depending on their use. You will find more information about this in the chapter "Variables, Fields and Expressions".* 

- 4. The title will be displayed when you close the dialog with OK.
- 5. Use the tab **Texttools** > **Text** (mini-toolbar) to enlarge the font size.

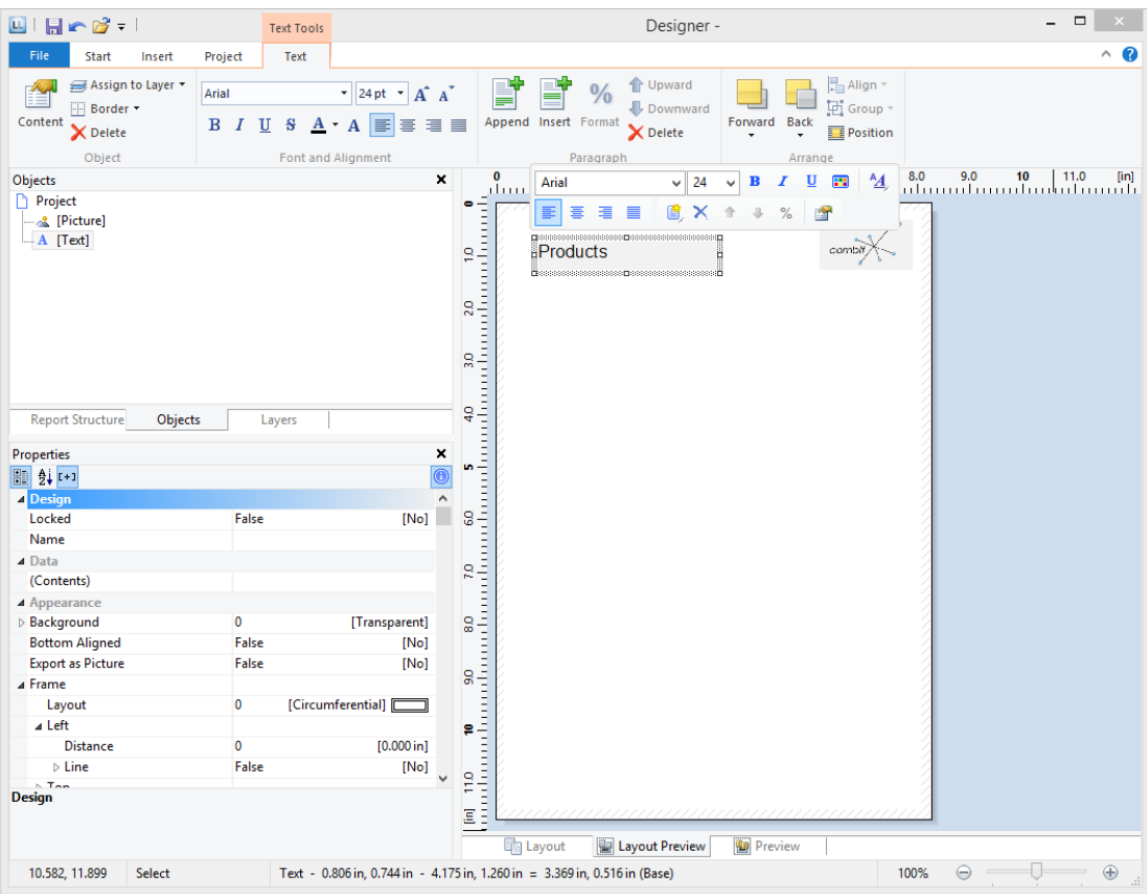

#### 6. You have now added the title:

#### **Insert the Table for the Product List**

Use the "Report Container" object to add a table to the report. As the name says, a report container can hold several objects: tables, charts and crosstabs can be added in any order.

*Note: The report container is not available in all applications. In applications that don't have the report container, use the "Table" object.* 

1. Click **Insert** > **Report Container** (Objects > Insert > Report Container).

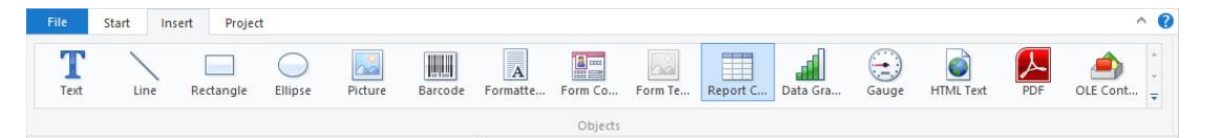

- 2. In the workspace, hold down the left mouse button and pull the object to the required size.
- 3. A selection dialog will appear for the chosen element type. Choose the "**Table**" element type.

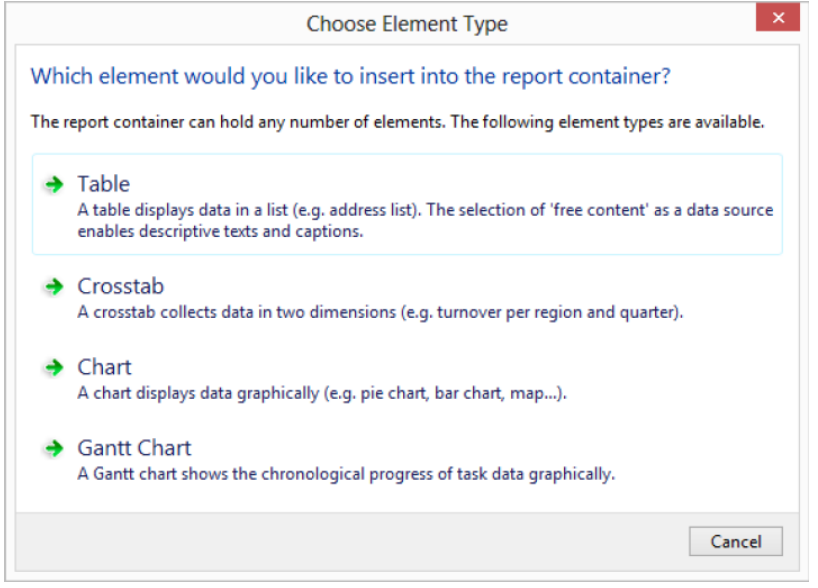

4. Now supply the data source in the following dialog. All available tables are shown hierarchically; in other words, under the tables, you will find the relational tables in each case.

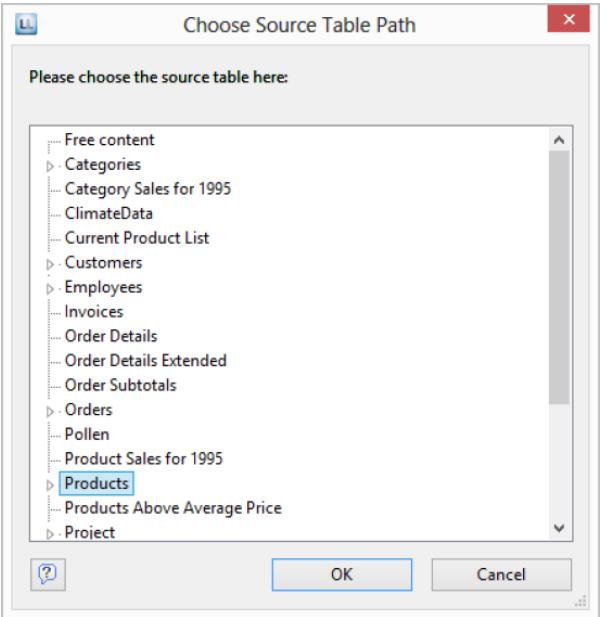

Select the "**Products**" table because it contains the fields that we want for our product list.

5. A selection wizard will appear with all the fields in the "Products" table. In addition, underneath the "Products" table, you will also find the fields in the tables "Categories" and "Suppliers" which have a 1:1.relationship with "Products".

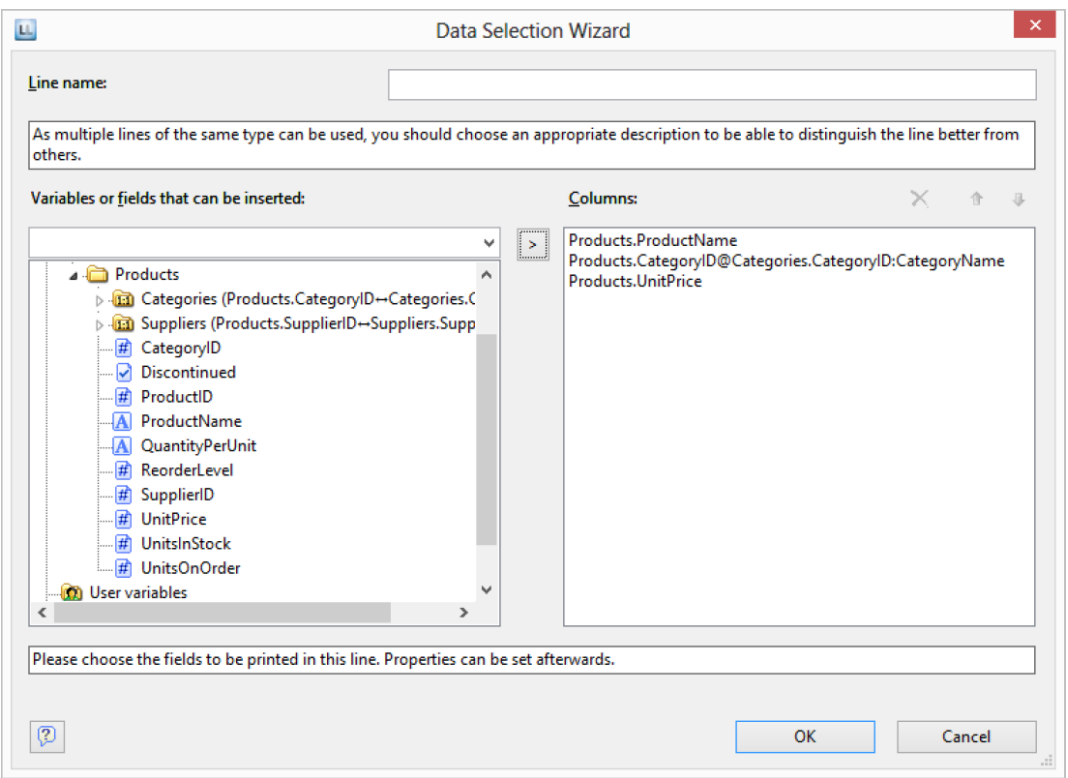

In this dialog, now choose the columns for the table. Double-click a field, e.g., "**ProductName**". The field will be added to the "Columns" area.

- 6. Repeat this step for all fields that are to be shown in the table; i.e., also the "**CategoryName**" field from the linked table "**Categories**" and the "**UnitPrice**" field for the unit price. Confirm your selection by clicking **OK**.
- 7. The table will now be displayed in the workspace.
	- The selected fields are displayed in the data line, in other words, the data line contains the data.
	- In addition, a header line is automatically produced. Header lines are used mostly as column titles, i.e., the selected field names are now shown here as text.
	- If you pull the report container widthwise to make it wider or narrower while holding down the CTRL key, the columns will be adjusted proportionally to fit.
	- The width of the columns adjusts automatically. You can adjust the width of a column manually by moving the separating line to the right or the left with the mouse.

*Note: This changes all table columns, whose separators are within +/-2 mm from the mouse position. If you hold down the CTRL key, the action will only be carried out for the line on which the mouse is positioned. If the "Column width modification affects next column" option is enabled (File > Options > Workspace), you can alter the column width while making the next column smaller.* 

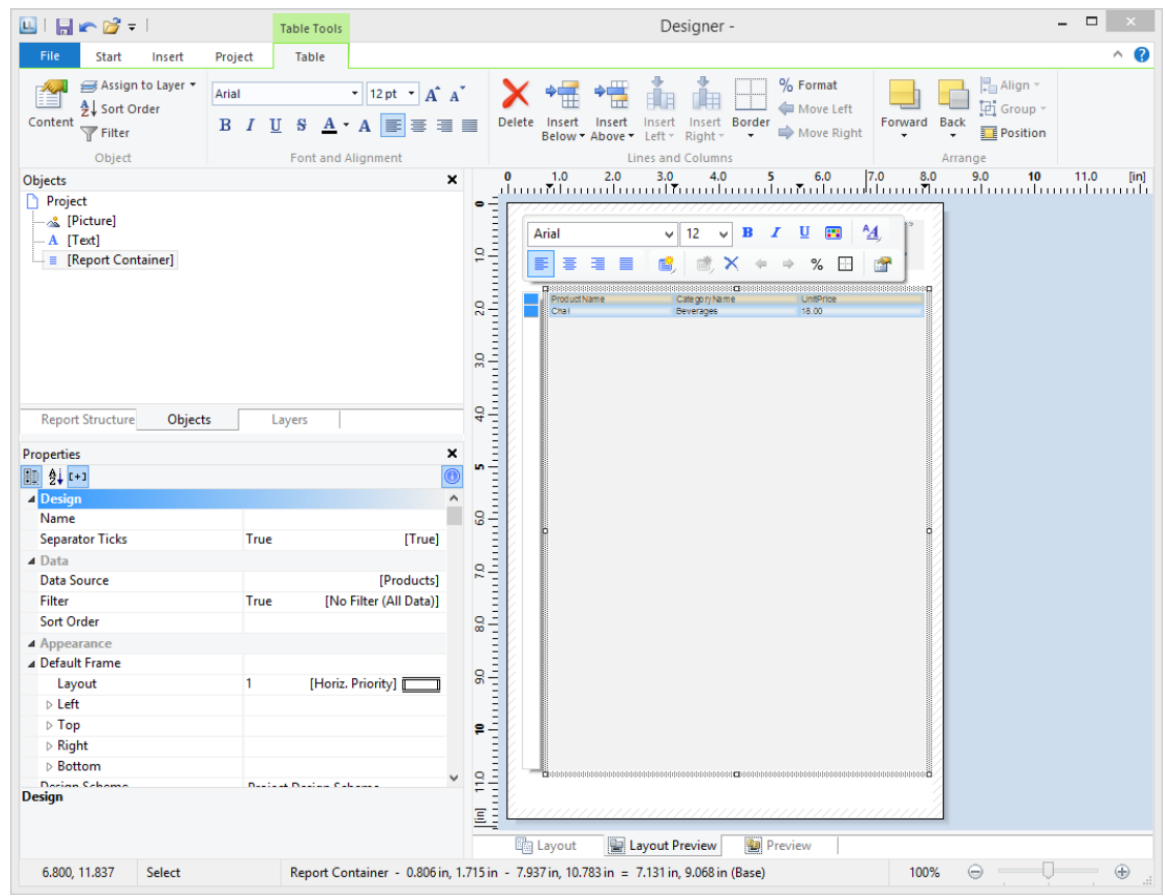

#### **Format Table Fields**

Only a few basic formatting options are explained here.

1. In the product category column title, the field name "CategoryName" is shown. Click the respective field in order to change this text to "Category". The formula wizard will now appear, which you can use to change the contents of the field. Text must be enclosed in quotation marks.

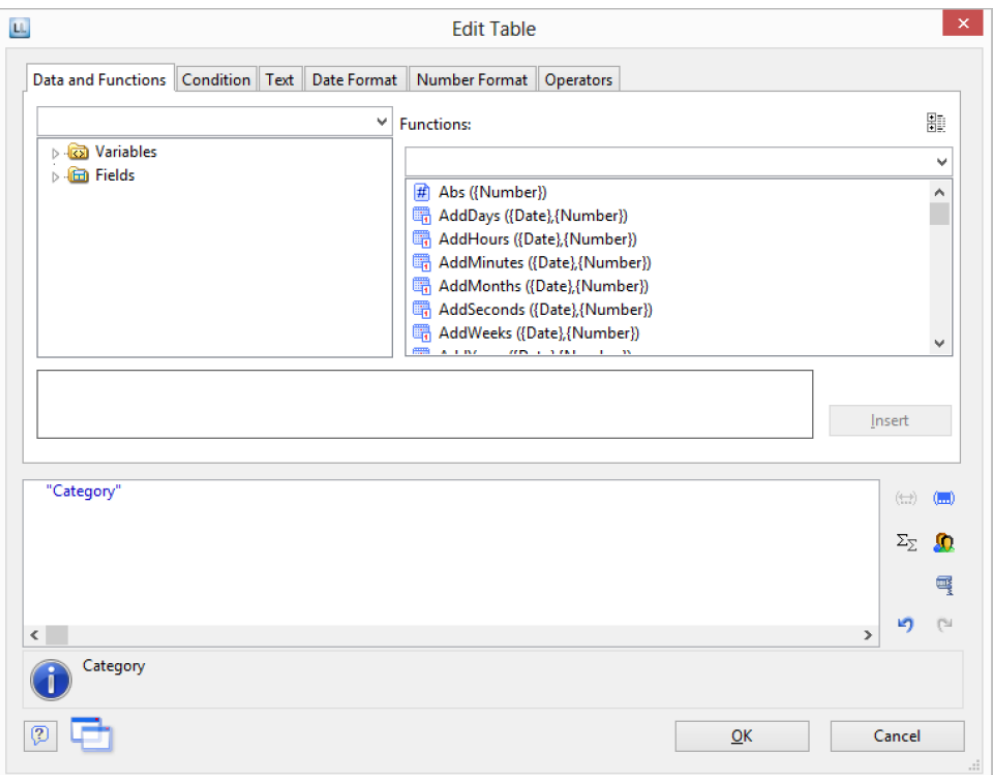

2. In addition, we want to format the unit price as currency and align the entire column to the right. You will find both formatting options in the tab **Table Tools** > **Table** (mini-toolbar). Click in the upper left corner to select the field containing the unit price.

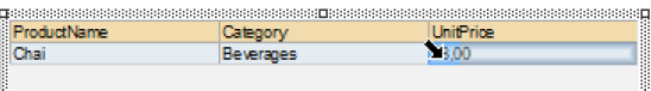

- 3. Click the button "**% Format**" for the formatting dialog
- 4. A selection dialog will now appear in which you can select the formatting that you want for the numeric field. To do this, choose the type on the left hand side i.e., "**Currency**". In the right pane, you can specify the currency formatting in detail. The settings for the relevant application will be used in each case as standard. Alternatively, you can choose the system setting or a user defined setting.

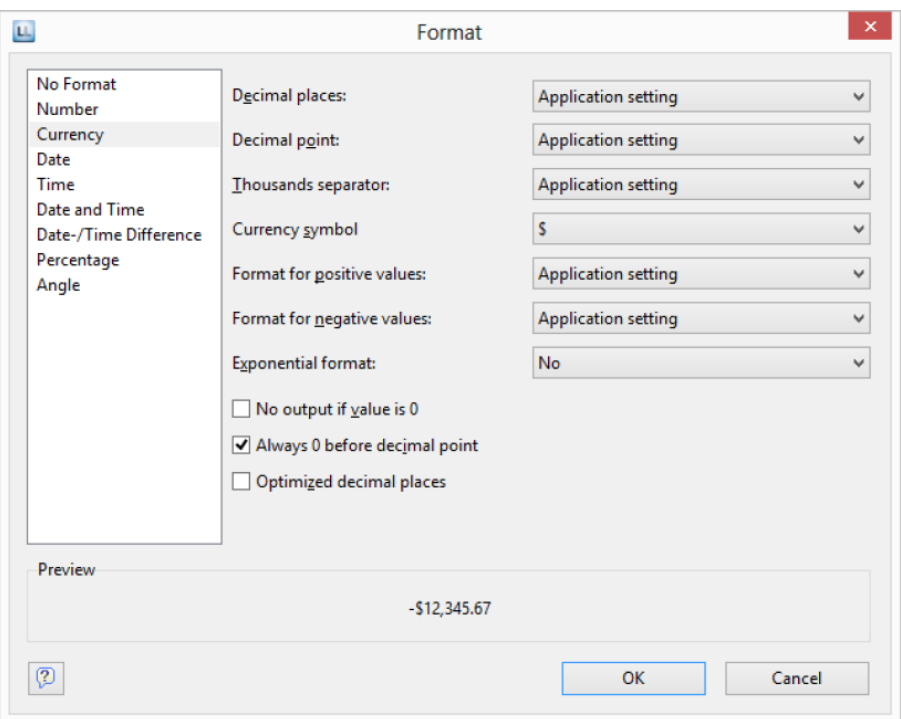

5. Finally, select both fields (the header and the data line) to align them to the right. To do this, hold down the **CTRL** key and select both fields by clicking in the upper left corner in each case. Then click the button for right alignment.

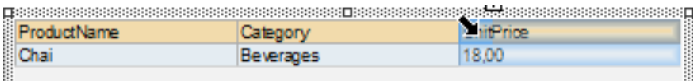

#### **Display a Preview of the Report**

Until now, you have only seen the report in layout view as a structure with a record. To get an impression of the result, you can display a preview of the report. Use the tabs in the bottom margin of the workspace to change to the preview.

*Note: Real data preview mode is not supported by all applications.* 

lllig Layout Layout Preview Preview

The report will now be displayed with the data from the "Products" table. You can also change the number of "products" or data records in the Sample Application.

- 1. To do this, save the report with **File** > **Save**.
- 2. End the Designer with **File** > **Close**.
- 3. In the Sample Application, choose **Options** > **Settings**, and increase the maximum number of root records to 50.

4. Open the print template that you created again via Design > Extended Samples, and switch to preview mode. Your report will look roughly like this:

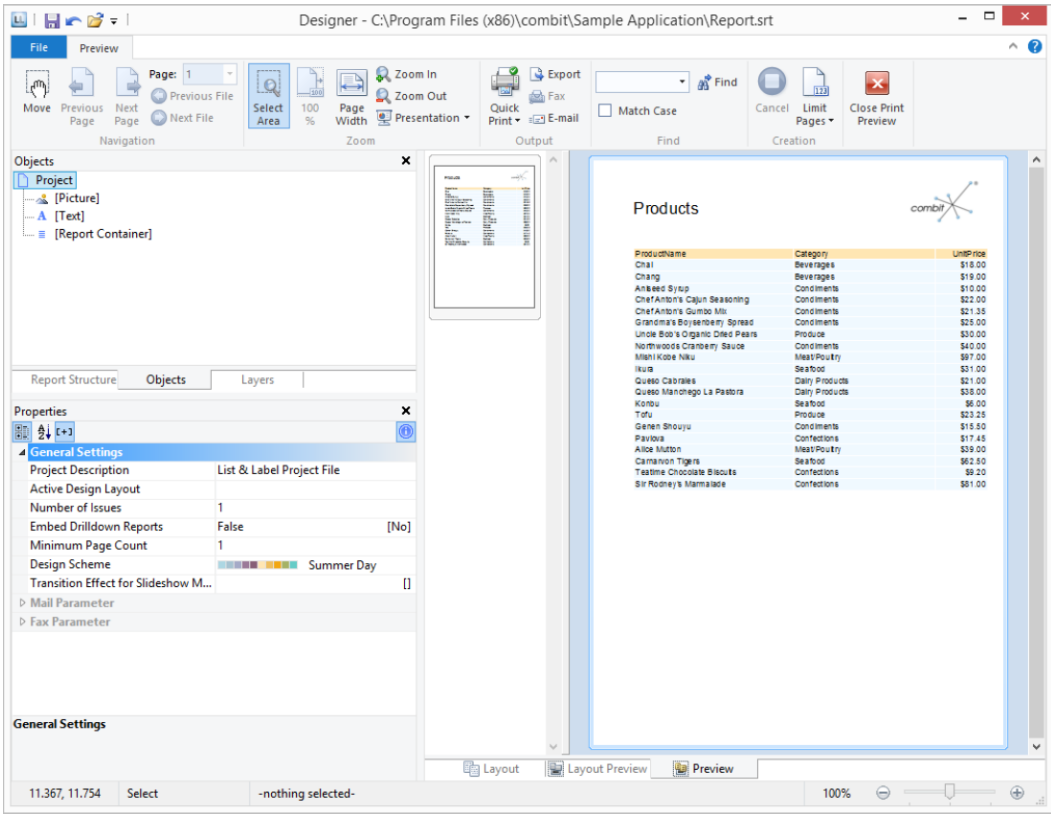

#### **Add a Page Number**

It's a good idea to add a page number in the lower area of the page. To do this, add a new text object. You will be using functions (such as the page number function) as well as fixed text with this object.

1. Choose Insert > Text (Objects > Insert > Text).

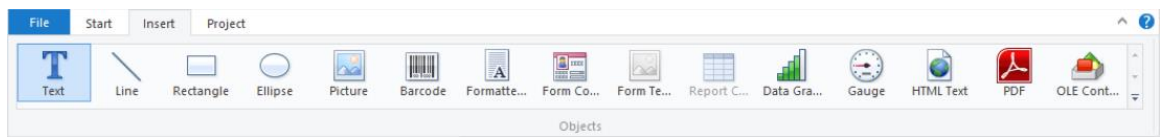

- 2. In the workspace, hold down the left mouse button and pull the object to the required size.
- 3. The formula wizard will now appear which you can use to define the contents of the text object. The available functions are shown in the right pane. You can use an auto filter with this list. Type "page" in the filter field. This will cause all functions containing the expression "page" to be displayed.
	- The "Page\$ ()" function returns the page number.

The "TotalPage\$ ()" function returns the total number of pages.

Add the "Page\$ ()" function to the result area by double-clicking.

- 4. If you now want to output a footer in the form of "Page 1 of 2", you can enter the text "of" directly in the usual way. Please consider that individual parts must be joined with a "+" and that text must be enclosed in quotation marks.
- 5. Now add the "TotalPages\$ ()" function by double-clicking to get the total number pages. The formula will look like this:

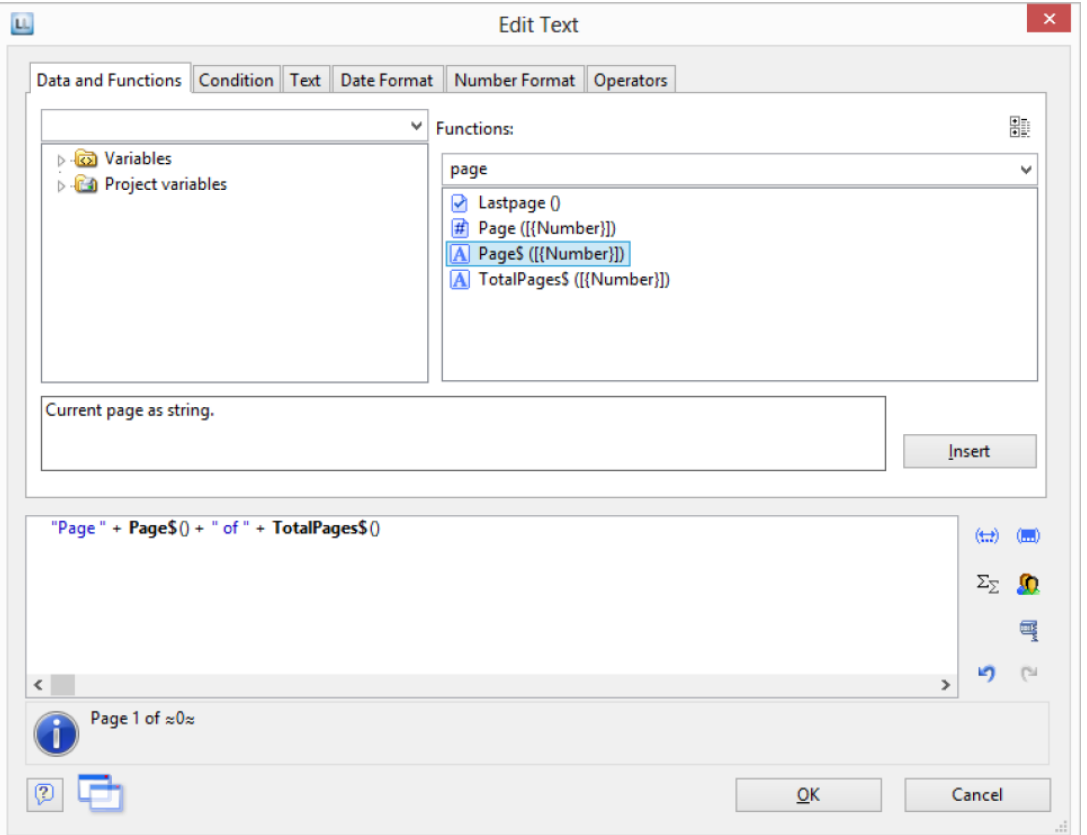

6. You can center this line in the report in the usual way:

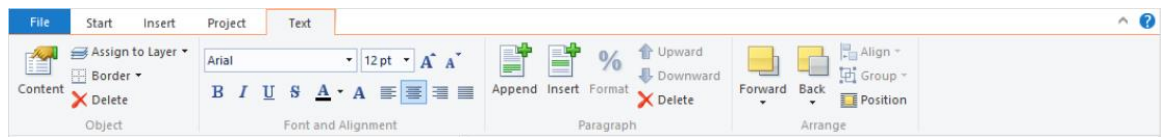

7. Switch to preview mode to view the result:

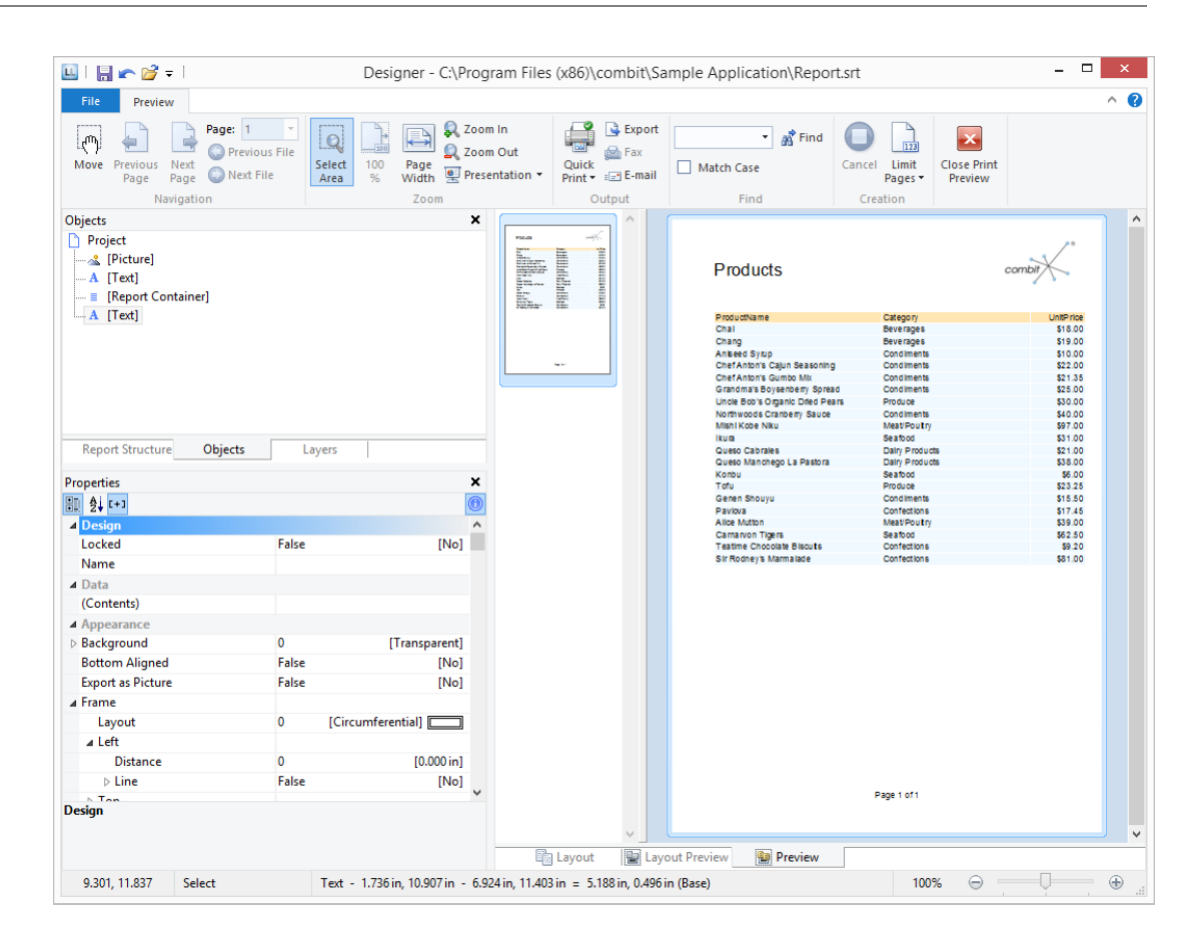

## Creating a Simple Label

For your first label, you will now create an item label.

- 1. Start the Designer.
- 2. A file selection dialog will appear. To start a new project, choose the **New** button.

*Note: This button is not available in Windows XP. Enter a name for the new print template in the "File name" field and then choose "Open".* 

To open or edit an existing project, choose **Open**.

- 3. The standard project for this project type is displayed. This standard project is normally an empty workspace with a certain paper size and alignment.
- 4. Select a label format via **Project** > **Layout Regions** (**Project** > **Page Setup**). In the "Templates" tab, choose the template that you want from the predefined label formats of various manufacturers. This specifies automatically the size of the individual labels, how many are to appear on the sheet and how they are to be distributed. You will find more information about this in the chapter "Templates for Label Formats".

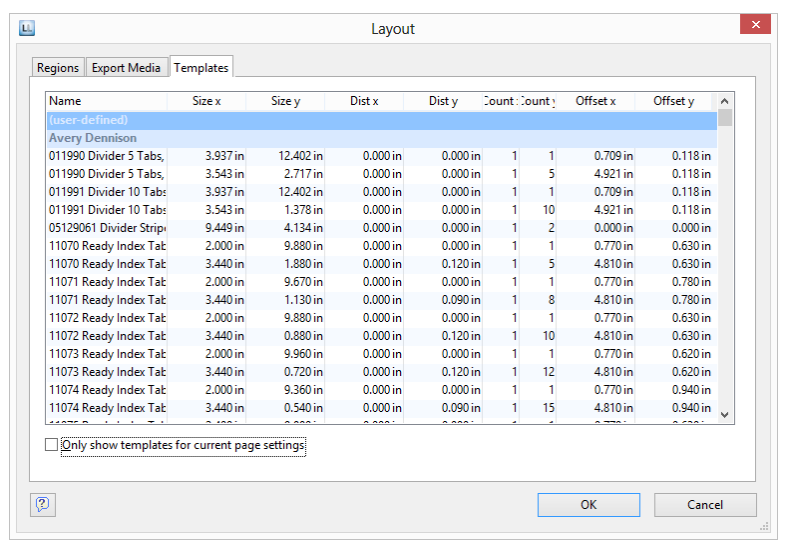

5. A single label will now be displayed in the workspace.

#### **Insert Object**

A picture of the item is to be displayed as a picture object on the label together with two text objects (Item\_No, Description and Price). Place a tab stop between the text "Item No." and the "Item\_No) variable.

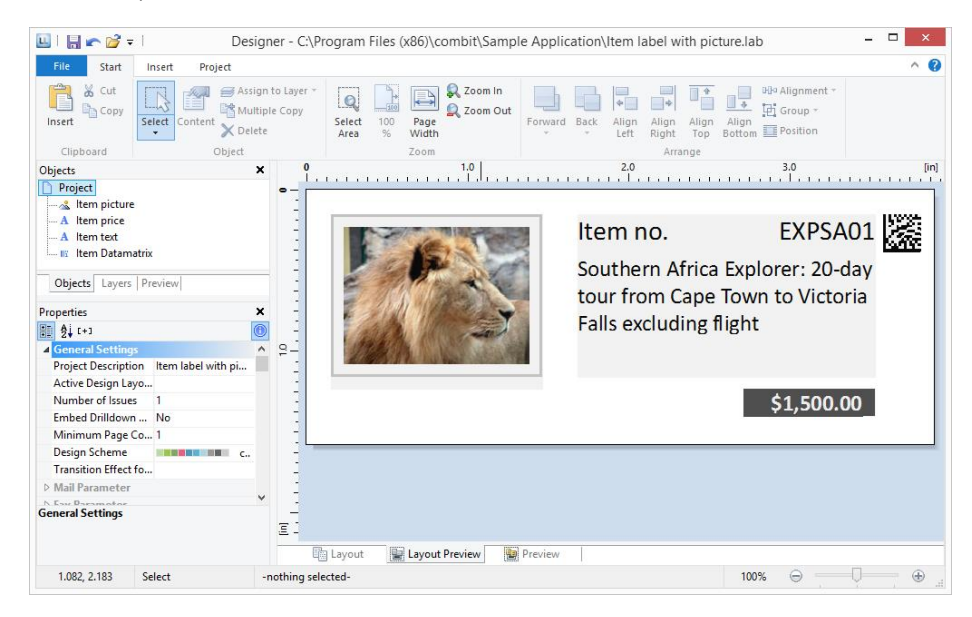

1. Begin by positioning the text object. Choose **Insert** > **Text** (**Objects** > **Insert** > **Text**).

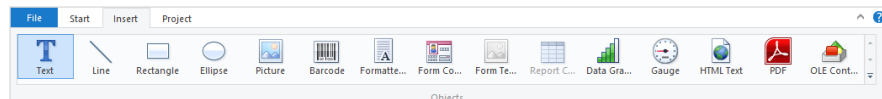

2. Pull the object to the required size.

- 3. The formula wizard will now appear, which you can use to define the contents of the text object.
- 4. Now follow the steps described in Chapter "**Error! Reference source not found.**" onwards.
- 5. Use the picture object to add a logo. Drag the "Picture" variable from the list of variables into the workspace. Pull the object to the required size.

#### **Insert Barcode**

The content dialog for the barcode object lets you define the barcode more precisely. Choose "Text" if you want to print fixed text as a barcode. Choose "Formula" if you want to use a formula as a barcode, and define a valid formula expression with the "Edit" button. The formula must return a "barcode" value type. You can, of course, also enter variables. However, they must first be converted to the "barcode" type with the Barcode() function.

#### **Printing Labels**

You can start the print function directly from the higher-level program, from the real data preview or via **File > Print**.

- 1. The output options dialog will appear.
	- Under "**Print target**", you can change the printer or the printer configuration.
	- Select the output format (e.g. preview, printer) under "**Direct to**".
- 2. The "Select" button lets you specify the starting position when printing the sheet of labels. In this way, you can also print sheets of labels that have already been partly used. You will find a sample label sheet for your label project in the dialog for selecting the start position. Click the label where the print is to start.

# Effective Workspace Techniques

This chapter will provide you with useful information and the most important techniques for working efficiently with the Designer.

### View Mode

You can select the view mode by means of the tabs in the margin of the workspace:

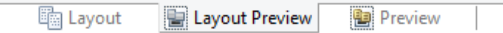

#### **Layout**

In layout mode, you merely see the object frame and the contents of the objects as formulas.

#### **Layout Preview**

The layout preview shows the objects in the WYSIWYG format. In addition, the objects are transparent and are drawn in the color of the layer to which they are assigned.

Choose **File > Options > Preview** to define global settings for the preview.

- Setting Colors for the Preview: In the "**Colors**" group you can define the color for the background of the preview window using the combo box "**Background**". With the combo box "**Border**" you can select the color of the simulated paper border in the preview.
- Display of Label/Card Projects: Select if the preview should contain only one label or the complete page.
- Optimized View: Using the options from the "**View Optimization**" group you can reduce different preview details, which enables a faster preview.
- Real Data Preview
- Objects can be marked by color (the color depend on the assigned layer).

#### **Real Data Preview**

The real data preview function is available directly in the Designer provided that your application supports it. In this way, you can check the layout of a printout without wasting paper in order to do so. After checking the layout, the actual print can be started from the preview without having to use the print command again.

Choose **File > Options > Preview** to set the maximum number of pages which are displayed in the Real Data Preview.

Also see "Real Data Preview" in chapter "Output Options".

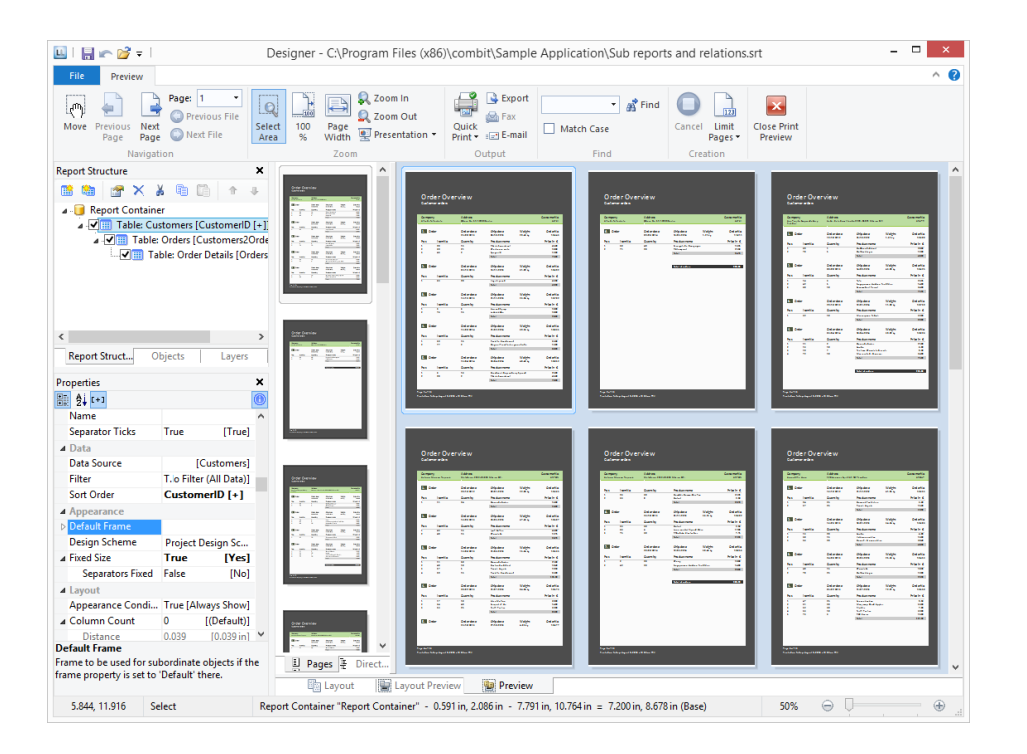

## General Procedures

#### **Choose a Page Layout**

The first task in a new project is to set up the page layout that you want. Click **Project** > **Layout Regions** (Project > Page Layout) to specify properties such the choice of printer, paper size, and orientation.

If multiple layout areas are defined, the active workspace can be selected via the "Active Design Layout" project property.

#### **Zoom**

It is possible to zoom in on the workspace. Use "Zoom In", "Zoom Out", and "100%" to adjust the view in the workspace. Use the Zoom slider in the status bar to slide to the zoom percentage you requires (50% - 500%).

Use "Select Area" to select the view area with the left mouse button. Click **Start**> **Select Area**  (objects toolbar > Select).

#### **Status Line**

The status line is divided in three sections.

- The current mouse position from upper left.
- The active operation (e.g., selection).
- Name, position upper left, position lower right, width, height, and layer of the selected object.
- Zoom slider for Workspace and Preview.

8.635, 14.339 Select Text - 0.725in, 1.629in - 3.520in, 2.709in = 2.795in, 1.080in (Base)

#### **Ribbon**

The Ribbon contains command buttons on different tabs. The commands are arranged according to how often they are used. Frequently used commands are available prominently; less frequently used commands are located on less prominently.

*Note: Alternatively, you can work with a classic menu and toolbars. Select the type of display in the project options (Project> Options> Workspace).*

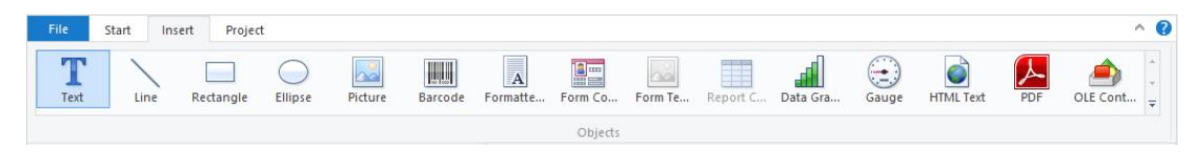

Some other commands are displayed only when you might need them, in response to an action.

#### *Text Tools*

If you insert a text object, the Text Tools and the tab "Text" are displayed. The tab contains the commands you need for working with text objects. When you have finished the work on the text object, the Text Tools are hidden.

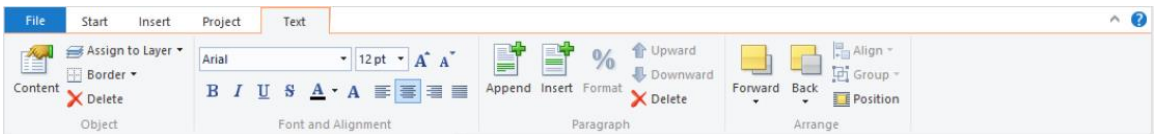

With the Text Tools you can append/insert a paragraph, move paragraphs upwards/downwards, apply fonts, font sizes, text colors and formatting as well as arrange objects.

 To select a complete paragraph, click onto the bar on the left. Hold CTRL or SHIFT to select multiple paragraphs or a complete range.

#### *Table Tools*

If you insert a table, the Table Tools and the tab "Table" are displayed. The tab contains the commands you need for working with table objects. When you have finished the work on the text object, the Table Tools are hidden.

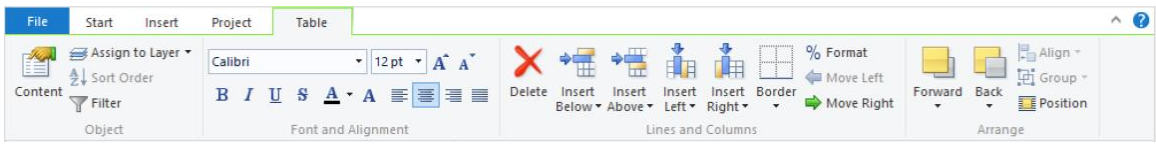

With the Table Tools you can define a new line, insert a new row, move selected rows/cells to the left/right, borders, apply fonts, font sizes, text colors, and formatting, as well as arrange objects.

 To select a field, click in the top left corner of the field. Hold CTRL or SHIFT to select multiple fields or a complete range.

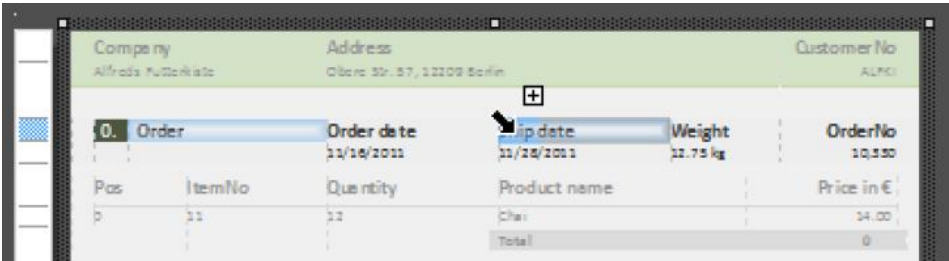

• To select a complete line, click onto the bar on the left. Hold CTRL or SHIFT to select multiple paragraphs or a complete range.

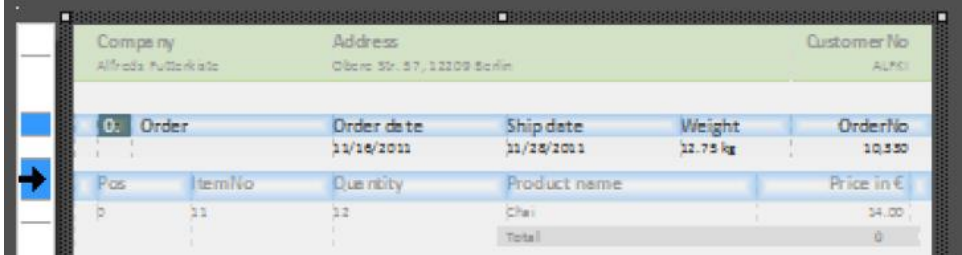

 To select a complete column, hold ALT. Hold CTRL or SHIFT to select multiple columns or a complete range.

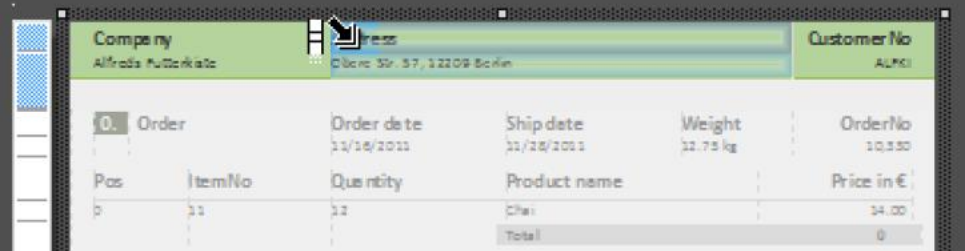

# *Drawing Tools*

If you insert a drawing object, the Drawing Tools and the tab "Design" are displayed. The tab contains the commands you need for working with drawing objects (e.g., Outline color, Lineweight).

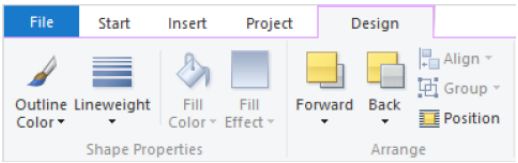

## *Minimize the Ribbon*

The ribbon can be minimized in order to save screen space.

- Right-click the ribbon, and then click Minimize the Ribbon.
- To quickly minimize the ribbon, double-click the name of the active tab. Double-click a tab again to restore the ribbon.
- To minimize or restore the ribbon via Keyboard shortcut press CTRL+F1.

To use the ribbon while it is minimized, click the tab you want to use, and then click the option or command you want to use.

#### *File Menu*

The File menu contains commands for saving, printing, exporting the project, and the project options.

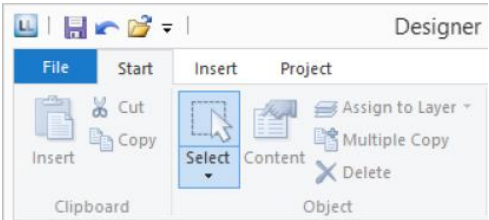

# *Quick Access Toolbar*

The Quick Access Toolbar is a customizable toolbar that contains a set of commands that are independent of the tab on the ribbon that is currently displayed. You can move the Quick Access Toolbar from one of the two possible locations, and you can add buttons that represent commands to the Quick Access Toolbar.

On the ribbon, click the appropriate tab or group to display the command that you want to add to the Quick Access Toolbar. Right-click the command, and then click "Add to Quick Access Toolbar" on the shortcut menu. In order to delete a command, right-click the command you want to remove from the Quick Access Toolbar, and then click "Remove from Quick Access Toolbar" on the shortcut menu.

## **Mini-toolbar**

When you select a text object or a table object, a convenient toolbar in miniature format is displayed, the mini-toolbar.

*Note: The Mini toolbar is especially useful if you use the classic menu and toolbars instead of the ribbon. You can select the type of display in the project options (Project> Options> Workspace). When using the ribbon, the functions of the mini-toolbar will be displayed in the tabs "Text Tools" and "Table Tools".* 

- With the mini-toolbar you can add a text paragraph, define a new table line, insert a new table row, apply fonts, font sizes, orientations, text colors and formatting as well as open the object dialog.
- You can close the mini-toolbar by pressing ESC. With the project option "Show mini-toolbar" (File > Options > Workspace) it can be suppressed permanently.

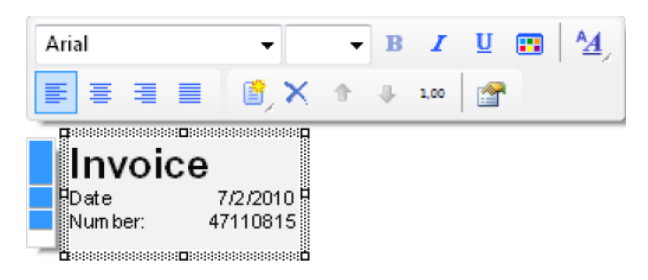

# **Default Settings for Font and Frame**

#### Click **File** > **Options** > **Objects**.

The "Select" button under "Object font" lets you choose the default font to be used for objects. Under "Color preferences", you can specify the border and the filling for objects.

New objects will be created according to these settings. However, you can change the settings later individually for each object.

When you start a new project, it's a good idea to configure these settings using suitable values to keep the effort required for making manual changes to a minimum. The settings only apply for the current project.

The "Default" parameter in the respective object properties (Font/Frame/Background) is active as standard for all objects. Therefore, if the default values are changed later, this will also affect all objects whose font has not been changed manually.

# Inserting and Arranging Objects

Objects are your project's building blocks. They are generated in the workspace where they are also given a border with which their size and position can be changed. This border defines the space that the object takes up and thus also the maximum size to which the contents of the respective object can be expanded. Objects may overlap fully or partly.

# **Inserting Objects**

Objects may be inserted in the project workspace in different ways: using the tab "Insert" (Object > Insert), shortcut keys or per drag & drop function of the variable list. Text objects are inserted most comfortably and efficiently per drag & drop from the variable list. Simply select the desired variable and drag it to a free area in the project workspace. The easiest way to insert all other objects is via the toolbar.

1. Select the desired object type. The mouse pointer will change to a crosshair.

- 2. Place the crosshair on the point at which a corner of the object should be placed. It is best to use the left upper corner of the planned object.
- 3. Depress the left mouse button and pull while keeping the mouse button depressed to the opposite corner of the planned object. If you started in the upper left corner, pull the crosshair to the lower right corner of the planned object.
- 4. A dashed frame will appear which represents the size that the object will assume upon release of the left mouse button.
- 5. Release the mouse button when the object (dashed frame) has the desired size.

#### **Size and Position of Objects**

- 1. You can move each selected object or change its size. If you select multiple objects, you can change them all as if a single object were selected.
- 2. Changing the size with the mouse: Select the object. If you position the mouse on the frame, you can change the size by pulling the frame inwards or outwards, as indicated by the arrows, while holding down the left mouse button. You must position the mouse in one corner of the frame in order to change the size both horizontally and vertically.
- 3. Moving with the mouse: Select the object. Hold down the mouse button and drag the object to the position that you want. If you press the SHIFT key, you will only be able to move the objects horizontally or vertically. The alignment remains the same.
- 4. Changing the size and moving with the dialog: You can also change the size and position of an object by means of the property list. You can enter values precisely here. If you double click the "Position" sub-item in the property list, a position dialog will appear which makes it even easier to enter the size and position of objects with the keyboard.
- 5. Using the keyboard to move objects or change their size: Select the object. Use the direction keys to move the object in the respective direction. Pressing the key once moves the object by the smallest possible unit, if you hold down the CTRL key, the object will be moved by ten times the smallest unit.

#### **Arrangement as an Object List**

Objects on the workspace may overlap or completely cover each other. Using the tab "Start" (Objects > Arrange) or via context menu, you can rearrange the planes of the selected objects so that they have the order you require (To Front, To Back, Forward, Backward).

*Note: These "planes" (just a term in this case) have nothing to do with the layers. Objects that have been edited using "Arrange" will not have their layer assignment changed.*

The object highest in the object list is the object in the background, the lowest/final object to appear in the object list is the object in the foreground.

Exception: Generally the unlinked objects will be printed first, followed by the report container and then the objects that are linked with other objects in some manner. In other words, even if the report container is the first object in the object list, it will still be printed last, i.e. in the foreground.

With a temporal linking it is possible to print objects (e.g. a text field) on top of a report container. You can find further information about this process in the "Linking Objects" chapter.

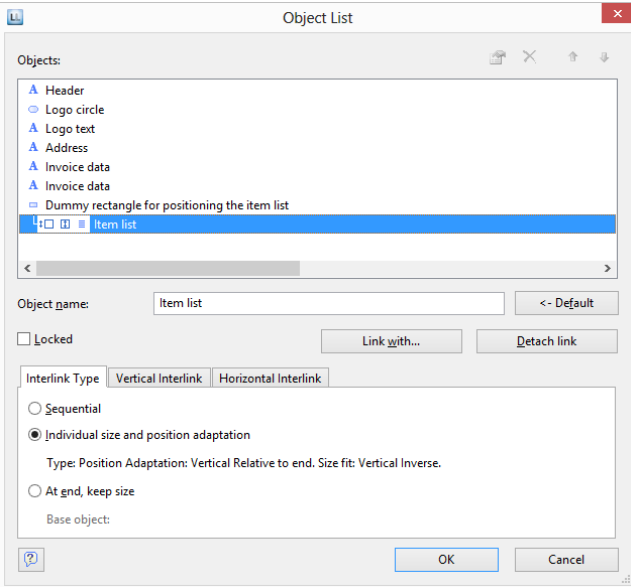

#### **Grouping of Objects**

You can group multiple objects that belong together and then modify them as if they were a single object. Please note that an object can only belong to one group. It is therefore not possible to combine groups to a higher-level group.

In order to make a group of two or more objects, select the objects in question and then choose **Group** in the context menu.

To remove the grouping, choose the item **Ungroup**.

#### **Multiple Copies of Objects**

If you want to place several, similar objects with the same distance on the workspace, select the object and then choose **Multiple Copies** in the context menu. Define the number and spacing of the objects horizontally and vertically.

# Alignment of Objects

You have different possibilities to align objects.

#### **Displaying the Alignment Grid**

Via Project > Gridlines (File > Options > Project) you can display an object alignment grid.

Define the properties of the gridlines via File > Options > Project**.** You can specify the spacing of the grid lines. The "Horiz./vertical synchronized" option causes the same grid spacing in both directions.

# **Aligning Objects**

Via the tab "Start" (Objects > Arrange > Alignment) and the item "Arrange", or the corresponding toolbar, you can align multiple objects with one another. At least two objects must be selected for the function to be enabled.

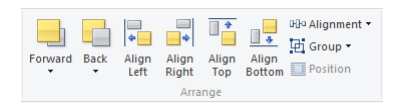

- Align Left, Align Right, Align Top, Align Bottom: The selected objects are aligned to the border of the selection rectangle in which they are enclosed.
- Centered: The selected objects are centered in the respective direction (horizontal or vertical) within the selection rectangle.
- Size adjustment: The frames of the selected objects are adjusted to a common size in the respective direction (horizontal or vertical).
- Equal shape distance: The distance between the edges of the selected object is set to be equal. The outer edges in each case are significant here. The average distance is determined relative to the edges of the objects and the objects are arranged accordingly. In the event that the selected objects overlap, i.e. the intermediate area has a negative value, the function will not spread the objects apart but instead, only the degree of overlapping will be adjusted to the average value.
- Equal center distance: The distance between the centers of the selected object is set to be equal. The average distance is determined relative to the centers of the objects and the objects are arranged accordingly. In the event that the selected objects overlap, the function will not spread the objects apart but instead, merely the degree of overlapping is adjusted to the average value.

# **Guides in the Workspace**

You can create horizontal and vertical guides. To do this, position the mouse on a ruler, press and hold the mouse button and release it again in the workspace. The new guide is aligned in the same direction as the originally selected ruler. You can then move the guides around as you wish.

A catch function helps you to position objects directly on the guide. This function does not connect the objects permanently to the guide but merely helps you when positioning objects.

If you hold down the CTRL key when you move the guide, the objects connected to the guide will be moved as well.

The options relating to guides are defined via a context menu which appears when you click the right mouse button. This lets you choose a catch range in pixels for each guide. When you come within this range, the object will be drawn to the guide. The catch function is switched off if you hold down the CTRL function when working with objects.

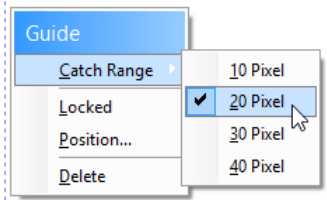

You can fix the guides in the workspace and prevent them from being moved by mistake. You can also specify the position of the guide directly.

# Project Options

In the Project options (**File** (the blue tab top left) > **Options** or **Project** > **Options**), you find different defaultsfor the project, the objects, the preview and the workspace.

# **Options for the Project**

You find different defaults under **File** > **Options** > **Project**.

- Defining Alignment Grid: See "Alignment of Objects" in this chapter.
- Precision: Here you can define the default number of decimal places for numeric values, which will be used as long as they aren't printed with format specifiers (ex. FStr\$).
- Table of Contents and Index: Here you can set the maximum folder depth for table of contents and index. See "Report Sections" in chapter "Page Layout".

## **Default Settings for Font and Frame**

Choose **File > Options > Objects** to choose the default to be used for object font, border color and filling color. See "**Error! Reference source not found.**" in chapter "Effective Workspace Techniques".

#### **Preview**

Choose **File > Options > Preview** to define global settings for the preview. See "View Mode" in chapter "Effective Workspace Techniques".

## **Options for the Workspace**

Via the **File > Options > Workspace** menu item the workspace can be adjusted to your needs in various ways.

#### *Displaying Objects*

In the "**Layout-View: Text in Objects**" group you can define whether the text contained in barcode, picture and formatted text objects should be displayed in the layout view (as an option with the selected font and formatting).

#### *Settings for Usability*

The "**Usability**" options allow you to define various default values.

- Check the option "Object Info" to get a tooltip with the object name.
- Check the option "New Project Wizard" to receive assistance when creating new projects.
- Set the "Selection mode after object insertion" option in order to switch to the selection mode automatically after inserting an object. This prevents you, for example, from inserting multiple objects accidentally.
- If the option "Use Ribbon if possible" is unchecked, a toolbar will appear.
- Show mini –toolbar: You can activate the mini-toolbar for text- and tabel-objects.
- Reactivate messages: Deactivated messages will be activated again.
- Property lists: You can choose whether the states of the property lists saved permanently, deleted when closing the designer or not to be saved.

#### *Changing Column Widths Using the Cursor*

The width of a field or an entire column can be controlled precisely by adjusting the "width" property. You can also control the width directly with your cursor in the workspace by selecting the table object and moving the right hand border line of a column. This will affect all table columns, whose separators lie within a +/-2mm interval of the cursor.

- The adjustment will affect only the line on which the cursor is positioned if CTRL is held down.
- The line will snap to a separator mark if it is within a 10 pixel interval of it. By holding SHIFT, this function is turned off.
- With the option "Column width modification modifies next column", it is possible to change the width of the column while also changing the width of the next.
- To change the widths of columns that are currently invisible, deactivate the "Edit only visible cells" option.

# Mastering Appearance Conditions

In this chapter, we will examine the concept of appearance conditions using a multi-page standard letter or mail merge as an example. By means of appearance conditions, you can specify when objects, elements, paragraphs, lines or columns are to be printed or displayed.

In addition, it is frequently helpful to assign objects that belong together in terms of content into what is called a layer. An appearance condition can be defined for each layer. This condition specifies the conditions under which the objects assigned to this layer are to be printed.

# Where Will the Objects be Printed?

If a layer has not been defined for the objects, they will be printed on each page.

As an exception to this rule, table objects, cross tabs, text and formatted text are printed consecutively starting on the 1st page.

With text and formatted text, the "Page break" property must be set to "yes".

A new page will therefore be created automatically whenever the space available in the object is no longer sufficient. This means that you do not have to create a second page; this is taken care of automatically by table objects, crosstabs, text, formatted text or by means of the "Minimum page count" project property.

# Working With Appearance Conditions

You can use filter conditions to control precisely the data to be output. In this way, you can specify conditions not only for displaying data records but also for displaying objects.

These conditions are logical expressions whose results decide whether a certain data record or a certain object is printed or not. If the logical expression is true, the data record or the object is printed. If the logical expression is false, the data record or the object is *not* printed.

In order to achieve this, you define a corresponding "Appearance condition". You will find these conditions in the properties of projects, layers, objects, elements, paragraphs, lines or columns.

For example, if you want to output the terms of payment in the footer of an item table, use the appearance condition for this line to specify that it is only to be printed on the last page. Otherwise, this footer will be printed on every page at the end of the table.

Example "Last page only": Lastpage()

Or you define a condition specifying that the company logo is only to be output if the letter is created as a PDF file, since, when outputting to the printer, the company logo is already printed on the letterheads.

Example "For PDF output only": LL.OutputDevice="PDF"

In appearance conditions for table footer lines, you can also use the predefined "Last page only" value. Internally, this entry uses the functions "Lastpage()" or "LastFooterThisTable()".

In appearance conditions for table headers, you can also use the predefined "First page only" value. Internally, this entry uses the functions "not Lastpage()" or "FirstHeaderThisTable()".

# Working With Layers

If you define appearance conditions for a layer, you can then assign objects to this layer. This is very useful especially with large and complex projects as it allows you to hide or display the objects assigned to a specific layer via the checkbox in the tool window.

In this way, you avoid overlapping the different objects on the workspace which would otherwise make working on individual objects difficult.

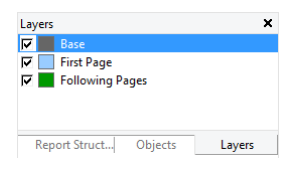

# **Defining Layers**

You define layers via **Project > Layers** (Project > Layer Definitions) or by double clicking in the "Layers" tool window.

In the "Layers" dialog, you can define as many additional layers as you want with the "New" or "Copy/Insert" buttons. Each new layer appears initially with the name "Layer". You can enter a meaningful name for the layer in the "Name" field.

- When creating new projects, the "Base", "First page" and "Following pages" layers are automatically defined.
- It's a good idea to give the layers different colors in order to easily tell them apart. This also causes the objects in the respective layers to be shown in different colors in the layout preview display mode. This color has no effect on the actual print.
- If you delete a layer, the associated objects are automatically assigned to the base layer. At least *one* layer must be defined.
- New objects are automatically assigned to the first visible layer.
- The Lastpage() function in an appearance condition can only be evaluated correctly if an object is linked to a table/report container.
- User variables cannot be used within appearance conditions of layers.

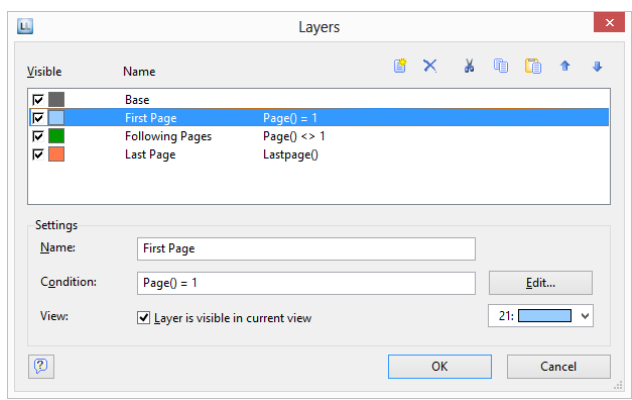

In the "Condition" field you define the appearance condition for this layer. This appearance condition then applies for all objects on the layer in question, i.e. the associated objects are only printed when the condition for the layer is met.

#### **Typical appearance conditions:**

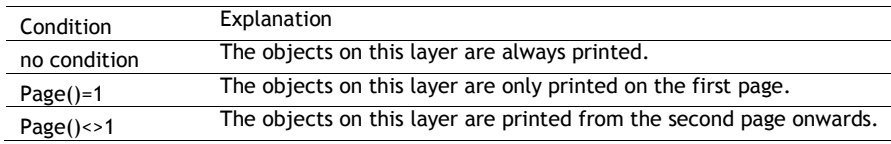

#### **Assigning Objects to a Layer**

Once you have defined the layers, you can assign objects to them. You have two options:

1. In order to assign multiple objects to a layer, select the objects in the workspace and choose **Assign to layer** in the context menu. Select the layer that you want in the dialog that appears and confirm with OK.

In the workspace, the assigned objects automatically receive the color of the corresponding layer so that they can be easily differentiated from the other objects. This only affects the appearance on the workspace and not the print.

2. Alternatively, you can also copy objects into a layer. This is useful when you want to include the same objects in different layers. Example: you create one layer for each language. You then copy all objects into the language layer and translate them.

The original object remains in its original layer and a copy of the object is created in an additional layer. To do this, choose **Copy to Layer** from the context menu for the selected object.

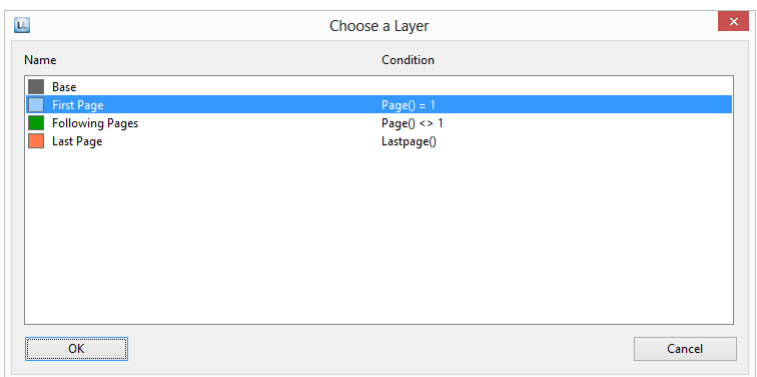

# Practice: Create a Mail Merge Project

You learned the basic procedures in Chapter **Error! Reference source not found.**. In this chapter, you will now meet other functions and possibilities for designing reports, using a serial or standard letter as an example. As opposed to the previous examples, you use the formatted text object here for the text of the mail merge and change the position of the object from the second page onwards.

## **Create a New Print Template**

- 1. Start the Designer.
- 2. A file selection dialog will appear. To start a new project, choose the New button.

*Note: This button is not available in Windows XP. Enter a name for the new print template in the "File name" field and then choose "Open".* 

To open or edit an existing project, choose **Open**.

## **Adding a Company Logo**

Use the picture object to add a logo.

- 1. Choose Insert > Picture (Objects > Insert > Picture).
- 2. Pull the object to the right size and select an image file (see Chapter **Error! Reference source not found.**).
- 3. The company logo is only to be printed for PDF output. The logo is not to be printed when outputting to the printer. This means, you select the picture object and enter the "LL.OutputDevice = "PDF" logical condition in the "Appearance Condition" object property.
- 4. Also see chapter "Overview of LL Variables and LL Fields".

## **Add the Address Field**

To add an address, use the text object. Text objects let you place text or the contents of fields in the workspace.

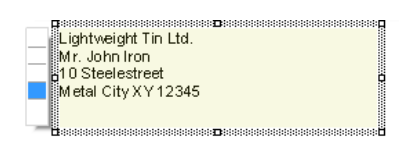

1. Choose **Insert** > **Text** (**Objects** > **Insert** > **Text**).

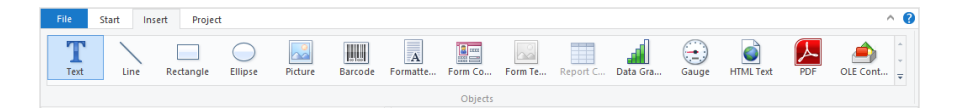

- 2. Pull the object to the required size.
- 3. The formula wizard will now appear, which you can use to define the contents of the text object.

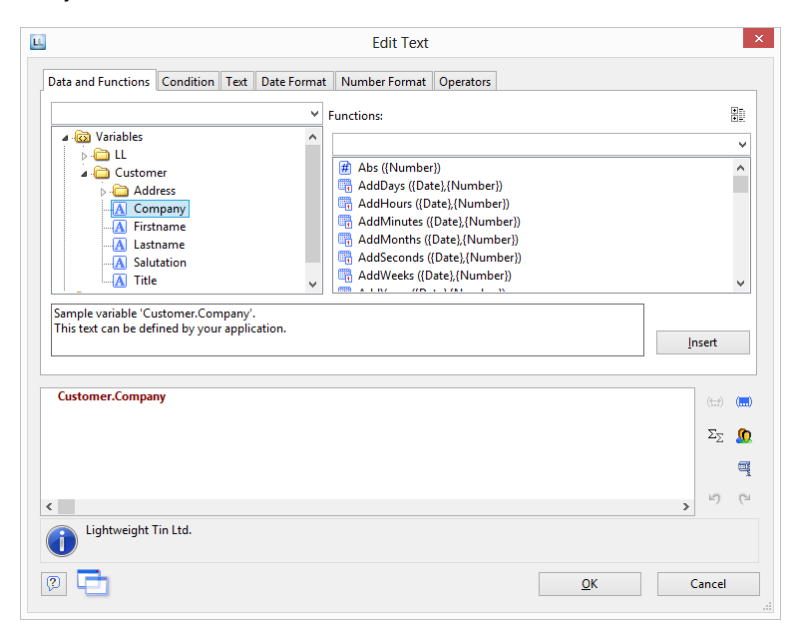

This dialog consists of a series of tabs. On the "Data and Functions" tab, select the variable for the company address (company) from the list of available variables and fields. You will see an auto filter field above the list of data. This means that you can enter "Company" to display all fields and variables containing this expression. Select the variable that you want by double-clicking and confirm your selection with OK. You have now defined the first line of the address field.

4. A text object can hold as many paragraphs as you want and they can all have completely different display properties. You can add more paragraphs by means of the Text Tools (mini-toolbar). Choose "Append" to define an additional line.

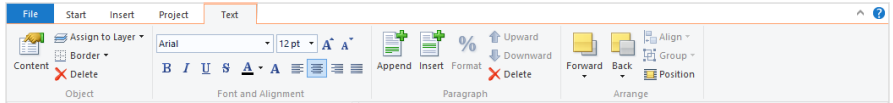

5. The formula wizard will now appear, which you can use to define the contents of the paragraph. Now enter the first name and the last name of the recipient. First choose the "Firstname" variable.

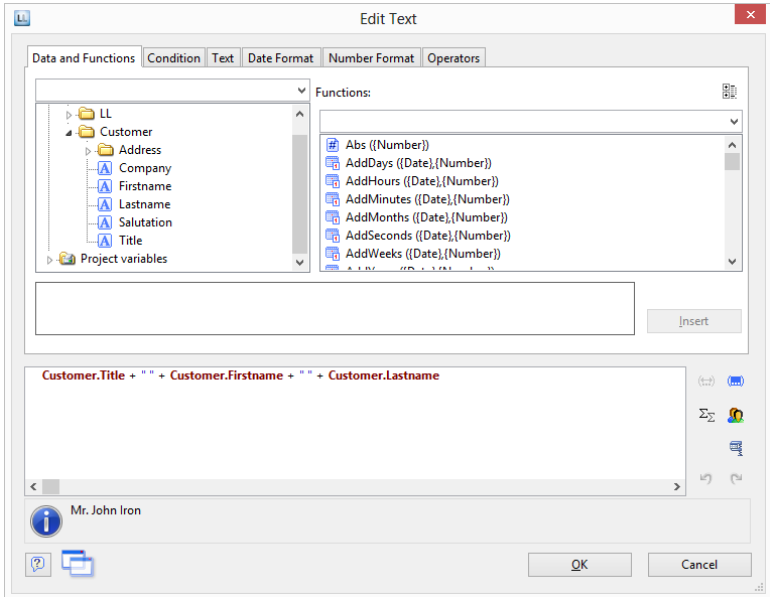

- 6. You should insert a space before choosing the "Lastname" variable to prevent the contents of the two variables from being placed directly end to end. A space is simply "Text". Fixed text must be enclosed in quotation marks. So now enter "+" as a joining operator followed by " " for the space.
- 7. Now select the "Lastname" variable. You must of course also join this with "+".
- 8. Now continue with the other variables: street and city. You have now completed the address field.

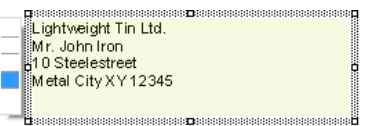

#### **Adding the Date and Page Number**

Use a text object once more to add a date and the page number to the letter.

- 1. Choose **Insert** > **Text** (**Objects** > **Insert** > **Text**).
- 2. Pull the object to the required size.
- 3. The formula wizard will now appear, which you can use to define the contents of the text object. Switch to the "Date Format" tab.
- 4. Select the date format that you want. When you do so, the Now() function will be inserted automatically in the Date\$() function. This outputs the current date in the format that you have chosen.

5. Then create a further text object in the footer area for the page number. In the result area of the formula wizard, enter the Page\$() function directly to output the page number.

#### **Adding Formatted Text for the Letter**

You output the text for the letter with the formatted text object. As opposed to the normal text object, this object also lets you change the formatting of the text within a line.

1. Choose **Insert** > **Text** (**Objects** > **Insert** > **Text**).

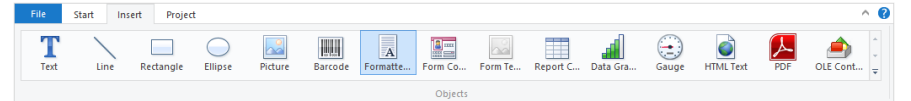

- 2. Pull the object to the required size.
- 3. A dialog appears where you can type in the letter in the form of continuous text. Alternatively, you can select an RTF variable from the "Source" drop-down list if available.

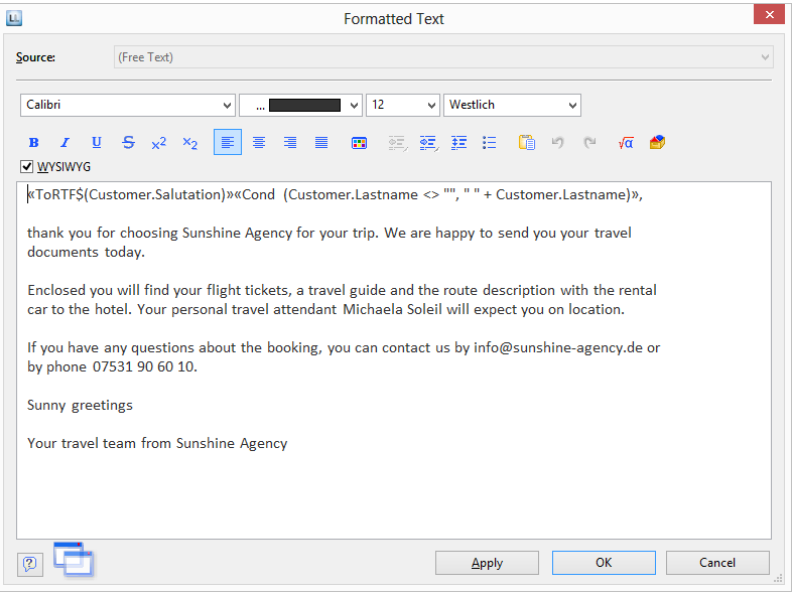

*Expert Tip: If the current RTF object is appended to another RTF object for which the "Page break" option is enabled, the "Transfer exceeding text of ..." option is available as a data source ...". If you select this option, you cannot enter text in the RTF object because the (remaining) text will be transferred automatically from the other RTF object (e.g. for a two-column print).*

4. If you click the formula button, the formula wizard will appear here as well, which you can use to insert variables.

You want to address the recipient personally so you now create the salutation. When doing so, please make sure that you do not enter an unnecessary space character at the end of the salutation formula if the "Name" field in "Dear Sir or Madam" salutations is to be empty. One possibility for a perfect salutation formula is the use of Rtrim\$() e.g.:

«Rtrim\$(Recipient.Salutation + " " + Recipient.Lastname)»,

5. Now write the letter text. You have various formatting options at your disposal. You create a tab stop with CTRL+Tab.

Or you can create the letter text or pictures and graphics in your normal text processing program (e.g. MS Word), and insert them into this dialog with copy CTRL+C and paste CTRL+V.

- 6. The "WYSIWYG" (What You See Is What You Get) button shows you the hyphenation based on the object size. This is just an approximate guide and can differ slightly.
- 7. Page breaks are created automatically if the available space is no longer sufficient and the "Page break" object property is set to "Yes". If you want to trigger a page break manually, you can do this by means of the context menu. Select the **Pagebreak** control character.

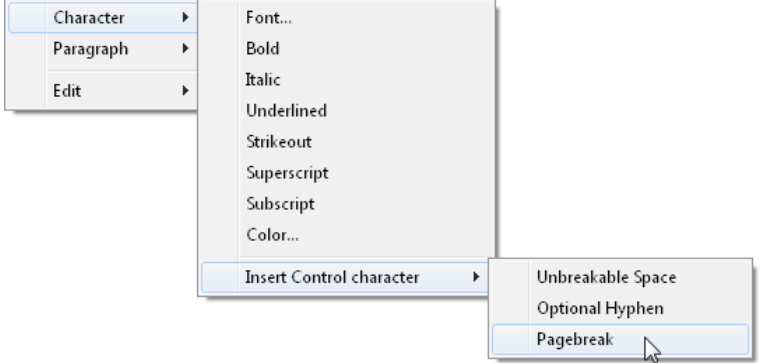

## **Adjusting the Position of the Letter Text for Following Pages**

Because of the address field, the text starts further down on the first page of a letter. So that the text begins at the top margin in multiple page mail merge projects, a condition can be applied to the position (top, height) of the formatted text object with which the object can be moved upwards and increased in height on following pages.

- 1. Select the formatted text object.
- 2. Select the "Position.top" property and set the Cond(Page()=1,4.0,2.0) condition.
- 3. Select the "Position.height" property and set the Cond(Page()=1,7.0,9.0) condition.

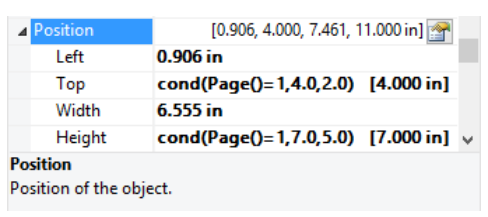

*Figure 0.1: Specifying the position with a formula*

## **Assigning Objects to the Layer**

So that the objects for address, company logo and date are only printed on the first page, you can assign these objects to the corresponding layer.

1. Hold down the CTRL key and select the objects for the address, company logo and date.

- 2. Right-click to open the context menu and choose "Assign to Layer".
- 3. A selection dialog will now appear in which you can select the "First page" layer. Confirm your selection with OK.
- 4. The objects are now assigned to the "First page" layer. This is indicated by the fact that the objects are shown in the layout preview in green, the color assigned to this layer.

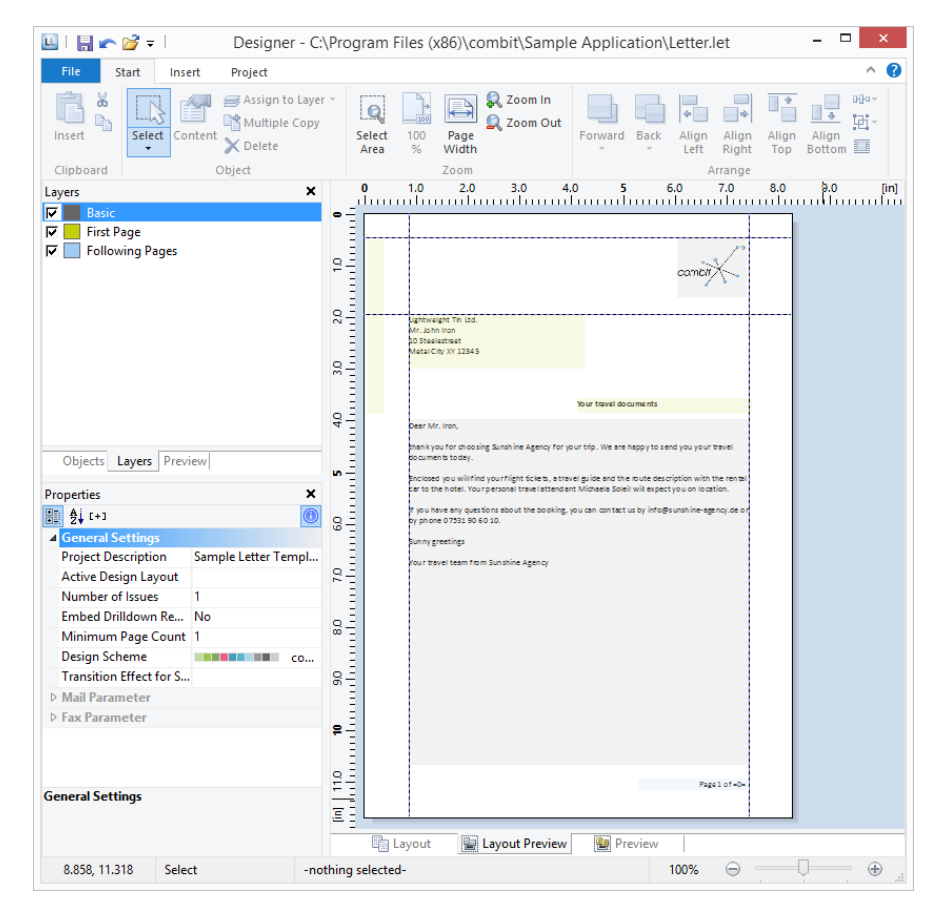

5. The "formatted text" object remains assigned to the base layer so that it will be printed on all pages.

# Create a Professional Table

In this chapter, we will extend the previous examples to include more functions, output grouped data, use appearance conditions and layers to allow multiple pages to be output and add more elements to the report container.

# Use Advanced Features with the Report Structure

You use the "Report Container" object to add a table. As the name says, a report container can hold several objects.

Tables, charts, crosstabs and Gantt charts can be added in any order, even as sub-elements of tables. This lets you define sub-reports with almost any relationships between tables.

However, only one report container is permitted and you cannot define any separate tables, charts, crosstabs or Gantt charts.

You define new elements in the "Report Structure" tool window along with the hierarchical structure that you want. All elements and respective sub-elements of a report structure are shown here, with object type and data source [relation name, sort name], in the order in which they will later be printed (sequence plan).

The currently selected item will be highlighted in the workspace. By using the checkboxes in the tool window "Report Structure", you can toggle the visibility of elements, sub elements and branches.

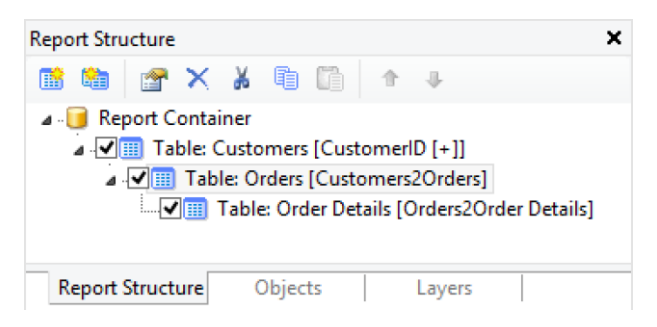

All actions are available in a context menu. There are additional buttons in the top toolbar for the frequently used actions.

To add a new element to the report container, select the "Append an element" or the "Append a sub-element" button. Sub-elements are only possible with tables.

Only one element is displayed at any time in the workspace. This means that with the "Report Structure" toolbar, you select the element that you want to be displayed in the workspace.

# Practise: Define the Report Structure Correctly

Let's assume that you want to produce a list of all customers, showing the orders of the respective customers and all order items.

You want the result to look roughly like this:

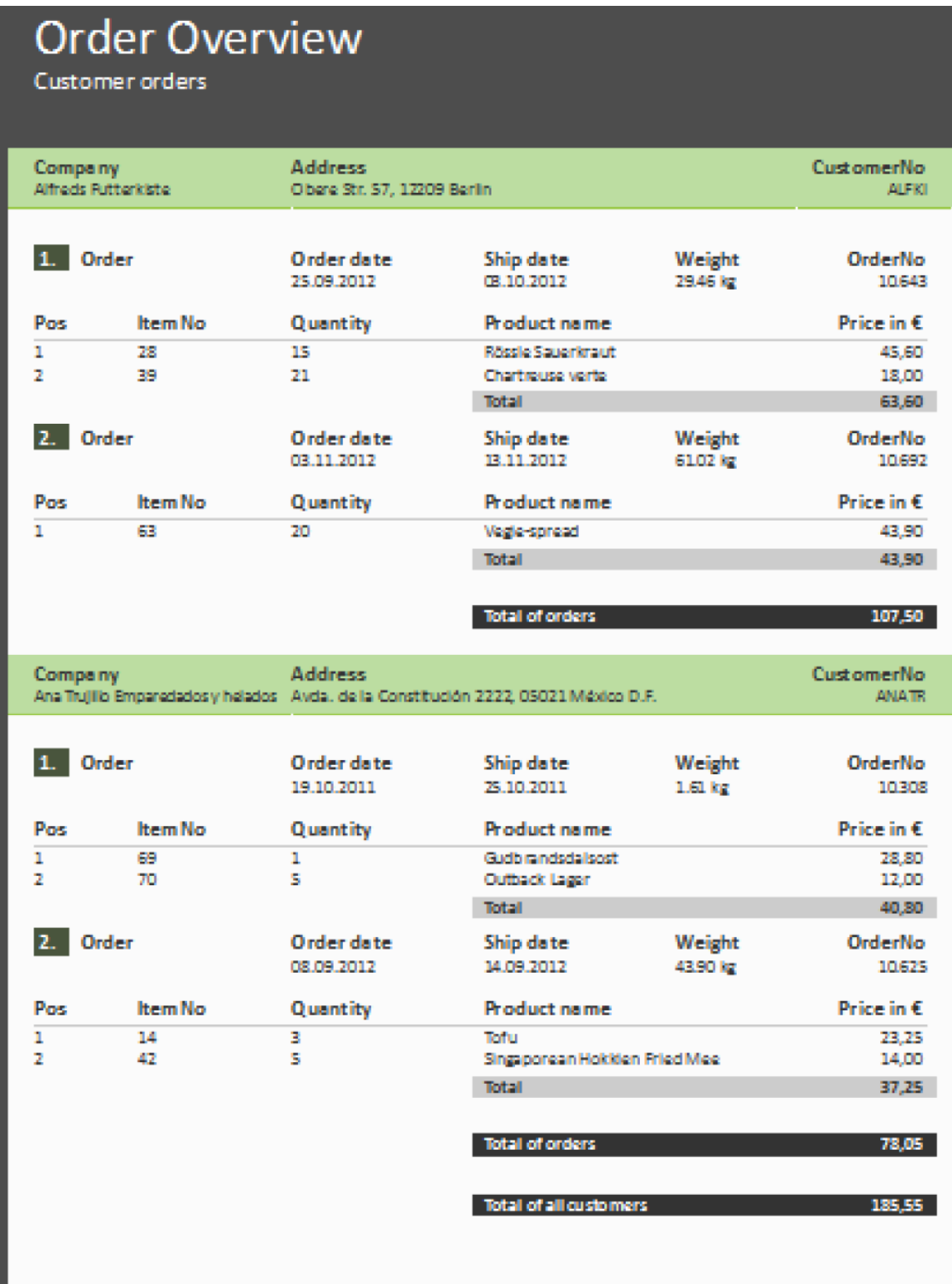

To achieve this, proceed as follows:

1. Click **Insert** > **Report Container** (Objects > Insert > Report Container).

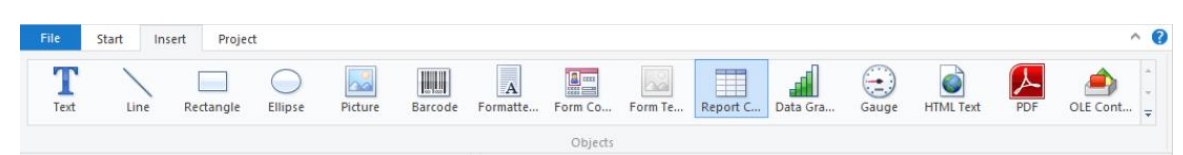

- 2. In the workspace, hold down the left mouse button and pull the object to the required size.
- 3. A selection dialog will appear for the chosen element type. Choose the "Table" element type.

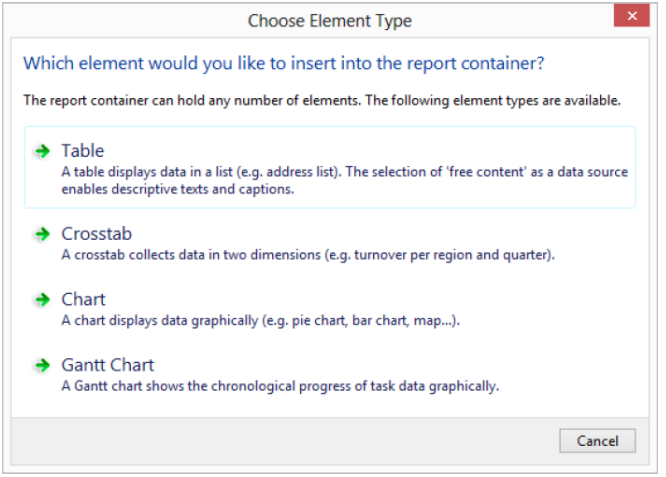

4. You specify the data source in the following dialog. All available tables are shown hierarchically, in other words, under the tables, you will find the relational tables in each case.

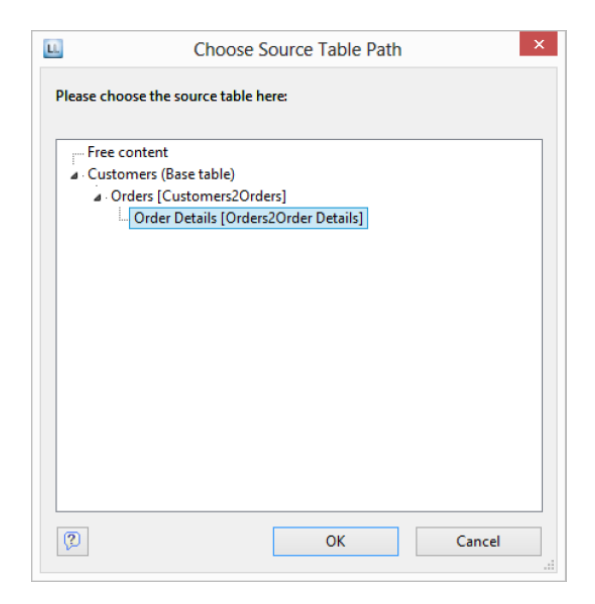

For the list of invoices, you need the following structure: Customers > Orders > Order\_Details.

You have two alternative procedures at this point:

- a. You select the "Customers" table to first create the "top" table. This corresponds to a top-down procedure; meaning that you then add the "Orders" sub-table followed by the "Order details" sub-table by means of the "Report Structure" tool window.
- b. Or you choose the structure that you want right from the start by selecting the "lowest" table. This corresponds to a bottom-up procedure, meaning that you create all three tables starting by designing the "lowest" table.
- 5. You will be using the second method in this example. Accordingly, you select the table "Customers > Orders > Order\_Details".

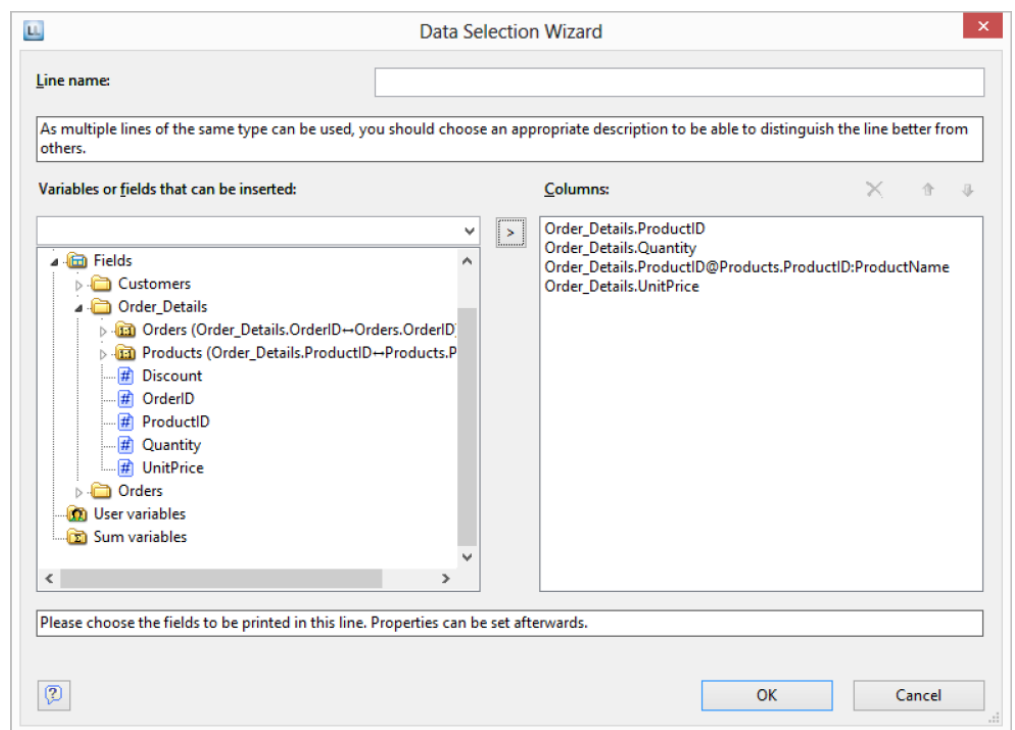

6. A selection wizard will appear with all the fields in the "Order\_Details" table.

In this dialog, now choose the columns for this sub-table. For example, double-click the "ProductID", "Quantity", "UnitPrice" and "ProductName" fields from the "Products" table which has a 1:1 relationship. This will add the fields to the "Columns" area. You can change the order with the arrow button.

- 7. All tables will now be displayed in the workspace, the currently selected item "Order\_Details" will be highlighted in the workspace.
	- The selected fields are displayed in the data line, in other words, the data line contains the data.
- In addition, a header line is automatically produced. Header lines are used mostly as column titles, i.e., the selected field names are now shown here as text.
- The width of the columns adjusts automatically. You can adjust the width of a column manually by moving the separating line to the right or the left with the mouse.

*Note: This changes all table columns whose separators are within +/-2 mm from the mouse position. If you hold down the CTRL key, the action will only be carried out for the line on which the mouse is positioned. The "Column width modification affects next column" option lets you alter the column width while making the next column smaller.* 

8. To define the columns of the "Orders" table, double-click the table in the "Report Structure" tool window.

# Modify Fields and Columns

There are two possibilities for adding additional columns to tables or for editing and formatting them in detail.

#### Table Tools and Mini-toolbar

If you insert a table, the Table Tools and the tab "Table" are displayed. The tab contains the commands you need for working with table objects. When you have finished the work on the text object, the Table Tools are hidden.

Optionally, you can activate a mini-toolbar for the tabel-objects (File > Options > Workspace).

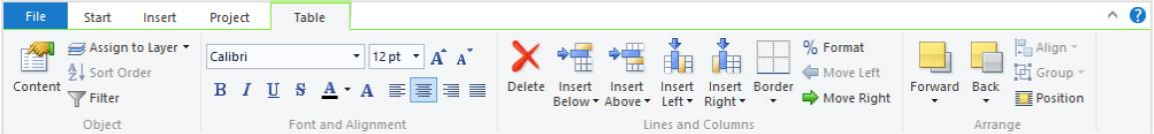

With the Table Tools you can define a new line, insert a new row, move selected rows/cells to the left/right, borders, apply fonts, font sizes, text colors and formatting as well as arrange objects.

- To select a field, click in the top left corner of the field. Hold CTRL or SHIFT to select multiple fields or a complete range.
- To select a complete line, click onto the bar on the left. Hold CTRL or SHIFT to select multiple paragraphs or a complete range.
- To select a complete column, hold ALT. Hold CTRL or SHIFT to select multiple columns or a complete range.

## Object Dialog

Use the object dialog for more advanced functionalities. You open this dialog via the corresponding button in the mini-toolbar or by double-clicking the element in the report structure.

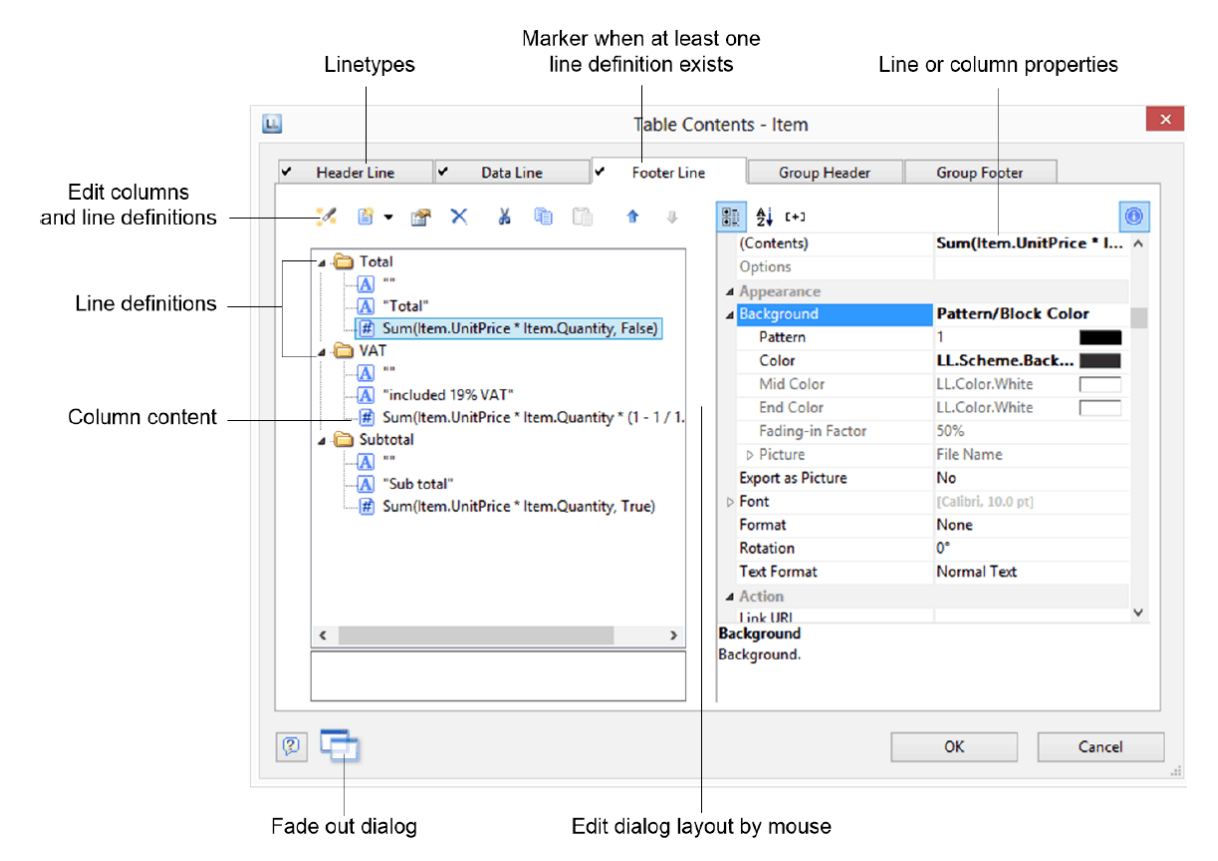

There is a tab for each type of line where you can specify the different definitions and columns for the respective line. The following types of line are available: header line, data line, footer line, group header, group footer. A checkmark on the tab indicates that a line type has one or more line definitions.

- Header lines are mostly used as titles for the columns of the table.
- Data lines contain the formatting for the actual table rows and the data that is to be shown in the table.
- Footer lines are displayed at the very end of the table and can hold final information about the data lines that are output above.
- Group header and footer lines are used to structure the data lines by means of "Intermediate headings" and "Intermediate footers".

All line types can be defined independently of one another.

- This means that the columns of a header line can have a different appearance as the data lines or footers that follow.
- You can also create different line layouts or line definitions for the individual line types. It is then possible to activate the different line definitions with special appearance conditions as required.

#### Variables-/Field-List, and Drag and Drop

The Variables-/Field-List (Project > Variables/Fields) shows all available variables and fields of the current project. To add more columns to existing rows you can simply drag the desired fields from the list onto the corresponding position with the mouse (drag and drop). The field can be inserted to the left or right of the corresponding column, a symbol shows the insert position. The column (standard width 30mm) will be inserted in the corresponding row. Please note that columns could be created in the non-visible area.

# Define Multiple Line Layouts

You can define different layouts for each type of line. Depending on the appearance conditions, the appropriate layout is used in each case according to the situation. For example, you can output two table lines for each data record in this way:

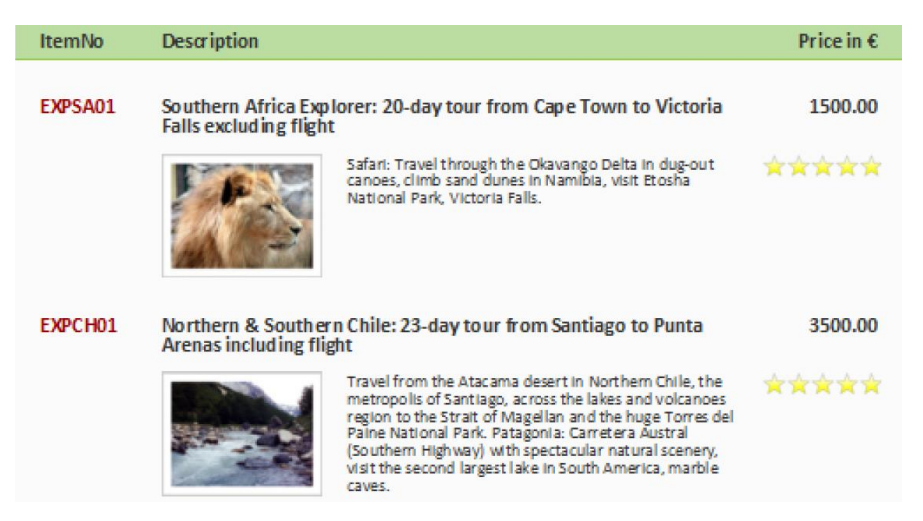

Proceed as follows to create table lines in the object dialog.

- 1. First select the line type that you want to edit by clicking the relevant tab, e.g., Data Line.
- 2. Now choose "Insert Table Line" in the context menu. Alternatively, you can select an existing Line definition and then click the "New (Append line definition)" button.
- 3. In the "Choose a Table Line Definition" dialog that follows, you have the option of:
- using an already existing layout as a template for the new line definition (very useful if the layout is similar).
- starting the data selection wizard (very useful if you want to create several columns in one operation)
- or creating an empty line definition so that you can then add the columns by means of the object dialog.

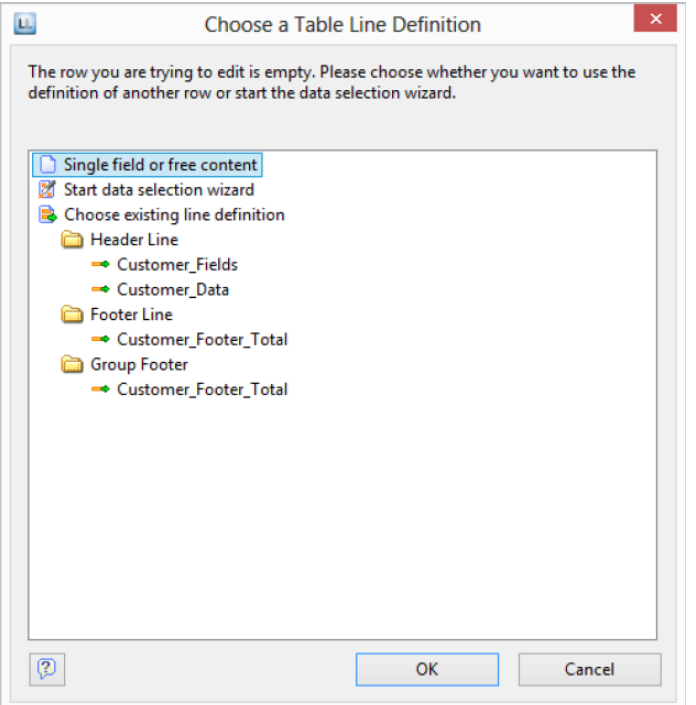

- 4. You have now created the new line. Edit the columns as described in "Defining Column Contents ". Change the order of the line with the arrow button or with Drag & Drop.
- 5. You can then specify the appearance of the new line as a whole. Various properties are available for this including:
	- "Appearance Condition" with which you can specify when the line is to be printed. This is useful if you define multiple line layouts that are to be printed depending on certain values. The familiar dialog for defining logical expressions opens up here.

Example line 1: Subtotal not on last page

Appearance condition: not Lastpage()

Example line 2: Grand total only on last page

Appearance condition: Grand total only on last page

- Name of the line e.g., "data first line". This makes it easier to find the line in complex layouts.
- Display in Designer: with this property, you can hide the lines in the workspace this is very useful if you have a lot of line definitions.
- Spacing (margins): here you define the top, bottom, right and left spacing of the line. The "top" or "bottom" values cause a corresponding space between the individual table rows. With the "left" and "right" spacing values, you can specify the margin in relation to the table object, i.e., you can indent lines or columns.
- The "Default Font" property sets the font for the entire table row. Newly inserted columns appear initially in this font.

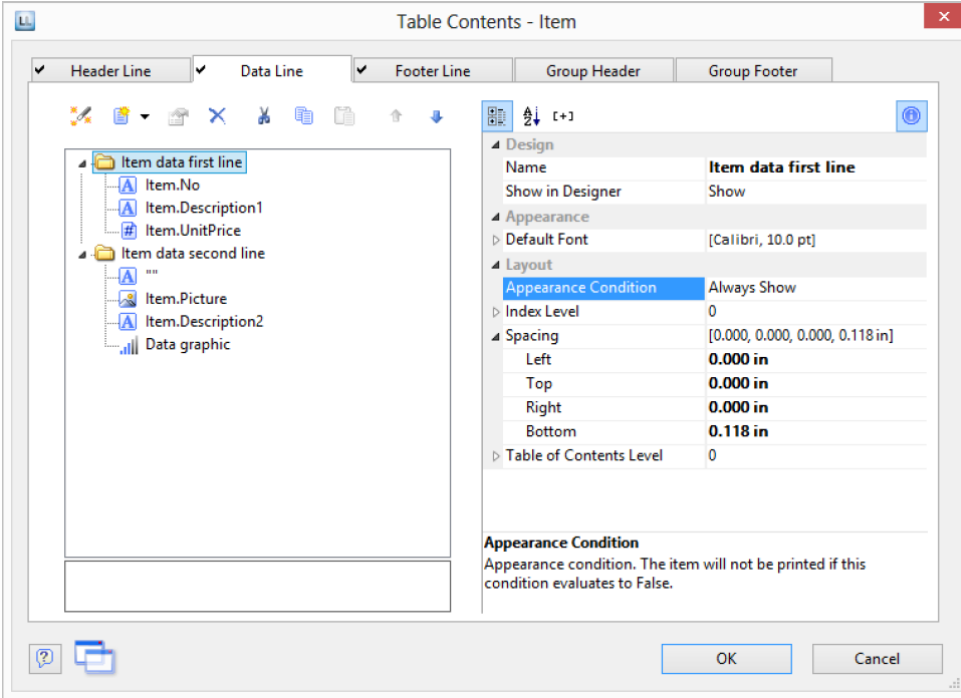

Outline Level (index level) of the bookmark in preview mode or for PDF export.

# Define Column Contents

You can define as many columns as you want for each line. You must only make sure that these columns can be displayed within the width defined for the table.

The individual columns are shown in the object dialog as a tree structure. The buttons let you edit, delete, cut, copy, insert and move the selected columns. You can also move columns outside of the line definitions by using Drag and Drop.

Proceed as follows to create new columns in the object dialog:

- 1. First select the line in which you want to insert a new column.
- 2. Now choose "Append column" in the context menu. (ALT+INS). Alternatively, you can select an existing Column definition and then click the "New (Append column)" button or the small downwards arrow next to this button to specify the type.
- 3. Each column has a certain type. Various properties are available for the column type including: text, drawing, barcode, RTF text, chart, gauge, HTML text and OLE container. When selecting a field, this data type will be set automatically.
- 4. To define the contents, the familiar formula wizard will appear in which you can define the column contents in the form of expressions. You will find more information about this under "Variables, Fields and Expressions".
- 5. Now define the column's properties. Each column in a line can be edited and formatted separately. Select the column that you want in the tree structure in the object dialog.

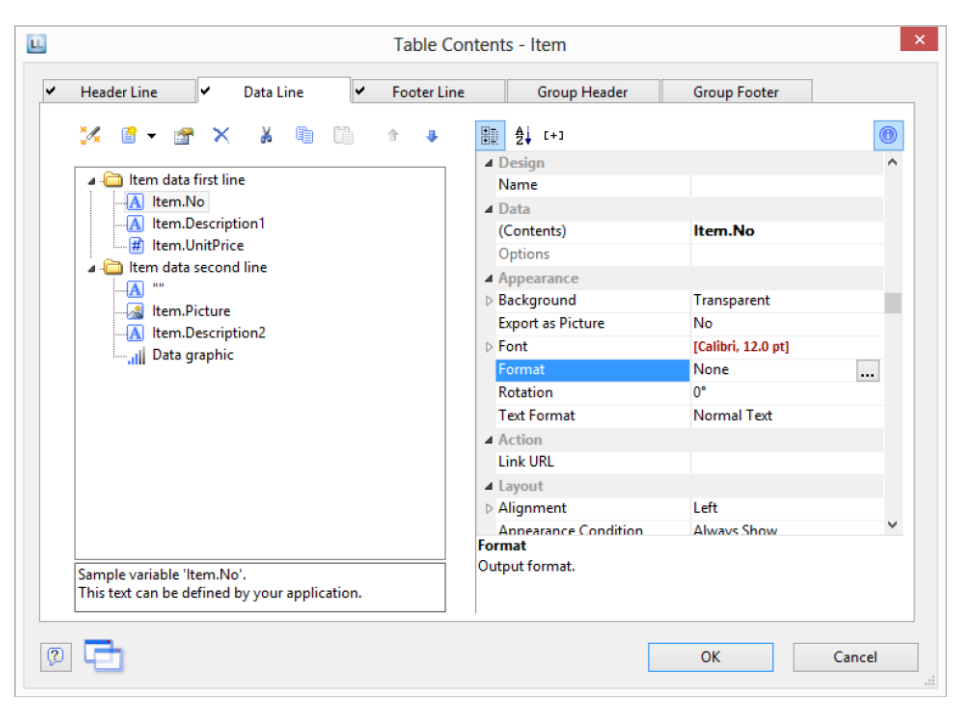

To select multiple columns, hold down the ALT or the SHIFT key. Various properties are available including:

- Formatting e.g., as number or currency.
- Name of the column: this will help you to maintain an overview with complex expressions. If you change the name directly in the tree structure, your change will also be applied as "content" where appropriate.
- You can specify when this column is to be printed with an "appearance condition". This is useful if you define multiple columns that are to be printed depending on certain values. The familiar dialog for defining logical expressions opens up here.
- Rotation of the content in increments of 90°.
- Background, frame, font, vertical and horizontal alignment.
- A fixed height for the field irrespective of the content.
- The column width.

# Define Group Lines

Group lines are a special type of line. They are used to group together the data lines that are to be printed.

You can use the "Group by" line property to specify how the data is to be grouped. This means that the line is printed whenever the result of the expression changes from one data line to the next. If you don't enter an expression, the line will not be printed and the property is highlighted in red in the property window.

A group header is printed accordingly before the data line is output, e.g., "Item group XYZ" group heading.

A group footer appears after the condition of the "Group By" property has changed, in other words, after outputting the data line. Group footers are suitable e.g., for totals of data within a group.

In the report container you can also output a group sum in the group header with the Precalc() function, e.g., Precalc(Sum(Item.UnitPrice, <GroupBy-String>)).

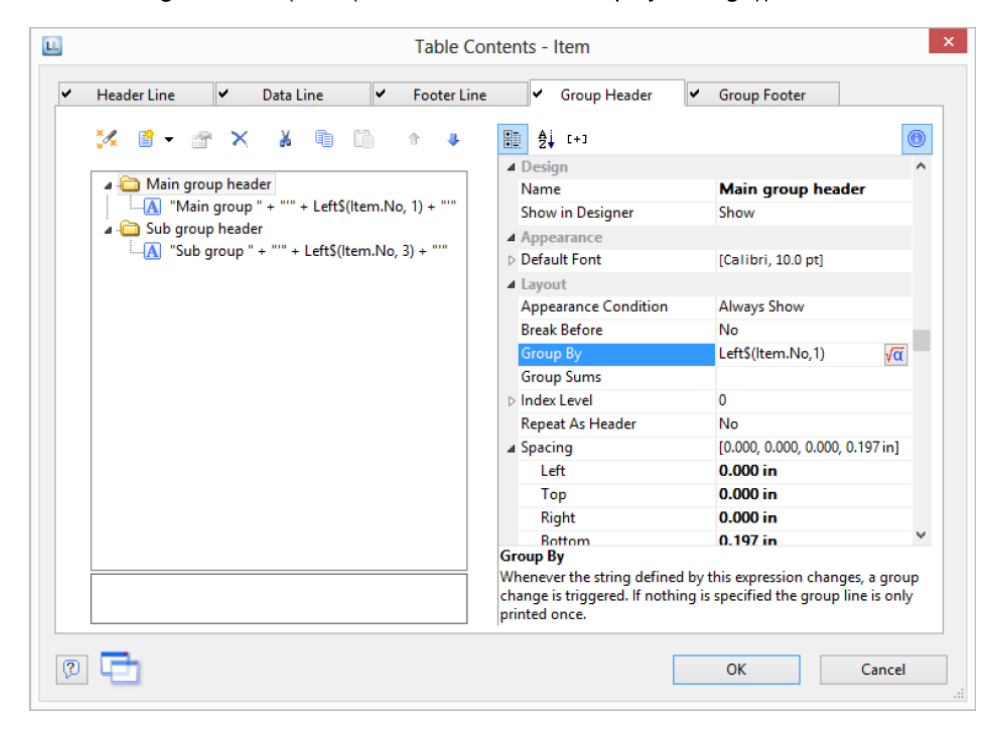

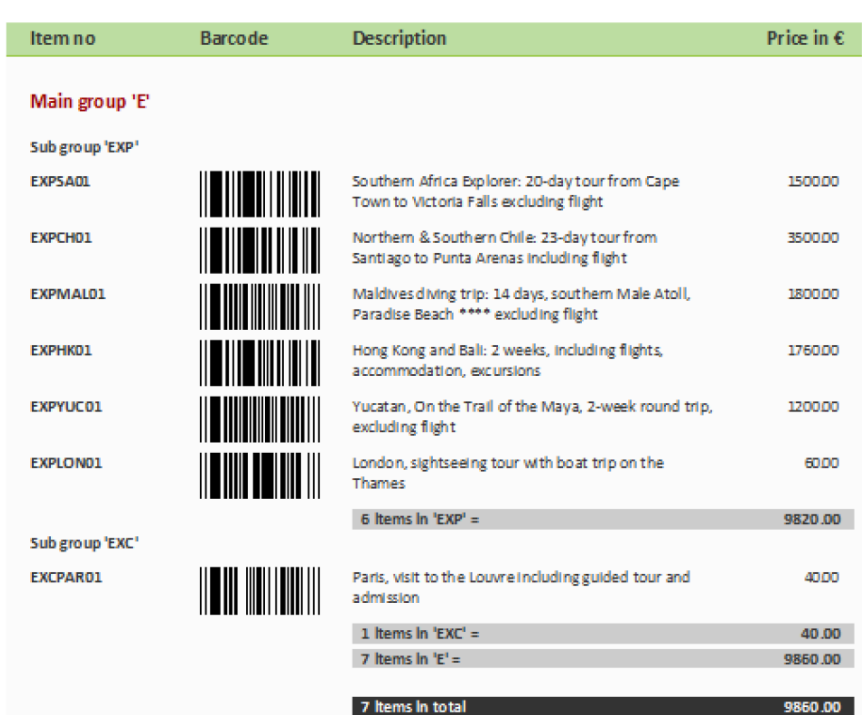

Example: Grouping by the first letter of the "Item.No" field.

1. Create a new line definition on the "Group header" tab. Enter the following expression for the content of the column:

"Main group: ' + Left\$ (Item.No,1)"

The result of the expression "Left\$ (Item.No,1)" is the first character of the "Item.No" variable. Whenever the first letter of "Item.No" changes, the text "Main group: " and the first letter in each case will be printed.

2. Enter "Left\$ (Item.No,1)" as the condition for the "Group By" property.

With each new first letter, a corresponding intermediate header will be printed in the list.

- 3. Multiple line layouts are possible with group headers as well. In this way, you can produce hierarchically structured intermediate headers. For example, you can define a line layout that is produced, as in the above example, based on the first letter of the "Item.No" variable. In addition, you define a second line layout that produces intermediate headers based on the first three characters of "Item.No".
- 4. Create a new line grouping for the sub-group header in the same way. Enter "Left\$ (Item.No,3)" as the condition for the "Group By" property.

Enter the "sub-group" for the content of the column: ' + Left\$ (Artikel.Nr,3)": When the first 3 letters change, a corresponding intermediate header will be printed in the list.

Along with the properties of the "normal" lines, you also have the following at your disposal:

- Group sums: You can set sum variables to 0 here once they have been output in order to produce group sums.
- Page break before outputting a group header or break after outputting a group footer.
- The option of always displaying the group header additionally at the start of the table if the group has been separated by a page break.

# Table Layouts

There are various properties and functions which you can use to influence the layout of a table.

#### Align Columns

There are various ways of simplifying the use of table objects.

- If you hold down the CTRL key when reducing the size of a table, all columns will be automatically reduced in size by the same factor.
- The width of the columns adjusts automatically. You can adjust the width of a column manually by moving the separating line to the right or the left with the mouse. This changes all table columns, whose separators are within +/-2 mm from the mouse position. If you hold down the CTRL key, the action will only be carried out for the line on which the mouse is positioned. If the "Column width modification affects next column" option is enabled (File > Options > Workspace), you can alter the column width while making the next column smaller.
- If you move the first column separator to the right with the mouse, an empty column will be created in all line definitions.
- Use the function TableWidth() to define the column widths relatively. It returns the width of the table object. Example: With TableWidth()\*30/100 the Column takes 30% of the width.
- You can hide Line Types (header, data, footer, group lines) in the workspace. To do this, select the table object and use Visible Line Types in the context menu or the corresponding menu item View> Visible Line Types.
- To align (sub) tables easier with one another, additional tick marks can be shown on the ruler by means of an element property.

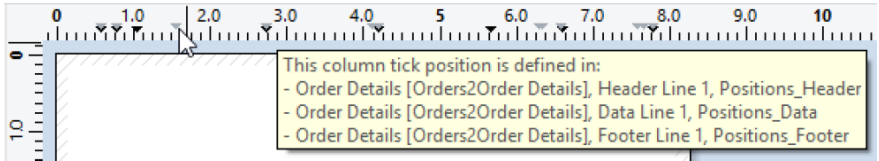

## Fixed Size

The "Fixed Size" property lets you specify that the size of the table is not to be adjusted automatically when fewer data lines are printed than the available space in the table object.

This property is useful to ensure that footers are always printed at the bottom of the page, e.g., if the page number is output in the footer. If the property is disabled, the end of the table automatically moves upwards (and the footer therefore also).

## Print Header Lines and Footer Lines Again

If the print of a table is continued on the following page, the header lines of this table and the outer table will be printed again. To suppress repeated printing of the header lines on the following page, use the FirstHeaderThisTable() function as an appearance condition.

This functionality is also available for footer lines, here you use the LastFooterThisTable() function as the appearance condition. This ensures that footer lines are only output on the last page of the table in the event that the print is continued on the following page due to lack of space.

## Define the Size of the Table Variably

You can define the height and width of the report containers variably to avoid data being truncated when the page format is changed (e.g., from portrait to landscape).

To do this, select the report container in the "Report Structure" tool window and use the LL.Device.Page variables and the UnitFromSCM() function to specify the height and width.

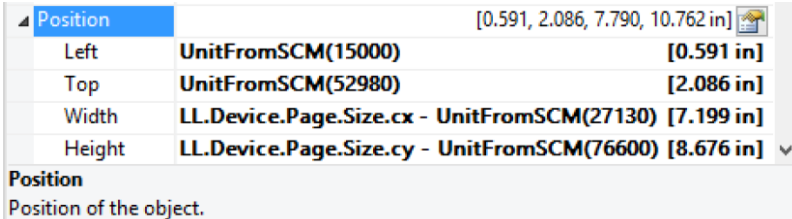

# Force a New Page

With complex projects containing hierarchical tables, it is sometimes wise to create a page break before outputting a line of the "top" table.

Alternatively, you may want to have a new page if, after outputting a data line of the "top" table, there is not enough room for the following data lines of the sub-table.

You can handle both cases with the "Pagebreak Condition" property.

For example, in the case of a hierarchical table, in order to output each data line of the main table on a new page, select the main table in the "Report Structure" tool window and set the "Pagebreak Condition" property to True.

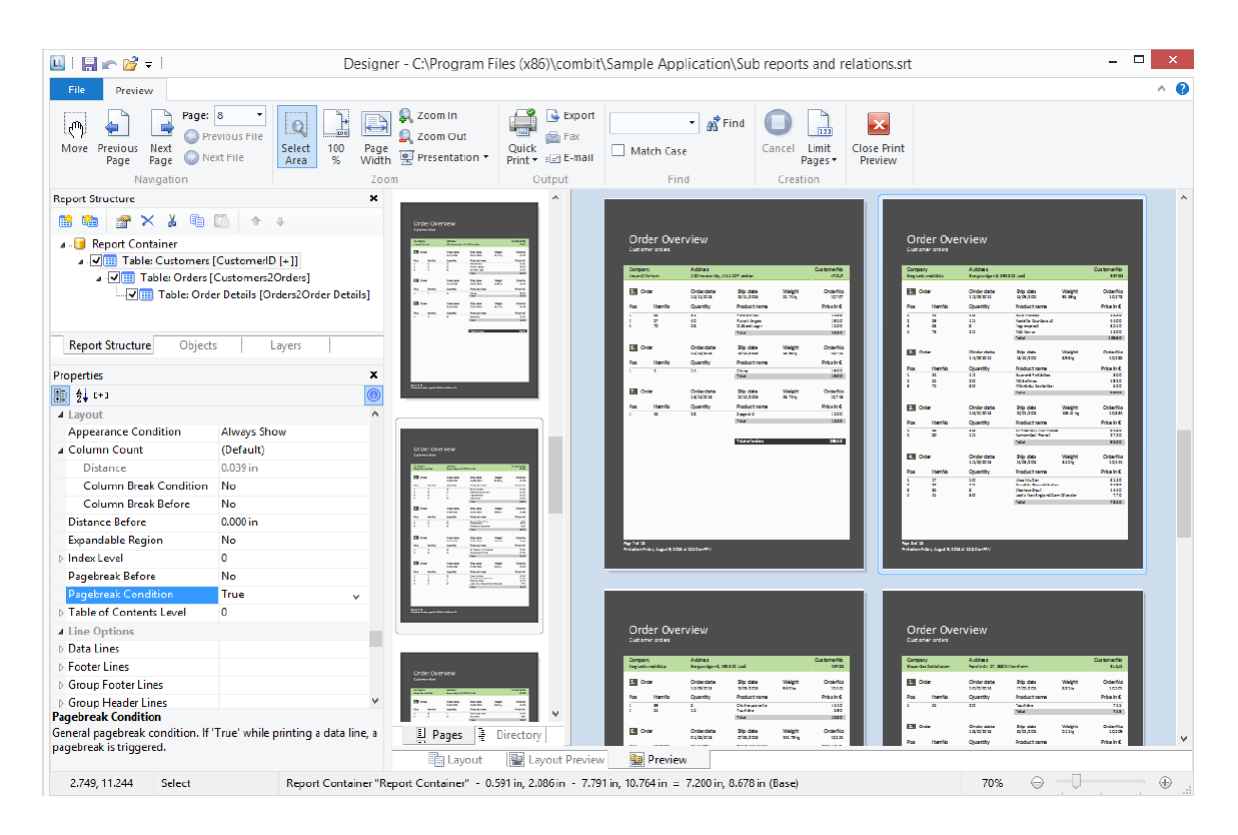

Create a Conditional Page Break

Let's assume that you want to create a continuous table. However, you want to avoid printing data lines from the main table at the bottom of the table unless there is enough room for at least 3 data lines from the sub-table.

You do *not* want it to look like this:

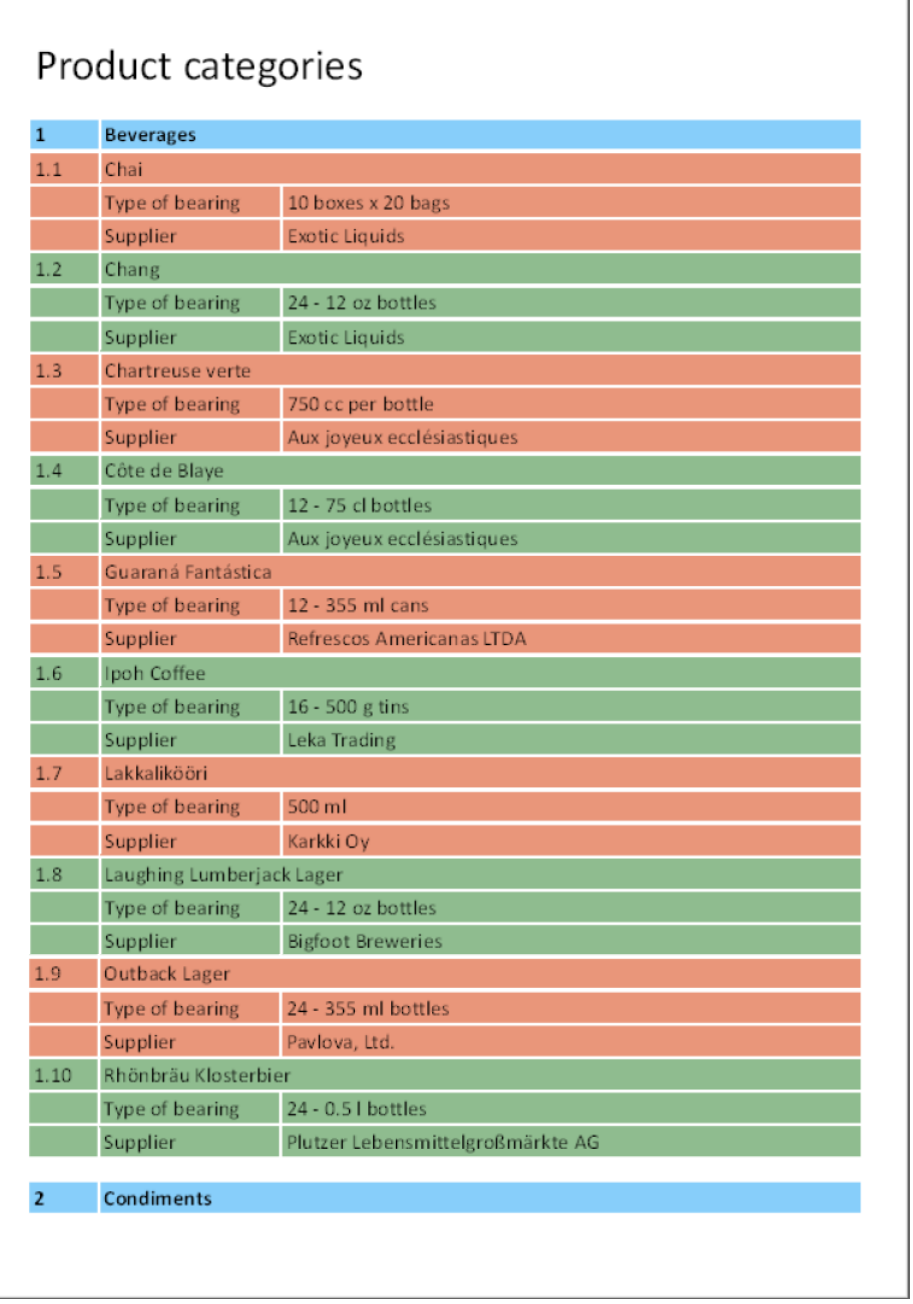

You can avoid this by means of the RemainingTableSpace() function. This function returns a value showing the available space. If you set the parameter to "True", the value will be returned as 1/1000 mm.

If you want to specify that a new page should be started before outputting the data line of the main table if the space remaining is less than 3 cm, enter the following formula for the "Pagebreak Condition" property:

RemainingTableSpace(True)<30000

## Keep Lines Together

If the print of a table is continued on the following page due to lack of space, you can decide whether the lines are to be separated or kept together if possible.

This option is useful for multi-line data lines or for invoice footer lines containing totals. You can use this option with data lines, footer lines, group footers and group headers.

#### Output Free Content Before and After a Table

You can output free text before and after a table. To do this, use the RTF object and link the object to the project as free text via the report container.

- 1. To add a new element to the report container, select the "Append an element" or the "Append a sub-element" button in the "Report Structure" tool window.
- 2. A selection dialog will appear for the chosen object type. Choose the "Table" object type.
- 3. In the following dialog, select "Free content" as the data source.

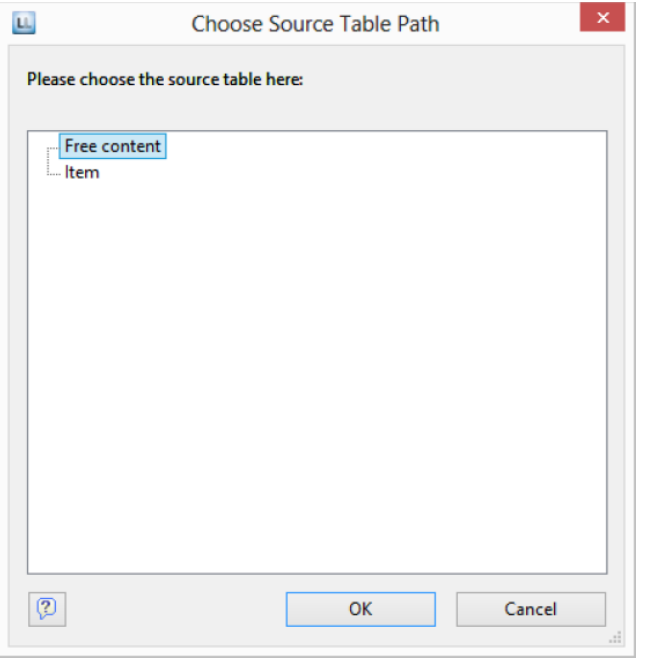

4. Then add a column via the properties dialog for the table object. In our case, we want to create the covering letter as formatted text. Therefore, click the small arrow on the right of the button and choose the Formatted Text option.

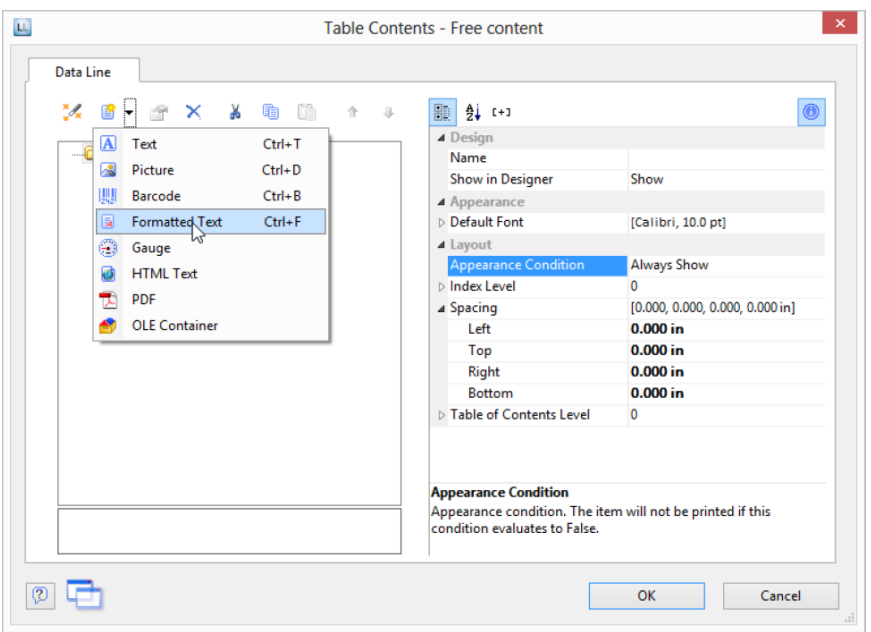

- 5. A dialog appears where you can type in the covering letter in the form of continuous text. You will find detailed instructions for working with formatted text in Chapter "Practice: Create a Mail Merge Project".
- 6. Please don't forget to remove the (column) frame for free content. The best way is to remove the frame via the "Default Frame" property in the element properties.
- 7. You may also have to change the layer condition as the covering letter will now be output on the first page.
- 8. If the General Terms and Conditions are also to be output at the end of the invoice, you must add another free content object to the container after the item table. Then you have several options:
	- a. Use the Formatted Text object here as well.
	- b. Use the PDF object and include the General Terms and Conditions in PDF format.
	- c. Use the LoadFile\$() function to load a linked file and enter the path of the file as the parameter as follows LoadFile\$ (ProjectPath\$()+"\gtc.txt").
	- d. For the issue on a reverse side, see "Reverse Side" in Chapter "Report Sections".

#### Anchored Lines (Overlapping Cells)

Let us assume that you want to output the contents of a column across two lines. You can achieve this by anchoring two lines to each other by the line property "Anchor to row" (Index (1 based) of the row; 0=no anchoring). So the beginning of the next line definition will be forced to the beginning or the end of another line definition. Hence the cells can overlap.

*Note: This function is not supported by all export formats.*
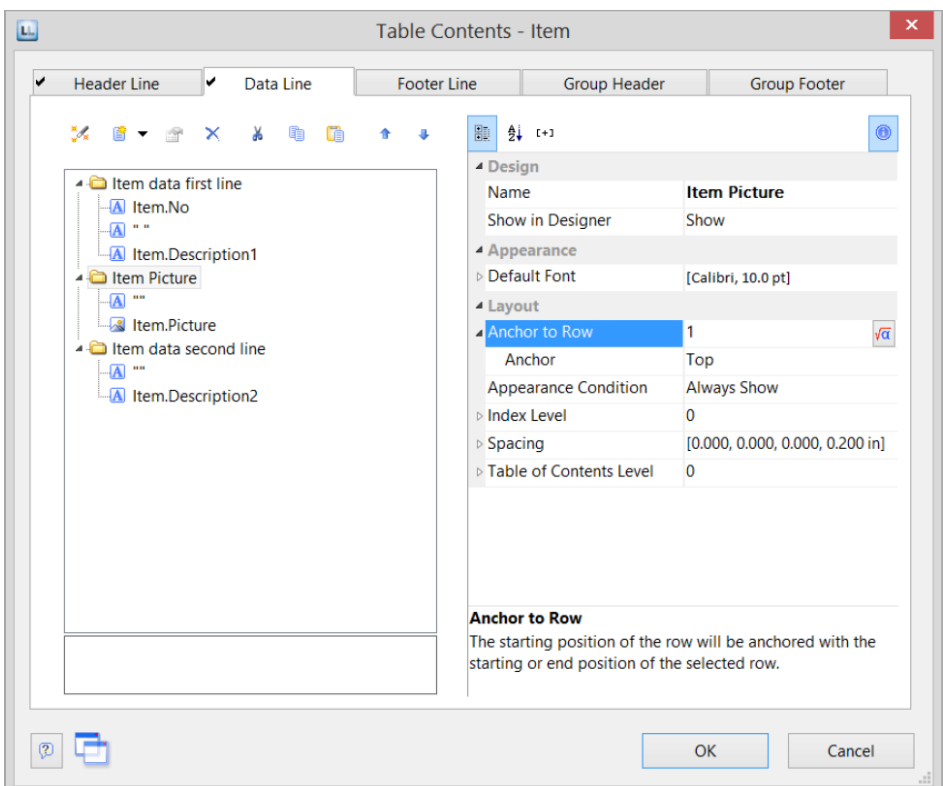

Let's assume that you want to create two lines next to an image column:

- 1. Define in the first line with 3 columns: "Item.No" (column width 1), empty content, a space (column width 1), "Item.Description" (column width 3).
- 2. Define in the second line with 2 columns: empty content, "Item.Picture" (both column width 1). in the line properties set "Anchor to Row" to "1" to anchor this line with the first line definition.
- 3. Define the third line also with 2 columns: empty content (column width 2), "Item.Description2" (column width 3).
- 4. Thus, the second line is printed in the same starting position as the first line and the cells may overlap:

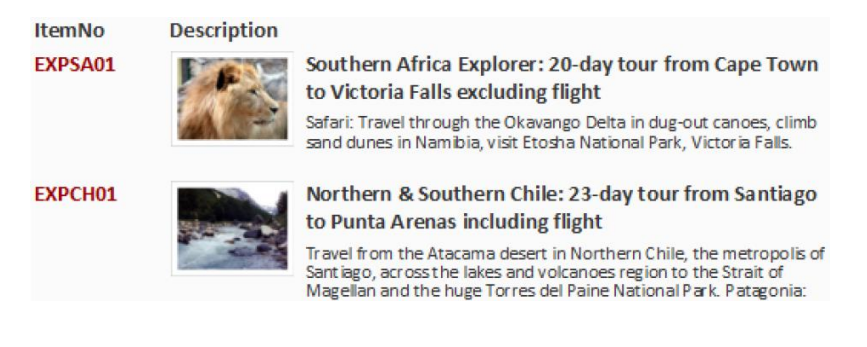

# Expandable Region

When you activate the property "Expandable Region", the sub-elements of an element are not printed into the preview at first during printing, and a drop-down symbol will be displayed on the line itself. Clicking on the symbol expands the region for the corresponding line, providing a drilldown option without having to leave the current preview, and without having to design a separate project.

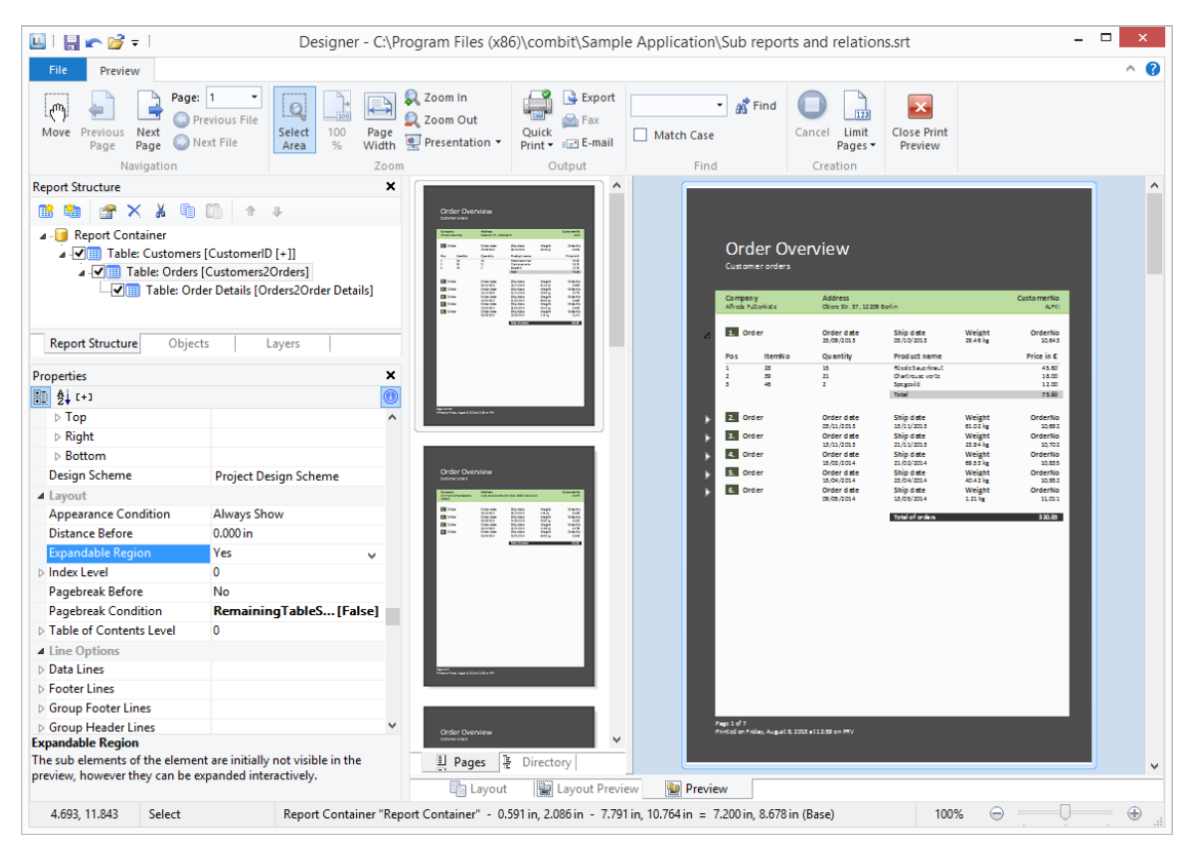

# Sort Orders in the Preview

You can configure header fields such that you will be able to change the sort order of the data in the preview by clicking on the corresponding field. This will allow you to e.g. quickly list customers from A to Z.

To do so, proceed as follows:

1. In a customer list, the corresponding desired sort orders for the header fields are defined via the properties "Sort Orders> Ascending" and "Sort Orders > Descending".

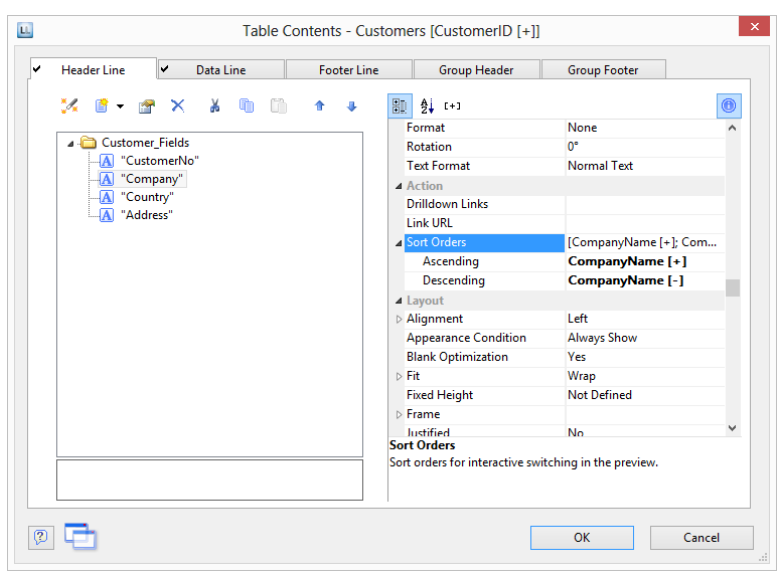

2. Small symbols then appear next to the headers in the preview window which allow the sort order to be changed. Clicking on the country causes the customers to be sorted accordingly.

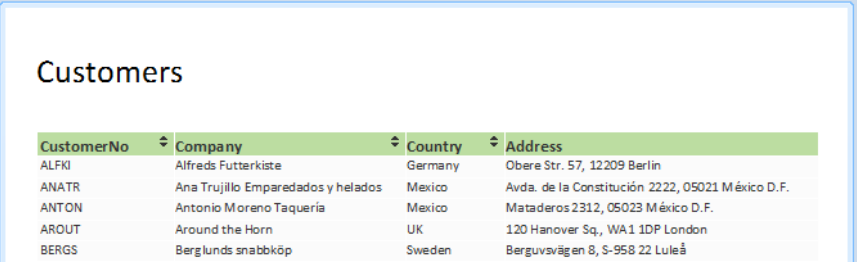

# Producing Analyses

You can make use of charts, gauges, crosstabs, footer lines in tables or drilldown reports to analyze your data.

# Creating Charts

This object is used to evaluate and display data graphically in diagrams. This gives you an overview of your data and lets you recognize anomalies immediately.

For example, you can analyze sales trends, illustrate percentage shares and show data in multiple dimensions. You have a wide range of different types of diagrams at your disposal:

- Circle/Donut chart
- Bar/Ribbon chart (also displayed as cylinders, pyramids, cones, octahedrons)
	- Simple (e.g., sales per customer)
	- Multi-row (e.g., sales to various customers over the years, scaled by customer)
	- Clustered (e.g., sales to various customers over the years, grouped by year)
	- Stacked (e.g., percentage of sales to various customers stacked over the years)
	- 100% stacked (e.g., respective sales percentages for various customers over the years)
- Line/Symbol: Simple, Multi-row, Stacked, 100% stacked
- Area: Simple, Stacked, 100% Stacked
- Bubbles/Dots: Distributed, Sorted (Displayed as circle, drop or picture file)
- Funnel/Pipeline
- Map/Shapefile

#### Insert a Chart Object

There are various ways of outputting chart objects:

1. A chart as an element in the report container. Add the object via the "Report Structure" tool window. If you have not yet added a report container to the workspace, select Insert > Report Container (Objects > Insert > Report Container) and pull the object to the right size in the workspace while holding down the left mouse button. A selection dialog will appear for the chosen element type. Choose the "Chart" element type.

2. You can output charts and gauges in a table cell. To do this, select the relevant entry by means of the context menu in the object dialog for the table. If you want to output the aggregated data, a good way of doing this is to use a footer line.

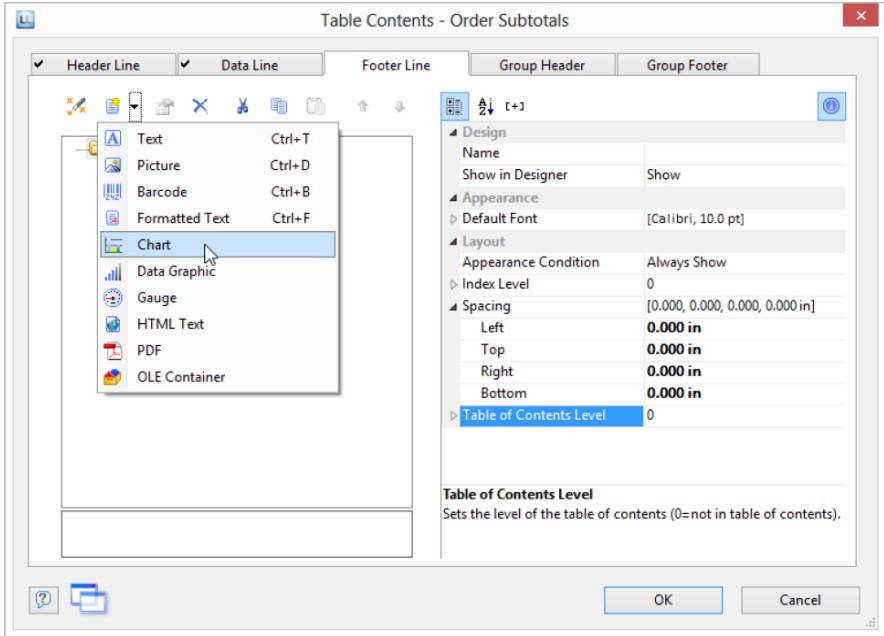

3. In the following dialog, now select the data source. All available tables are shown hierarchically, in other words, under the tables you will find the relational tables in each case.

To evaluate sales per country, for example, choose the "Customers > Orders > Order Details" table in the Sample Application so that you have all three tables at your disposal. The "Customers" table contains the country, the "Orders" table the order date and the "Order\_Details" table the sales.

- 4. The chart object dialog is displayed. In the drop down lists in the top left you can select the base type and the corresponding sub type.
- 5. The axes are defined in the tabs (Category Axis, Series Axis, Value Axis, Data Source, Segment, Funnel Segment, Shapefile Selection). You can click directly into the live preview (e.g., onto the title or axis label) to quickly jump to the corresponding property.

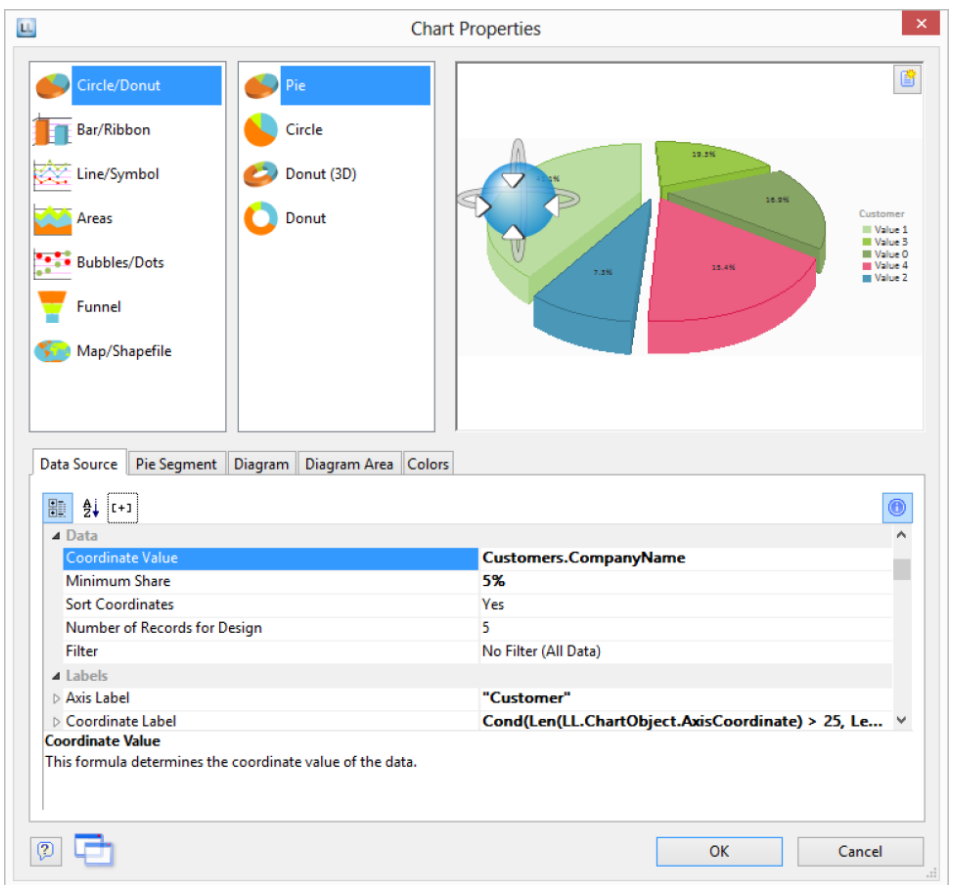

- 6. On the "Diagram" tab, select the general diagram options (e.g., perspective, color mode).
- 7. On the "Object" tab, select the general layout options for the entire chart object (e.g., Title, Background).
- 8. On the "Colors" tab, you can specify the colors for the display:
	- Design Scheme: Specifies the colors and color sequences for the data rows that are not specified by the "Fixed Colors". You can select a predefined color set from the drop down list. These colors can still be adjusted in the properties.
	- Fixed Colors: You can assign fixed colors to particular axis values. If you click the "New" button, you can create a new assignment e.g., Customers.Country = "Germany".

# Pie, Donut, or Circle Chart

Let's assume that you want to evaluate the sales per country. The pie chart is the right choice for this. It lets you read off the percentages immediately. Proceed as follows in the Sample Application:

- 1. As the data source, select the "Customers > Orders > Order\_Details" table.
- 2. For the diagram type, click Circle/Donut > Pie.

3. You should first specify the coordinate values for the data source, i.e., the values that define the individual segments, e.g,. Customers.Country.

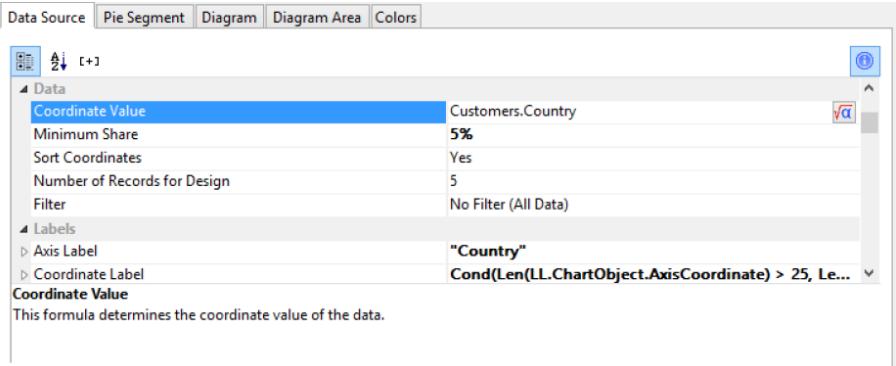

4. Switch to the "Segment" tab to specify the coordinate values for size of the segment, i.e., the sales. Double-click the "Coordinate Value" property.

Now select the aggregate function that you want for the contents in the "Coordinate Value" dialog that follows. You want to create a sales evaluation so choose the "Sum" function.

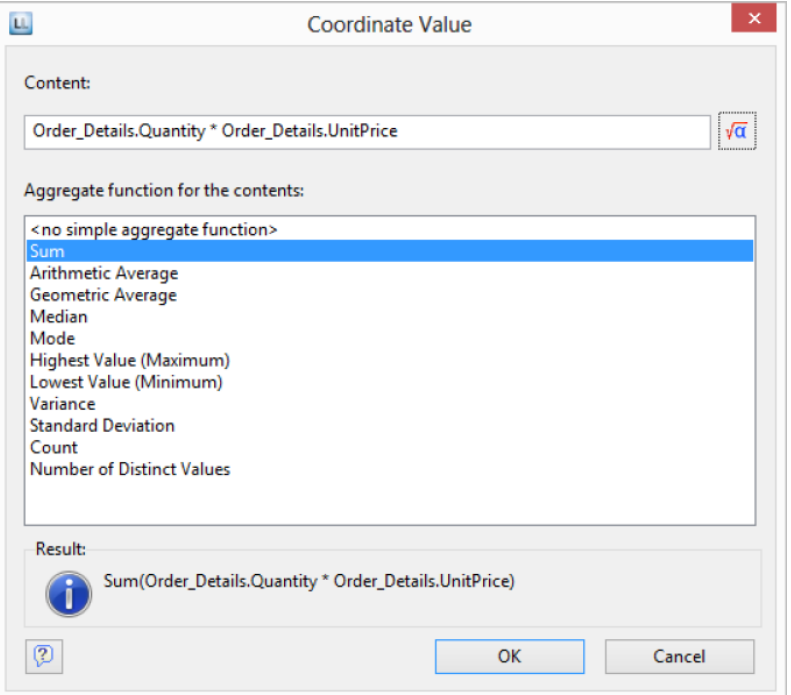

- 5. In the upper part of the dialog, you can specify the contents by clicking the formula button to start the formula wizard. In the Sample Application, the sales per order value is not supplied directly as a field so you must calculate it using the "Order\_Details.Quantity \* Order\_Details.UnitPrice" formula.
- 6. The "Label on Object" property is already set to "Yes" so that a label with the percentage value is shown on the segments. Define the value as "percent" without decimal places by means of the "Format" property.

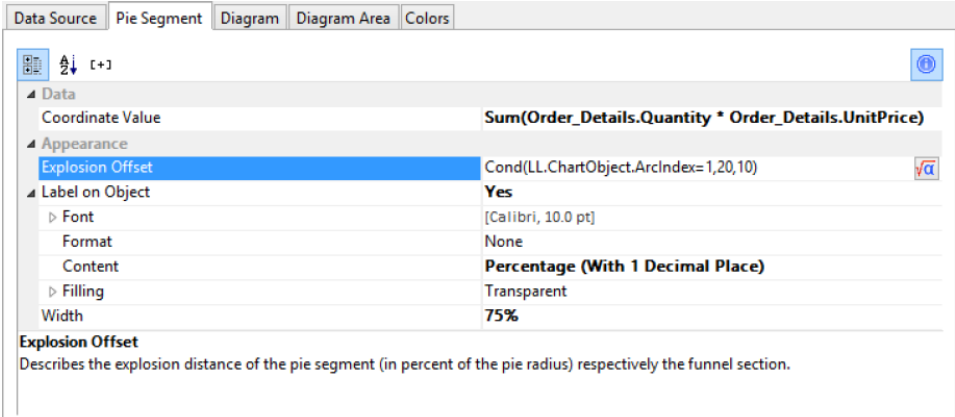

7. The "Explosion Offset" property lets you specify a distance to the center for the segment. With the "ArcIndex" chart field, which numbers the segments according to their size, you can even display the largest segment with a greater offset. Example:

Cond (LL.ChartObject.ArcIndex=1,20,10)

- 8. On the "Diagram" tab, select the general diagram options. Various properties are available including:
	- The degree of perspective, e.g., strong.
	- The color mode, e.g., single color
- 9. On the "Diagram Area" tab, select the general layout options for the entire chart object. Various properties are available for this including:
	- **Title**
	- Background including filling, border and shadow, e.g., border = transparent
- 10. On the "Colors" tab, you can specify the colors for the display:
	- Design Scheme: Specifies the colors and color sequences for the data rows that are not specified by the "Fixed Colors". You can select a predefined color set from the drop down list. These colors can still be adjusted in the properties.
	- Fixed Colors: You can assign fixed colors to particular axis values. If you click the "New" button, you can create a new assignment e.g., Customers.Country = "Germany".
- 11. The pie chart now looks like this:

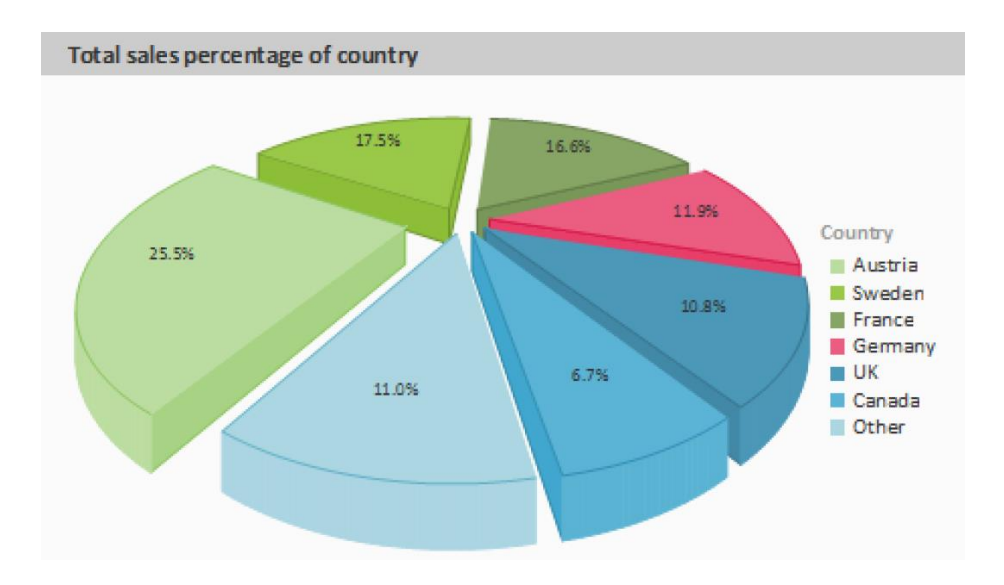

### Multi-Row Bar Chart

Let's assume that you want to evaluate the sales for various countries over the years, scaled by country. A multi row bar chart is perfect for this. You get a diagram in which you can see the turnover achieved in the respective country for each quarter. Proceed as follows in the Sample Application:

- 1. As the data source, select the "Customers > Orders > Order\_Details" table.
- 2. Choose Bar/Ribbon > Multi-Row (3D) as the diagram type.
- 3. First specify the coordinate value for the category axis, i.e., the value of the x-axis. Select the "Customers.Country" field via the formula wizard.

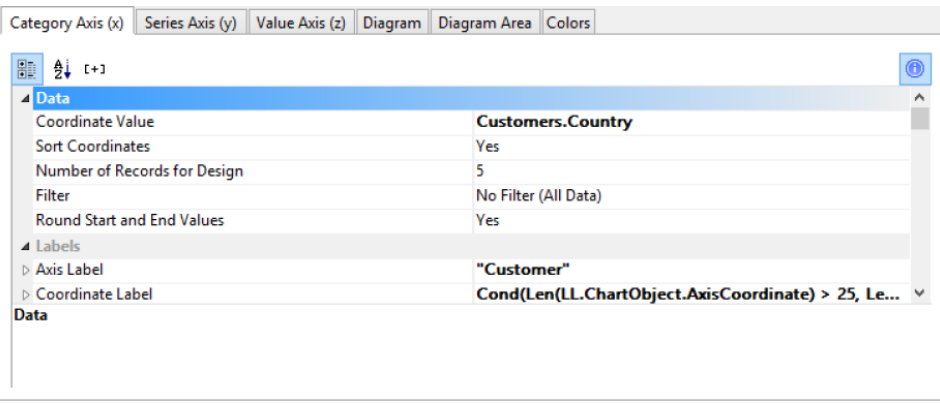

4. Now specify the coordinate value for the series axis, i.e., the value of the y-axis. In the Sample Application, the order year is not supplied directly as a field so you must calculate it using the "Year\$(Orders.OrderDate)" formula.

If you want to evaluate the data by year, simply enter "Year\$(Orders.OrderDate)" as the coordinate value. Type "Year" as the text for the "Axis Label".

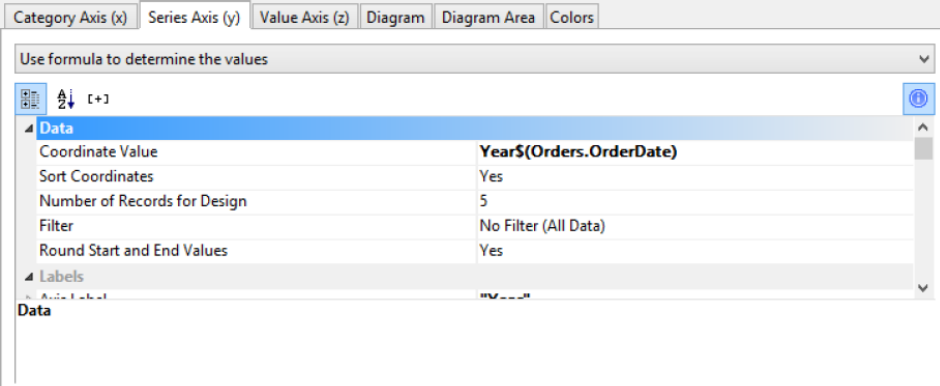

5. Now specify the coordinate values for the value axis (z-axis), i.e., the height of the bars representing the turnover. Double-click the "Coordinate Value" property.

Now select the aggregate function that you want for the contents in the "Coordinate Value" dialog that follows. You want to create a sales evaluation so choose the "Sum" function.

6. In the upper part of the dialog, you can specify the contents by clicking the formula button to invoke the formula wizard. In the Sample Application, the sales per order value is not supplied directly as a field so you must calculate it using the "Order\_Details.Quantity \* Order\_Details.UnitPrice" formula.

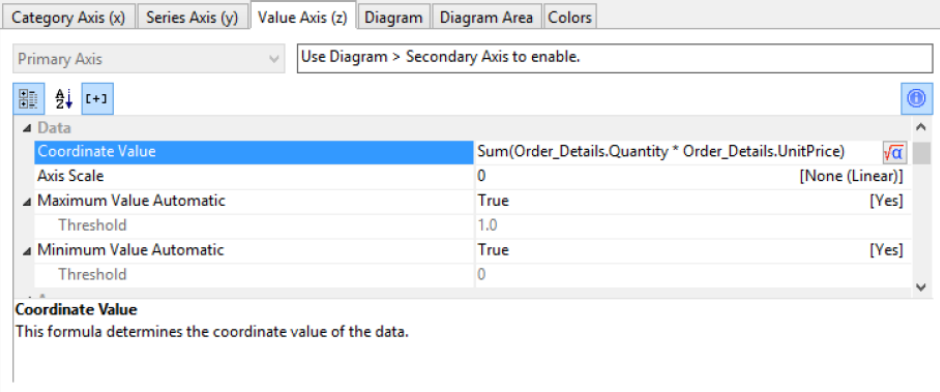

- 7. Various other properties are available on this tab including the following layout options:
	- Maximum Value Automatic: You can limit the height of the displayed area, e.g., to cater for "anomalies".
	- Presentation: The data can be presented in various ways: cylinders, bars, pyramids, ribbons, octahedrons, cones
	- Thickness of the bars
	- Zebra mode for the background
- 8. On the "Diagram" tab, select the general diagram options. Various properties are available including:
- The Projection, e.g., flat.
- Color Mode: Specifies which axis determines the color, e.g., the y-axis values.

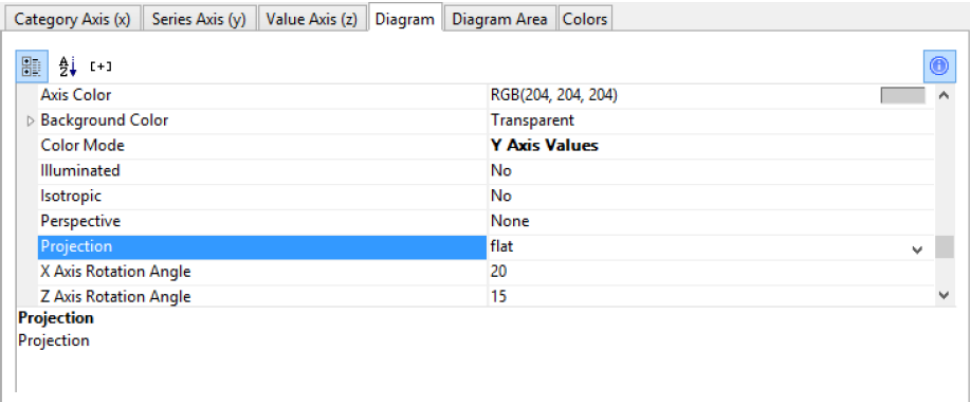

- 9. On the "Diagram Area" tab, select the general layout options for the entire diagram. Various properties are available for this including:
	- **Title**
	- Background including filling, border and shadow, e.g., border = transparent
- 10. The multi-row bar chart now looks like this:

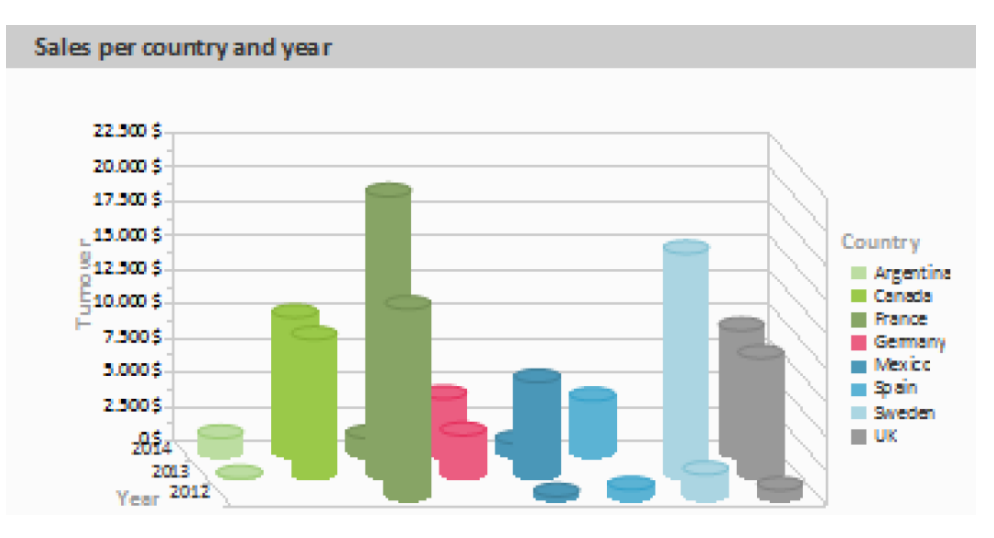

#### 100% Stacked Bar Chart

The pie chart in the first example gave you an overview of the percentages for the entire evaluation period. But in order to be able to recognize trends, it would be good to see how the percentages have changed during the course of the evaluation period. The 100% stacked bar chart can be used for precisely these types of applications. The respective percentage of the length of the bars relates directly to the turnover percentage of the respective country.

Proceed as follows in the Sample Application:

- 1. As the data source, select the "Customers > Orders > Order\_Details" table.
- 2. Choose Bar/Ribbon > 100% stacked as the diagram type.
- 3. First specify the coordinate values for the category axis, i.e., the values of the x-axis. Select the "Customers.Country" field via the formula wizard.
- 4. Now specify the coordinate values for the series axis, i.e., the values of the y-axis. In the Sample Application, the order year is not supplied directly as a field so you must calculate it using the "Year\$(Orders.OrderDate)" formula.
- 5. Specify the coordinate values for the value axis (z-axis), i.e., calculate the turnover with "Sum(Order\_Details.Quantity \* Order\_Details.UnitPrice)".
- 6. On the "Diagram" tab, choose "Left to Right" for the "Alignment" to create a horizontal diagram.

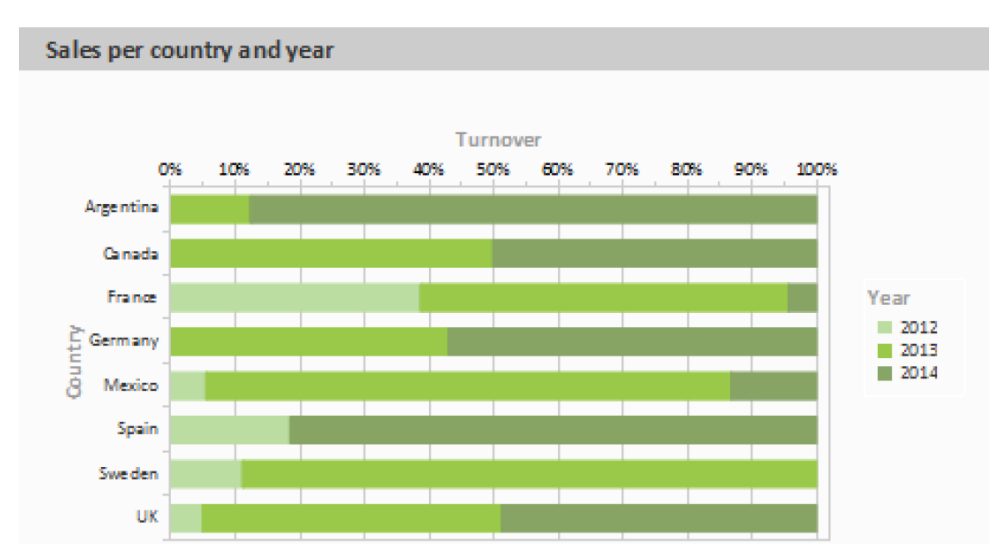

7. The multi-row bar chart now looks like this:

Multi-Row Line Chart

A line diagram offers an alternative to a multi-row bar chart. You can read off the values faster here.

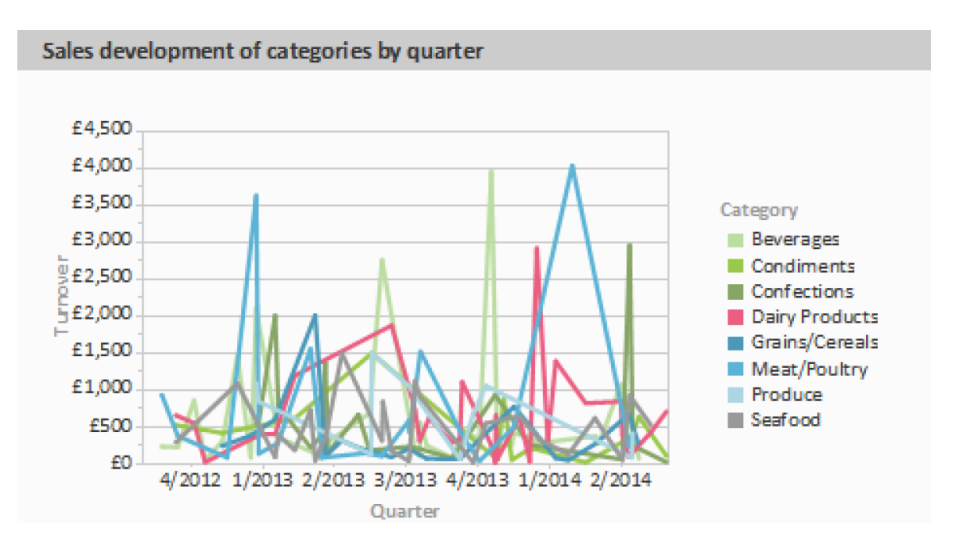

Proceed as follows in the Sample Application:

- 1. As the data source, select the "Customers > Orders > Order\_Details" table.
- 2. Choose Line/Symbol > Multi-Row as the diagram type.
- 3. First specify the coordinate value for the category axis. Select the "Orders.OrderDate" field via the formula wizard.
- 4. Select the property "Coordinate Label > Format" and select "%q/%y" in the Date-section (user-defined).
- 5. Now specify the coordinate value for the series axis. Select the "CategoryName" field via the formula wizard.
- 6. Specify the coordinate values for the value axis and calculate the turnover with the "Sum(Order\_Details.Quantity \* Order\_Details.UnitPrice)" formula.

#### Stacked Area Chart

The stacked area chart is available as an alternative to the multi row line chart. This chart allows you to compare statistical relationships more swiftly as the areas between the lines are colored in.

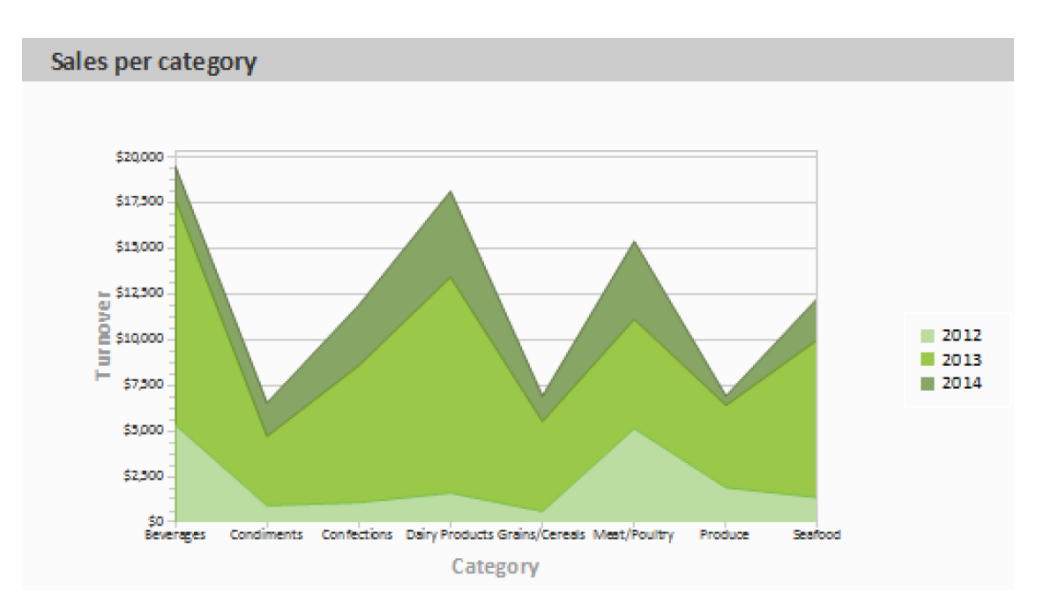

Proceed as follows in the Sample Application:

- 1. Select the "Customers > Orders > Order Details" table as the data source.
- 2. Select Area > Stacked as the chart type
- 3. First specify the coordinate value for the category axis. Select the "CategoryName" field via the formula wizard.
- 4. Specify the coordinate values for the series axis. In the Sample Application, the order year is not supplied directly as a field, so you must calculate it using the "Year\$(Orders.OrderDate)" formula.
- 5. Specify the coordinate values for the value axis (z-axis), i.e., calculate the turnover with the "Sum(Order\_Details.Quantity \* Order\_Details.UnitPrice)" formula.

#### Distributed Bubble Chart

Bubble charts allow for a four-dimensional representation of statistics in that, along with the position on the y and x axes, the color and the size can be defined by statistical information. Diverse options are available regarding how you would like the bubbles to be displayed.

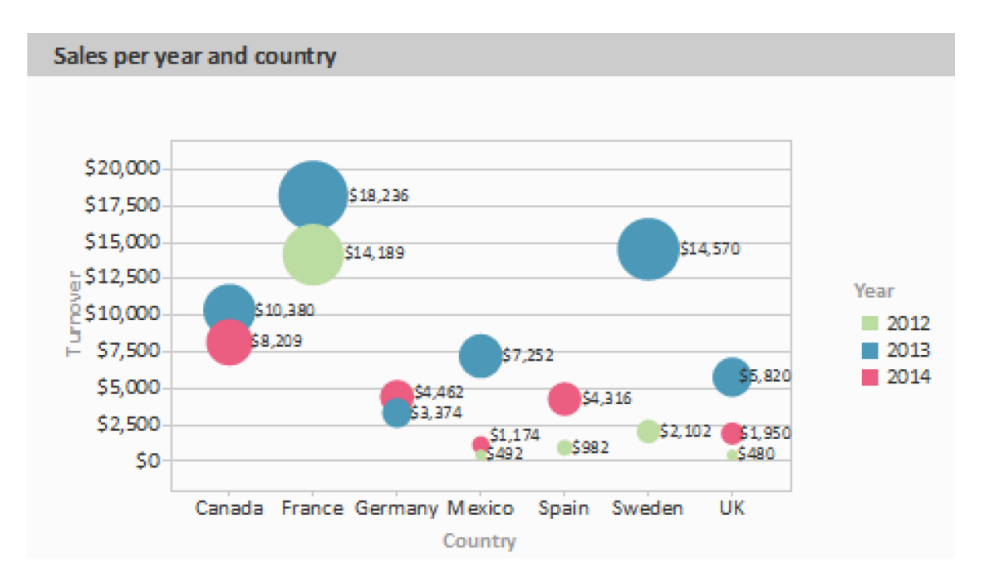

Proceed as follows in the Sample Application:

- 1. Select the "Customers > Orders > Order Details" table as the data source.
- 2. Select Bubbles/Dots > Distributed as the chart type
- 3. First specify the coordinate value for the category axis. Select the "Customers.Country" field via the formula wizard.
- 4. Specify the coordinate values for the series axis. In the Sample Application, the order year is not supplied directly as a field so you must calculate it using the "Year\$(Orders.OrderDate" formula.
- 5. Specify the coordinate value for the value axis and the value for the Bubble Size and calculate for both the turnover with the "Sum(Order\_Details.Quantity \* Order\_Details.UnitPrice)" formula.
- 6. Under this tab you will also find the options for how you would like the bubbles to appear.

#### Funnel

With a funnel or a pipeline, you can e.g., display your sales processes in the various phases. There are a variety of options for the way the data is presented.

To do so, proceed as follows:

- 1. Select the appropriate data source.
- 2. As the diagram type, select Funnel > Vertical Funnel.
- 3. First of all, define the coordinate value of the data source, i.e., the value that will define the individual funnel segments (the sales phase).
- 4. Switch to the tab "Funnel Segment" to define the coordinate value for the size of the funnel segment (number of sales opportunities). Double-click on the "Coordinate Value" property. Now, in the subsequent dialog "Coordinate Value", select the desired aggregating function "Count" for the content.
- 5. For the labeling of the funnel segments with percentage values, the option "Label on Object" has already been set to "Yes". Then, via the property "Format", define the value as "Percentage (Without Decimal Places)" or as "Absolute Value".
- 6. You can enter an offset for the funnel values via the property "Explosion Offset".
- 7. In the "Chart" tab, select the general diagram options. The following properties are available (among others):
	- Relative Width of Funnel End/Start.
	- Color Mode, e.g., monochrome
- 8. In the "Chart" tab, select the general layout options of the entire object. The following properties are available (among others):
	- Title
	- Background incl. filling, border and shadow, e.g., border = transparent

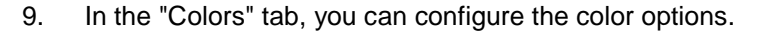

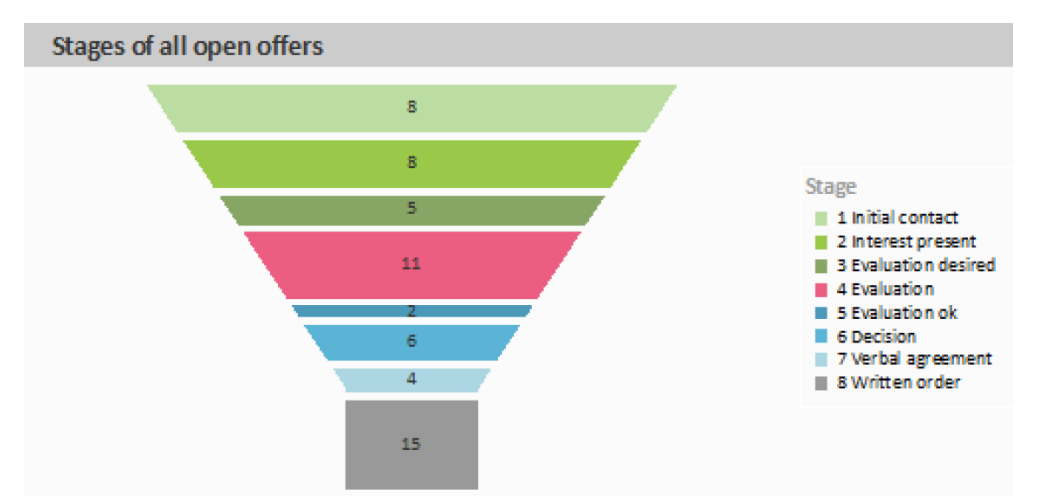

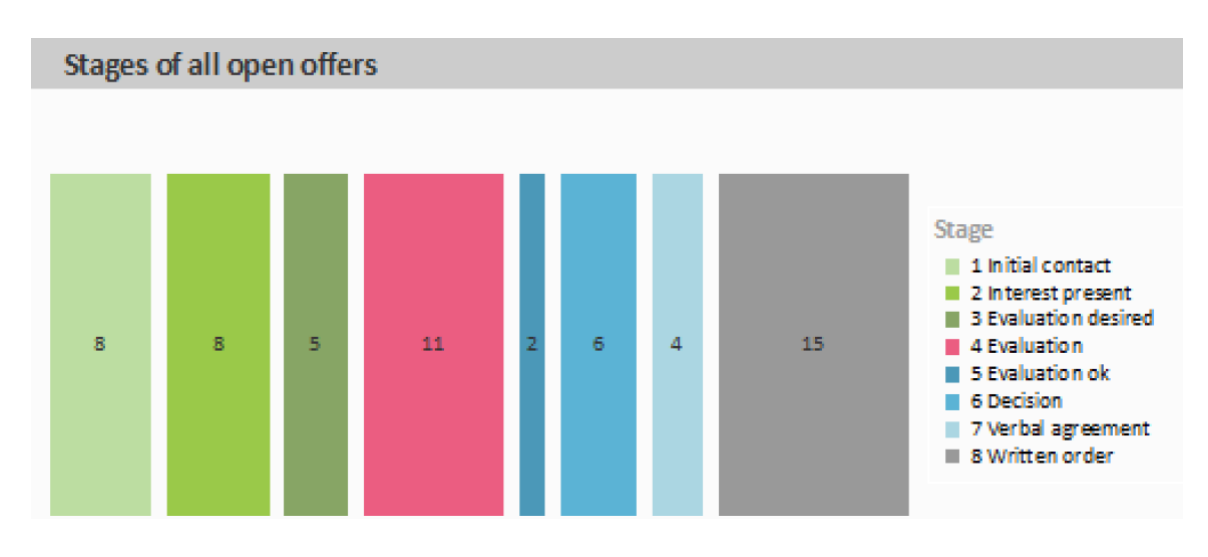

#### Map/Shapefile

Shapefiles enable a diverse range of visualization options via a standardized vector description format. Via corresponding templates, a wide range of maps, seating charts or floor plans can be generated. The Shapefile determines the shape, and an associated attribute database enables the shapes to be referenced to the properties (e.g., country names).

*Tip: The availability of this chart depends on the application.*

Example: A visualization of the temperature distribution of the earth is to be generated.

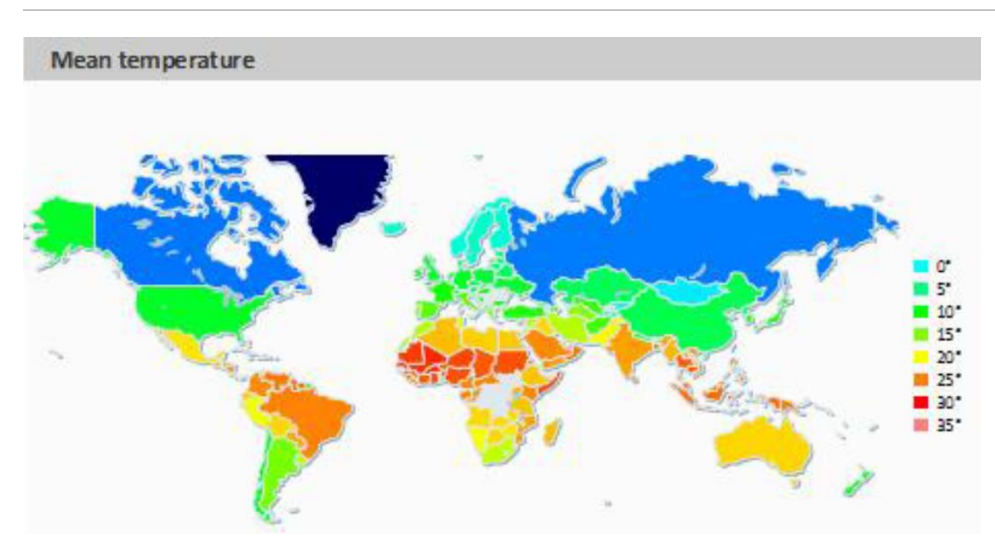

To do so, proceed as follows:

- 1. Select the table "ClimateData" as the data source.
- 2. As the diagram type, select Map/Shapefile. At this point, a selection dialog appears for the Shapefile templates provided with the software. Select "World With Seas and Lakes".

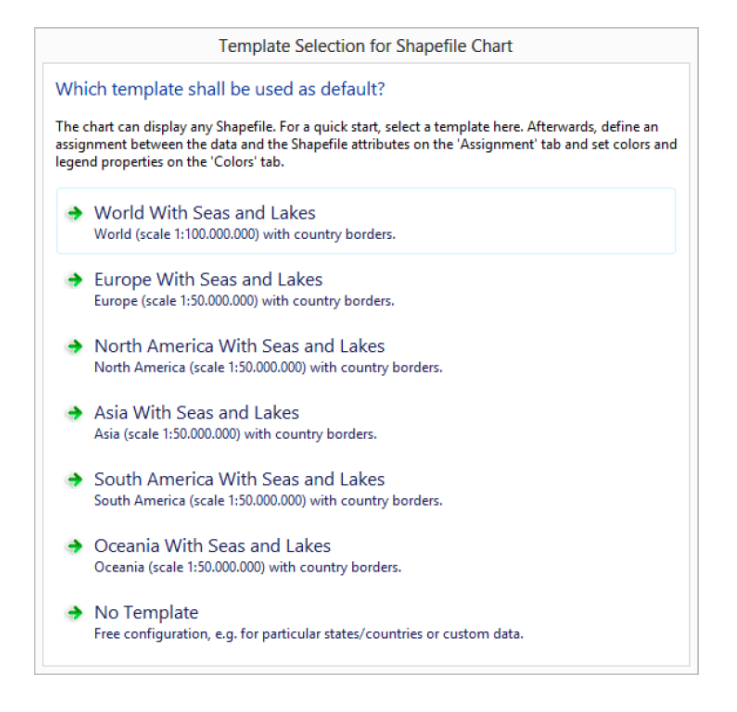

3. You will now see the preconfigured data Shapefile in the tab "Shapefile Selection". In addition to the data itself, you can also select foreground and background Shapefiles in order to e.g., display the oceans in the background and the rivers and lakes in the foreground.

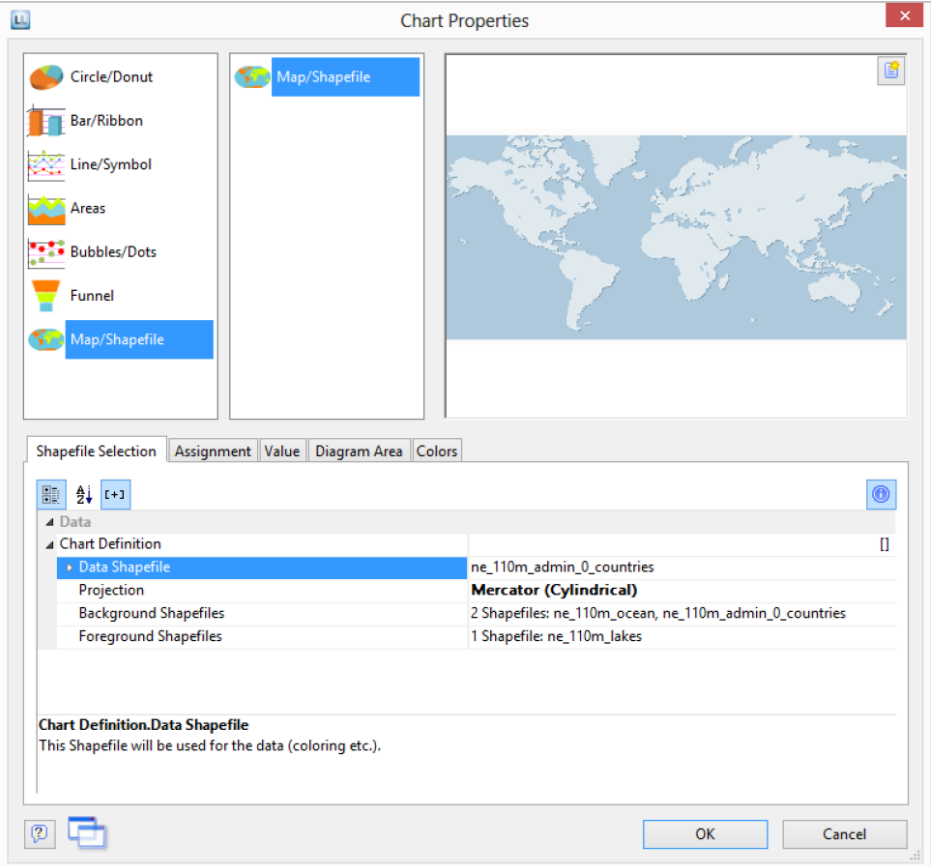

4. Click on the "Assignment" tab in order to link the data with the shapes.

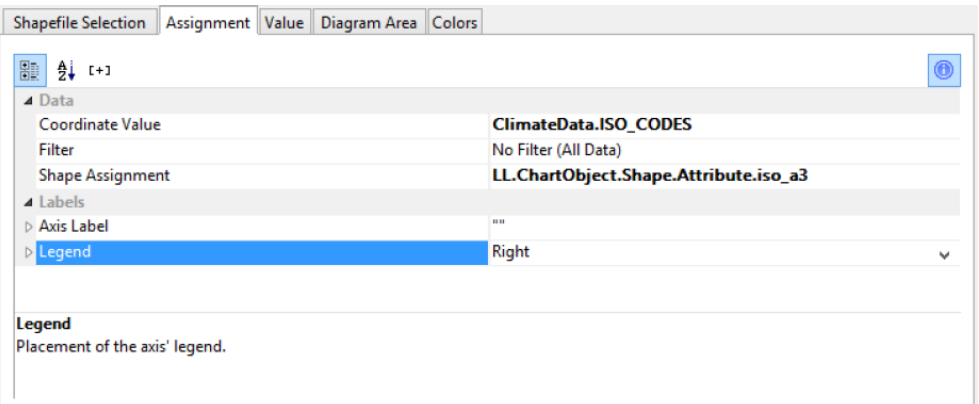

Link the coordinate value "ISO\_CODES" from the data with the attribute "iso\_a3" from the Shapefile. By doing this, the data that is related to e.g., "USA" is linked to the outline of "USA"; the temperature from "United States of America" is linked to "United States of America", and so on.

- 5. Go to the tab "Value" and select the mean temperature as the "Value", i.e., the field "ClimateData.Tmean".
- 6. Go to the tab "Colors" to define the legend. As the first entry, define the color via the function HeatmapColor(LL.ChartObject.AxisCoordinate,-20,40) and set the condition to "True". The value will then be used for the actual color fill, and you will obtain a continuous fill color.
- 7. For the other discrete legend values, enter the corresponding functions, e.g., HeatmapColor(5,-20,40) with the legend text "5°" and set their condition to "False". This means that the value will only be used for the legend.

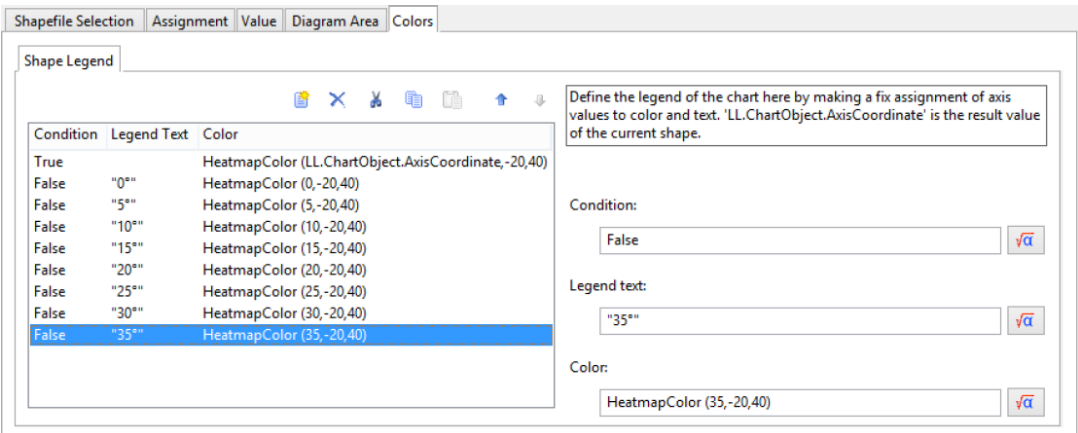

# Use Series to Determine the Values

With three-axis diagrams, you can also determine the values of the series axis (y-axis) by means of rows. This means that you define the different rows (e.g., measured value/target value/actual value) with a single data record and can show them parallel e.g., in a bar chart.

As an example, we will create a diagram which shows the currency percentages of the 3 economic areas. Data for APAC, EMEA and NAFTA is supplied as rows.

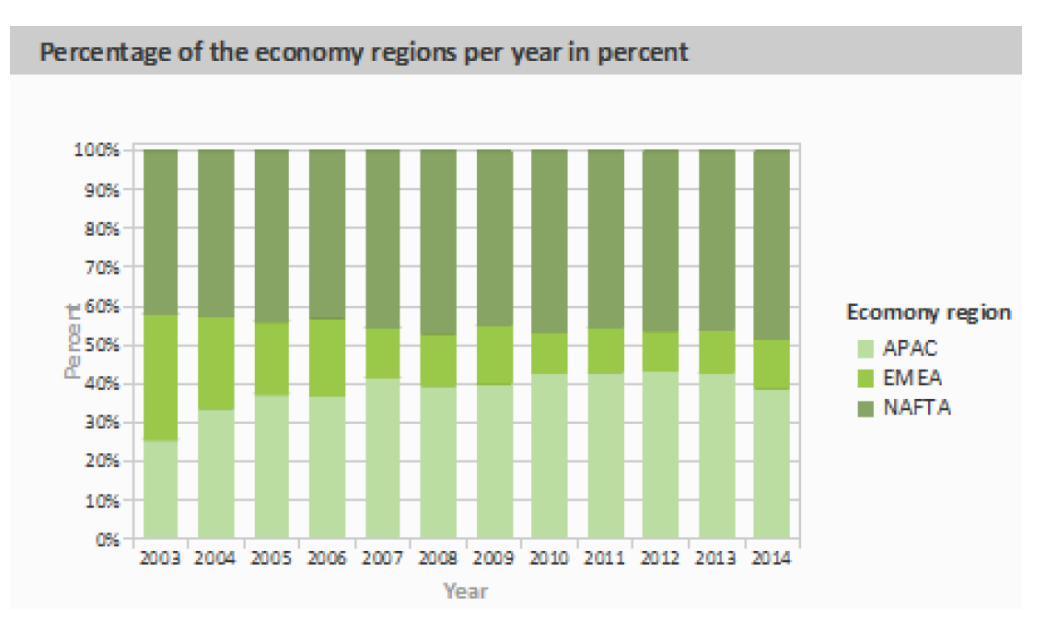

Proceed as follows in the Sample Application:

- 1. Select the "Sales" table as the data source.
- 2. Choose Bar/Ribbon > 100% stacked as the diagram type.
- 3. First specify the coordinate values for the category axis, i.e., the values of the x-axis. Select the "Sales.Year" field with the formula wizard. Remove the 2 decimal places using the "Str\$(Sales.Year,0,0)" formula.
- 4. Now specify the coordinate values for the series axis, i.e., the values of the y-axis. Select the "Use rows as data source" entry from the drop-down list above the properties.

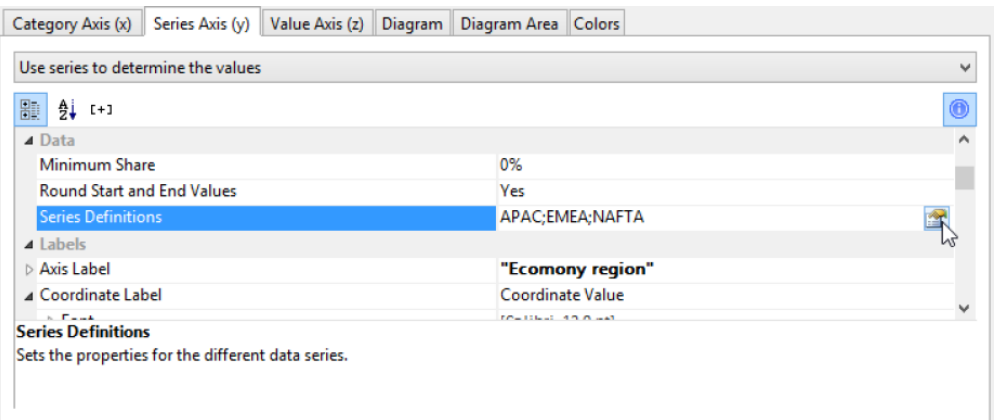

This option changes the properties of the series axis and displays a dialog for defining the rows when you click the "Row Definitions" property. Create the individual rows choosing "Sales.APAC", "Sales.EMEA" or "Sales.NAFTA" in each case as the coordinate value.

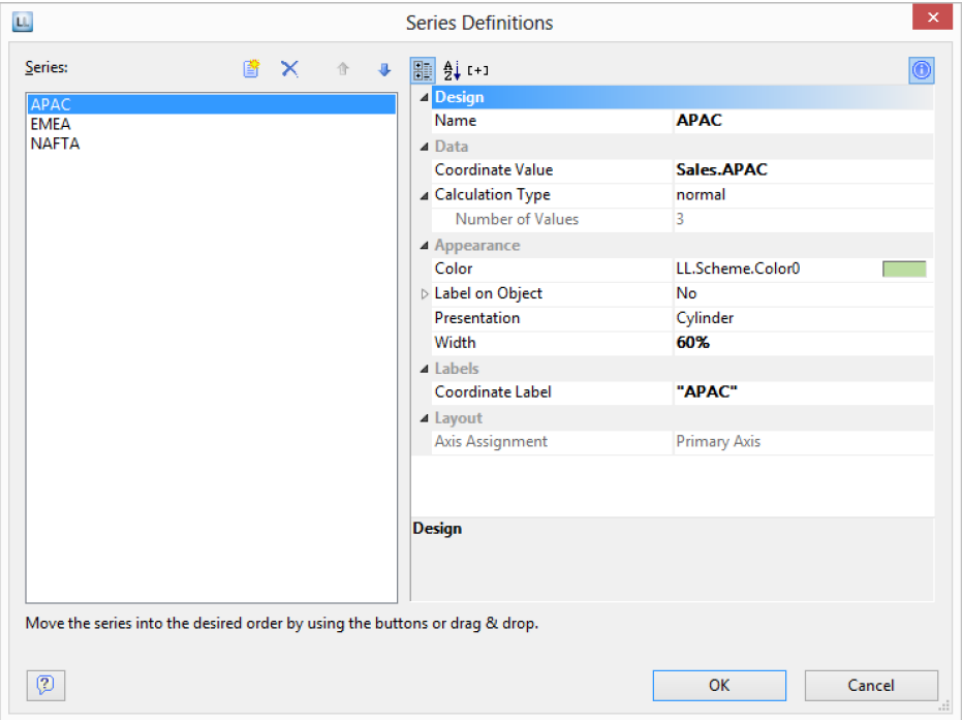

# Mixing Chart Types

You can mix bar charts with line charts. In addition to the ability to display another data series as a line at the same time as the bar chart, you may also make use of the calculation options such as moving averages and aggregation options. This will allow you to see total turnover, trends in the data, or outliers (both upwards and downwards) at a glance.

Example: Combining a straight line mean with a bar chart (turnover for each country)

1. Select the table "Customers > Orders > Order Details" as the data source.

- 2. As the diagram type, select Bar/Ribbon > Clustered
- 3. First, define the coordinate value of the category axis. Use the formula assistant to select the field "Customers.Country".

Now define the coordinate value of the series axis. Use the combo box above the property list to select the entry "Use series to determine the values".

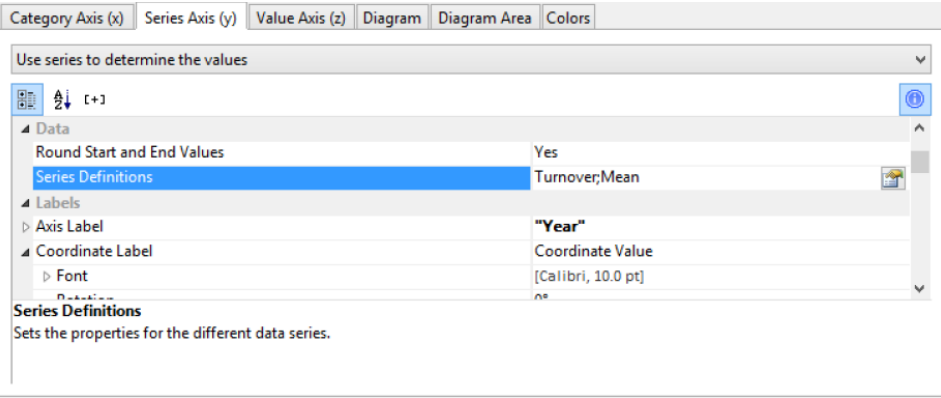

By doing this, the properties of the series axes change and a dialog appears for the property "Series Definitions" for the definition of the series.

- 4. Define a new series "Single Turnover" and calculate the turnover using the formula "Sum(Order\_Details.Quantity \* Order\_Details.UnitPrice)" with the calculation type "normal" and display type "Cylinder".
- 5. Define another series named "Mean" and calculate the turnover using the formula "Sum(Order\_Details.Quantity \* Order\_Details.UnitPrice)" with the calculation type "Average" and display type "Line".

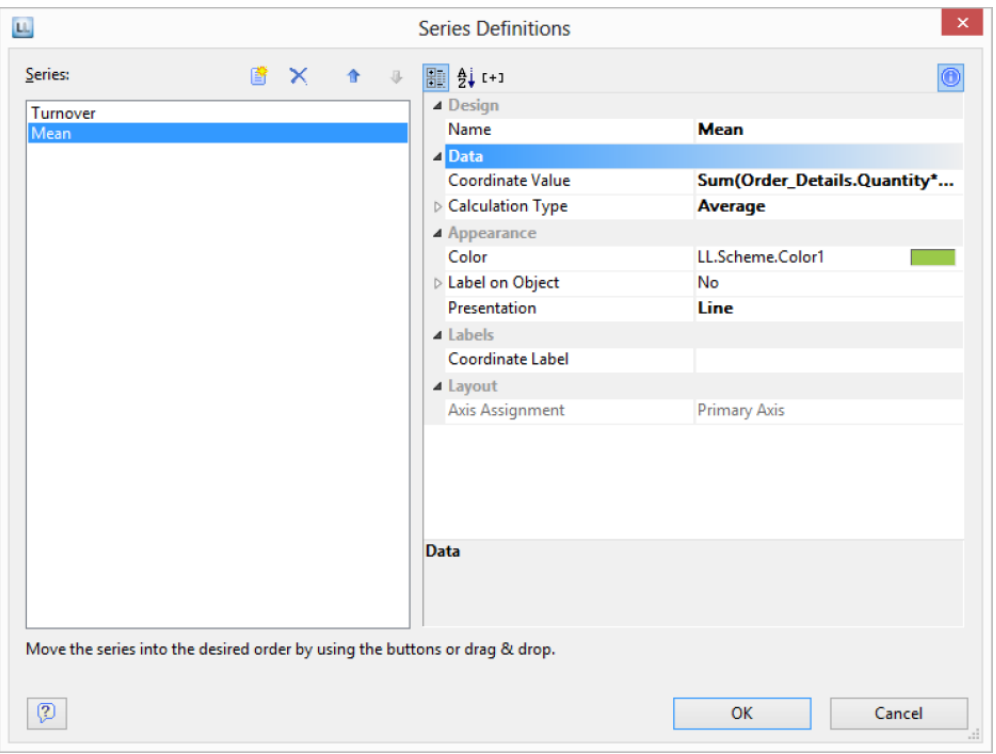

6. The result is a turnover analysis with a mean line.

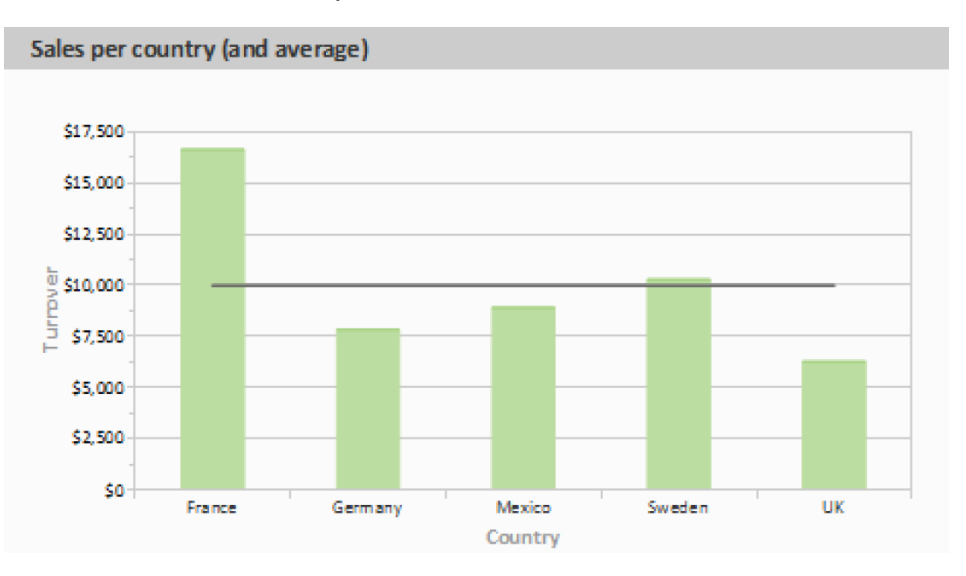

7. When using the calculation type "Line of best fit", a trend line will be displayed:

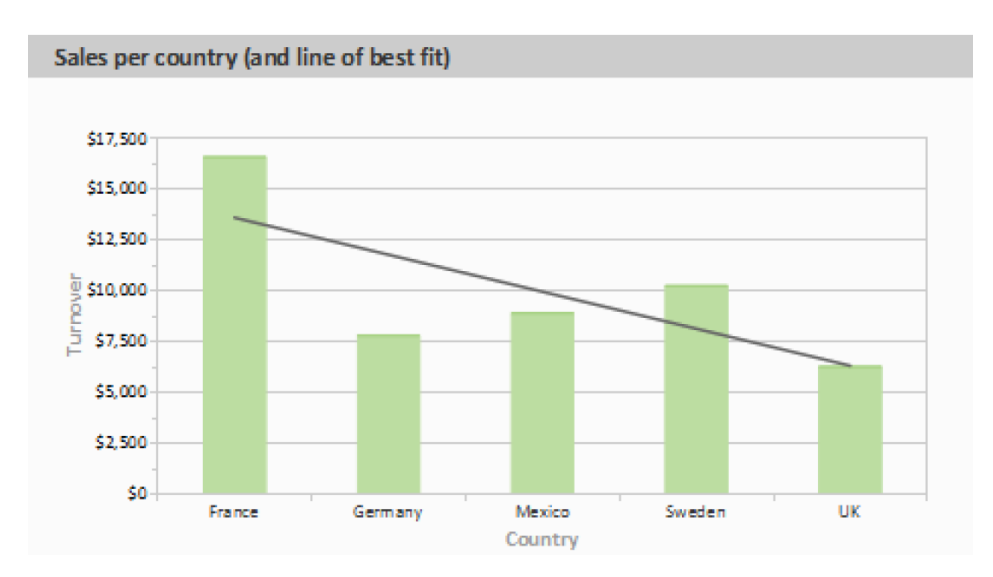

# Creating a Data Graphic

Assuming you have a collated data series detailing the sales figures of your products over the period of a year in the form of a table, you may now want to integrate the associated chart next to it without wasting space. Or you may want to display the customer rating of a product as a symbol. A data graphic can do this for you. These simple charts display entire information series or actual values in a single cell. This allows you to get a quick overview of the development of your data. You can select from bar graphs and symbols (e.g. arrows, stars, traffic lights).

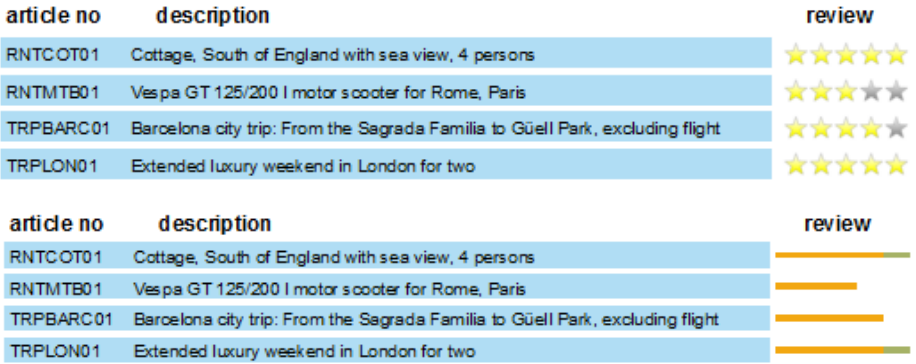

# **Insert**

There are diverse options for displaying data graphics:

- 1. A data graphic as an object. Select Insert > Data Graphic (Objects > Insert > Data Graphic) and enlarge it to the desired size in the workspace by holding the left mouse button.
- 2. A data graphic can be displayed in a table column. For this option, select the "Data Graphic" item in the table object dialog box in the context menu. If you want to represent aggregated data there is the option of displaying the data graphic as a footer line.

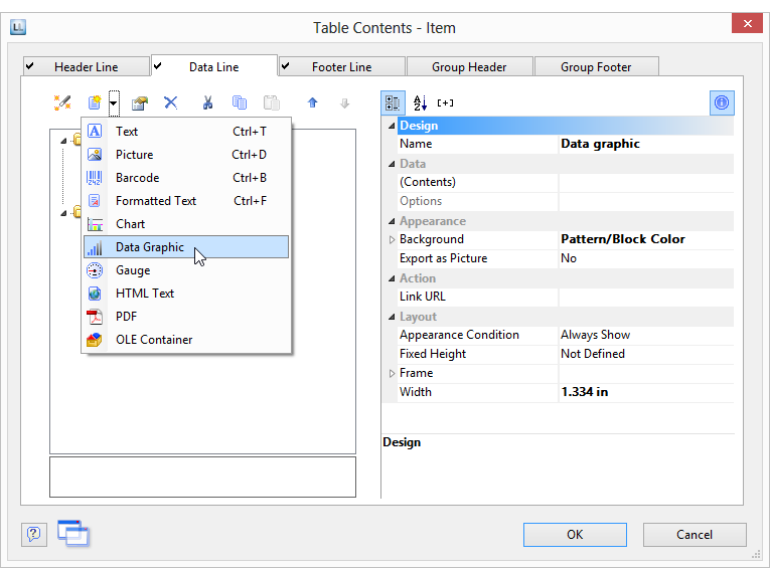

#### **General**

Under the "General" tab, you can now specify the value you would like to display in the data graphic. This determines the bar length and the symbol display.

The minimum and maximum value relates to the upper and lower limits of the representation, i.e. the minimal value is 0% in the case of percent scaling and the maximum value is 100% in the case of percent scaling. The scaling is specified in the respective "Sections" setting.

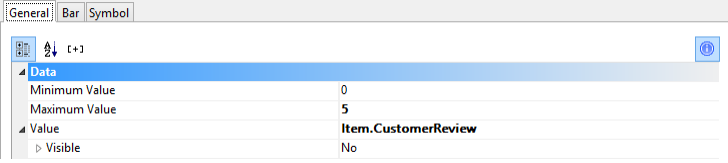

# **Define Bar**

Under the "Bar" tab you can define a bar graphic. You can choose from options such as:

- Alignment: If you select "originating from the baseline to the left or the right", a base value can be given, on which the display of the bar to the left or the right will depend. The Precalc()- function could be useful here.
- Rounding, Bar Height
- Sections: Define various sections in the start and end value in order to assign colors to the partitions.
- Please also refer to the chapter titled "Overview of Properties".

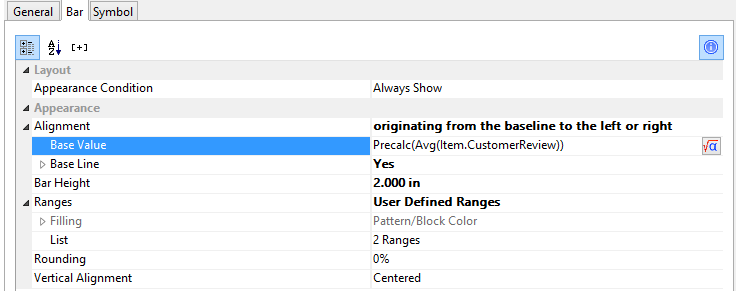

# **Define Symbol**

You can define symbols under the "Symbol" tab. Various properties are available for this including:

- You can choose from diverse symbol groups such as stars, arrows, traffic lights and bar charts.
- Symbol height
- Sections: You can use the start and end value to define specific areas and assign each group with the symbol that you would like to represent it.
- Please also refer to the Chapter titled "Overview of Properties".

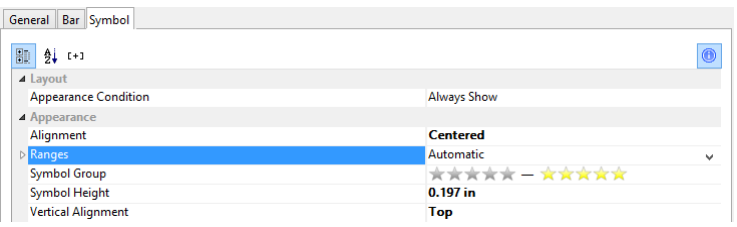

# Creating Gauges

Gauges are a good way of presenting actual values.

Let's assume that you want to output the current turnover in relation to the target value. A gauge is the right choice for this. It provides you with the value at a glance.

# **Inserting a Gauge**

There are various ways of outputting gauges:

- 1. A gauge as an object. Select **Insert** > **Gauge** (**Objects** > **Insert** > **Gauge**) and pull the object to the right size in the workspace while holding down the left mouse button.
- 2. You can output gauges in a table cell. To do this, select the "Gauge" entry by means of the context menu in the tables object dialog. If you want to output the aggregated data, use the output in a footer line.

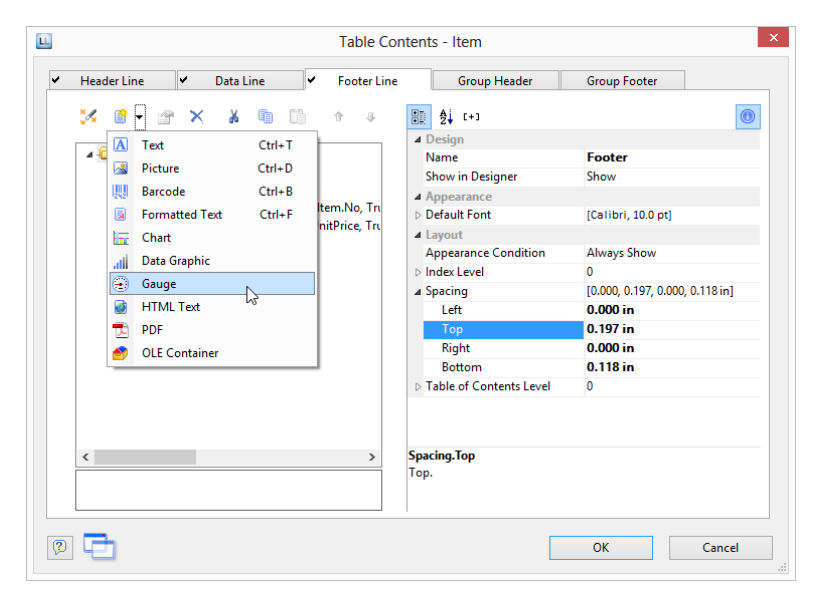

# **Specify Properties**

- 1. Choose the type, form, shadow and pointer properties for the gauge using the drop-down lists.
- 2. The "Value" property lets you determine the value that the pointer is to display, e.g. the customer's turnover or rating.
- 3. You can also make use of various other layout options including:
	- Appearance: Filling, pointer options, glass properties.
	- Lettering: Rotation angle, white space before and after the scale range, tickmarks, scale labels, signal ranges, text fields
	- Values: Minimum and maximum vales of the scale

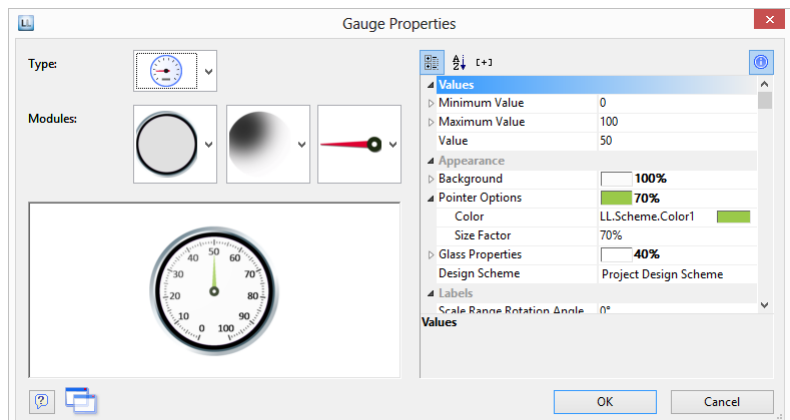

4. Indicate the optimal area, e.g., by specifying the color of the signal range.

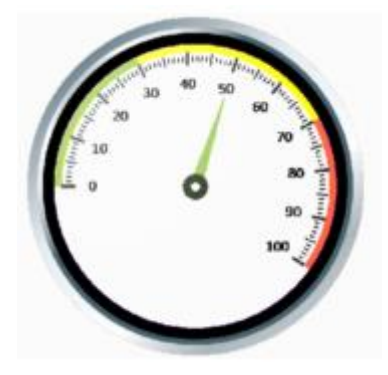

To do this, set the "Signal Ranges" property to "Show" and click the "..." button to open the dialog for defining the regions. In this dialog, click the "New" button to create the respective ranges with start and end values and assign the colors that you want.

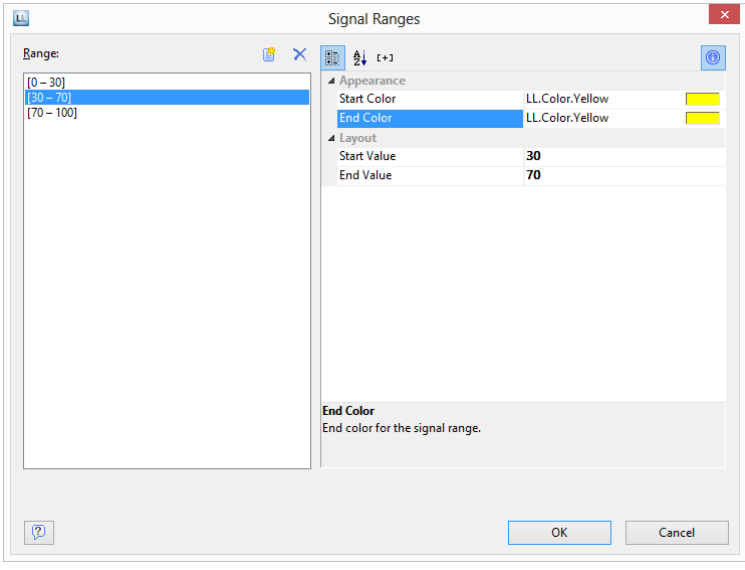

5. You can also define text areas in the same way, i.e. you can output text to any position, as you wish.

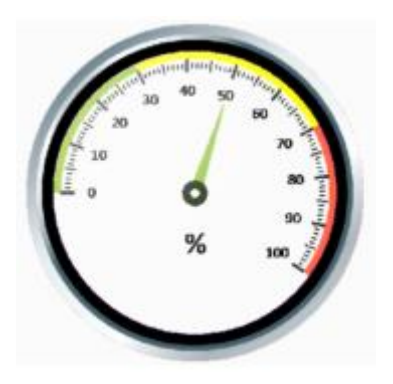

To do this, set the "Labels" property to "Show" and click the "..." button to open the dialog for defining the regions. In this dialog, click the "New" button to create the respective ranges with position, rotation, frame size, background, font and formatting. You specify the position in relation to the area of the gauge (measured from left to right). For example, a vertical and horizontal position of 50% each positions the label precisely in the middle.

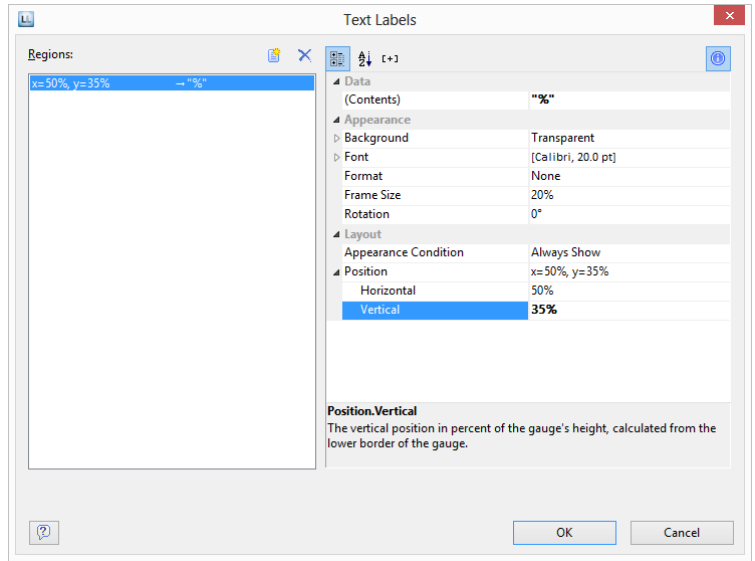

# Creating a Gantt Chart

This chart type provides you with a visual representation of activities ("Tasks") in their chronological order on a time axis.

The individual activities are visualized with lines on a horizontal bar. The longer the bar, the longer the period of the activity is. Activities that overlap are depicted with overlapping bars. The bars can be configured flexibly, e.g. with color areas that can be freely defined.

# **Insert**

Let us assume that you would like to represent the increase in pollen release over the period of a year. A colored identification could indicate weak, moderate and strong incidences.

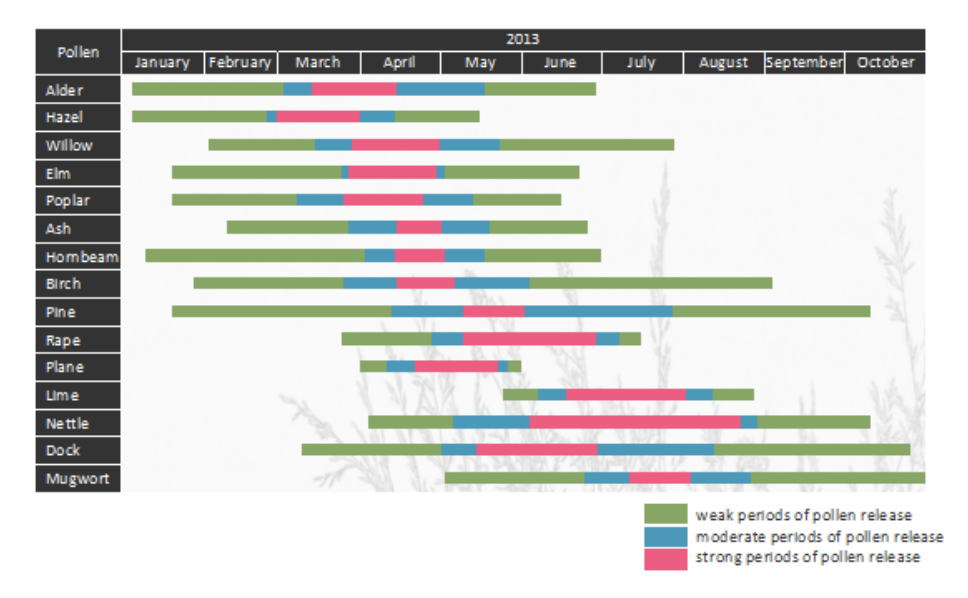

Proceed as follows in the Sample Application:

- 1. The Gantt chart is an element in a report container. Therefore, you need to use the "Report Structure" tool window to insert this object. If you have not yet added a report container to the workspace, select Insert > Report Container (Objects > Insert > Report Container) and adjust the object to the desired size in the workspace while holding down the left mouse button.
- 2. A selection dialog will appear for the chosen element type. Select the "Gantt Chart" element type.
- 3. You can now select the data source in the following dialog. All available tables will be displayed hierarchically. In other words, you will find the related tables under each of the respective table. Select the "Pollen" table.
- 4. A properties dialog for the Gantt chart will appear.

# **Properties**

In the "Field Assignments" area first select the groupings for the lines and columns, i.e. the tasks and the time axis.

Please note: No aggregate functions or LL.FCount…fields can be used in a Gantt chart.

1. Select the "PollenDescriptionEN" field as the summary task name in the formula wizard. The summary task name defines a superior operation in a project, e.g. main projects and subprojects. If you do not want to indicate any summary tasks, enter the same value you entered under "Task Name".

*Note: A summary task must always be a real record which can either come from the "Base Table" or from the table that the Gantt chart itself is based on.* 

- 2. Please select the "PollenDescriptionEN" field as the task name in the formula wizard. The task name defines the task; in the case of pollen, examples could be alder or hazel.
- 3. Note: In the case of multiple tasks in a single line (e.g. a holiday plan layout), these records must be separated from one another successively, i.e. the records must be sorted.
- 4. Please choose the "PeriodBegin" field for the beginning of the task. For summary tasks (i.e. tree-pollen for example), this value is automatically placed at the beginning of the first task.

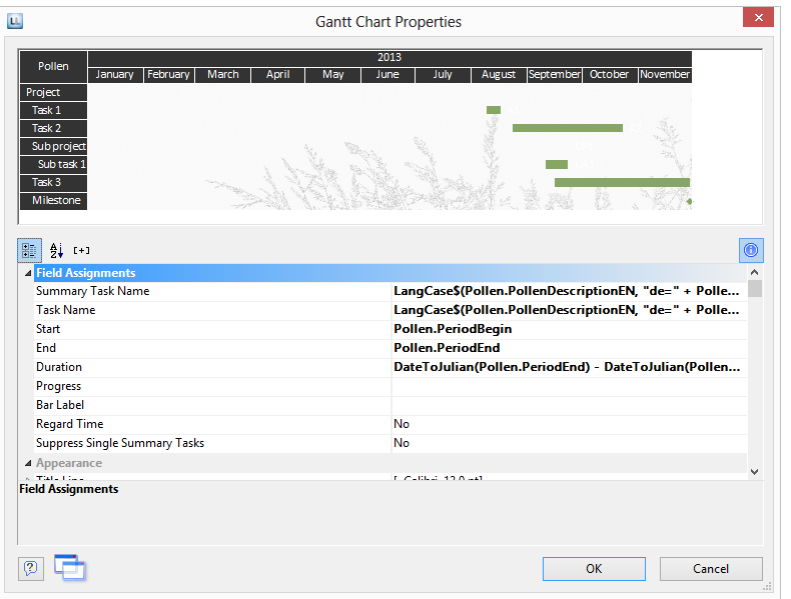

- 5. Select the "PeriodEnd" field for the end of the task. For Summary Tasks (i.e. tree-pollen for example), this value is automatically placed at the end of the last task. The task is interpreted as a milestone, if the end time corresponds with the start time and the duration is 0.
- 6. Select the duration of a task in days. In our example, the difference of start and end: DateDiff(Pollen.PeriodEnd,Pollen.PeriodBegin). With summary tasks this is calculated with the difference between the days.
- 7. Select the progress of an action if you would like to indicate this value (e.g. with a project task).
- 8. Various layout options are available in the "Appearance" area:
	- Define the background and font of the title row, summary task row and task row.
	- The color of the bar is defined via the property "Task Rows > Row Properties > Filling (Unfinished) > Color". It is possible to define a formula to fill in areas with different colors, e.g. Cond(Pollen.PeriodType=1,LL.Scheme.Color3 ,Cond(Pollen.PeriodType=2,LL.Scheme.Color8,LL.Color.Red))
- Under "Table Area" you can specify which additional values should be indicated in the columns. The selection includes an ongoing index, the task name, the start of the task, task duration, end of task and task progress.
- Define the indicated time period under "Chart Area". For our pollen chart we will select "Months". The superordinate unit of time is "Years". With a project chart the example would be "Days" as time unit with the superordinate unit being "Months".
- Please also refer to the "Overview of Properties" chapter.
- 9. Furthermore, you can define the page break behavior for columns and lines, as Gantt charts are often wider than the assigned page format. It creates as many extra pages (shadow pages) as necessary. In this process, the line identifiers are uniformly repeated on all pages, but the column identifiers are not repeated.

The following break properties are available:

- Page Break on Shadow Pages: If the Gantt chart becomes too wide, the wrapped parts are printed on shadow pages. A shadow page does not count as a "real" page and therefore does not have a page number. The default setting specifies that the wrapped parts are to be output below the table.
- Repeat Labels: Specify whether or not the labels of lines should be reprinted in the case of a page break.
- Break Evenly: Specify whether a page break should run on to the edge of the time interval (e.g. month).

# Create a Crosstab

Crosstabs are used for evaluating and presenting data in multiple dimensions. Crosstabs (or contingency tables) are tables containing information about the frequency of the occurrence of combinations of certain characteristics.

These frequencies are extended by their marginal totals which form "contingencies." With a threedimensional crosstab, (three characteristics), the table includes an additional column grouping.

For example, you can examine turnover trends per year and region, evaluating sales according to quantities and customers, and create marginal totals for quarters and years.

A normal ("flat") table has the attribute names in the first row and the occurrences of these attributes in all other rows. A crosstab is different. The titles of both columns and rows receive characteristic occurrences and, at the point of intersection of the respective column and row, a value is shown that depends on the characteristics specified for the column and row in each case.

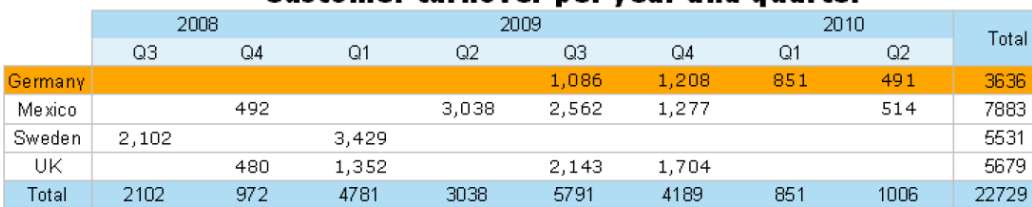

#### Customer turnover per year and quarter

For the schematic presentation of two-dimensional crosstabs, the 3D multi-row bar chart is the best choice.

# **Create a Crosstab Object**

Let's assume that you want to examine the development of turnover per year, quarter and country. Proceed as follows in the Sample Application:

- 1. Crosstabs are elements in the report container. Therefore, you add these objects in the "Report Structure" tool window. If you have not yet added a report container to the workspace, select Insert > Report Container (Objects > Insert > Report Container) and pull the object to the right size in the workspace while holding down the left mouse button.
- 2. A selection dialog will appear for the chosen element type. Choose the "Crosstab" element type.
- 3. In the following dialog, now select the data source. All available tables are shown hierarchically, in other words, under the tables you will find the related tables in each case.

For our turnover analysis, e.g., choose the "Customers > Orders > Order Details" table so that you have all three tables at your disposal. The "Customers" table contains the country, the "Orders" table the order date and the "Order Details" table the turnover.

4. A wizard appears which will lead you through the 3 configuration dialogs for crosstabs.

### **Define Groupings**

In the wizard's first dialog, or alternatively on the "Axis Definition" tab, you first define the grouping for the rows and columns, i.e., the characteristics.

- 1. In the "Rows" pane, click on the "Insert a row grouping" button.
- 2. In the formula wizard, you now enter the field or the expression for the row grouping e.g., Customers.Country. You have now created a row grouping and the data will be grouped by this characteristic.
- 3. In the "Columns" pane, click on the "Insert a column grouping" button.
- 4. In the formula wizard, you now enter the field or the expression for the column grouping.
- 5. Since you first want to group the data by year, you must enter an expression here that returns the year of the order date. You have the Year() function in the formula wizard at your disposal; i.e., you select this function from the list and insert the order date as the parameter by double-clicking. The formula looks like this: Year(Orders.OrderDate).
- 6. Since we also want to examine the data at another level, insert an additional column grouping via the "Insert a column grouping" button.
- 7. Now enter an expression to return the quarter of the order date. You can use the Quarter() function in the formula wizard for this. The formula then looks like this: Quarter(Orders.OrderDate).

*Note: You can change the order of the groupings with the arrow button. The column at the bottom is the inner grouping.* 

*To swap lines and rows (Pivot function) use the button on the lower right on the "Axis Definition" tab. This button is only available in the object dialog, not in the wizard.*

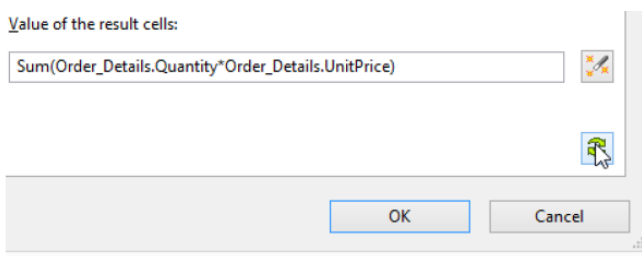

- 8. You have now created the groupings and you can go on to define the value for the intersection of the respective columns and rows. Click on the "Edit group result formula" button located under "Value of the result cells".
- 9. Now select the aggregate function that you want for the contents in the "Cell Contents" dialog that appears. You want to create a sales evaluation so choose the "Sum" function. In the upper part of the dialog, you can specify the contents by clicking the formula button to start the formula wizard.

10. In the Sample Application, the sales per order value is not supplied directly as a field so you must calculate it using the "Sum(Order\_Details.Quantity \* Order\_Details.UnitPrice)" formula.

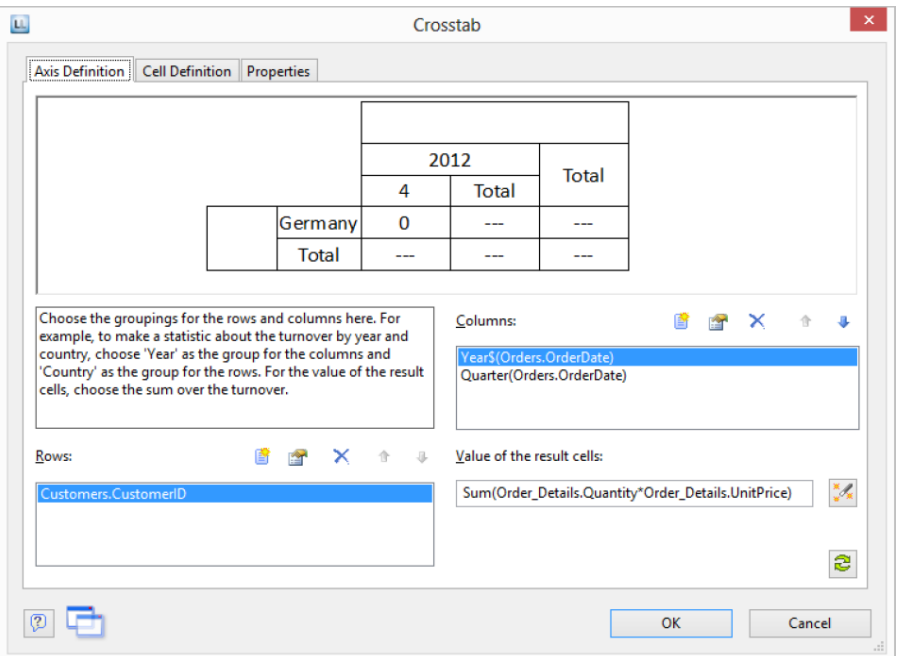

### **Define Cell Properties**

In the wizard's second dialog or, alternatively, on the "Cell Definition" tab, you edit the properties of the different cells.

You can select the cells directly in the drawing in the upper pane of the dialog and then edit their properties. To select multiple cells, hold down the CTRL key or you can draw a border around the cells with the mouse.

- 1. Let's assume that the countries shouldn't be listed alphabetically but descending by turnover. Select the corresponding line header (here: Germany) and select the value "Result Descending" in the property "Sort Order" then. In combination with the property "Limit To" you will get a Top-N analysis by that.
- 2. Assuming that you want to prefix the number of the quarter with a "Q" as the title of a column. Select the respective column title and then double-click on the "Displayed Contents" property.

With this property, you can now specify the text that is to be displayed in this cell (independent of the value that you have defined for this column grouping).

Now define either a suitable formula, e.g., "Q" + Str\$(Quarter(Orders.OrderDate)) in the formula wizard

3. Alternatively use the "Format" property. Then remove the "Quarter\$()" here, i.e., only the date field remains in the field, and format the value by means of the property.

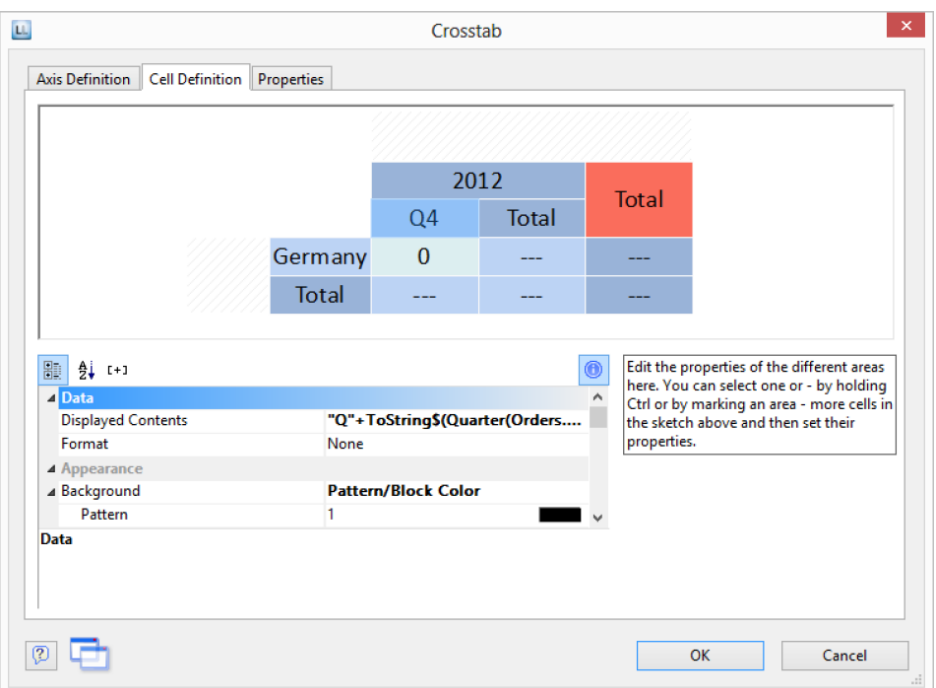

To do this, click the "Formatting" property, choose "Date" as the formatting type, and finally select the "User-defined" entry from the drop-down list. At the end of the list you will find an example for formatting a quarter plus the number of the year. Since we don't need the number of the year, shorten the formula's string to "Q%q".

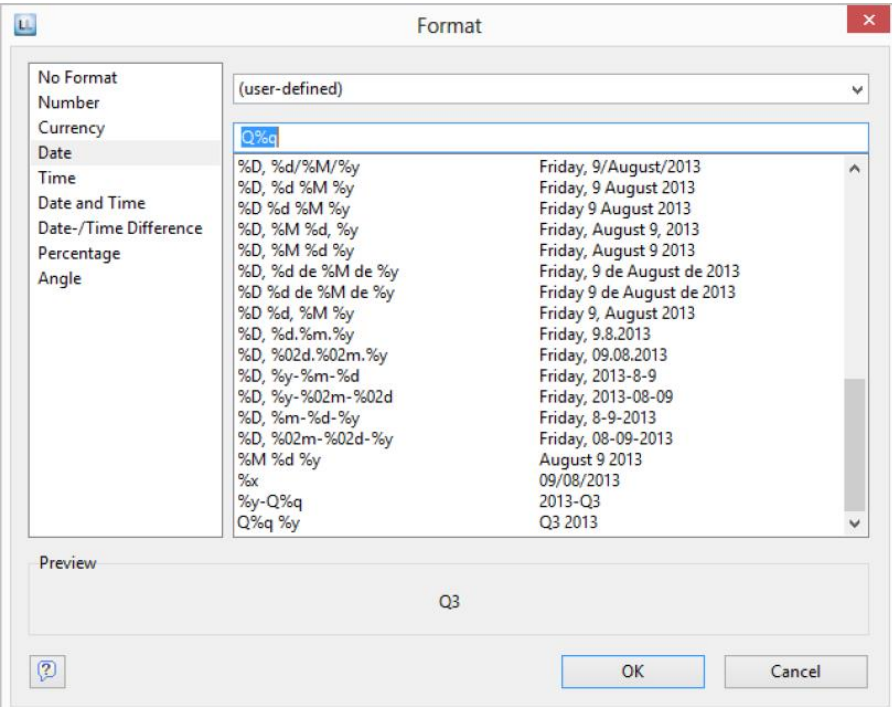

4. This cell is now formatted and you can go on to format all other cells in the same way. Various properties are available including:
- Rotation of the content in increments of 90°
- Background
- Frame
- Font
- Vertical and horizontal alignment
- Maximum width, minimum width and minimum height

## **The Layout Option and Wrapping Behavior**

In the wizard's third dialog or, alternatively, on the "Properties" tab, you edit the layout properties and specify the wrapping behavior.

Various layout properties are available including:

- Background
- Default frame
- Minimum size (%) and minimum height

In addition, as crosstabs are often wider and higher than the specified page format, you can also specify the wrapping behavior for columns and rows. It creates as many pages (shadow pages) as necessary. The row labels are repeated on all pages as standard while the column labels are not repeated.

Various wrapping properties are available including:

- Repeat Labels: Specifies whether the labels of columns or rows are to be printed again in the case of a page break.
- Break Level: Specifies the optimum break level, e.g., "0". This corresponds to the lowest group, i.e., the quarter.
- Column > Page Break on Shadow Pages: If the cross table is too wide, the wrapped parts are printed on shadow pages. A shadow page does not count as a "real" page and therefore does not have a page number. The default setting specifies that the wrapped parts are to be output below the table.

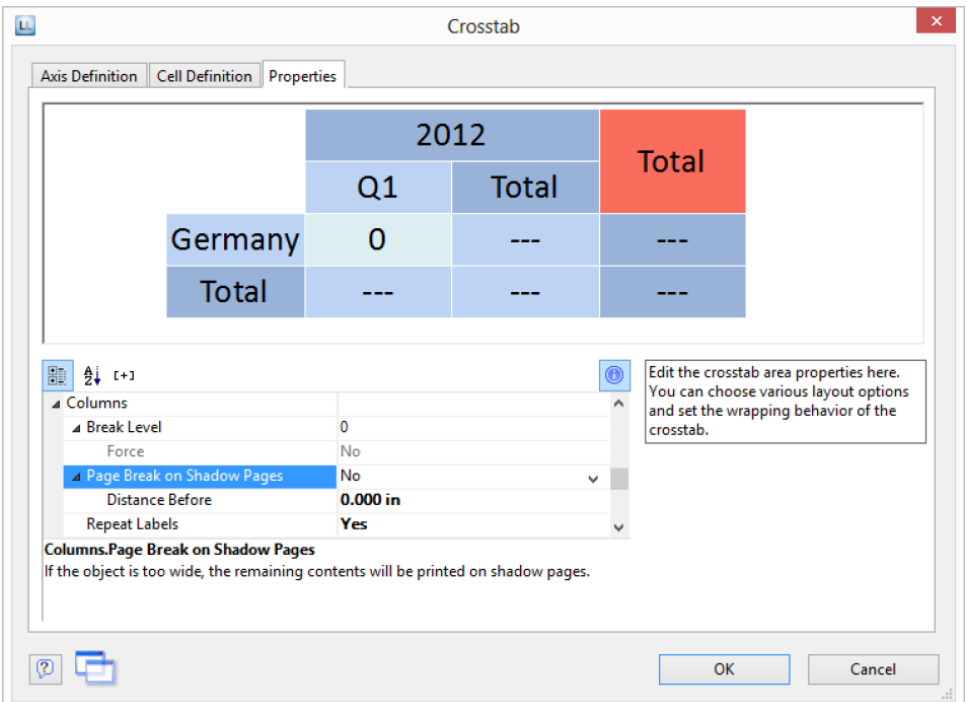

## **Special Functions**

Various additional functions are available in crosstabs including:

- Crosstab.Value() returns the content of the cell (as a value).
- Crosstab.Cells.Avg() returns the average value of the volume of data.
- Crosstab.Col\$() or Crosstab.Row\$() returns the description of the column or the row for the current cell.

With this, you can, for example, assign a particular color to the background of a column or row. The following example sets the background color to orange for all cells in a row where the cell descriptor is "Germany":

Cond(Crosstab.Row\$()="Germany",LL.Color.Orange,LL.Color.White)

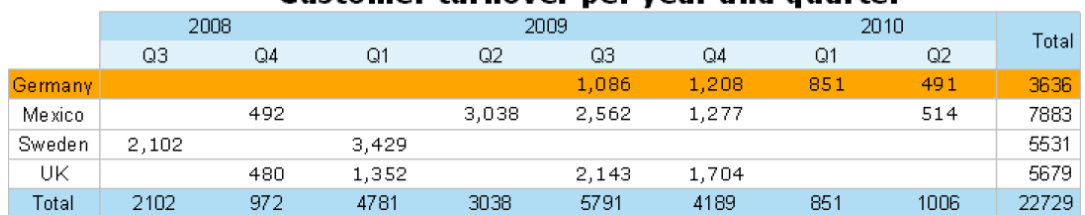

#### Customer furnover per year and quarter

 Crosstab.Cells.Max() or Crosstab.Cells.Min() returns the largest or smallest value in the entire crosstab. With this, you can, for example, emphasize the largest or

smallest value of the volume of data or perform calculations. The following example sets the background color of the cell with the largest value to green:

Cond(Crosstab.Value=Crosstab.Cells.Max(),LL.Color.Green,

Cond(Crosstab.Row\$()="Germany",LL.Color.Orange,LL.Color.White))

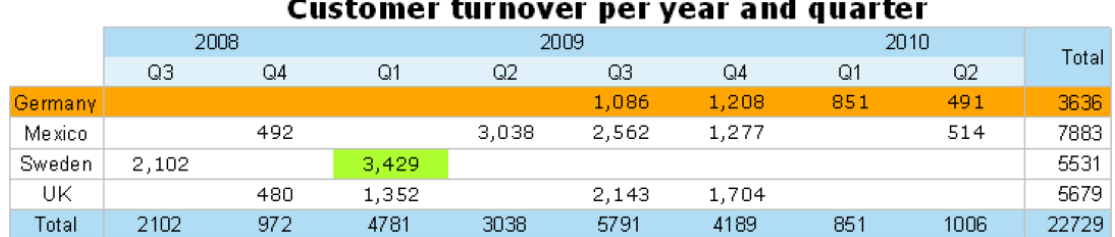

 Crosstab.Col() or Crosstab.Row() returns the index of the column or the row for the current cell. Here, for example, you can set the background color of alternate rows thereby producing a zebra pattern. Example:

Cond(Odd(Crosstab.Row()),LL.Color.LightGray,LL.Color.White)

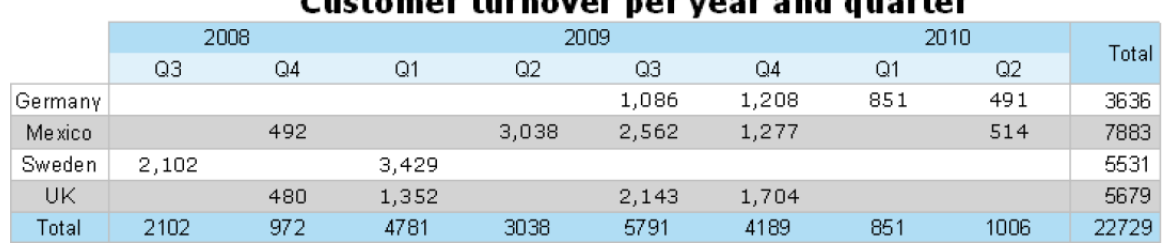

## Cuctomor turnover nor your and auartor

 Join\$() returns a collection of strings, separated by a particular character. For example, you can output the individual turnover amounts in addition to the total turnover. Example:

Fstr\$(Sum(Order\_Details.Quantity\*Order\_Details.UnitPrice),"-##,###,###") + "¶["+ Join\$(Fstr\$(Sum(Order\_Details.Quantity\*Order\_Details.UnitPrice),"-##,###,###"))+"]"

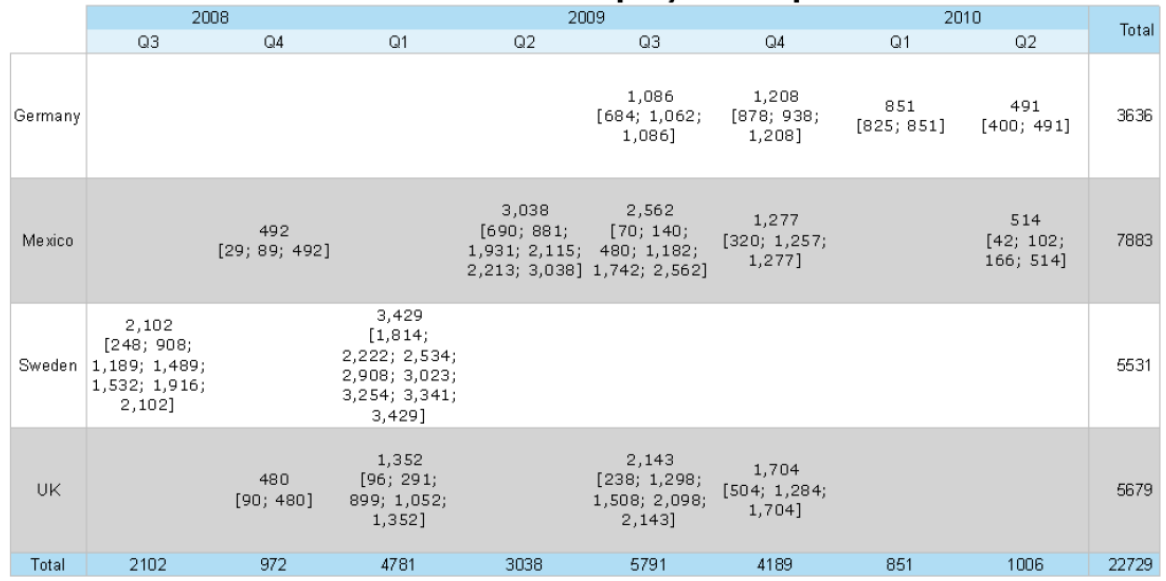

#### Customer turnover per year and quarter

 You can use Total() for calculations across all cells. Otherwise, calculations are always made across all values that affect the respective cell.

# Creating Statistical Reports With Footers

When you enable the "Data Lines.Suppress" object property in tables, all data lines are completely suppressed. This option is particularly useful in combination with the "Force Sums" option. The latter option specifies that totals are also calculated when a data line is not printed. By combining both options, you can output footer lines with totals and produce interesting statistics n this way.

Let's assume that you want to output the turnover per country:

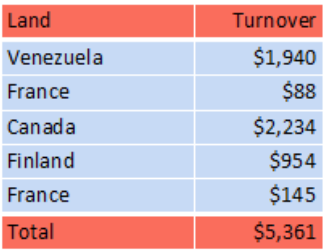

Proceed as follows in the Sample Application:

- 1. Create a new element in the report container and choose "Table" as the object type.
- 2. In the following dialog, now select the data source. All available tables are shown hierarchically, in other words, under the tables you will find the relational tables in each case.

To evaluate sales per country, for example, choose the "Orders > Order Details" table so that you have both tables at your disposal. The "Customers" table has a 1:1 relationship with the "Orders" table so you don't need to select it. The turnover is held in the "Order\_Details" table.

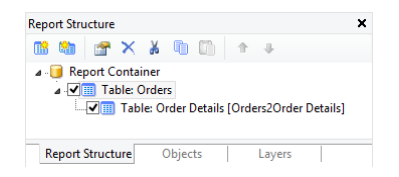

- 3. Create a data line with the "OrderID" field in the "Orders.Order\_Details" table. Although the data line is not output (it is suppressed), but it still needs a field so that the table can be printed at all.
- 4. Define the actual statistic as a footer line, i.e. with the country name in the first column, and total the turnover in the second column. Now calculate the total again with the "Sum(Order\_Details.Quantity \* Order\_Details.UnitPrice)" formula.

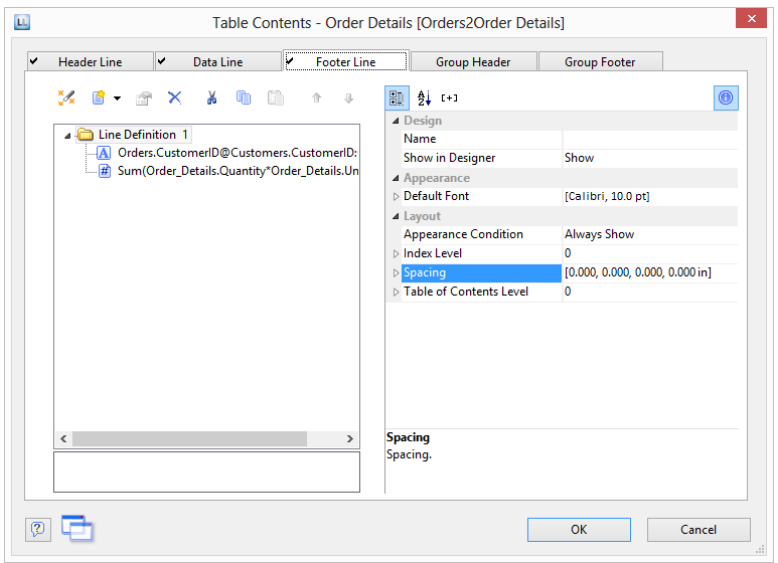

- 5. In the "Orders" table, create a data line with the "Country" field from the linked table "Customers". Although the data line is not output (it is suppressed), but it still needs a field so that the table can be printed at all.
- 6. Define the grand total across all countries as a footer line, i.e. with "Total" in the first column, and total the turnover again in the second column.
- 7. Now select the "Orders" table in the "Report Structure" tool window and set the "Data Lines.Suppress" property to "Yes".
- 8. Finally, also select the "Orders" table and set the "Data Lines.Suppress" property to "Yes" here as well.

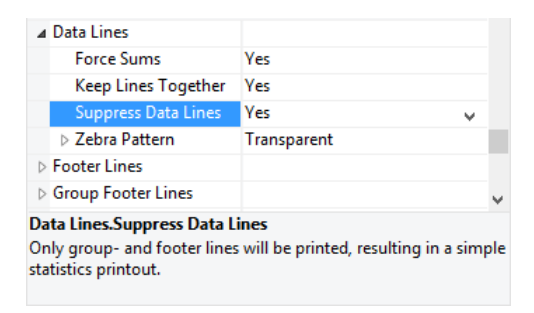

# Drilldown Reports (Increase Detail Level)

Navigation in hierarchical data is known as drilling down. Drilling down makes it possible to "zoom in" to examine the data at different levels of detail. Different print templates are linked to each other to achieve this. This property is only available with hierarchical tables.

These reports make it possible for anyone to find the information they are looking for quickly, even with very large and complex data inventories.

Only one level is printed to start with (e.g. customers). A new detail report opens (e.g. orders) when you click on a customer.

This drilldown report can be opened in the context menu either in the same window (navigation via the green arrow button in the preview window), or in a new foreground or background tab.

The drilldown function is only available in the preview. You can export any drilldown report to another format from the preview, e.g. PDF.

Drilldown reports can be embedded in the preview file to allow them to be sent or saved as a complete unit. You will find the respective option "Embed Drilldown Reports" in the project properties.

A drilldown link relates either to a single field or an entire table row. A whole series of links can be associated with each of these elements, e.g., to present the data in different ways.

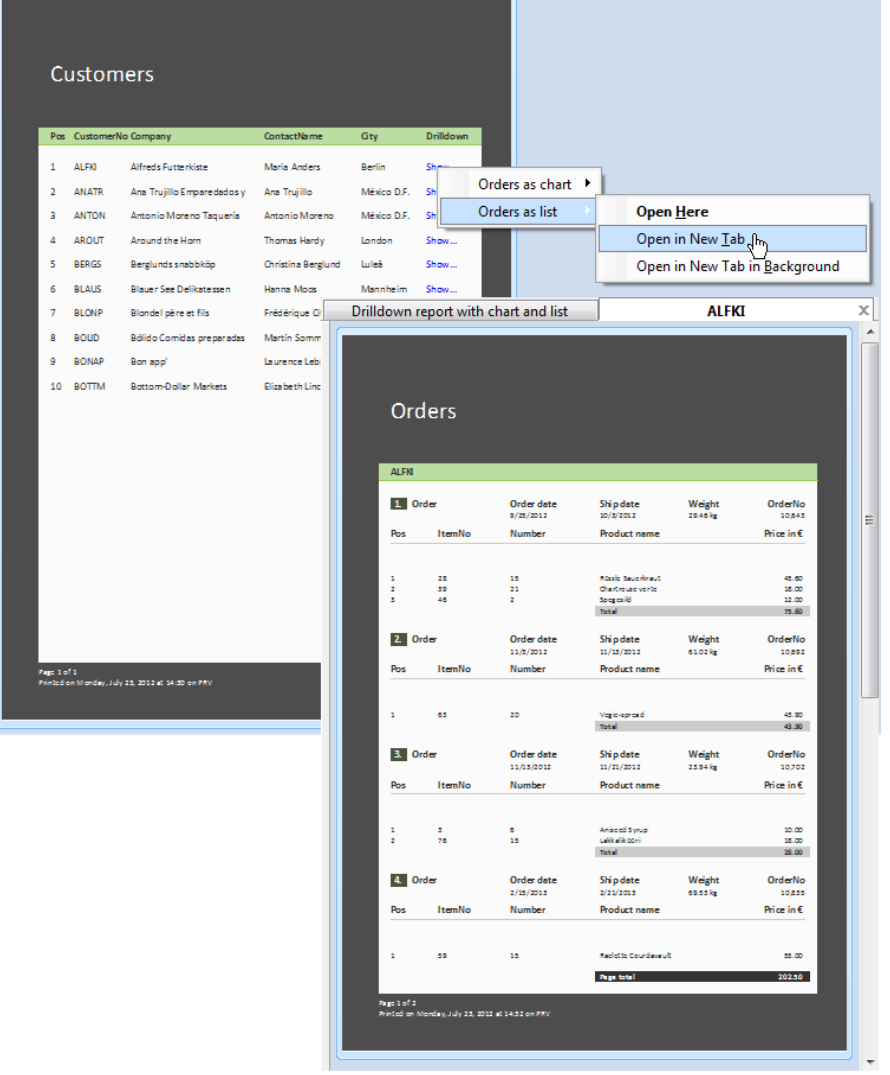

Proceed as follows to create a drilldown report:

- 1. Choose Insert > Report Container (Objects > Insert > Report Container). In the workspace, hold down the left mouse button and pull the object to the required size. A selection dialog will appear for the chosen object type. Choose the "Table" object type.
- 2. In the following dialog, now select the data source. All available tables are shown hierarchically, in other words, under the tables you will find the related tables in each case.

In order to be able to open a sub-report in drilldown mode, you must select a table here that also has a sub-table! In the Sample Application, select the "Customers" table, for example, as it has "Orders" as a sub-table.

- 3. Now define the columns of the table with the wizard, i.e. CustomerID, CompanyName, ContactName, City.
- 4. In the object dialog for the table, now define an additional column for the drilldown link. Enter the text "Show..." as the content.
- 5. Now open the dialog for creating the drilldown link by means of the "Drilldown Links" column property.

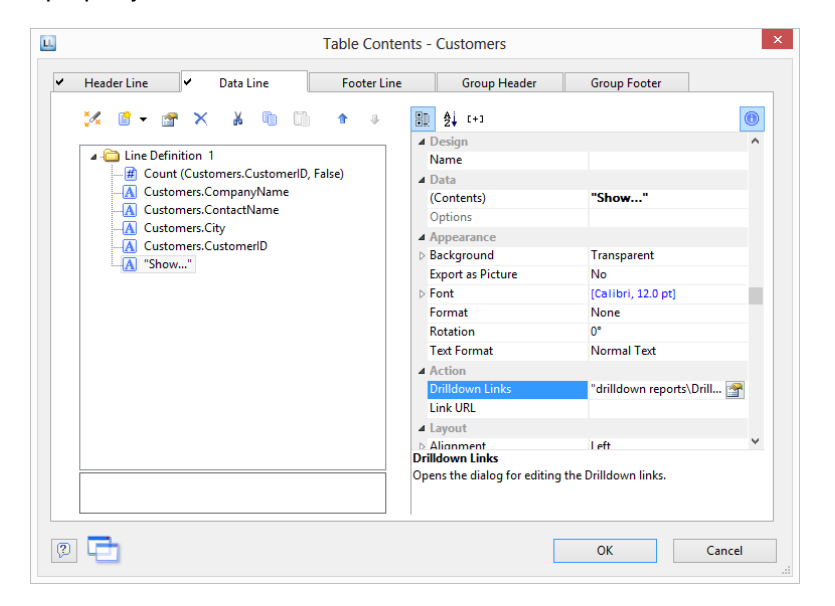

6. Create a new drilldown link with the "Insert new link" button in the dialog that appears.

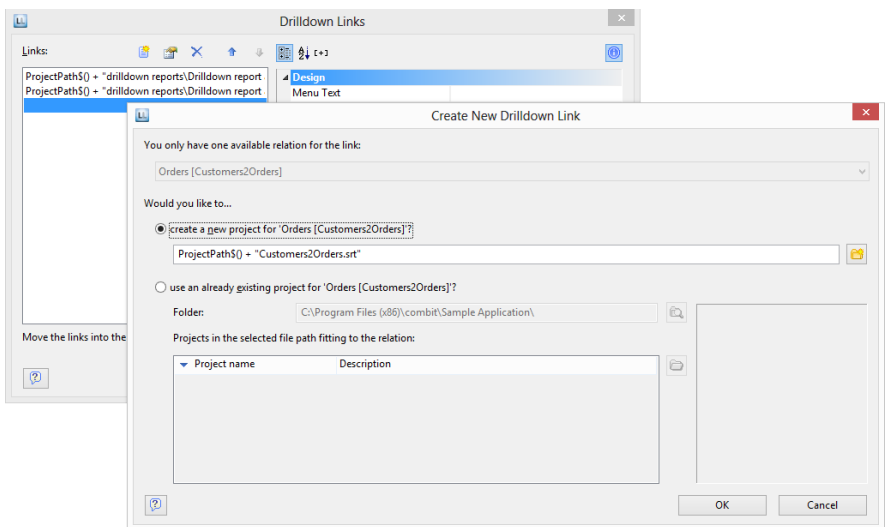

- 7. A dialog appears where you can create the print template for the sub-report. Select the "Create a new project" option and enter the name for the print template.
- 8. A second instance of the Designer opens for you to create the print template. Proceed as usual to create this sub-report. I.e. you create a report container, choose the "Table" object type, choose "Orders" as the data source and define the columns of the orders table that are to be shown in the report.
- 9. Once you have completed the report, close this second Designer instance.
- 10. Back in the "Drilldown Links" dialog, you now define the "Menu Text" property for this link. If you have more than one link, its text will be shown in a context menu. If the text is variable (e.g. "Chart for " + Customers.CompanyName) it will also be used as the title for a tab if multiple drilldown reports are shown in a preview window.
- 11. You have now finished the drilldown report and you can display it in the preview.

# Multi-Column Reports

With complex projects containing many different diagrams, it may be a good idea to present them over several columns.

To make this possible, the "Column Count" property is provided in the report container and also in tables. You can define up to five columns whereby the report container and the included tables can have different column count values.

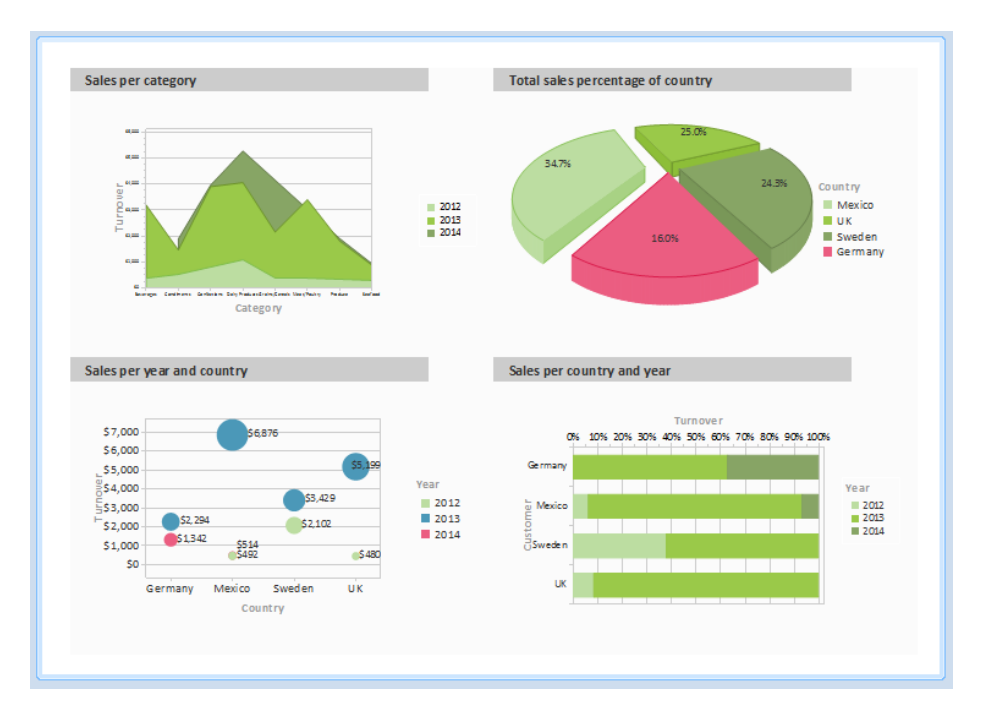

Creation is easy:

- 1. Select the "Report Container" object in the "Report Structure" tool window.
- 2. Set the "Column Count" object property to "2".
- 3. If you select individual objects, you will then have various properties for controlling column breaks at your disposal:
	- Column Break Before: A column break will be performed before the object is output.
	- Column Break Condition: If the result is "True" when a data line is output in a multicolumn table, a column break will be triggered. Tip: the "LL.CurrentTableColumn" field returns the index of the current column.

(Page) Break Before: A page break is performed before the object is output. If you have multiple multi-column objects, a page break is triggered automatically after an object if the column counts for the objects are different (e.g. 2-column table followed by a 3-column table) and if there would be insufficient room for the object that follows.

# Advanced Functions

In this chapter, we will concern ourselves with topics that you will probably only use very rarely. Nevertheless, the possibilities offered by linking objects and by sum and user-defined variables provide you with an important and useful tool for producing sophisticated printed outputs.

# Linking Objects

By interlinking objects, you can influence the order of printing causing some objects to be printed after others thereby overlaying them in the event that they overlap ("sequential (temporal) linking"). Another possibility is to cause the size and position of some objects to be adjusted automatically to correspond to changes to other objects ("spatial linking"). Designer differentiates between three kinds of interlinking:

- **Sequential**
- Individual size and position adaptation
- At end, keep size

When linking objects, there is a hierarchy: the main object and the attached (interlinked) object.

## **Object List**

The object list defines the implicit print order of the objects, thus they are automatically sequentially interlinked with one another. Unlinked objects are printed first, followed by the tables and finally the objects that are linked in any other way.

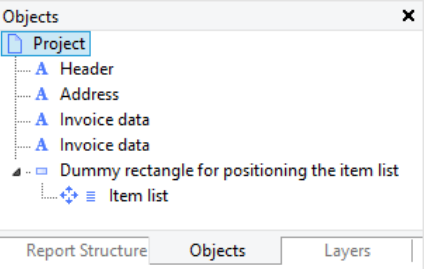

Example: In the above object list, the objects "company logo", "addressee", "invoice data", "dummy rectangle" and "page count" are printed first. The table "item list" comes next followed by the interlinked object "payment terms".

This means that if an object is to be printed *over* another object, it must be printed *after* this object. Sequential interlinking is therefore always necessary if an object that is not interlinked is to be printed after the interlinked objects, if an object is to be printed over a report container or if the contents are only available after another object has been printed.

## **Creating Interlinks**

You create interlinks or edit existing ones in the "Object List" dialog. This dialog opens up via **Project > Object list** (Object > Object List; NUM\* on the number pad) or by double-clicking the "Objects" tool window.

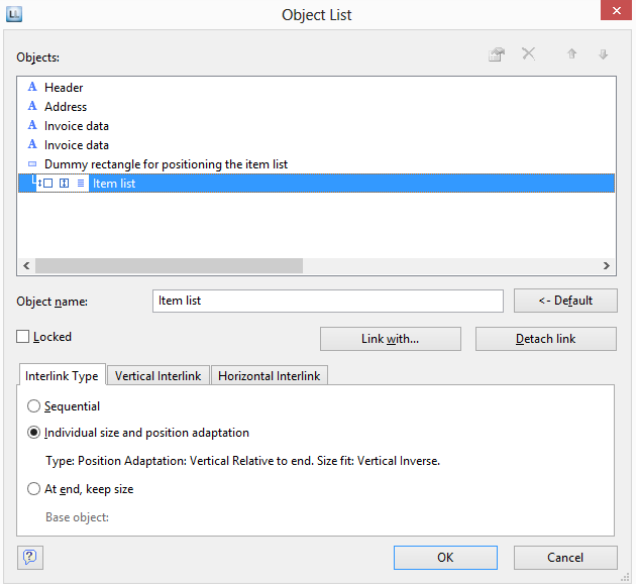

You can interlink the selected object with other objects via the "Link with..." button. The link is shown in the object list in the form of a tree structure in which you can see the defined interlinks. You can also interlink several objects with one object.

To change the order of the linked objects use "Arrange" in the object list context menu or the ribbon's "Forward" and "Back" buttons.

When you select the interlinked object, you can choose from the three different kinds of interlink in the lower part of the dialog.

The "Detach link" button lets you remove an existing interlink. The interlinked object will then be shown in the object list as an independent object.

## **Sequential Interlinking**

Sequential, or temporal interlinking makes sense if the content of the interlinked object can only be filled once the main object has been printed or if an object is to be printed *over* another object.

**Example 1:** You are printing an article list and want to output the number range of the articles on this page.

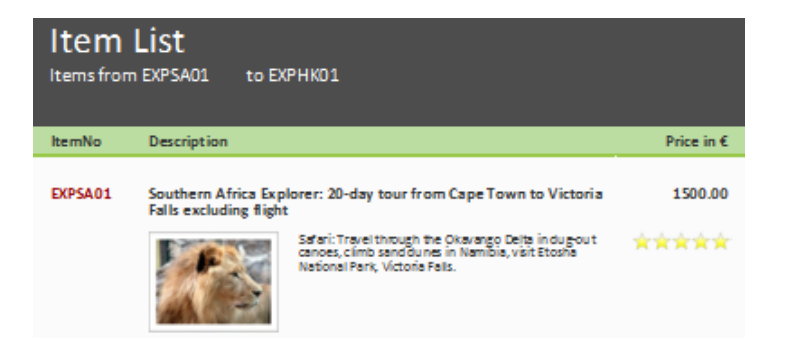

But the "Article To" object only knows the last article number on the page once the table has been printed. Therefore, the "Article To" text object must be interlinked sequentially with the "Article List" table.

Select the "Article To" object in the object dialog and interlink it with the "Article List" table. The "Sequential" interlink type is already selected.

You must also interlink the table with the "Article From" object. Sequential interlinking is sufficient here as you don't want to change the size or position of the object.

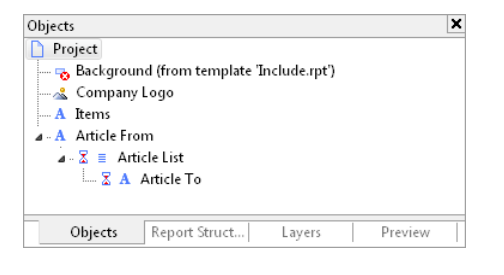

#### **Example 2:** You want to output "Copy" over a table.

You therefore create a text object containing "Copy". Because objects that are not interlinked are printed first and tables are printed last, the text object must be linked sequentially with the table. Otherwise it would be printed *before* the table and therefore *under* the object.

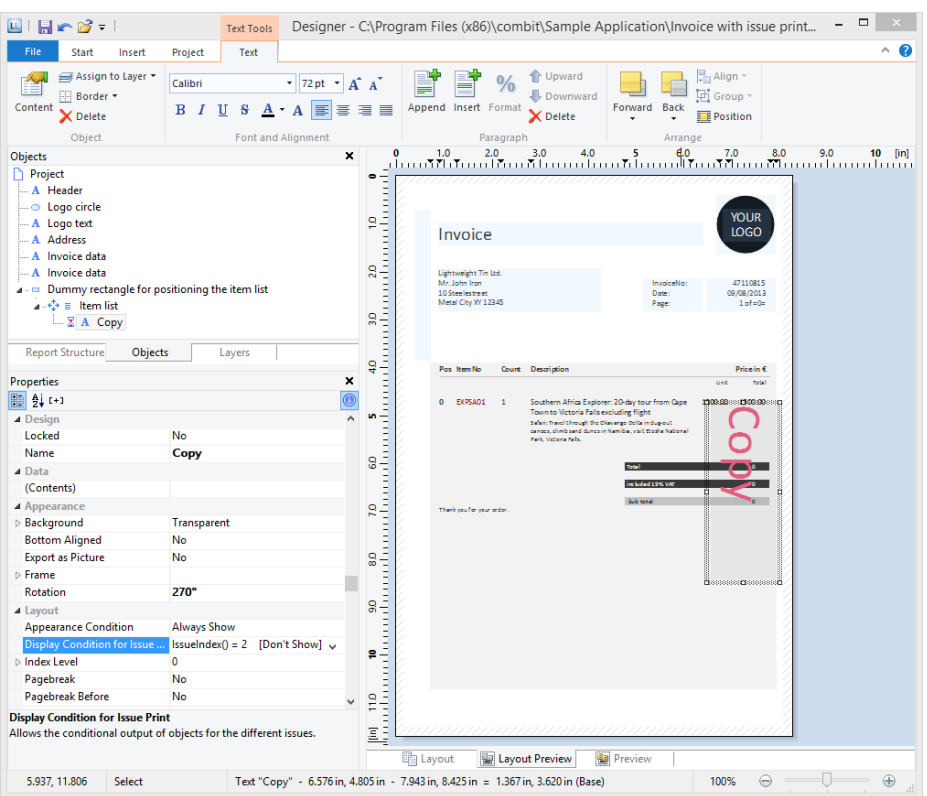

Select the text object in the object dialog and interlink it with the "Article List" table. The "Sequential" interlink type is already selected.

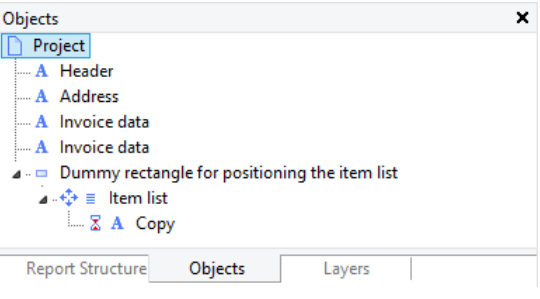

#### **The Individual Size and Position Adaptations**

Individual size and position adaptations are spatial interlinks, i.e. the size and position of the main object determines the size and position of the linked object. This automatically causes sequential interlinking as well.

If the size or position of the main object changes because the variables that it contains take up less room as the object provides, the linked objects adjust their size automatically to these changes.

Two kinds of interlinking are therefore available:

 Position adaptation: If the position of a main object changes, the position of the linked object changes too. You have three options here:

- Relative to begin: The interlinked object moves in relation to the upper left corner of the parent object.
- Relative to end: The interlinked object moves in relation to the lower right corner of the parent object.
- To end: The upper edge of the interlinked object starts at the end of the main object, irrespective of its original position. This causes an implicit size change on the first page on which the child object is printed.
- Size adaptation: If the *size* of a main object changes, the position of the linked object changes too. You have two options here:
	- Proportional: The size of the linked object changes exactly like that of the parent object. E.g. if the main object becomes 10 mm shorter, the interlinked object will also become 10 mm shorter.
	- Inverse: The size of the interlinked object is adjusted inversely to the size of the main object. E.g. if the main object becomes 10 mm shorter, the interlinked object will become 10 mm longer.

You can specify whether the interlinking is to be horizontal and/or vertical in each case:

- Vertical interlinking: The linked object adjusts its position or size to changes in the vertical position or height of the main object.
- Horizontal interlinking: The linked object adjusts its position or size to changes in the horizontal position or width of the main object.

**Example of vertical, relative to end position adjustment:** You print an invoice and want to output a closing text after the table.

You therefore create a text object and position it below the table.

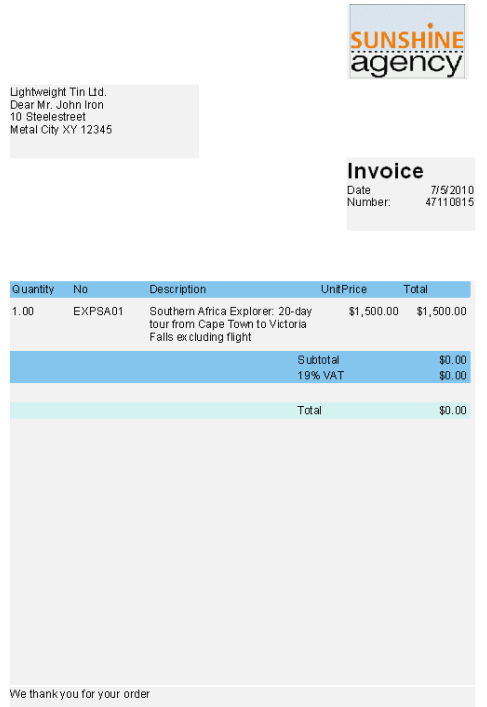

Select the text object in the object dialog and interlink it with the table. Choose "Individual size and position adaptation" as the type of interlink. On the "Vertical Interlink" tab, enable the "Vertical" check box for the position adaptation and choose the "Relative to end" option so that the interlinked text object adjusts its size depending on the position of the lower right corner of the table.

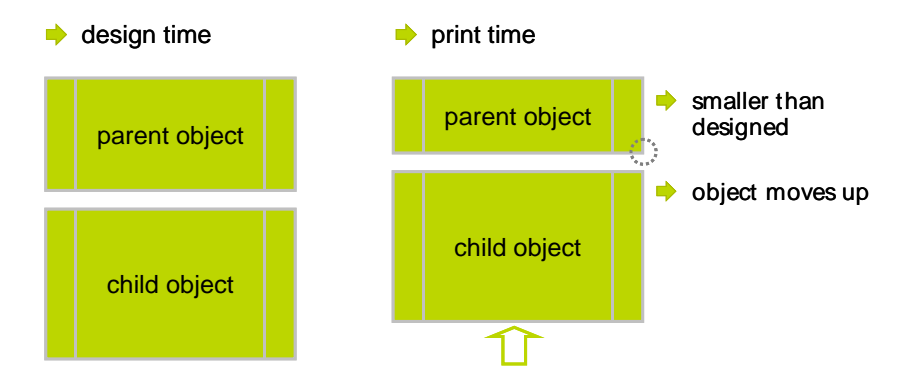

If the table becomes smaller, the text object moves upwards proportionally. It doesn't matter where the table ends, the text object will always be output after the table in the specified size.

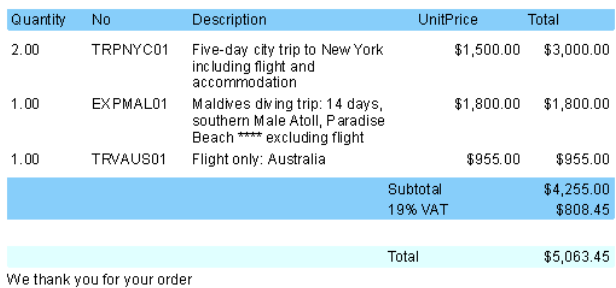

**Example of vertical, relative to end position adjustment and vertical inverse size adjustment:** On a multi-page invoice, the item table is to start on the first page below the address. On following pages it is to start at the upper page margin.

- 1. Create an invisible frame by inserting a rectangular object.
- 2. The upper edge of the object is positioned precisely where the invoice table is to begin on the following pages. The lower edge is positioned precisely where the invoice table is to begin on the first page.
- 3. Assign the "Page()=1" appearance condition to the rectangle so that it is only printed on the first page.
- 4. Create a table. This begins directly below the rectangular object.

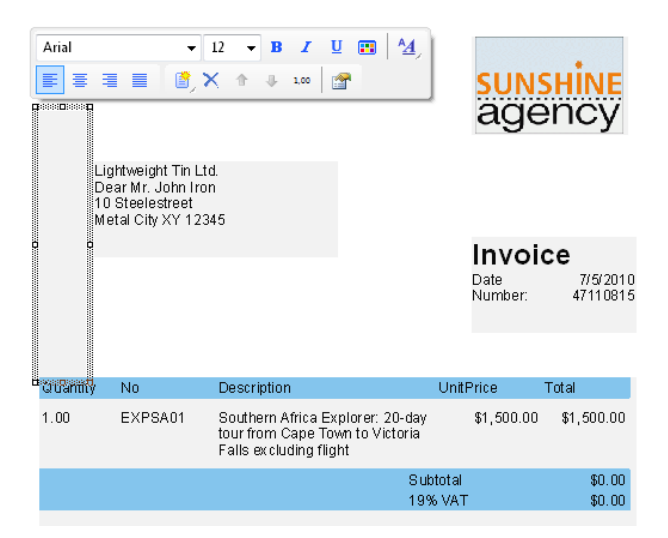

5. Now interlink the table with the rectangle (main object) and select "Individual size and position adaptation" as the type of interlink.

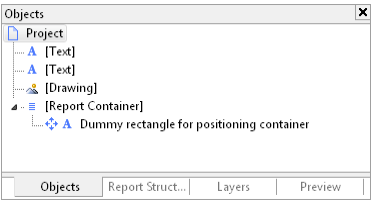

On the "Vertical Interlink" tab, choose the position option "Relative to end" and the size option "Inverse".

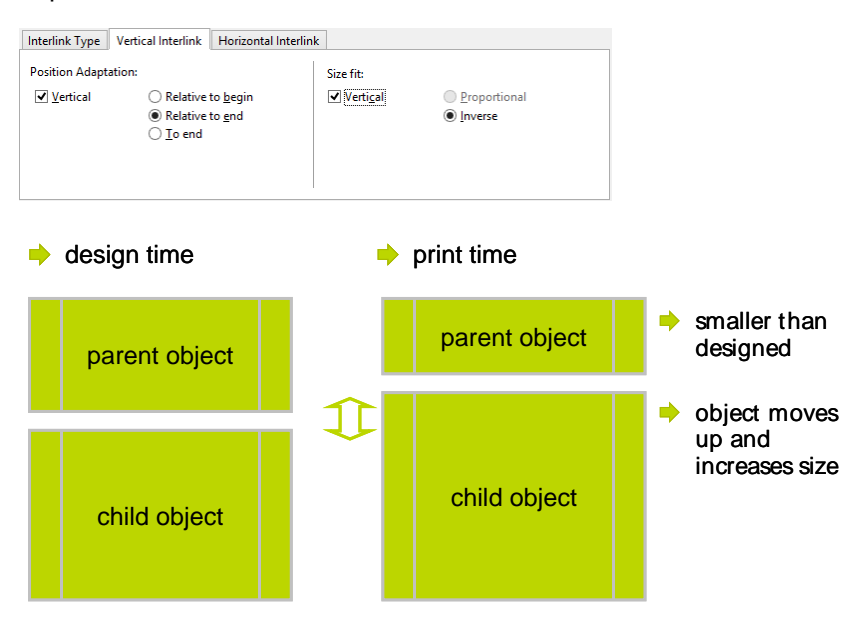

The table now changes its position based on the lower right corner of the rectangle (main object) and adjusts its height inversely in proportion.

The Page()=1 appearance condition prevents the rectangle from being printed on the second page. Therefore, it "shrinks" by 80 mm on the second page, and the table moves upwards proportionally and becomes 80 mm larger.

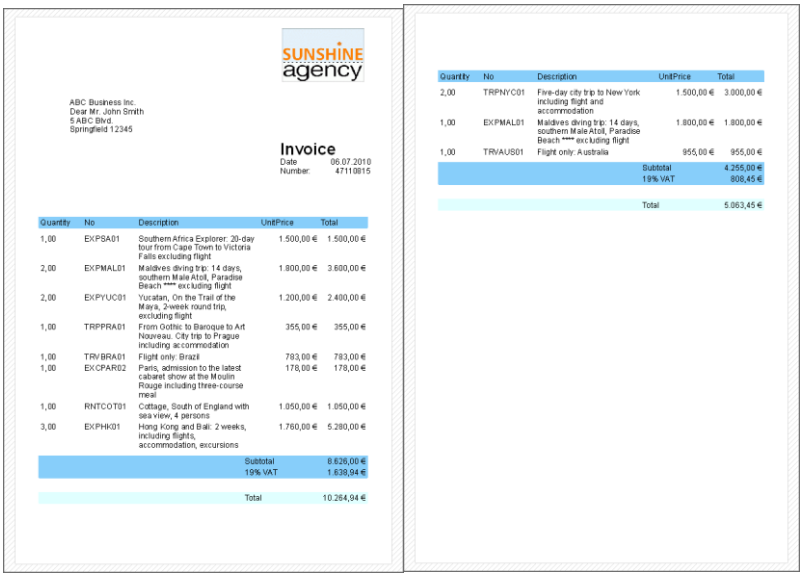

**Example: position adaptation, vertical to end:** The interlinked object changes its position based on the main object. The size is also adjusted implicitly because the upper edge of the

interlinked object changes based on the main object but the position of the main object does not change. The interlinked object must overlap the main object. The main object must be larger than the interlinked object. If the main object becomes smaller, the interlinked object only changes its position from above and increases its size. If the main object becomes larger, the linked object shrinks (the main object must be in the foreground).

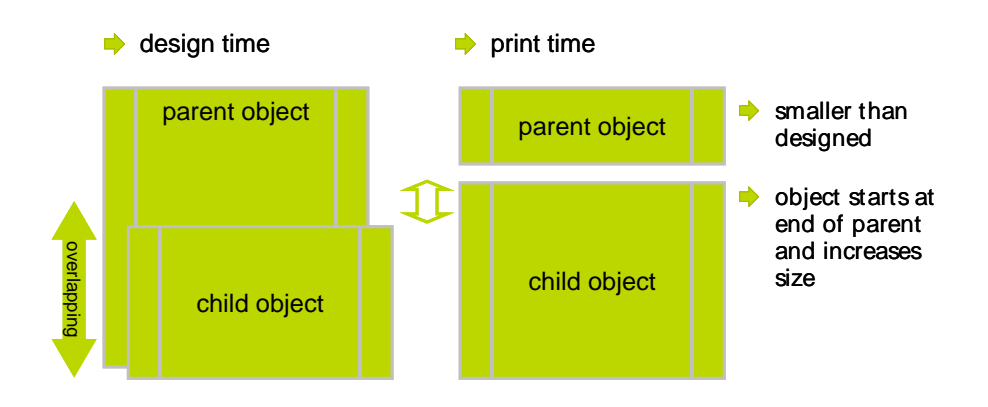

**Example: position adaptation, vertical, relative to begin:** The interlinked object changes its position based on the upper left corner of the main object. This type of interlink is the exact opposite of "vertical, relative to end". Example: The main object moves upwards due to the "Alignment bottom = True" setting in the Designer and the interlinked object follows this position adaptation in an upwards direction.

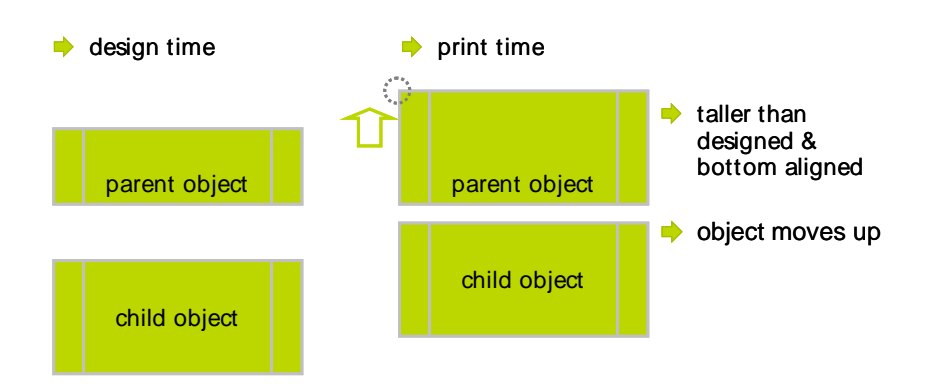

#### **The "at end, keep size" Interlink**

This kind of interlink is similar to position adaptation. But here, the main object's available space is taken into consideration and the interlinked object always keeps its size. In other words, the object is always output within the boundary of the main object. If the available space is not sufficient, a page break will be triggered.

The interlinked object must overlap the main object in the Designer. It is crucial that the main object is always larger than the interlinked object. The interlinked object always tries to occupy the space remaining from the original size of the main object and, if the interlinked object is larger, this leads to an infinite loop because there is never enough space.

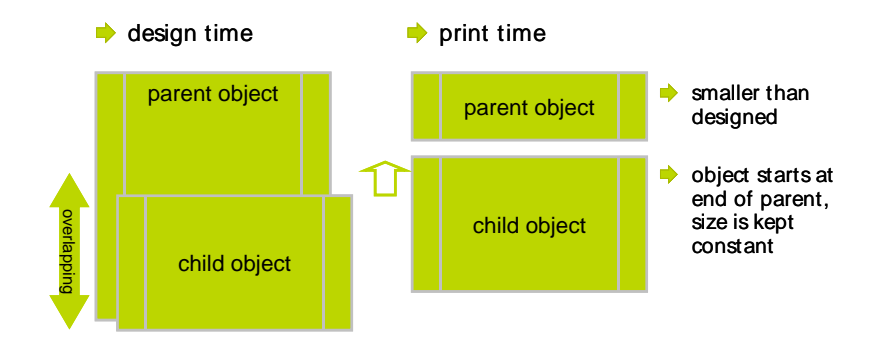

**Example:** Assuming you want to output a scanned signature after a text. The size of the signature must not change and it must be output within the border of the text object.

You therefore create a picture object and position it directly on the formatted text object. The height of the picture object is less than that of the table object.

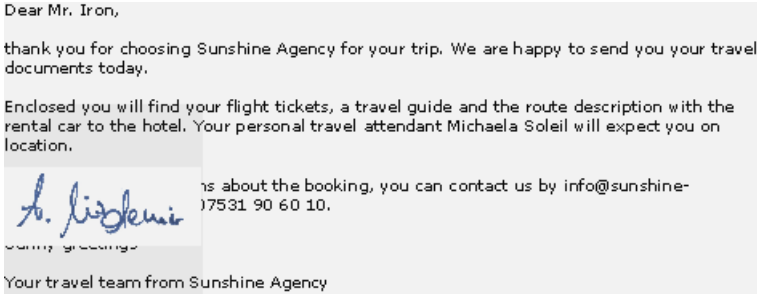

Select the picture object in the object dialog and interlink it with the formatted text object. Choose "At end, keep size" as the type of interlink.

Irrespective of where the text ends, the picture object will always be output after the text in the specified size. If there is no longer sufficient space after the text, the picture object will be output on the next page so that the size can be kept.

Dear Mr. Smith.

thank you for choosing Sunshine Agency for your trip. We are happy to send you your travel documents today.

Enclosed you will find your flight tickets, a travel guide and the route description with the rental car to the hotel. Your personal travel attendant Michaela Soleil will expect you on location.

If you have any questions about the booking, you can contact us by info@sunshineagency, de or by phone 07531 90 60 10.

Sunny greetings

Your travel team from Sunshine Agency

A. lizkui

In this way you can also position multiple objects after each other (e.g. charts, pictures etc.).The "Base object" of the chain is the first object in the interlink hierarchy with an active page break.

# Importing Objects

With **File > Import**, you can insert a copy of all objects belonging to another project to the project that is currently loaded.

# Sum Variables

Sum variables offer another way of creating totals and counters and work fundamentally across tables.

They are therefore a good choice whenever you want to create totals across different table hierarchies.

In all other cases, we recommend the use of the aggregate functions Sum(), Count() and CountIf() for totals and counters. Aggregate functions are always table-specific. You can even produce statistical analyses directly with aggregate functions e.g. Median(), Variance(), StdDeviation(). You will find a list of all functions in the "Aggregate functions" function category in the formula wizard.

Sum variables can be used to create totals over data sets, e.g. to add up the "Item.UnitPrice" fields in a table in order to calculate the total price. Such totals are permitted for all numeric variables or for expressions that return a numeric value as the result.

But sum variables are also a convenient way of defining a counter which can be updated accordingly for each data record that is printed.

You can create a total across all data sets of a printed page (page totals) or across the entire project (grand totals).

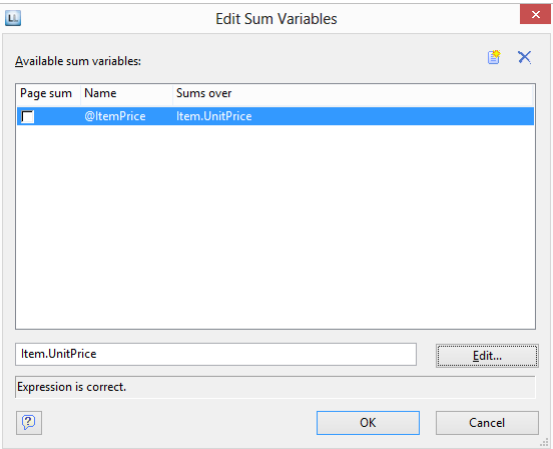

Proceed as follows to define the variables:

1. Choose **Project > Sum Variables** or the **"Edit sum variables"** button in the formula wizard.

- 2. In the dialog that follows, create a new sum variable via the "Insert a new variable" button.
- 3. An input dialog appears where you can enter a description of the new variable. Give the variable a meaningful name, the "@" character will be added automatically as a prefix.
- 4. Click the "Edit" button to open the formula wizard and assign a field or an expression to the new sum variable.

For example, select the numeric field "Item.UnitPrice" if you want to add up the "Item.UnitPrice" column.

You can, however, also perform aggregations with complex expressions provided that the result is a numeric value. For instance, you can add up the gross price from the net price and the VAT. Enter the following expression, for example, in the "Sums over" field:

#### *Item.UnitPrice+ Item.UnitPrice\* (Item.VAT/100)*

5. If you don't want to add up any values but merely want to create a counter or a numeration, the definition is simple: In the "Sums over" field, simply enter the value that is to be added to the existing counter.

The simplest case is a consecutive number that is increased by 1 for each data record. Just enter the value "1".

- 6. The "Page sum" checkbox lets you specify whether the totals are to be set to 0 at the end of a page. In this way, you can define page totals and counters.
- 7. Once you have defined which sums are to be stored in which sum variables, you can use these sum variables in your objects. In the formula wizard, you will find the sum variables at the end of the variable list in the "Sum variables" folder. In the tool window "Variables-/Field-List", the sum variables can be directly edited by double clicking and via a context menu.

## User Variables

User variables are a way of saving values and expressions for later use. This saves you having to enter them anew each time if they are frequently needed in precisely this form or if user-defined data is to be output repeatedly. They are, so to speak, "formula building blocks".

You can then store these user variables in project includes if they are also to be used in other projects.

**Note:** User variables cannot be used within appearance conditions for layers.

You can also use the SetVar() and GetVar() functions if you only want to save values in the variable repository for later use. You will find more information about functions in the chapter "Overview of Functions".

Proceed as follows to define user variables:

- 1. Choose **Project > User Variables** or the **"Edit user variables"** button in the formula wizard.
- 2. In the dialog that follows, create a new user variable via the "Insert a new variable" button.
- 3. An entry dialog appears where you can enter a description of the new variable. Give the variable a meaningful name, the "@" character will be added automatically as a prefix.
- 4. Click the "Edit" button to open the formula wizard and assign a field or an expression to the new user variable.

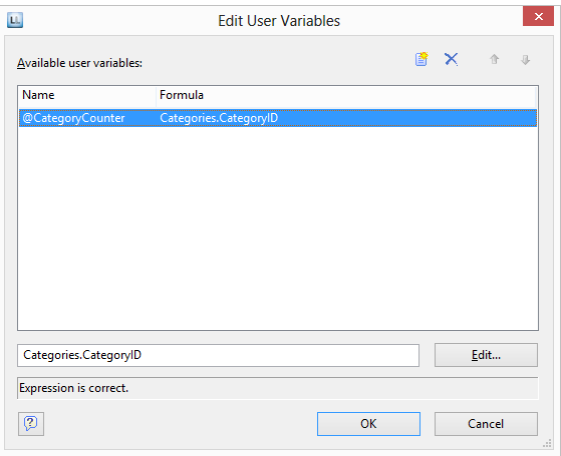

- 5. You can use the arrow to specify the evaluation order. The variables are evaluated from top to bottom.
- 6. Once you have defined the user variables, you can use them in your objects. In the formula wizard, you will find the user variables at the end of the variable list in the "User variables" folder. In the tool window "Variables-/Field-List" the user variables can be directly edited by double clicking and via a context menu.

# Collection Variables

As with user variables, collection variables enable you to save values and expressions for use at a later point in time. Collection variables also allow you to summarize and categorize data, as well as label it with additional attributes.

These collection variables can also be transferred to project includes if they are also to be used in other projects.

**Example:** Displaying average price for each article category as a chart.

What we have are article numbers which reflect their category:

Article number begins with "EX": Travel

- Article number begins with "RNT": Rentals
- Article number begins with "TRP": Short trips

Hence, there is no category field in the data that you can e.g. use in a chart in order to display the average price of an article for each category. With collection variables, you have the ability to combine the data of the various categories and to define properties such as a category name or a color.

For the definition of collection variables, proceed as follows:

- 1. Select **Project > Collection Variables** or click on the button **"Edit Collection Variables"** in the formula assistant.
- 2. In the dialog that appears, click on "Insert new Variable" to create a new variable. An input dialog then appears asking you to name the new variable. Give it a distinctive name, e.g. "Category". The "@" character is automatically appended to the front of the name.

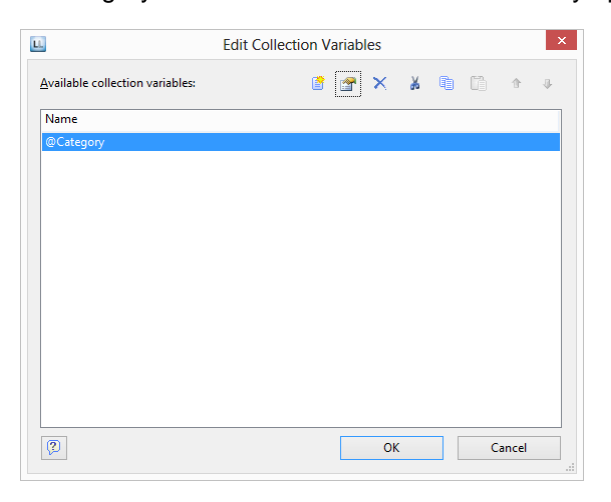

By clicking on the arrow buttons, you can define the order in which the analysis takes place. Variables are analyzed from top to bottom.

3. A dialog appears for the editing of the collection variable "Category". Click on the button "Insert New Variable (Column)" to add 2 sub-variables: "Name" and "Color".

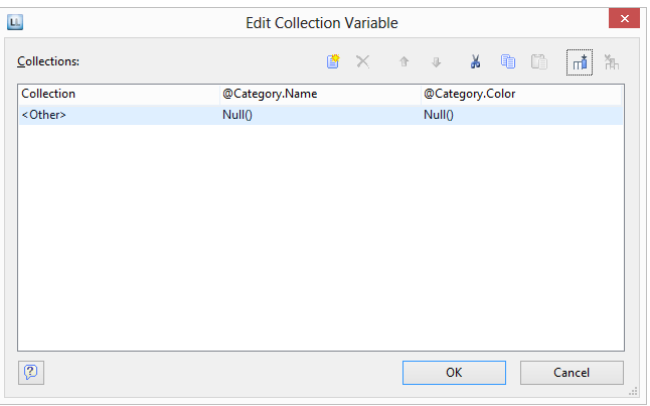

4. Click on the button "Insert new collection" to insert the category definition. For our example with the article number, select the entry "Wildcard".

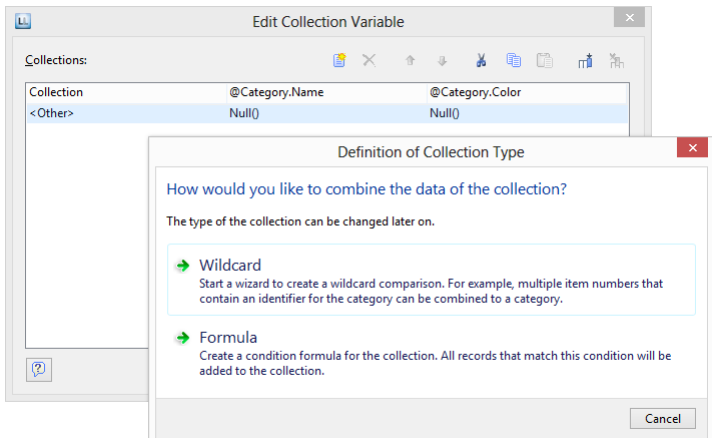

5. A dialog appears for wildcard matching. Select the field "Article Number" and enter the wildcard string: EX\*. Add multiple entries as single lines. Supported wildcards are "\*" and "?".

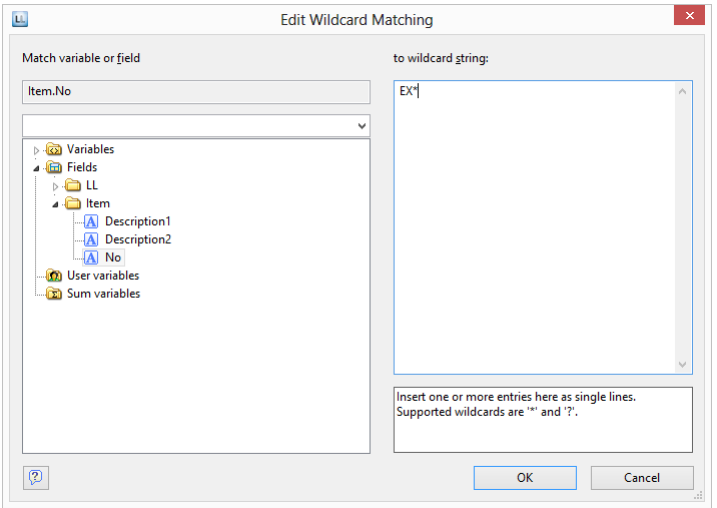

6. Repeat this step for the desired categories, adding a name and a color for each one. The dialog will then look like this:

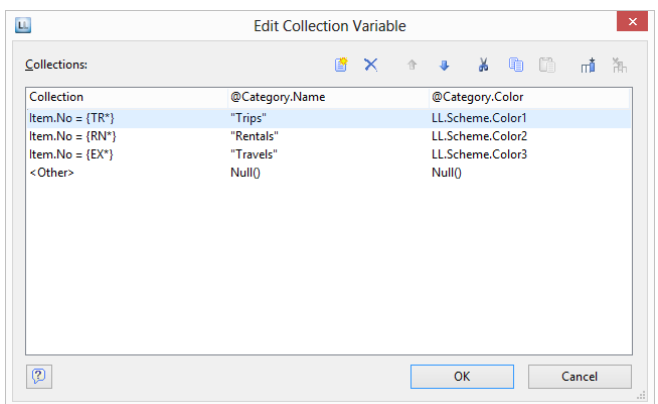

- 7. Once you have defined the collection variable, you can use it in your objects. In the formula assistant, you can find the variables at the end of the variable/field list in the folder "Collection variables".
- 8. You can now use the collection variable "@Category.Name" in the diagram as a coordinate value for the x-axis.
- 9. Output the average price of all articles as the y-value.
- 10. Use the collection variable "@Category.Color" as the color. To do so, click on the tab "Colors". Under "Fixed Colors", enter "True" as the condition and place the collection variable "@Category.Color" in the field "Formula".

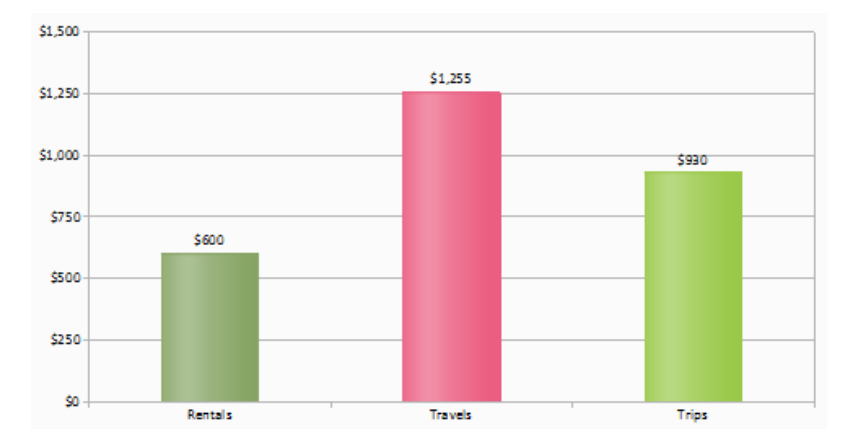

# Project Includes

If you design several similar projects, it's a good idea to include other projects as "Includes" to avoid having to create elements that occur repeatedly in each new project. In this way, you can easily include a letter head, for example, and any changes can be made centrally, e.g. if the design changes.

For example, if the address of your company changes, it can be updated in a single project instead of having to change hundreds of individual projects.

Or user variables that are used repeatedly (e.g. complex formulas in address fields) can be stored in includes.

You must consider the following restrictions: (1) Includes may not contain other includes. (2) Elements can be interlinked with elements in includes; the element in the include is always the parent element because it is printed first.

Totals and user variables are read and used in the same way. When designing includes, please make sure that you do not cause any overlaps (e.g. use a project with a sum variable as a include which is already contained in the current project).

Via **Project > Include**, you can add other projects as includes. You can see the objects belonging to these projects but you cannot change them in the current project.

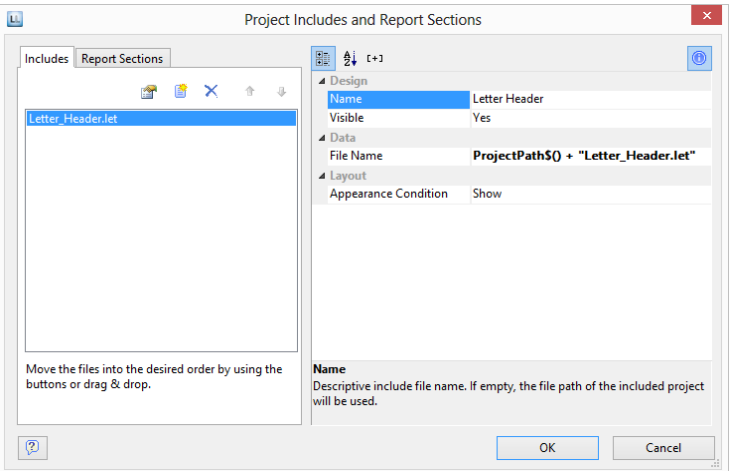

You can specify the name, visibility and appearance condition for each include by means of the property list. The buttons let you specify the (print) order. Project includes are always inserted at the beginning of the object list.

## Insert PDF Pages

PDF objects are used for displaying multipage PDF content.

Also see "PDF" in chapter "Overview of Properties".

# Insert HTML Pages

HTML objects are used for displaying HTML content. You specify the HTML page by specifying the file name (e.g. combit.htm) or the URL (e.g. www.combit.net) in the object properties, or by means of the formula wizard.

Also see "HTML Text Objects" in chapter "Overview of Properties".

# Insert OLE Documents

Use the OLE container object to embed OLE server documents. In this way, you can embed documents from other applications (e.g. Word, Excel, Visio, MapPoint) in a report. Only the first page will be displayed as there is no standard for multi-page OLE objects.

You select the object type via the standard Windows dialog "Insert Object". Here you can choose an existing file ("Create from File") or create a new file.

Also see chapter "Overview of Properties".

# Insert Form Template Objects

Form templates are images, i.e. scanned forms, which you place in the background of your workspace as a template. This lets you position objects in a project precisely to fit the form. Although form templates are shown in the workspace, they are not printed and cannot be modified.

The best way of positioning them is by means of the property list.

To place a form template in the background of your workspace, choose **Insert > Form Template** (Objects > Insert > Form Template). Once you have created the template, it's best to use the objects tool window to select it. Form templates cannot be selected by clicking in the workspace.

For more information about the properties, see "Form Template Objects" in the chapter "Overview of Properties".

# Page Layout

You can influence the layout of your report in many different ways. In this chapter, we will examine the possibilities offered by different layout regions, define a multi-page report and control the page break behavior.

# Specifying the Page Layout

Your first task in a new project is to set up the page layout that you want. Choose Project > Layout Regions (Project > Page Setup) to specify properties such the choice of printer, paper size and orientation. There are different layout options depending on the project mode (label or list).

With multi-page projects, it is sometimes a good idea to choose different layout settings, e.g. printer, page size, orientation, paper bin, for the different pages. You will find more information about this in the chapter "Page Layout".

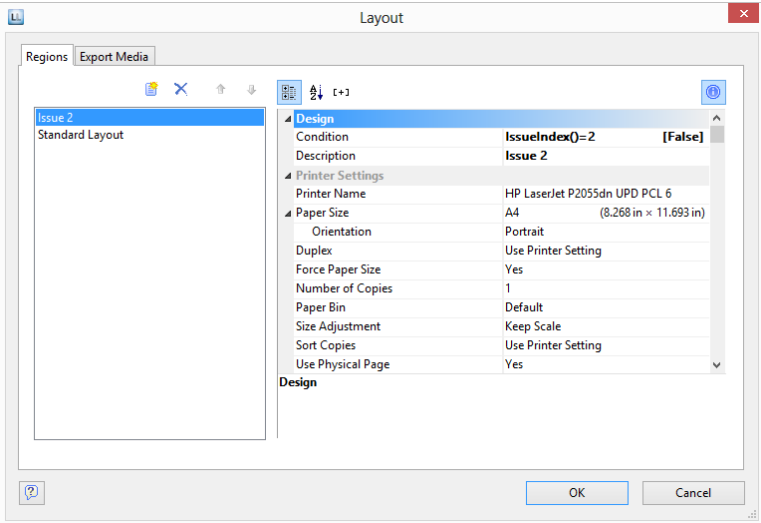

## **Printer Settings**

By means of the properties, you can make different settings for each layout region for printer, page size, orientation, duplex print, number of copies, sort copies and paper bin (e.g. first page on company letterhead and normal paper for the following pages).

The printer settings (and changed export format options) are saved in a special file (e.g. Article\_List.lsp). If the respective file is not available when printing, the current default Windows printer is used.

## *Size Adjustment*

Specifies whether the project is to be adjusted to fit the page when different printers are used when printing from the preview or whether the scale is to be kept.

#### *Use Physical Page*

Specifies whether the whole physical page, including the non printable margin area, is to be available in the Designer. This is sometimes necessary in order to position labels correctly, e.g. if you use sheets of labels without margins. The non-printable page margins are shown as hatched areas in the preview.

This enables you to use the complete page when defining the layout of your project but, of course, the printer cannot print these margins. If you place objects on such projects, you must still consider the non-printable margins. If this property is set to "False", only the area that can actually be printed is shown in the workspace.

#### *Force Paper Size*

If there is no printer definition file, the application tries to force the page size set during design (e.g. Letter) as far as possible. This is only possible, however, if the selected printer supports either exactly this size or the "user-defined" option. If this is not the case, it will first check whether the printer's default size is large enough, otherwise it will choose the next largest size.

## **Export Media**

This list shows the various export possibilities.

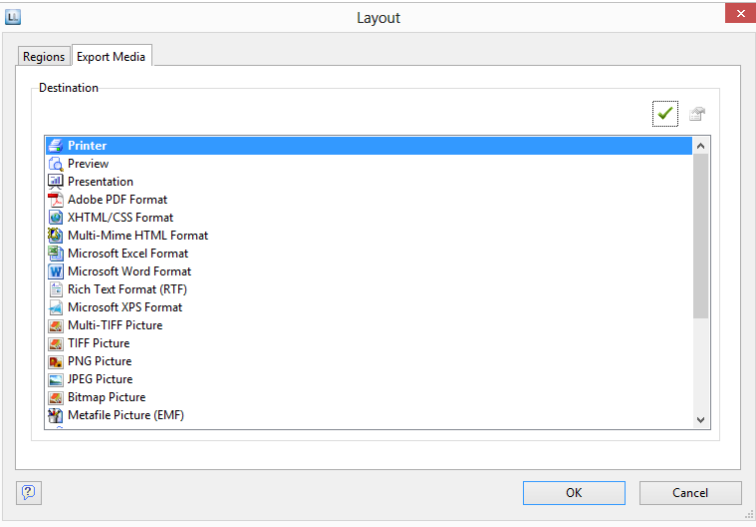

With the two buttons on the upper right, you can define a selected format as the default value for the later print and specify the options for this format. These options are saved in a special file (e.g. Article\_List.lsp).

#### **Templates for Label Formats**

Via the "Templates" tab in the page layout for labels, you can make your selection from numerous predefined label formats from different manufacturers. This automatically specifies the size of the individual labels, how many are to appear on the sheet and how they are to be distributed.

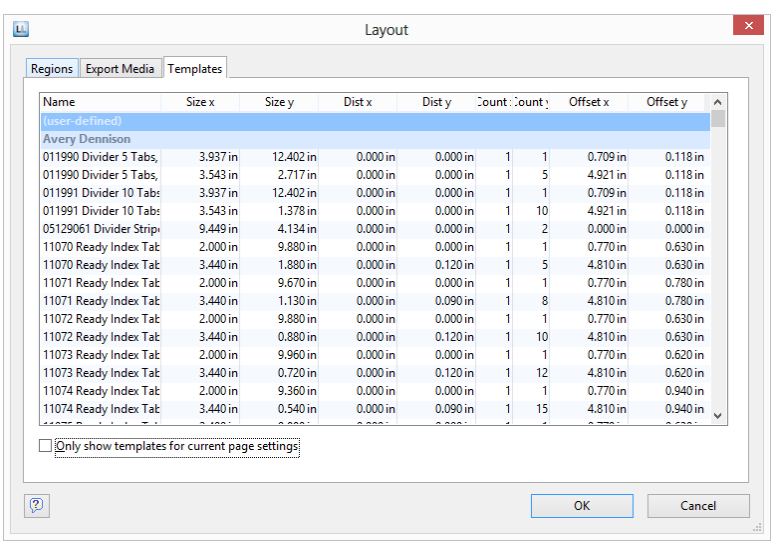

### **Defining Your Own Label Format**

You can also define your own label formats if you can't find the layout that you want among the templates. You can make the required settings with the "Layout Definition" region property; there is a special dialog for this:

 Offset: **The offset specifies the horizontal or vertical distance of the upper left label to the margin of the chosen page region (physical/printable)**

**Note:** In the screen display, the upper left corner of the workspace always starts at coordinates 0/0 irrespective of the chosen page size and specified offset. However, you will see the effect of the offset in the preview or when printing.

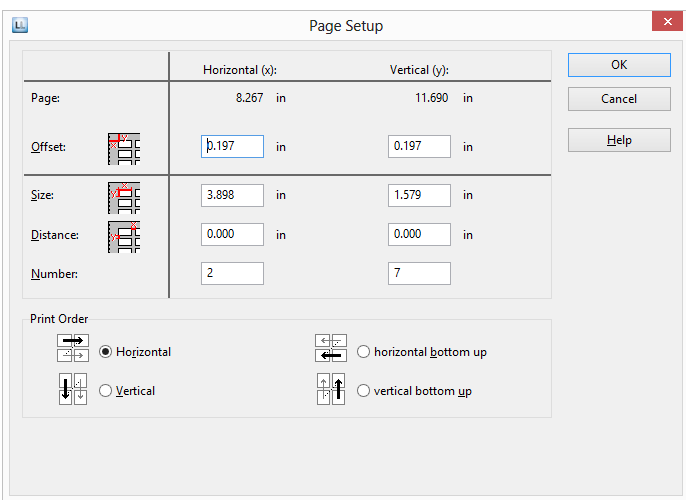

- **Size:** This value defines the size (horizontal=width / vertical=height) of the label.
- **Distance:** The distance to the next label is specified here. With single-column labels, only the vertical distance must be entered.
- **Number:** This option specifies the number of labels per page (horizontal number = number of columns per page, vertical number = number of rows per page).
- **Print Order**: Specifies the order of the print if multiple labels are printed on a page. Possible values: 0 (horizontal), 1 (vertical), 2 (horizontal bottom up), 3 (vertical bottom up).

The default is to print labels row by row from the upper left to the lower right (horizontal). However, in the case of sheets of labels that have already been started, it is possible that the first label row has already been used. This causes a loss of stiffness in the upper part of the sheet. Many printers have problems feeding in sheets that have already been started, resulting in a paper jam. In this case, it helps to print the labels in reverse, from the bottom upwards instead of from the top downwards. In this way, the upper row of labels on the sheet is always printed as the last and the sheet retains the stiffness required for feeding in.

#### *Saving your own label formats in the label template list*

To save your own label formats, you can edit the file "cmll1701.inf".

Layout of a label definition (all measurements in 1/1000 mm):

<A> <B>, <C> = <D>, <E>, <F>, <G>, <H>, <I>, <J>, <K>

A: code, B: description, C: page size, D: label width, E: label height, F: horizontal distance between labels, G: vertical distance between labels, H: number horizontal, I: number vertical, J: margin left and right, K: margin top and bottom

e.g. 3420 universal labels, 70 x 16.9 mm = 70000, 16900, 0, 0, 3, 17, 0, 4850

## Layout Regions

With multi-page projects, it is sometimes a good idea to choose different layout settings, e.g. printer, page size, orientation, paper bin, for the different regions.

You define the layout regions with Project > Layout Regions (Project > Page Layout)**.**

You create a new region with the relevant button on the "Layout" tab and then define the properties for this region.

You will find a detailed explanation of the properties in chapter "Overview of Properties".

#### **Active Design Layout**

If you define different layouts, you can decide which layout is to be displayed as the workspace. The "Active Design Layout" project property lets you choose from all defined layout regions.

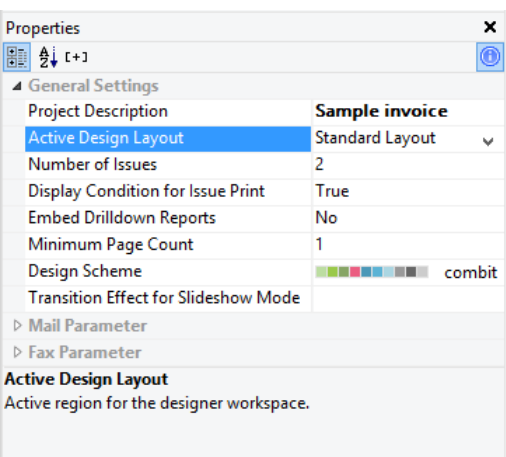

## **Practice: Report With Different Page Orientations**

Let's assume that you want to change the page orientation within a report: the first section with the bar chart is to be printed in portrait mode, the second section with the cross tab in landscape mode and the remaining section with the pie charts in portrait mode again.

The report should look like this:

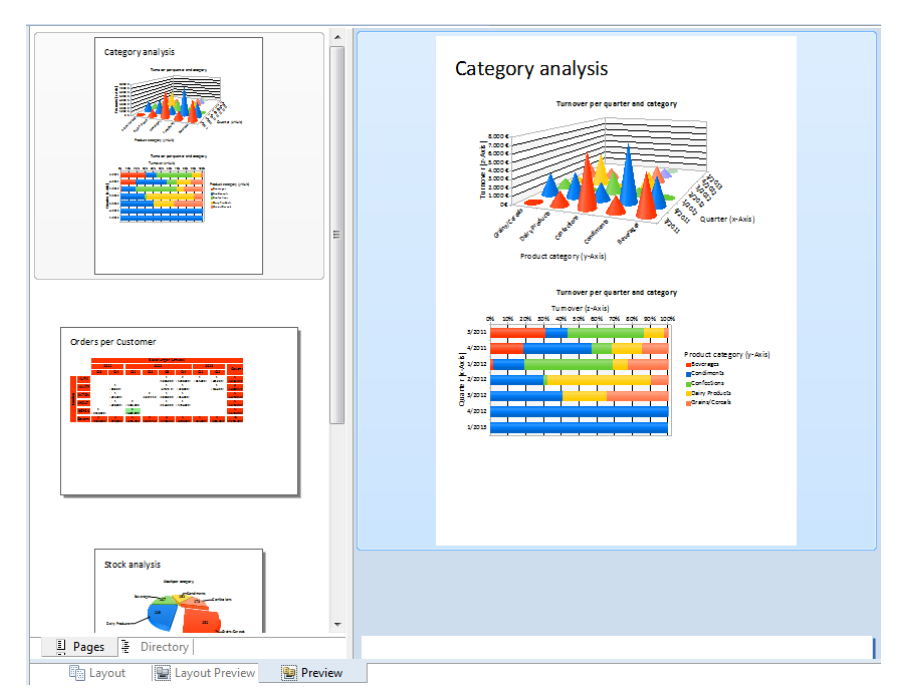

#### Proceed as follows:

- 1. Position the report container on the workspace and create the bar charts, pie charts and the cross tab. You can find more information about this in the chapter "Producing Analyses".
- 2. Since you want to change the page orientation, you must also adjust the height and the width of the report container. If you don't do this, the crosstab data will be truncated when the report container is positioned in portrait mode.

Select the report container in the "Report Structure" tool window and use the LL.Device.Page variables and the UnitFromSCM() function to specify the height and width:

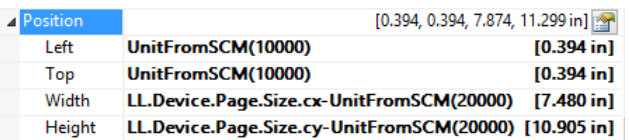

- 3. Create headings by adding a Table > Free Content element in each case.
- 4. Enter "Orders per Customer" as the name of the crosstab's heading. This element name will then be available later in the "LL.CurrentContainerItem" field.
- 5. So that the titles are always printed at the beginning of a page, set the "Pagebreak before" property to "Yes" in each case. This will produce a page break before outputting the element.
- 6. Now define the layout regions. Select Project > Page Setup.
- 7. The dialog for defining the layout will now appear. The default region "Standard Layout" is always the last area with the "True" condition and cannot be renamed. Leave "Portrait" as the orientation for this layout.

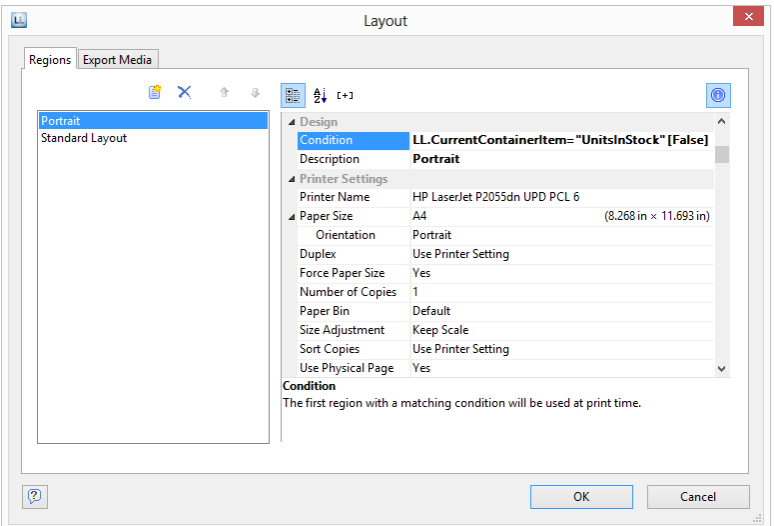

- 8. Create a new region with the "New" button. Enter a meaningful name for this layout in the "Description" property, e.g. "Landscape".
- 9. Then specify the specific properties for this layout. Change the "Orientation" property to "Landscape".
- 10. You can specify when this layout region is to be used as a "Condition." In this example, the mode must change when the element with the name "Orders per Customer" is printed. The formula for the logical condition is therefore: LL.CurrentContainerItem = "Orders per Customer".

## **Practice: Managing Issues (Copies)**

Let's assume that you want to produce two copies of an invoice. The first copy is to be printed on a company letterhead in paper bin 1. The second copy is to be printed on the cheaper paper in paper bin 2.

- 1. In the project properties, enter "2" in the "Number of issues" property.
- 2. Open the dialog for the report container via **Project > Page Setup**.
- 3. Create a new region "Original". In this case, use the IssueIndex() function as the "Condition". This function returns the number of the issue. So you define the logical condition "IssueIndex()=1". Select paper bin 1 for this layout.
- 4. Create a layout called "Copy" and define the logical condition "IssueIndex()=2". Select paper bin 2 for this layout.

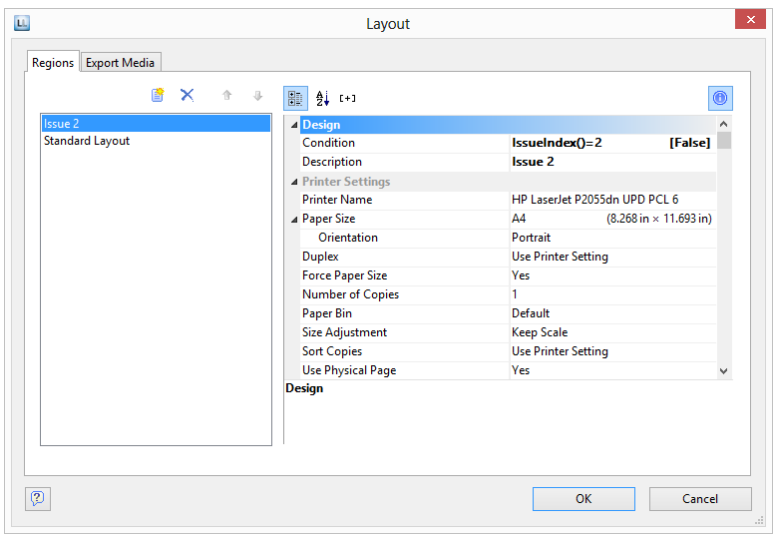

If you want to endorse the second copy additionally with the text "Copy", carry out the following steps:

- 1. Create a text object containing "Copy".
- 2. Select the text object in the object dialog and set the value of the "Display condition for issue print" object property to IssueIndex()=2. This text object will now only be printed on the second copy.

#### **Practice: Payment Form on the Last Page**

Let's assume that you want to print a payment form on the last page of a multi-page invoice. The payment form is preprinted on a special paper in paper bin 2 in the lower range of the page. The field contents have to be printed exactly at the correct positions.

Proceed as follows:

- 1. Open the dialog for the layout regions by **Project > Page Setup**.
- 2. Create a new region "Last page". Use the function Lastpage() as a condition that returns the value "True" if the last page is printed. Choose paper bin 2 for this region so the last page will always be printed on the special payment form preprint from paper bin 2.

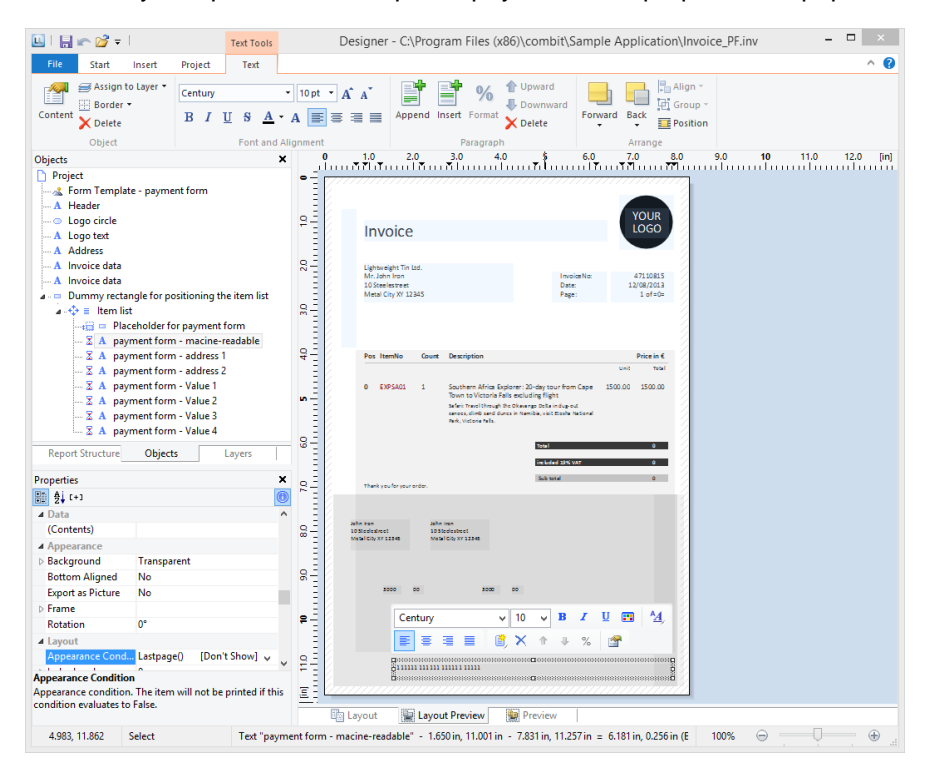

- 3. Position the text objects for the field contents of the payment form exactly at the correct position. You can put a scanned-in picture of the payment form in the background by choosing/clicking Objects > Insert > Form Template.
- 4. Set the appearance condition of all text objects to Lastpage() to make sure they are only printed on the last page.
- 5. You have to link all text fields with the table as the function Lastpage() can only be evaluated correctly in tables, layout regions or objects linked to tables.
- 6. Links are created and edited in the "Object List" dialog. Open this dialog by choosing/clicking Objects > Object List. Select the table object and link via text object of the payment form to it by clicking "Link with...". The interlink type "Sequential" is already selected. The sequential interlink is sufficient here as no changes in object position or object size are desired.

Repeat these steps for all text objects.

7. Now you have to avoid that the fields of the payment form are printed on top of the table if the table ends on the last page in the area of the payment order.
Therefore create a placeholder by inserting a rectangle object without border and filling. The rectangle has the exact height of the payment form and has to overlap the table necessarily! Select the table in the object dialog and link the rectangle to it. Choose "At end, keep size" as interlink type. No matter where the table ends, the rectangle is always output in the selected size after the text. If there is not enough space after the table, the rectangle is output on the next page and a page break is triggered.

### Report Sections

Via Project > Report Sections you can define a table of contents, an index and reverse side printing.

Via Project > Include, you can add other projects as includes. For more information about Includes see "Project Includes" in chapter "Advanced Functions".

#### **Table of Contents and Index**

Via **Project > Report Sections** it is possible to automatically create a table of contents and an index for reports. Contents and index are normal projects with predefined reference fields.

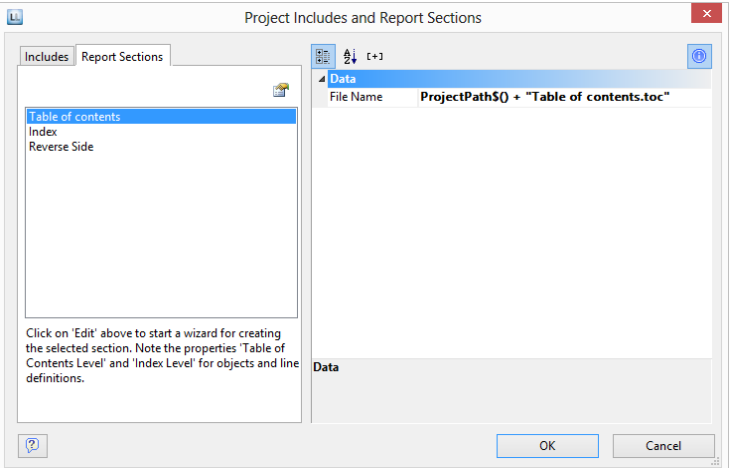

In the Designer an entry for the table of contents and index can be defined for almost every element by means of its respective property "Table of Contents Level" or "Index Level". Via **File > Options > Project** you can set the maximum folder depth and index depth.

At the time of printing the corresponding values are read and the table of contents and index are added at the beginning and end of the project. The directory entries are also active links in the PDF and preview.

Proceed as follows:

- 1. Open the dialog to define the steps in the report via Project > Report Sections.
- 2. Select either the "Table of Contents" or "Index" section.
- 3. Click on the "Edit" button at the top in order to launch the wizard for creating the table of contents or index.
- 4. A dialog will open in which you will be able to create a new project. During this process you will be able to use a pre-configured, adjustable standard template. Alternatively, you could also open a pre-existing project.
- 5. Adjust the template as needed. You can open this print template and work on it at any time via the "File Name" property.
	- For the link text and the page number use the fields Reference.Text and Reference.PageNumber or Reference.Index.
	- To set the Table of Contents Level or Index Level in the Appearance Condition use the field Reference.Level.

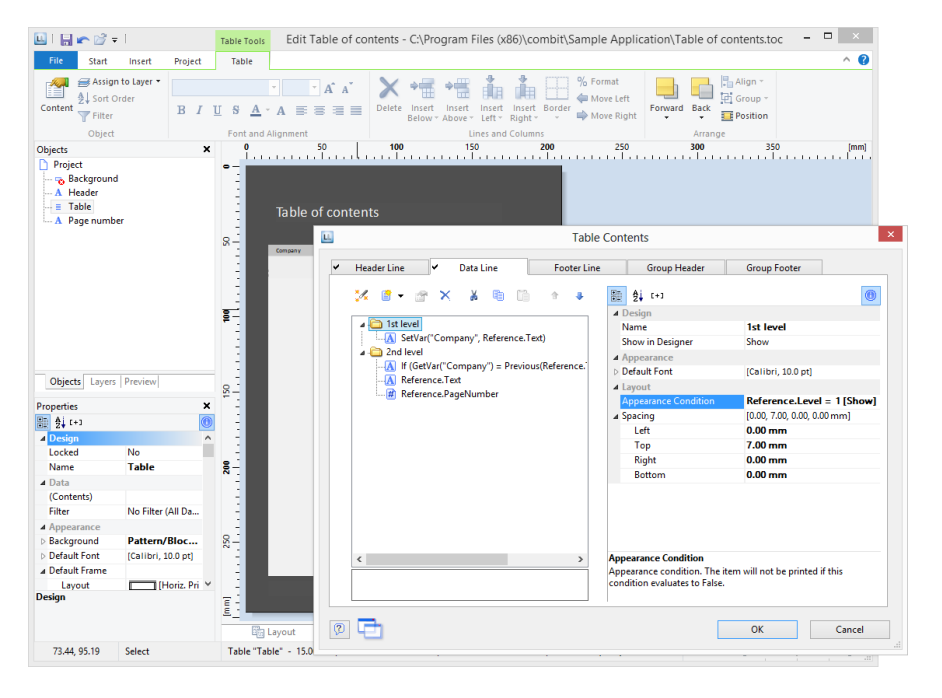

#### **Reverse Side**

Project > Report Sections can be used to define a reverse side for printing. The corresponding values will be evaluated at print time and the file will be output on every reverse side or only on the first or after the last page.

This function is useful to print the general terms and conditions on the reverse side of the last page of an invoice for example.

Proceed as follows:

- 1. Open the dialog via Project > Report Sections.
- 2. Select the "Reverse Side" section.
- 3. Define the print position for duplex print in the property list: Reverse Side of the First Page, Reverse Side of All Pages, After the Last Page. Define also the position for Non-Duplex Print or Export.

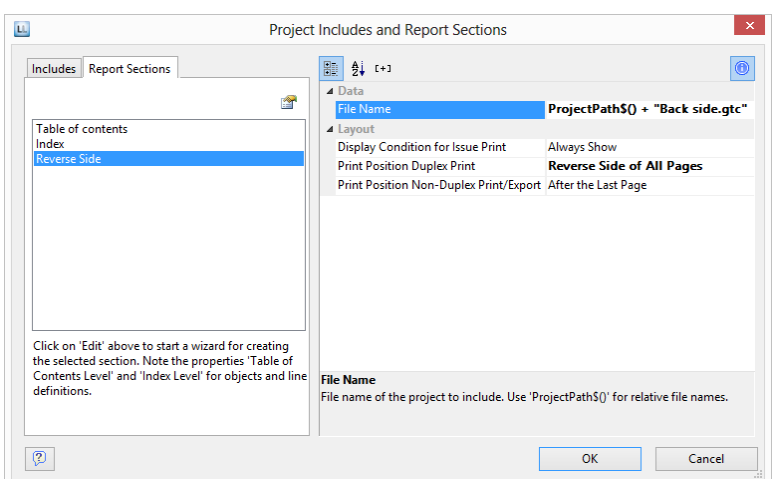

Hint: In the preview the reverse side is displayed at the end.

- 4. Click on the "Edit" button at the top in order to launch the wizard for creating the Reverse side.
- 5. A dialog will open in which you will be able to create a new project. During this process you will be able to use a pre-configured, adjustable standard template. Alternatively, you could also open a pre-existing project.
- 6. Adjust the template as needed. You can open this print template and work on it at any time with the "File Name" property.

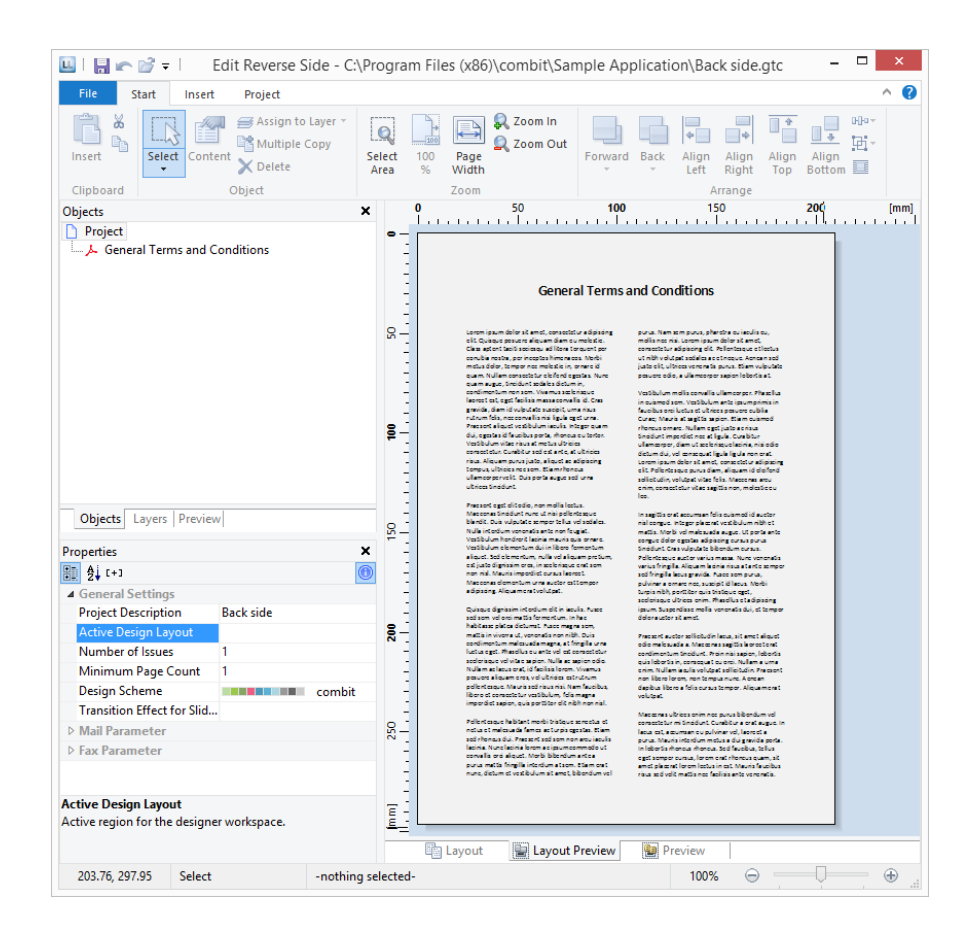

# Output Options

There are two ways of printing projects: Start the print from the higher-level application or via the real data preview in the Designer (if supported by the application).

# Output Options

You can start the print function directly from the higher-level program, via a menu item or from the preview.

If you start the print from the higher-level program, the print settings dialog will normally appear once you have selected the project to print.

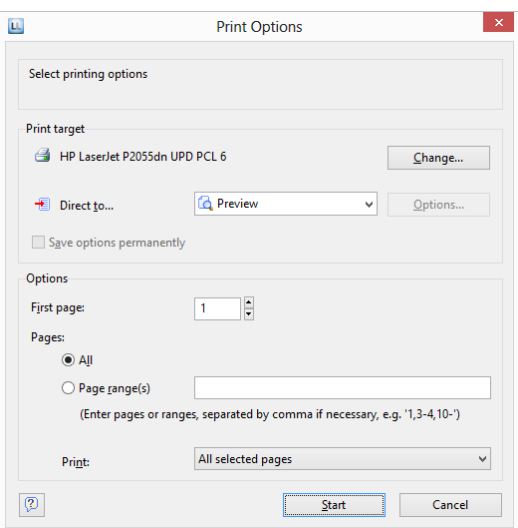

You have various configuration options here:

- Under "**Print Target**", you can change the printer settings. If you have defined different layout regions in the page layout dialog, you can also change the printer settings here for the various regions. Enter the number of copies under "Issues".
- Select the output format (e.g. preview, printer, PDF) under "**Direct to**".
- The "**Preview**" option lets you view the output first on the screen as it would be printed. In this way, you can check the result before printing.
- If you select the "**Save options permanently**" setting, your choice of printer and output format will be saved as default values for this print template.
- With "**First Page**", you specify the page number which the numbering starts with.
- "**Pages**" lets you select certain pages or a page range for printing, e.g. 1, 3-4, 10-.
- The "Print" drop-down list lets you restrict the output to even/odd pages or the pages that you have selected above.
- When printing labels, you have an extra "Select" button which you can use to specify the position where you want to start printing the sheet of labels.
- In this way, you can also print sheets of labels that have already been partly used. You will find a sample label sheet for your label project in the dialog for selecting the start position. Click the label where the print is to start. Please take note of the selected print order. You can print not only in rows from upper left to lower right but also column for column or in the reverse direction. The labels will be printed in the specified direction starting with the selected label.

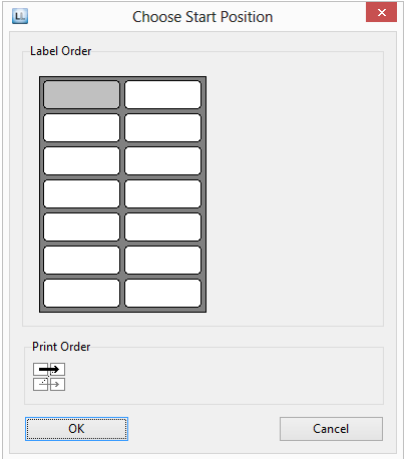

## Real Data Preview

The real data preview function is also available directly in the Designer provided that your application supports it. In this way, you can check the layout of a printout without wasting paper in order to do so. The screen preview is accurate down to the last detail (WYSIWYG – What You See Is What You Get), exactly as it would be when printed. After checking the layout, the actual print can be started from the preview without having to use the print command again.

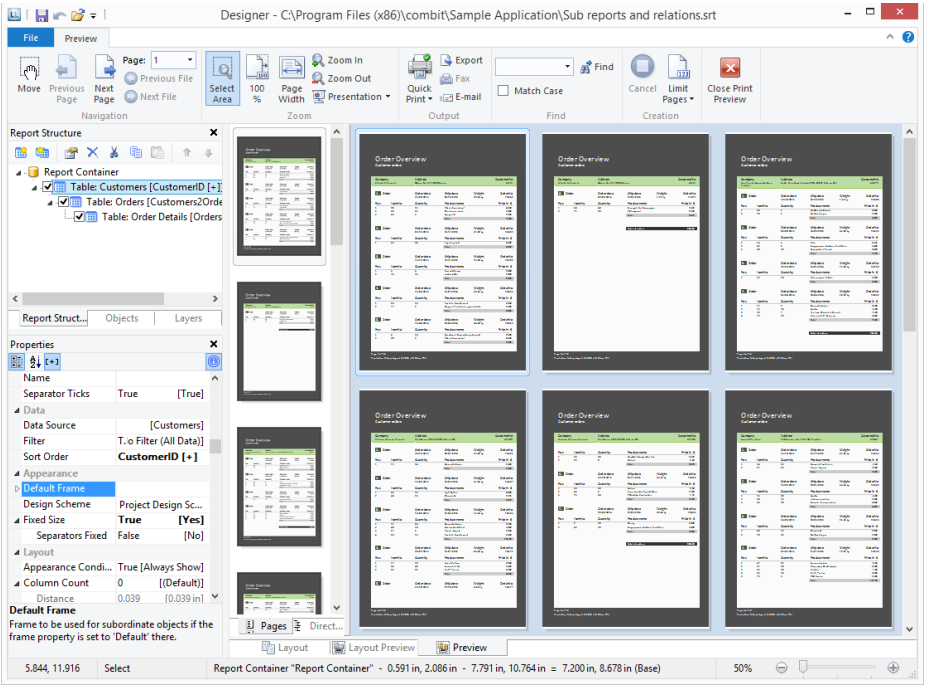

- The pages are continuously displayed. Via "Move" you can move the viewing area with the mouse, otherwise use the scroll bar.
- Use "Zoom In", "Zoom Out", "Page width" and "100%" to adjust the view in the workspace.
	- If you zoom out, multiple pages are displayed.
	- A double click on a page gives a full page view.
	- Use the Zoom slider in the status bar to slide to the zoom percentage you requires (50% - 500%).
	- Hold the CTRL key and simultaneously rotate the mouse wheel to zoom with the mouse.
- With the find function, you can search all pages of the preview.
- The "Pages", "Directory", "Index" tabs are for fast, direct navigation. Information of contents and index, see "Report Sections" in Chapter "Page Layout".
- Via File > Options > Preview, you can specify the maximum number of pages that are to be displayed in the real data preview.
- The "Number of copies" specified in the print options is ignored in the preview as this is only relevant for the actual print.

### Export in another Format (PDF, XLS ...)

You can also output a print in different file formats. Available are – depending on the application – e.g. PDF, DOCX, XHTML, MHTML, HTML, Excel, RTF, XPS, TIFF, PNG, JPEG, Bitmap, EMF, TTY, CSV, Text, XML.

To do this, choose the relevant output medium in the Print Options dialog, which you reach via File > Export or via "Export" from the preview.

Please consider:

- Due to the format, the layout cannot always be taken over 1:1 because there are specific restrictions when converting to these formats.
- Printing issues is only supported for the PDF export.
- The Microsoft® Word export format creates DOCX files that are compatible with Microsoft® Office 2007 and higher. Tables will be exported on continuous pages to support later editing.
- RTF: A mix of different page formats is not supported.

Many formats have various possibilities for configuration. You can make use of these by clicking the "Options" button.

- With Excel formats, you can reduce the number of columns and rows to the minimum required by means of the "Only data from table object(s)" option. Also all pages can be exported into one sheet and the output formats 'xls' as well as 'xlsx' are available.
- The picture export to JPEG, TIFF and PNG supports optional automatic cropping of the results to the content. An exported barcode is therefore only exactly as large as required to display the complete content.
- With PDF exports, you will find e.g. the option for creating a file that is PDF/A compliant and security options. You will find more information about creating a PDF table of contents in "Report Sections " in chapter "Page Layout".

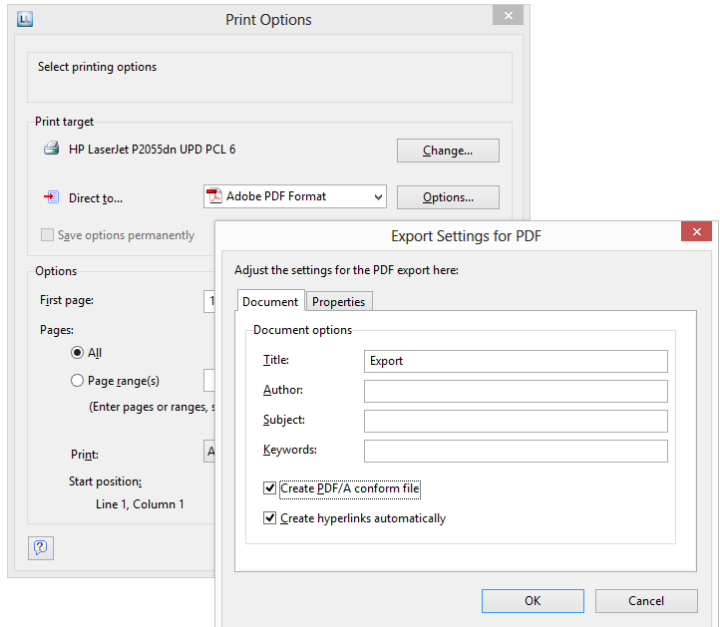

When you start the print, choose the storage location in the following "Save As" dialog and enter a name for the file to be created in the "File name" field.

- By checking the option "Open the file in the registered application after the output", you can display the file after creation directly in the respective program (e.g. Excel).
- The option "Send exported files by email" lets you send the files directly by email.
- You can add a digital signature to your files by means of the "Digitally sign created files" option (not available in all applications).

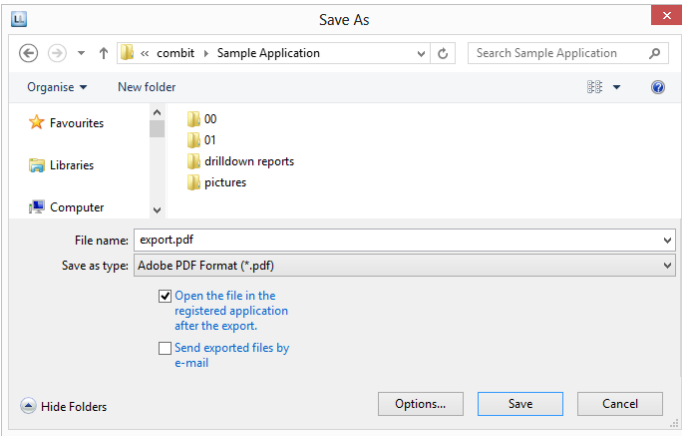

## Test Print in the Designer

Choose **File > Print > Test Print** (File > Print Sample) to print the current project with sample data. In the print sample, fixed text appears as it is defined in the project; variables and fields however are replaced by a predefined sample text or by a single repeated sample data record.

### Report Parameter

The report parameters allow for the parameterization of reports; i.e. the result of the output can be influenced. This allows e.g. a date range to be selected or only certain invoice numbers to be printed.

Parameters can be defined via **Project > Report Parameters.** 

**Tip:** The availability of this chart depends on the application.

**Example:** Filtering a report according to category and date in the preview.

To do so, proceed as follows:

1. What we have is product statistics spanning multiple product groups and years:

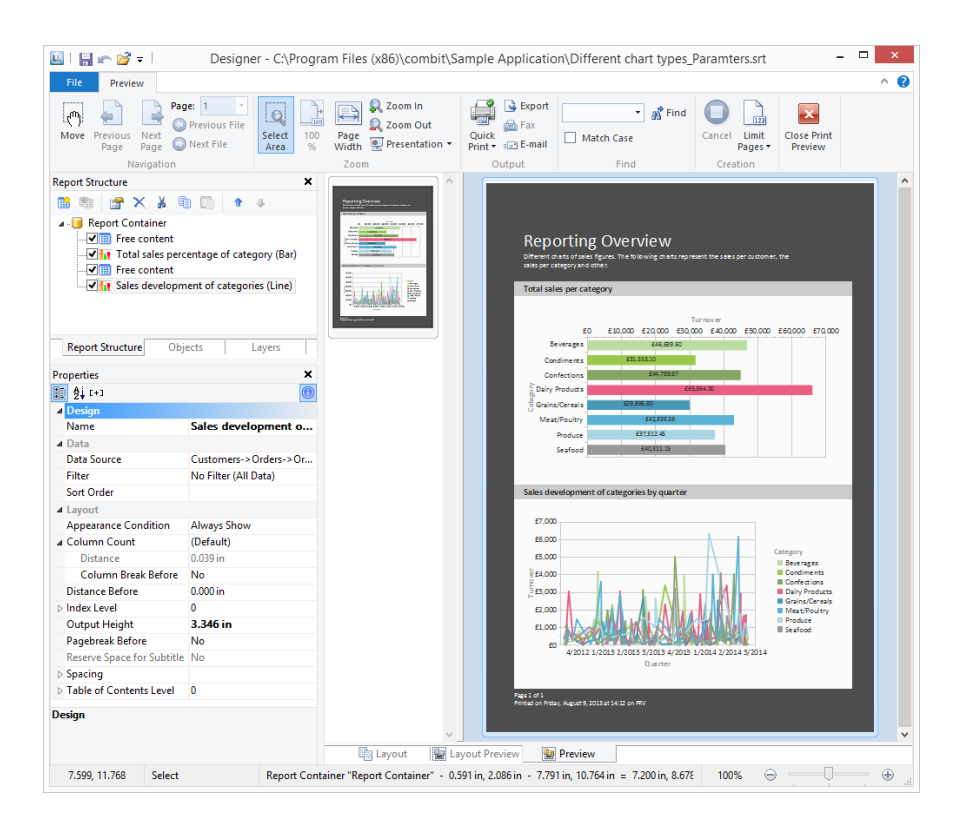

2. Now add the parameters at Project > Report Parameters. Give distinctive names, e.g. "Categories". The "@" character is automatically appended to the front of the name. For "Available Values", select "From Data Source" and the data source "Categories" with the field "CategoryID".

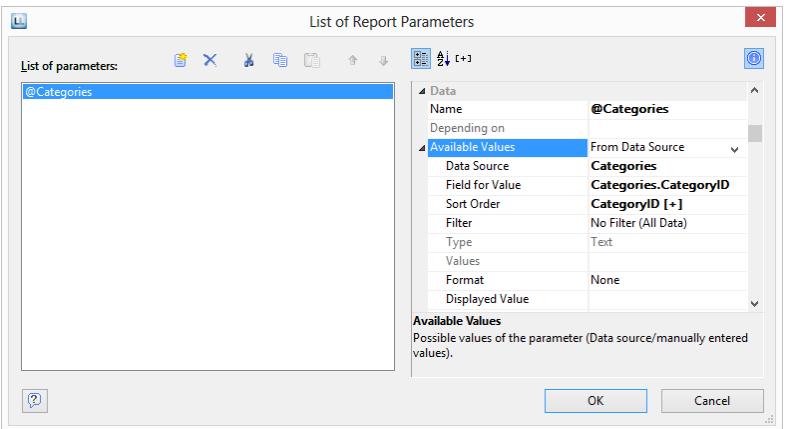

3. For the remaining report parameters "StartDate" and "EndDate", select "Manual Input" for "Available Values". Choose "Date" for "Type" and "Control Type" and give them a distinctive name, e.g. "StartDate" and "EndDate".

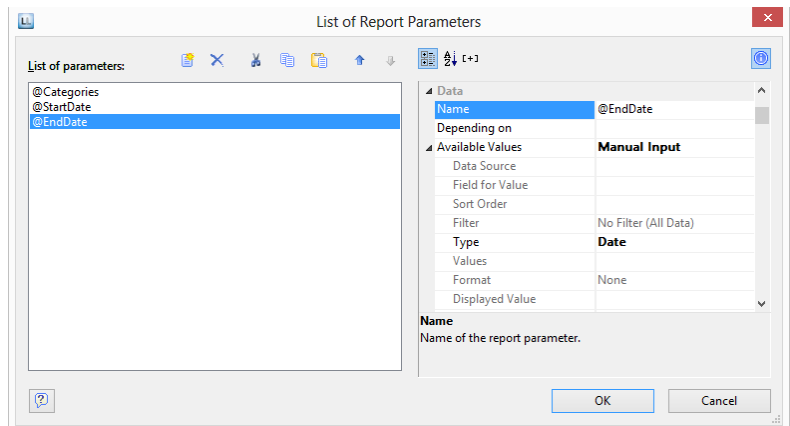

4. The parameters are now available in the variable/field list.

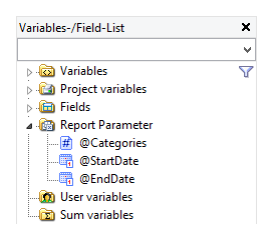

5. Under the property "Filter" in the chart object, now define the corresponding formula for the constraints on the data.

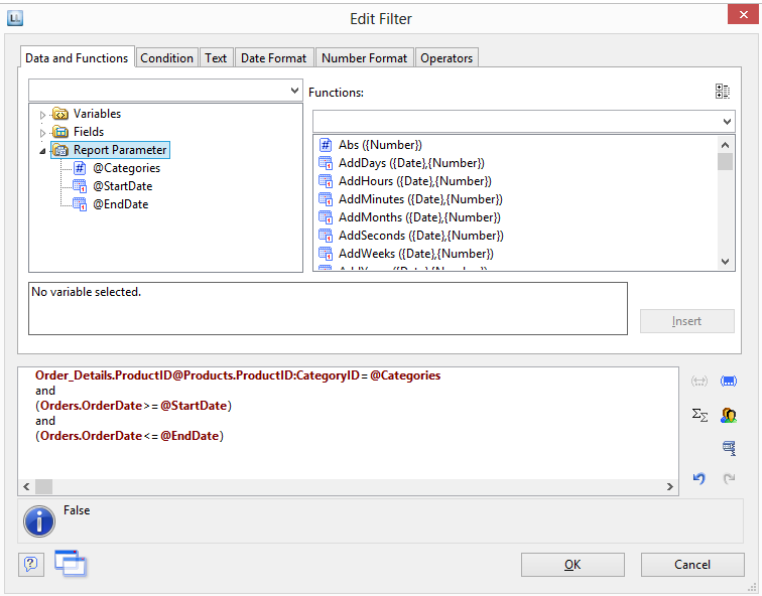

6. When printing to preview, the parameters can then be configured as desired - the report will be filtered according to categories and date:

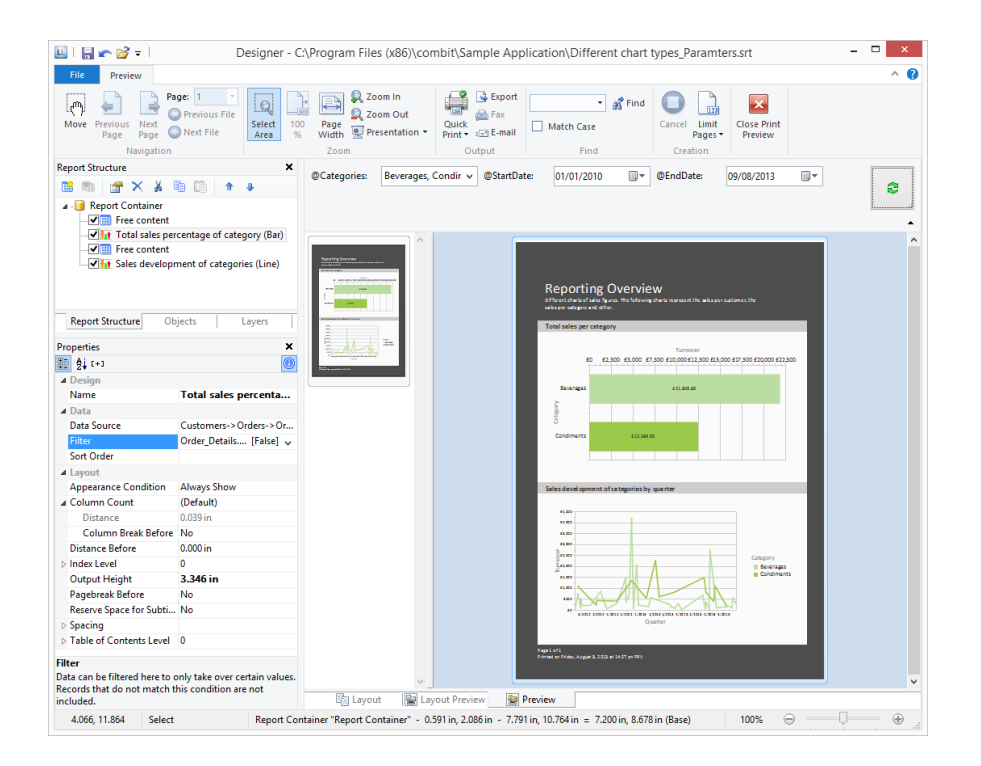

7. If you are not printing to preview, but instead e.g. to a PDF file, the parameter selection will appear as a dialog before printing.

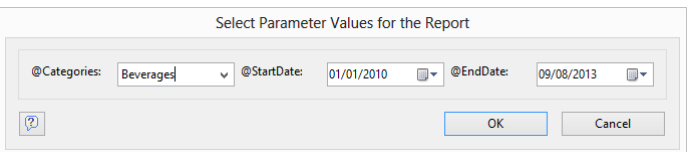

8. You can now define yet another parameter — in the example above e.g. a "Products" parameter that is dependent on the selection in "Categories". Select the corresponding parameter via the property "Depending on".

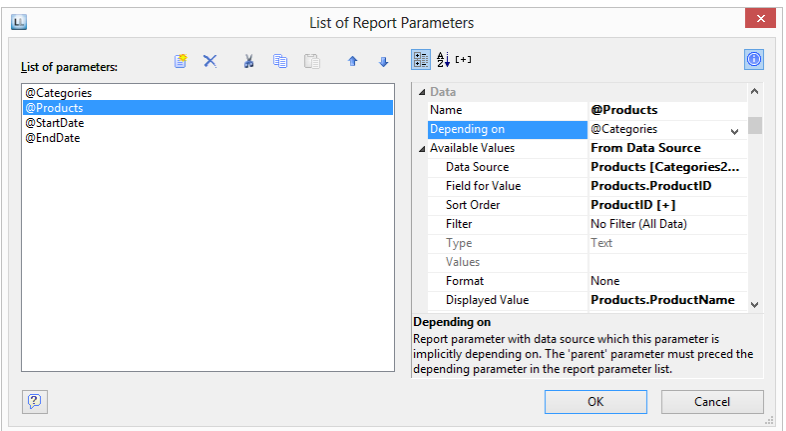

9. After doing so, for the second parameter "Products", only those values that also match the selected first parameter will be available. In this example, it is only the beverages that are shown:

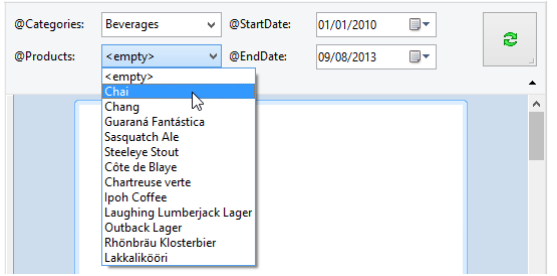

# Variables, Fields and Expressions

Information such as a return address line on an address label or a heading over a list can be entered directly into the project as "**fixed text**". Fixed text is printed exactly as it is held in the project.

Alternatively, this information can be taken over dynamically from a higher-level program. Such information is entered into the projects as "**variables**" or "**fields**".

Fields are the data that changes for each line of a table. Variables remain the same throughout the page. For example, you might choose the TELEPHONE field for the contents of a column of a table. The different telephone numbers for the data records in the database are printed in this column. In other words, variables and fields are placeholders.

With these two kinds of information, attractive projects can already be designed that are adequate for many purposes. However, the Designer offers much more. With the aid of formulas and expressions, the information held in variables and fixed text can be joined or modified in almost any conceivable way. The "**formulas**" and "**expressions**" make this possible. In formulas and expressions, fixed text and variables can be used in "**functions**" and joined by "**operators**".

For example, with projects for printing address labels, you can use an expression to automatically add the text "PO Box" to a PO Box number held in a variable called POBOX. In this way, not just the number alone will be printed on the label but something like "PO Box 111111" instead.

Or, consider this: The net price of an article is held in a variable called PRICE. However, you want to print the price including VAT in your list. A formula that calculates the VAT from the net price and then adds it on will help you here. The gross price will then be printed.

# Variables-/Field-List

The variable list displays all variables available in the current project; for list type projects, all available fields are also displayed.

The hierarchical list differentiates between variables, fields, database tables, user variables and sum variables.

User-defined variables and fields can also be structured hierarchically. The contents of variables normally remain unchanged at least throughout a page; fields change from table row to table row.

If you want to assign variables or fields to existing objects, you can simply select the variables and fields that you want in the list and drag them to the object with the mouse (Drag & Drop). It inserts them automatically where possible. If you drag a variable to a free area on the workspace, a new text object will be created there. The size relates to the size of the last object whose size was changed.

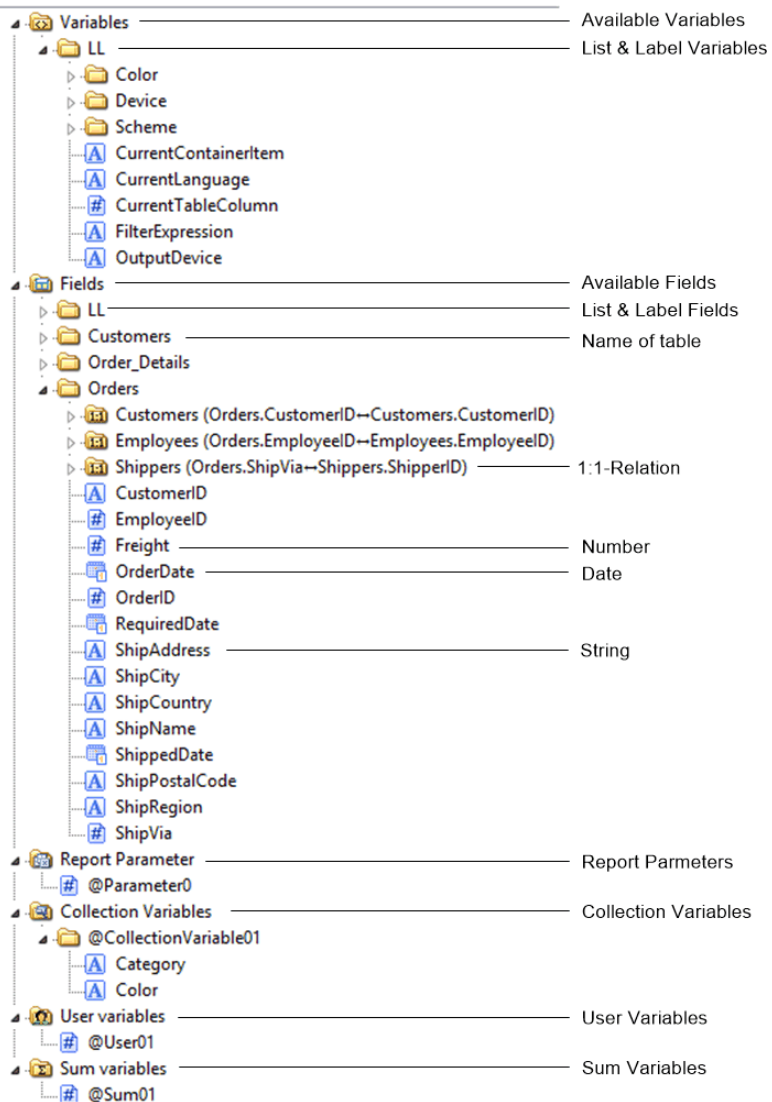

## The Elements of an Expression

Fixed text, variables, formulae, functions, operators and the like – generally referred to below as "Elements of expressions" – are all inserted and combined by means of a common dialog.

The formula wizard helps you with your entries in several ways:

- Function syntax display: A tooltip appears describing the chosen function; it lists the required parameters and shows the result type.
- Auto complete: When you type a letter, the available functions, fields and variables are listed that begin with this letter. Within functions, suitable values are suggested for parameters.
- Syntax coloring: Functions, parameters, operators and comments are shown in different colors.

 Automatic type conversion: Variable and field types are converted automatically when inserted in existing expressions to ensure that the data type corresponds to that expected.

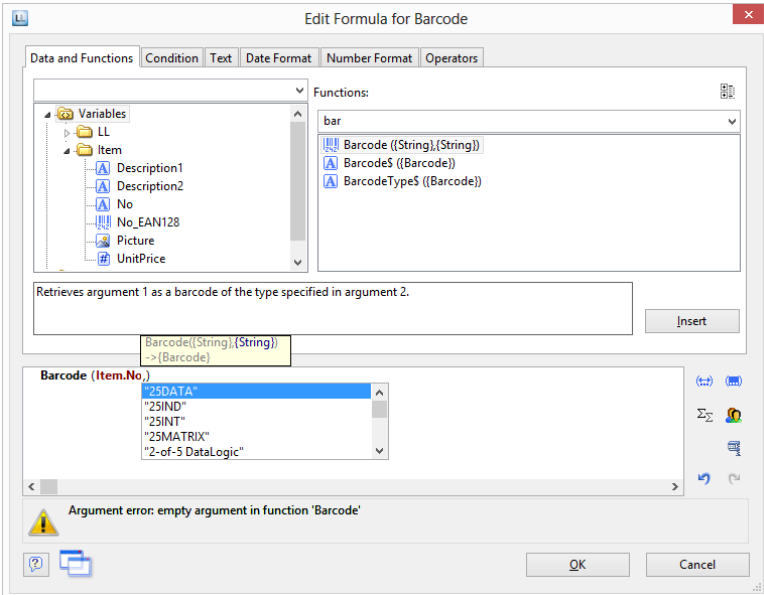

#### **Different Expression Modes**

Please note that there are two ways of writing expressions. Which mode is being used is set by the application.

On the one hand, there is the **normal expression mode**, in which you can enter names of variables/fields and functions without brackets. Fixed text must be enclosed in quotation marks. The individual variables/fields must be joined with the "+" operator.

On the other hand, there is the **extended mode**, in which you can enter fixed text without quotation marks. You must enclose variables with "<" and ">" and functions with chevrons ("«" and "»").

In this mode, you can insert the chevrons by clicking the "Insert chevrons" button (e.g. if you want to enter a function directly". You can also use ALT+174/175. It is not necessary to use an operator to join individual operators in this mode. The extended mode is easier to use.

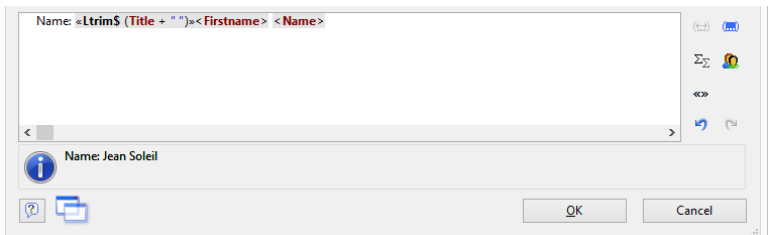

#### **The Tabs**

This dialog consists of a series of tabs, each containing different elements to be edited.

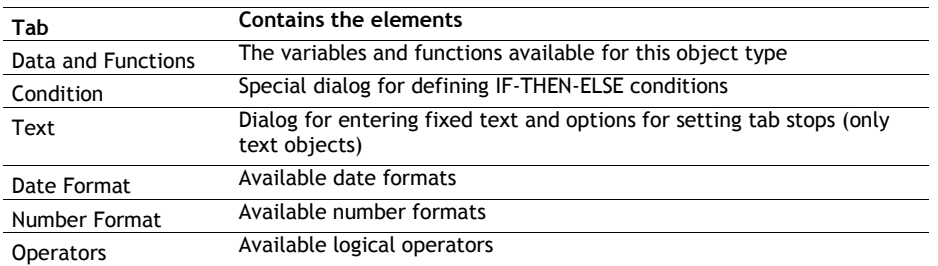

You will find an "Insert" button on each of these tabs with which you can add the selected element to the editing line. A double-click on the relevant element has the same effect. In addition, you can also add the elements to the editing line with Drag & Drop (also in and from the function list).

For the different elements of an expression (variables, text, functions etc.), certain rules apply for the way of writing and for joining individual elements to give an expression. A wizard integrated in the dialog makes sure that these rules are observed. For this reason, you should always add the different elements to the editing line by means of the respective tab in this dialog. Thus, you should use the "Data and Functions" tab to enter variables and the "Text" tab to enter text etc.

Experienced users can also enter the expression that they want directly in the edit box or modify the text that is there (e.g. put something in brackets).

### **The Editing Line**

The editing line contains the expression that you have compiled by means of the various tabs, entered directly or created with Drag & Drop.

The expression is checked continuously as you create it to make sure that the syntax is correct. Any syntax errors are shown in the information pane under the editing line, together with an explanation of the cause of the error. The syntax checker will normally produce an error until the expression is complete. Don't let this worry you. When the expression is complete, the resulting text should be shown with the Designer's sample data.

To make complex expressions clearer, you can split them across several lines with RETURN. This has no effect on the result.

With the different buttons on the right next to the input field you can

- mark brackets belonging to the formula expression.
- mark the expression between matching brackets.
- edit sum and user variables.
- undo the last operation.
- redo the last undo operation.

#### **Inserting Data**

There are different data types for variables and fields: "string", "number", "date", "Boolean" (logical values), "picture" and "barcode". The data type is important if you want to use data as parameters in functions as they normally only accept certain data types. Thus you can only multiply a numeric value with a numeric value.

The "Data and Functions" tab includes an overview of all available variables and fields, an icon indicating the data type in front of the variable as well as the available functions.

You can filter the data by means of the input field above the data list.

To add a variable or field, double-click the data that you want, use the "Insert" button or drag the variable/field to the editing line (also via the function list). The variable/field in question will be added to the editing line in the correct syntax.

Repeat the above steps to add more variables/fields to your expression. If you want to have spaces between the individual variables, e.g. to separate FIRST\_NAME and NAME, make sure that you enter this space in the editing line.

You can also insert variables by "dragging" the one you want to the target object in the workspace with Drag & Drop. The variable is then automatically added to the object as a new line.

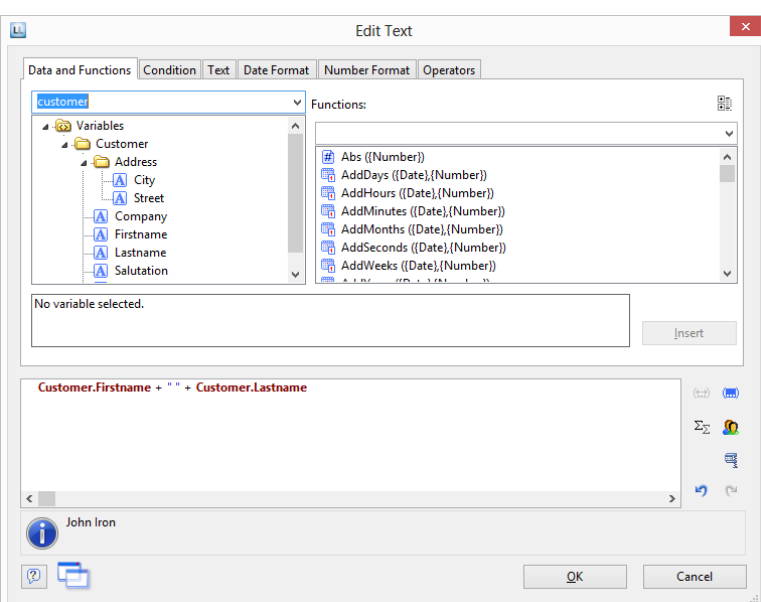

#### **Insert Fixed Text**

Another important element in expressions is fixed text, with which you can prefix a variable with an identifier, e.g. "Telephone: 1234567".

With the "Text" tab, you can insert free text in your expression, set tab stops and page breaks.

Enter the text that you want and click "Insert" to add your entry to the editing line. The text will be placed automatically in quotation marks.

In the below example, the fixed text "Name" is first inserted via the "Text" tab followed by the variables "Customer.Firstname" and "Customer.Lastname" by means of the "Data and Functions" tab. The "Name:" text will then be printed first followed by title, first name and last name from the database.

Please consider that spaces that are to appear between variables or between variables and text, e.g. as separators, also count as "fixed text".

Depending on the mode, variables and fixed text cannot be simply placed together but must be joined by the "+" joining operator. In this example, the fixed text "Name" is joined to the "Customer.Firstname" variable with the "+" operator.

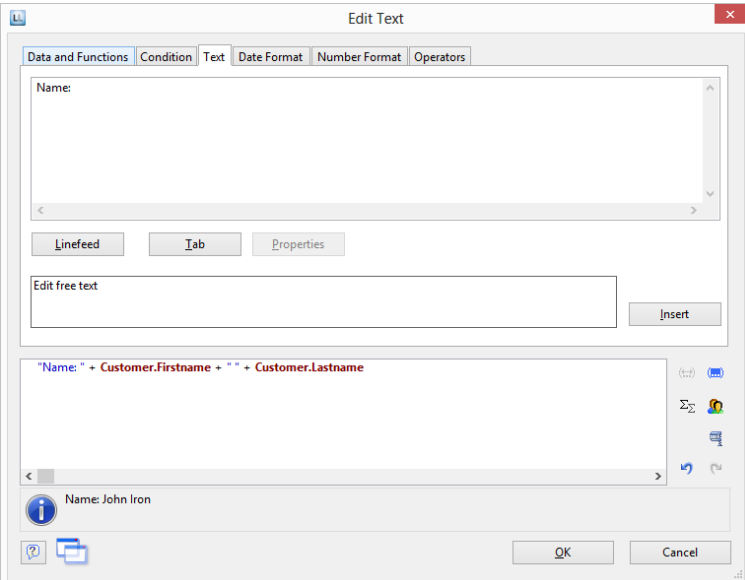

#### *Inserting Linefeed*

With the "Linefeed" button, you insert a line break ("¶") into your text line.

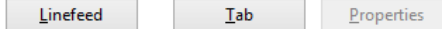

However, such a break only has an effect if you have specified that breaks are allowed for the object in question (line of a text object or column of a table object). In this case, the words that don't fit in the line/column are continued on a new line causing the lines below to be moved down by one line. (Caution: If the text contains just one long word, it will not be broken but will be truncated instead).

With text objects, the value of the "Line Wrap" property in the property list for the respective paragraph must be "Wrap".

With table objects, the value of the "Fit" property in the property list for the respective column must be "Wrap".

#### *Inserting Tab Stops*

Tab stops are only allowed in text objects. Therefore this button is not displayed in

table objects.

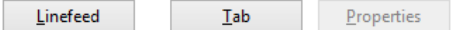

Since a tab stop is also a character, it must also be enclosed in quotation marks. Alternatively, in this example, you can insert the tab stop with "Insert" to the existing "Invoice date" text.

You create a tab stop with the "Tab" button and you define the position (in mm) and alignment with the "Properties" button.

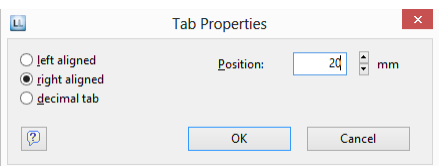

Only *one* tab stop can be inserted on each line. A tab stop causes the preceding text to run only as far as the tab stop. A tab stop that is right aligned will cause the text that follows it to be justified to the right. The distance from the left margin determines the position of the tab stop.

#### **Inserting Comments**

You can add comments to formulas provided that this is supported by the application. You can do this in two ways:

- "/\* <text> \*/" for comments in the middle of a formula
- "/\* <text>" for comments at the end of the formula. With this variation, all the remainder of the formula becomes a comment – not just the line.

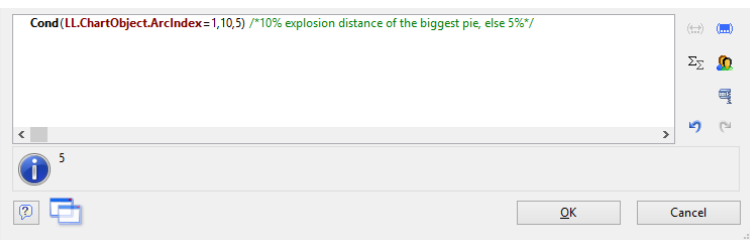

### Working With Functions

Functions open up countless possibilities and make defining expressions really interesting. With the aid of these functions, you can calculate values, influence the results of variables or their appearance, convert value types and perform many more tasks.

#### **Notation of Functions**

Functions all use the same notation which is based on the BASIC programming language:

return value = function(arguments)

You only specify the function and the arguments. Whether you use capitals or small letters is irrelevant for the names of the functions, but not for the arguments. Capitals or small letters are especially important when variables are used as arguments.

It evaluates the expression and interprets it replacing the "function(arguments)" part by the "return value".

I.e., the *return value.*is produced from the **function(arguments)** input line.

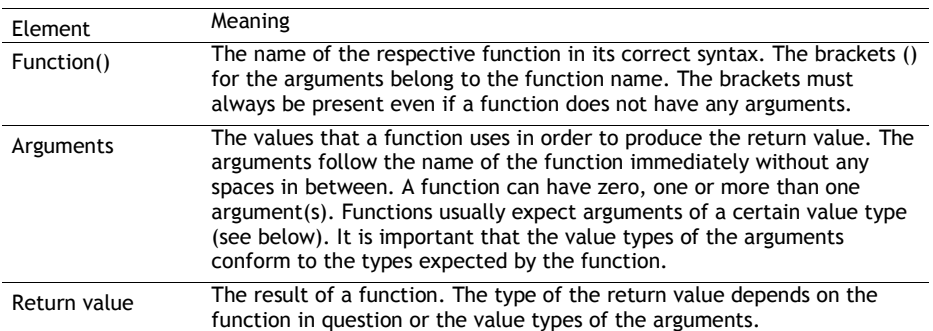

The elements have the following meanings:

#### **Value Types**

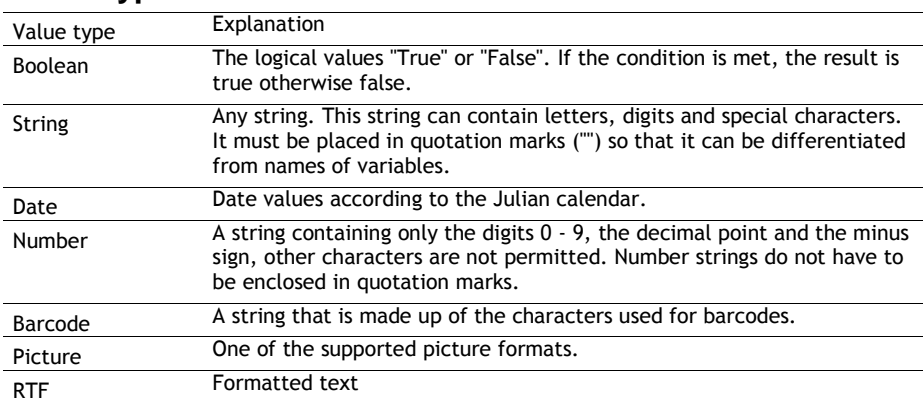

#### **Overview of the Functions**

You will find an overview of the available functions on the "Data and Functions" tab. You will also see an explanation of the currently selected function. The explanation informs you of the nature of the function and the type of the arguments that it expects (parameters).

If no arguments are given for a function, this means that the function does not expect any (apart from the empty brackets). Otherwise, the function expects exactly the number of arguments as shown. Arguments that appear in square brackets ([ ]) are optional, i.e. they can be omitted.

The argument "All" means that the argument can be any of the following types (Boolean, string, date, number, picture, barcode, RTF).

You will find a more detailed explanation of all functions and parameters under "Overview of Properties".

The functions available on the "Data and Functions" tab are sorted alphabetically or shown by function group. There are the following function groups:

- Numerical functions
- Mathematic functions
- Date functions
- Character functions
- Miscellaneous functions
- Aggregate functions
- Barcode functions
- Conversion functions
- Binary functions
- Drawing functions
- Project and print-dependent functions
- Logical functions
- Currency functions

You can filter the functions by means of the input field above the list of functions.

When you select a function, you are shown a short explanation in the information pane at the bottom. To add the function to the editing line, double-click the function that you want or use the "Insert" button.

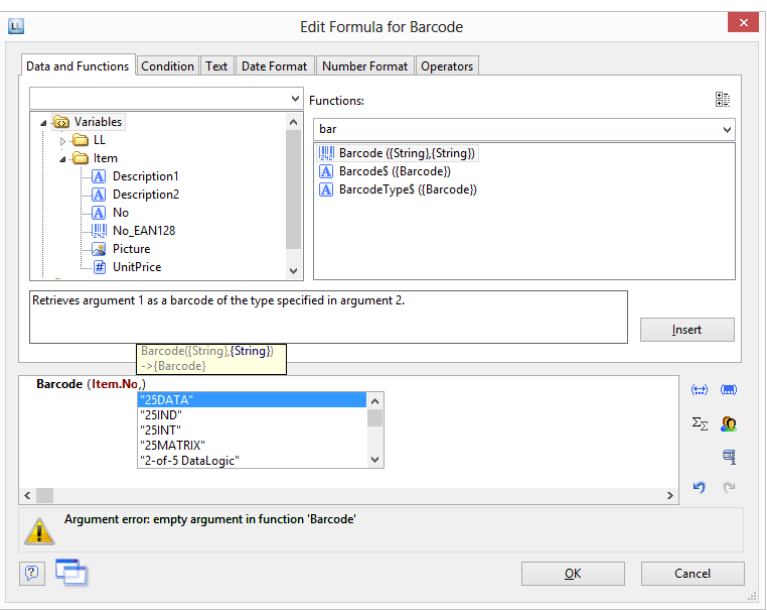

#### **Using Functions**

Examples of some selected functions are explained below.

#### *Convert a Number to a String With Str\$()*

The Str\$ function converts a number to a string.

The (optional) second parameter specifies the length of the string. However, if this number is too large for this format, the resulting string may be longer than you want. If the number is too small, the result will be padded with spaces, according to the sign, on the right (negative) or the left (positive).

The (optional) third parameter specifies the number of decimal places. If it is positive, the number is shown as a floating point number or in scientific notation if it is negative. If the third parameter is not specified, the number of decimal places is set to 0 with integers and, for reasons of compatibility, to 5 with floating decimal values.

Examples:

```
Str$ (Constant.Pi()) result: "3.14159"
Str$ (Constant.Pi(),3) result: "3.14159"
Str$ (Constant.Pi(),3,0) result: " 3"
Str$ (-Constant.Pi(),12,-3) result: "-3.141e+00"
Str$ (Page()) result: "5.000000"<br>Str$ (Page(),10) result: " 5"
Str$ (Page(),10) result: " 5"
Str$ (Page(),-10) result: "5
```
To enter the expressions, proceed as follows:

1. Locate the function in the alphabetical list or filter the functions by entering Str\$ in the filter field above the list.

2. Double-click the "Str\$ ()" function to add it to the editing line. This also adds placeholders for the parameters that are expected or accepted by the function. The first of these parameters is selected automatically and you will be prompted to replace this placeholder with a valid value. It's a good idea to first replace all the function's parameters with the respective values before you go on to define the expression.

Functions are also accepted as values for most parameters. The Designer takes care of the correct syntax provided that you also use the "Functions" tab for entering them.

- 3. The "Constant.Pi()" function was inserted here as a parameter {number}.
- 4. To insert a variable and a function at the same time, use the mouse to drag the variable that you want to the relevant function folder (e.g. "Numerical functions"). The folder opens up automatically and you can select the function that you want with the mouse. If you move the mouse upwards or downwards, the list scrolls automatically in the corresponding direction. If you "drop" the variable onto a function, the function will be inserted with the selected variable as the first parameter.

#### *Convert a String to a Number With Val().*

The Val() function converts a string to a number. If there is an error, the result will be 0. The decimal point character must always be given as "."

Example:

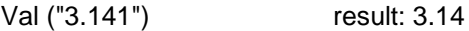

The "LocVal()" functions converts a string to a number and presents the result in a format that is valid for the country.

Examples:

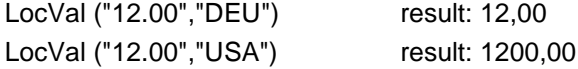

#### *Convert a String to a Date With Date()*

The Date() function converts a string to a date. When doing so, the separator is evaluated accordingly:

Example:

Date ("04.07.1776") result: 04.07.1776

#### *Convert a String to a Barcode With Barcode()*

The Barcode() function converts a string to a barcode. This function can only be used in a table or barcode object.

For the second parameter, the wizard offers you the possible barcode types as autocomplete options. Some barcodes have special formats which must be adhered to. You will find detailed information about this in chapter "Barcode Objects".

Example:

Barcode ("Hello World","GS1 128")

#### *Convert a String to a Picture With Drawing()*

The "Drawing()" function converts a string to an image file.

Example:

Drawing("sunshine.gif")

#### *Truncate Strings*

The "Left\$()" function shortens a string from the left by a specified number of characters. The "Right\$()" function shortens a string from the right and the "Mid\$()" function cuts out part of the string.

The second parameter specifies the maximum number of places in the result.

Examples**:**

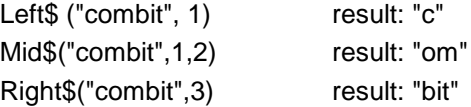

The "StrPos()" and "StrRPos()" functions return the position of the  $n<sup>th</sup>$  occurrence of a search string in a string. You can supply a third parameter specifying which occurrence of the search string is to be returned. The first character of the string corresponds to position 0. This means that with this function, you can extract a substring from the string, e.g. from the first space onwards.

Example:

Left\$ ("John Smith", StrPos("John Smith","")) result: "John"

The "Rtrim\$()" function removes spaces at the end of a string, the "Atrim\$()" function removes them from the beginning *and* the end of a string.

Example:

RTrim\$ ("Hello World ") result: "Hello World"

#### *Formatting a Data Value With Date\$()*

You can format date values with the Date\$() function. To avoid having to enter the formatting parameters yourself, you can select the parameters from a list on the "Date Format" tab.

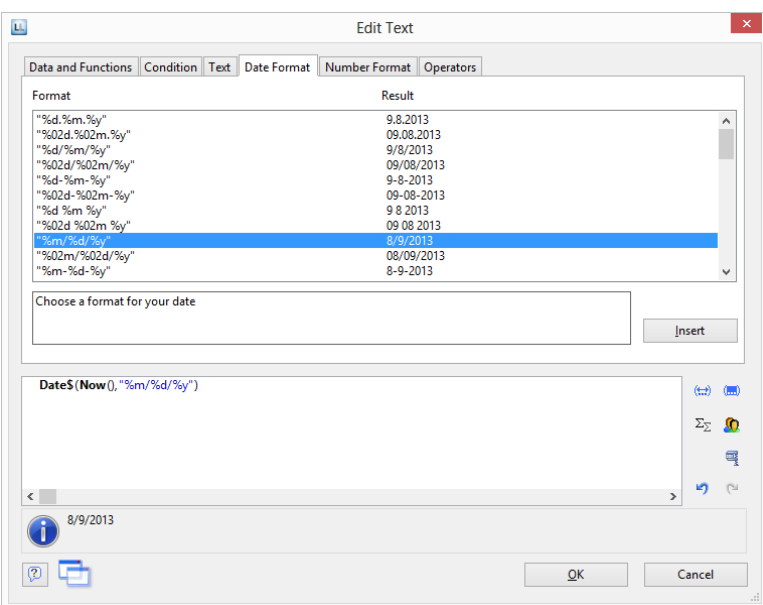

In this way, for example, you can specify whether days or months are to be written in words or whether the year is to be output with two or four digits etc. You should generally proceed by first selecting the date format that you want from the "Date Format" tab and then insert the value to be formatted or the expression as a parameter.

In the format list, you will see the respective formatting instructions on the left and the respective result on the right.

The "Now()" function, which returns the current date, is selected automatically as the date value. But if you want to format a different date value, simply replace "Now()" with the value that you want. You will find more information about the "Date\$ ()" function under "Overview of Functions".

#### *Formatting a Number Value With FStr\$()*

You can format numerical values with the FStr\$() function. To avoid having to enter the formatting parameters yourself, you can select the parameters from a list on the "Number Format" tab.

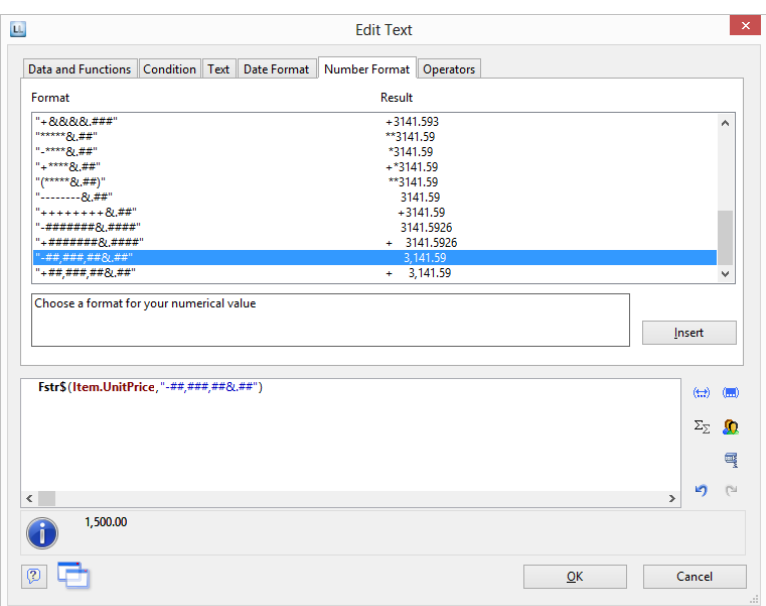

In this way you can specify the number of positions before and after the decimal point, leading zeros and similar. You should generally proceed by first selecting the number format that you want from the "Number Format" tab and then insert the value to be formatted or the expression as a parameter. With complex expressions containing calculations, make sure that you format the result and not a value in the calculation formula. Otherwise you will not be able to perform the calculation.

In the format list, you will see the respective formatting instructions on the left and the respective result on the right. You can add the number format that you want to the editing line by doubleclicking or with "Insert".

Insert the number value to be formatted as a parameter. You will find more information about the "FStr\$ ()" function under "Overview of Functions".

#### *Formatting Currencies With LocCurrL\$() or LocCurr\$()*

The "LocCurrL\$()" function returns a string with the currency format and symbol that is valid for the country. Insert the number value to be formatted as a parameter. The (optional) second parameter is the ISO 3166-

Country code for the country whose currency format is to be used.

Example:

LocCurrL\$ (1000) result: "\$1,000.00 "

The "LocCurr\$()" function returns a string with the currency format that is valid for the country but without the currency symbol.

Example:

LocCurr\$ (1000) result: "1,000.00"

You will find more information about this function under "Overview of Functions".

#### *Page Numbers With Page\$() or Page()*

The "Page\$()" function returns the page number of the page being printed as a string.

Example:

"Page " + Page $\frac{6}{3}$  () + "/" + TotalPages $\frac{6}{3}$  () result: Page 1/3

The "Page()" function returns the page number of the page being printed as a number, thus giving you the opportunity of using an expression or a formula, e.g. in conditions.

Example:

Cond(Page()>1, "Page " + Page\$())

#### *Counting Values With Count()*

The "Count()" function counts the number of values of the first argument.

The first parameter specifies the values to be counted. The (optional) second parameter specifies whether the values used for the calculation are to be deleted after outputting.

Examples:

Count (Order\_Details.ProductID) Count (1)

#### *Only Count Certain Values With CountIf()*

The "CountIf()" function counts the number of values that satisfy the condition. You should also use the "Distinct()" function if multiple occurrences of values are only to be counted once.

The first parameter specifies the expression for the compare. The (optional) second parameter specifies whether the values used for the calculation are to be deleted after outputting (default: True).

Examples:

```
CountIf (Customers.Region="US")
CountIf (Distinct(Customers.Region="US")) multiple occurrences of values are only counted 
once
CountIf (IsNull (Orders.OrderDate)) counts all values whose content is empty
```
#### *Totaling With Sum()*

The "Sum()" function adds up the values of the first argument.

The (optional) second parameter specifies whether the values used for the calculation are to be deleted after outputting (default: True).

Example:

Sum (Order\_Details.UnitPrice)

#### *Obtaining User Input via a Dialog With AskString\$()*

You can use the "AskString\$()" function to obtain information from the user during the print process. A dialog appears when printing in which the user is required to enter the information that you need.

The first parameter contains the text for the request that is to appear in the dialog.

With the second parameter, you can specify whether the user request is only to appear once when printing starts (default: False), or whether the information is to be requested for each individual data record (True).

The third parameter contains the string that you want to display as a recommended value in the dialog's input field.

The last parameter specifies the maximum number of characters that the user may enter. Example:

AskString\$ ("Insert Subject",False,"Your request from " + Date\$(Now()))

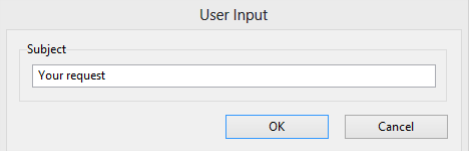

#### *Appearance Conditions With Lastpage()*

The "Lastpage()" Boolean function returns whether the actual page is the last page, i.e. the result of this function is "True" or "False".

This function can only be used in footer lines of tables, as a condition in a layout region condition, or in objects linked to a table. In all other cases, Lastpage() is always "False".

#### *Logical Conditions With Cond()*

The "Cond()" and "If()" functions let you formulate a wide variety of conditions. The first argument is a logical expression that is evaluated for truth. If the expression is true, the second argument is returned as the result. If the expression is false, the third argument is returned as the result.

A simple example: Let us assume that you want to output the total of the article prices on a page in an invoice footer line. You also want to output the grand total of article prices on the last page.

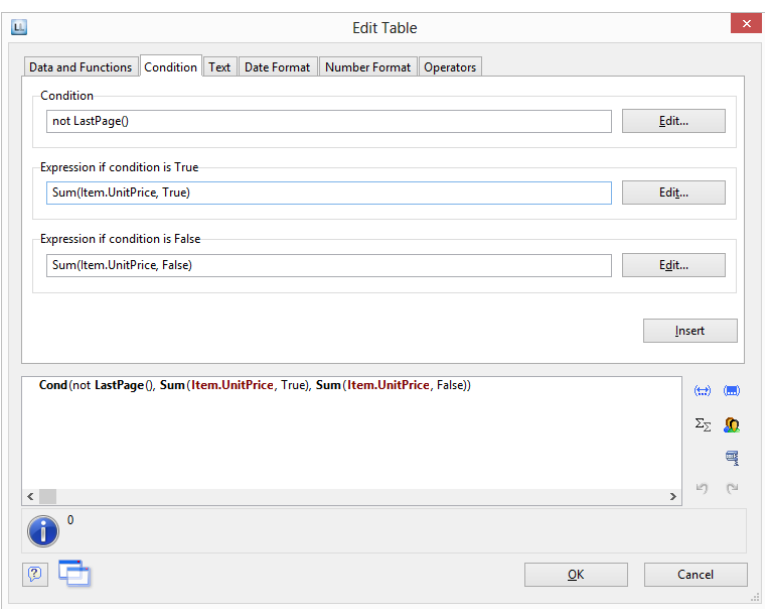

You enter this function in the formula wizard either directly in the editing line or via the "Condition" tab.

- 1. As a "condition" (1st parameter), enter the expression that is to be tested for TRUE or FALSE. In our example, we want to use the "not Lastpage()" function to determine whether this is the last page.
- 2. As the "expression, if condition is TRUE" (2nd parameter), enter the expression that is to apply if the above condition is TRUE. In our example, the condition is true if this is not the last page and in this case the page total is to be output (parameter of the "Sum()" function is "True").
- 3. As the "expression, if condition is FALSE" (3rd parameter), enter the expression that is to apply if the above condition is FALSE. In our example, the condition is false if this is the last page and in this case the grand total is to be output (parameter of the "Sum()" function is "False").
- 4. If you have entered this function via the "Condition" tab, you can use the "Insert" button to add the finished condition to your editing line.

#### *Working With Null Values*

There are various functions for working with Null values (undefined field contents).

If there are Null values in an expression, the entire expression can become Null. To prevent this, use the "NullSafe()" function for fields that could be empty (e.g. salutation or title). This function checks to see whether the field value is Null and returns a substitute value if this is the case; otherwise, it returns the result of the expression.

#### Example:

```
Cond (Empty(COMPANY),NullSafe(FIRSTNAME)+ " " + NAME)
```
With the "IsNull()" or IsNullOrEmpty() function, you can check whether the value passed to the function or the result of the expression is Null, i.e. an empty field.

Example:

```
Cond (IsNullOrEmpty(COMPANY),FIRSTNAME + " " + NAME)
```
You can set a Null value with the "Null()" function.

### Working With Operators

Open the list of available operators by clicking the "Operators" tab. The operators are used to join variables and free text to give more complex conditions and to perform compares or calculations.

On the "Operators" tab, you will find the respective operators in the column on the extreme left; the syntax is shown in the middle column and the value types with which the respective operator can be used in the right column.

Operators join two or more values or variables to give a new value. In this way, you can formulate arithmetic expressions (basic arithmetic operations) or logical expressions. The value type of the result of an expression depends on the value type of the individual elements of the expression.

The "+" operator has a special meaning. It is not only used for additions ("Number" and "Date" (value types) but also for joining strings and fixed text ("string" value type).

You can combine multiple operations in one expression. The normal rules of precedence apply in this case: Logical operators are evaluated before arithmetic operators which are evaluated before relational operators. You must use brackets if you want a different processing order. The "innermost" brackets are evaluated first.

The general processing hierarchy is

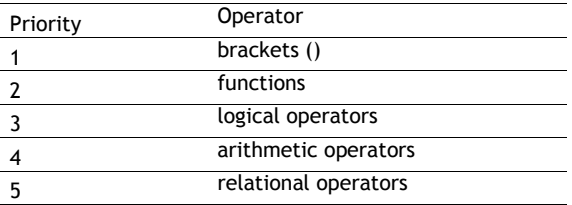

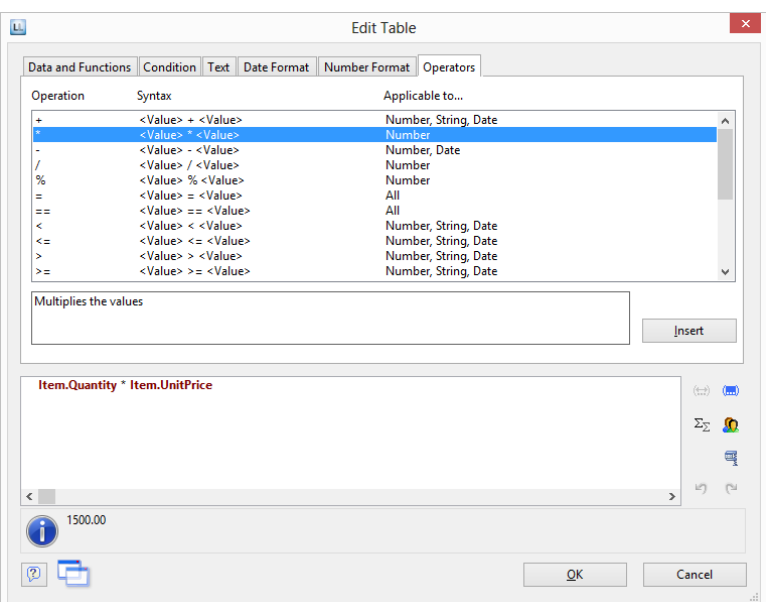

#### **Arithmetic Operators**

The familiar rules of precedence – multiplication and division before addition and subtraction – apply for arithmetic operators. The "Modulo" operator is evaluated first followed by multiplication/division ("\*" and "/") and finally addition and subtraction ("+" and "-"). Example: NET\_PRICE+(NET\_PRICE\*0.19)

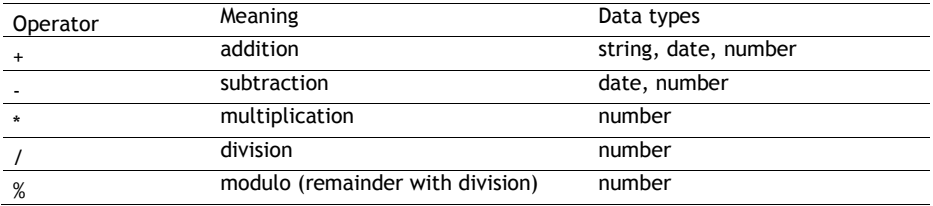

#### **Relational Operators**

Relational operators consist of two values of the same data type which are compared with one another returning a true/false value. The result (return value) is the Boolean value true or false. Example: Page()<>1

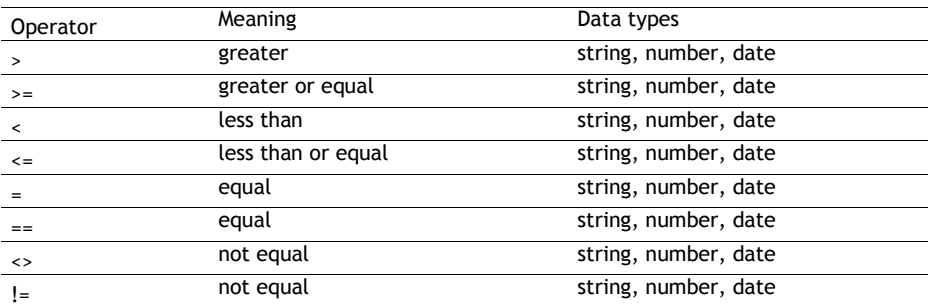

#### **Logical Operators**

A logical operator is a function that returns a true/false value. The result (return value) is the Boolean value true or false.

Depending on the type of logical operator, the compound expression is true if both joined expressions are true (AND conjunction) or if at least one of the joined expressions is true (OR conjunction).

The rules of precedence are: Negations are evaluated first, then the "logical AND" and finally the "logical OR".

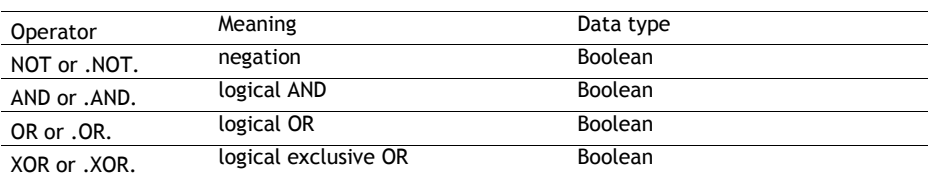

Example: Zip code >=70000 AND zip code <=80000

# Overview of LL Variables and LL Fields

There are several variables and fields automatically – depending on the application. You will find the variables and fields in the "LL" sub-folders in the variable list.

## Overview of Variables

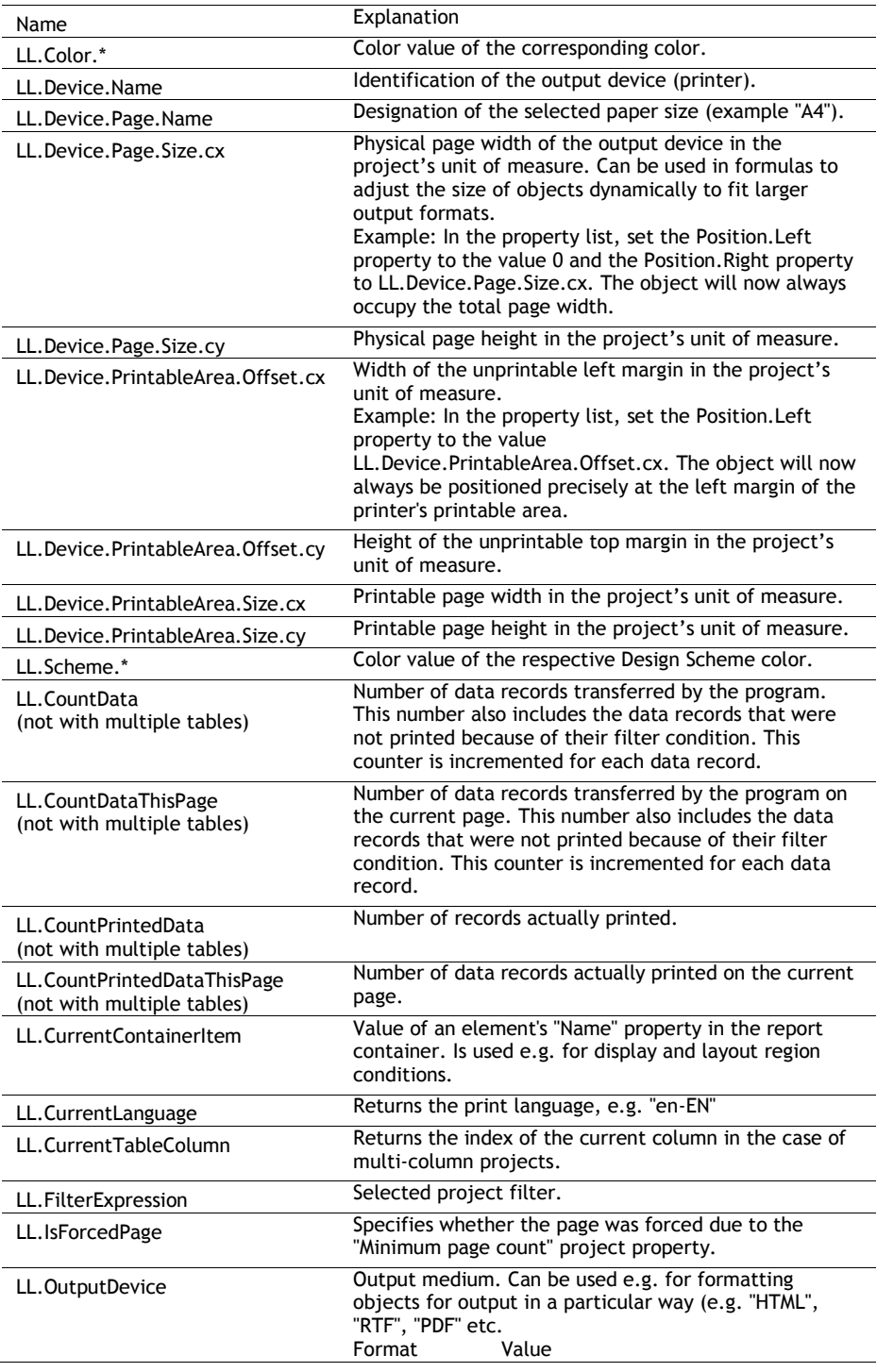

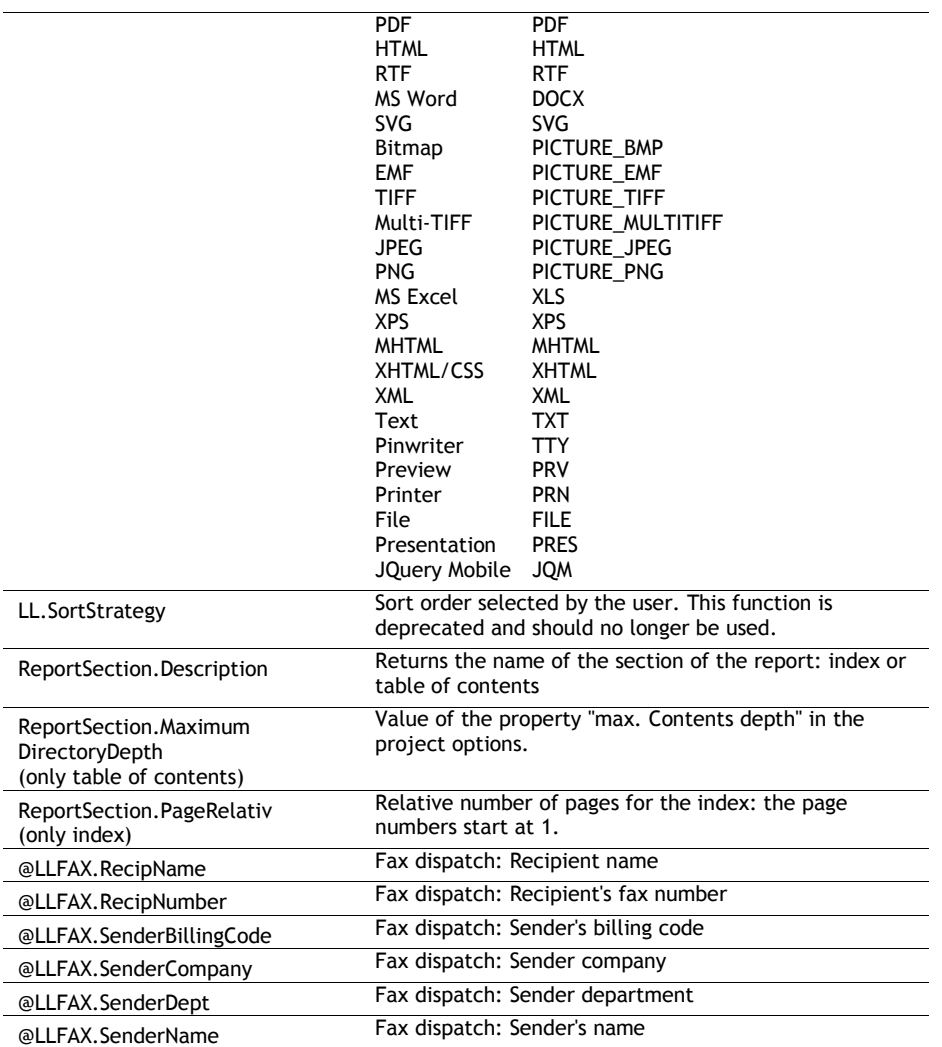

# Overview of Fields

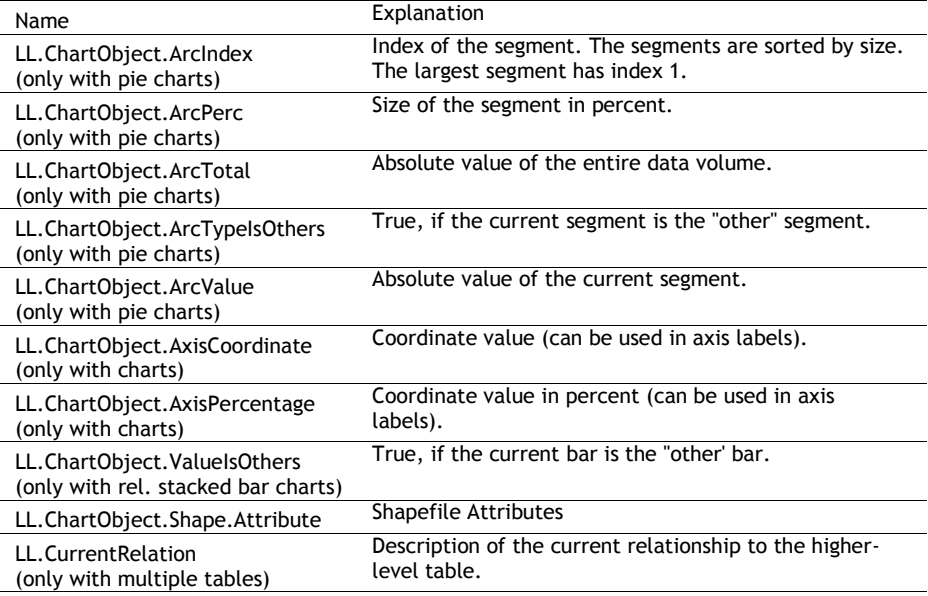

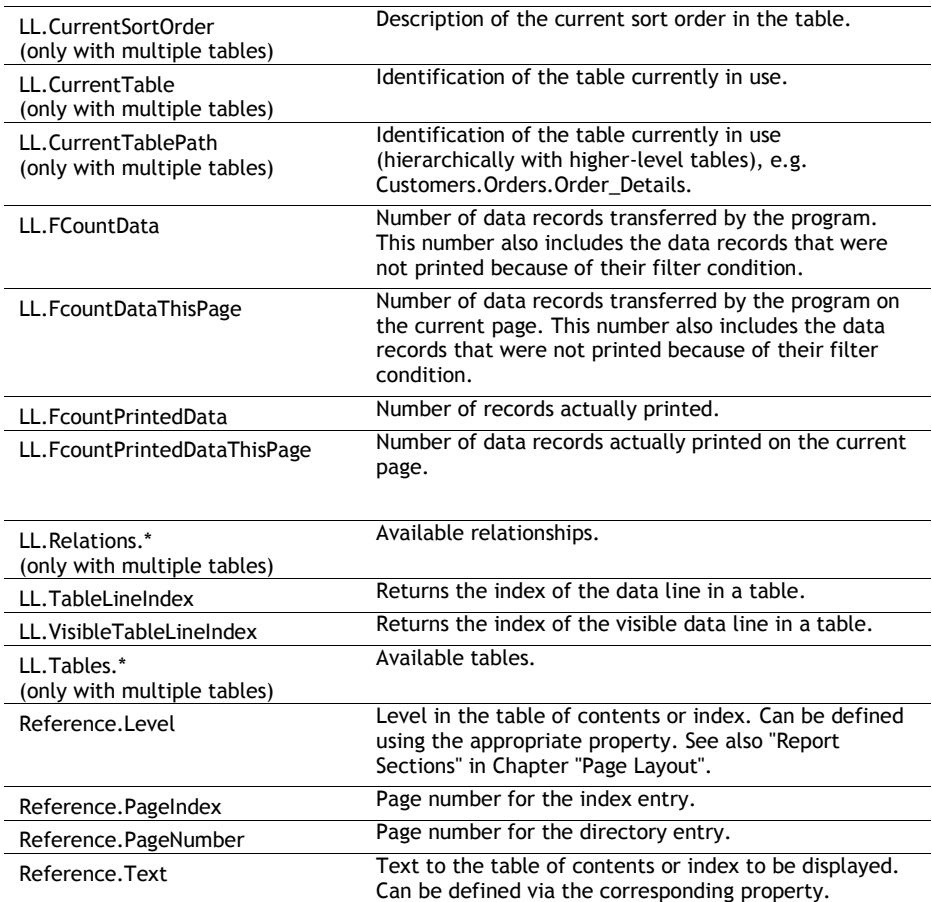
# Overview of Functions

All functions are listed here alphabetically. In the formula wizard, you also have an additional list sorted by functional group.

#### **Abs**

#### **Purpose:**

Calculate the absolute value of a number. A negative value will be returned as positive and a positive value will remain unchanged.

#### **Parameter:**

**Number**

#### **Return value:**

**Number**

#### **Example:**

Abs $(-3) = 3$  $Abs(3.12) = 3.12$ 

#### **AddDays**

#### **Purpose:**

Adds the given number of days to the date, or subtracts the number of days when a negative value is entered.

### **Parameter:**

**Date Number**

#### **Return value:**

**Date**

### **AddHours**

#### **Purpose:**

Adds the given number of hours to the date, or subtracts the number of hours when a negative value is entered.

#### **Parameter:**

**Date Number**

#### **Return value:**

**Date**

#### **AddMinutes**

**Purpose:**

Adds the given number of minutes to the date, or subtracts the number of minutes when a negative value is entered.

#### **Parameter:**

**Date**

**Number**

### **Return value:**

**Date**

### **AddMonths**

#### **Purpose:**

Adds the given number of months to the date, or subtracts the number of months when a negative value is entered.

#### **Parameter:**

**Date Number**

### **Return value:**

**Date**

#### **AddSeconds**

#### **Purpose:**

Adds the given number of seconds to the date, or subtracts the number of seconds when a negative value is entered.

#### **Parameter:**

**Date Number**

## **Return value:**

**Date**

#### **AddWeeks**

#### **Purpose:**

Adds the given number of weeks to the date, or subtracts the number of weeks when a negative value is entered.

### **Parameter:**

**Date**

**Number**

### **Return value:**

**Date**

#### **AddYears**

#### **Purpose:**

Adds the given number of years to the date, or subtracts the number of years when a negative value is entered.

### **Parameter:**

**Date**

**Number**

### **Return value:**

**Date**

### **Alias\$**

### **Purpose:**

Returns the value that is specified for the key (first parameter) in the key/value-pairs (second parameter).

#### **Parameter:**

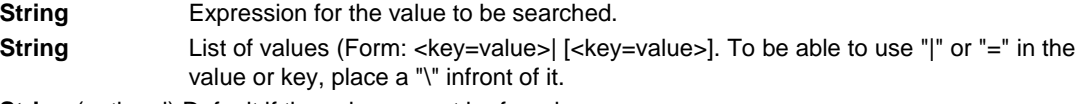

**String** (optional) Default if the value cannot be found.

### **Return value:**

### **String**

### **Example:**

Alias\$("USA", "DEU=Deutschland|USA=United States of America|GB=United Kingdom") Result: United States of America

#### **ApplicationPath\$**

#### **Purpose:**

Returns the path of the application.

#### **Parameter:**

**Boolean** (optional) Defines if the path is returned including the file name (Default: False)

### **Return value:**

#### **String**

#### **Example:**

ApplicationPath\$() Result: "C:\Program Files (x86)\combit\LL\"

#### **ArcCos**

### **Purpose:**

Calculates the arccosine of the value.

### **Parameter:**

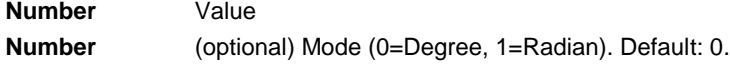

### **Return value:**

### **Number**

### **Example:**

ArcCos (0) Result: 90

### **ArcSin**

### **Purpose:**

Calculates the arcsine of the value.

### **Parameter:**

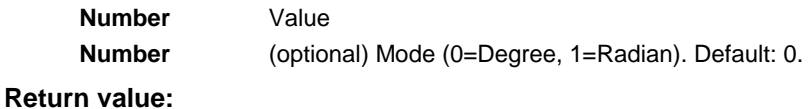

#### **Number**

#### **Example:**

ArcSin (0.5) Result: 30,00

### **ArcTan**

### **Purpose:**

Calculates the arccotangent of the value.

### **Parameter:**

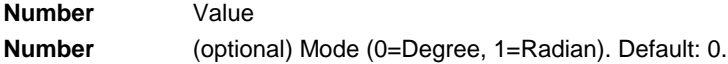

**Return value:**

**Number**

### **Example:**

ArcTan (1) Result: 45,00

#### **Asc**

### **Purpose:**

Returns the ASCII-Code of the first character of the string.

### **Parameter:**

**String**

### **Return value:**

**Number**

### **Example:**

Asc("A") Result: 65

### **AskString\$**

### **Purpose:**

With this function, information can be requested from the user during printing. A typical example of use for this function would be in a project for a bank transfer form. Information that remains constant, such as name and bank details of the sender, can be integrated directly into the project as fixed text or variables. The transfer amount, however, will almost always be different. With the function AskString\$(), this information can be requested from the user during printing.

At print time, a dialog will appear in which the needed information can be entered.

The dialog allows the entered value to be carried over. Abort with "Cancel".

With the button "All", the entered value will be automatically used for all future result for the AskString\$ function during thus print job. This is useful when the value remains constant over all records.

#### **Parameter:**

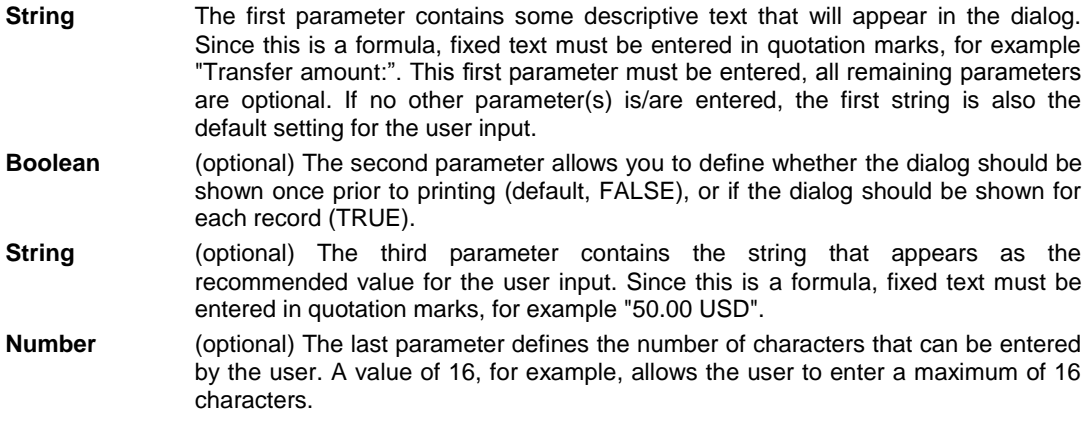

### **Return value:**

#### **String**

### **Example:**

AskString\$("Transfer amount",True,"50.00 USD",16)

Opens a dialog with the title "Transfer amount", a recommended value of "50.00 USD" and a maximum of 16 characters. Since the second parameter is TRUE, the dialog will be shown for each record to be printed.

#### **AskStringChoice\$**

#### **Purpose:**

Prompts the user to choose a value for the specified variable from a combobox at print time.

#### **Parameter:**

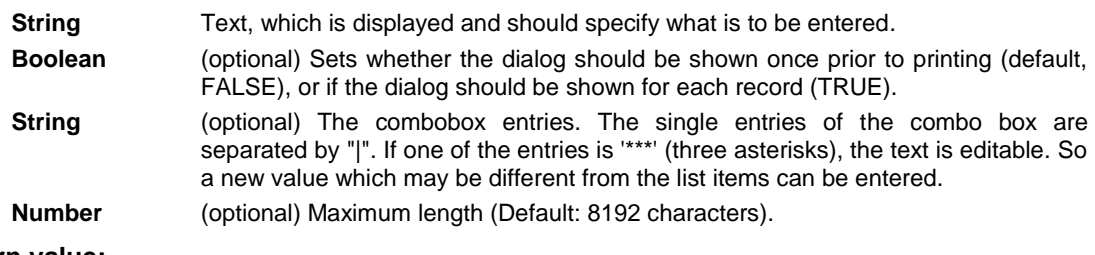

#### **Return value:**

## **String**

### **Example:**

AskStringChoice\$ ("Document type".F.,"Offer|Invoice|Delivery note|\*\*\*)

### **ATrim\$**

### **Purpose:**

Removes spaces from the beginning and end of a string.

### **Parameter:**

**String**

### **Return value:**

**String**

### **Example:**

Atrim\$(" combit GmbH ") Result: combit GmbH

#### **Avg**

### **Purpose:**

Generates the mean of the set of values that is produced by the first argument.

### **Parameter:**

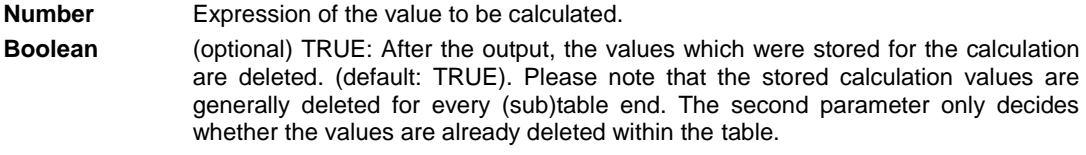

### **Return value:**

#### **Number**

### **Example:**

Avg(Order\_Details.Quantity\*Order\_Details.UnitPrice)

### **Barcode**

#### **Purpose:**

This function converts a string to a barcode.

### **Parameter:**

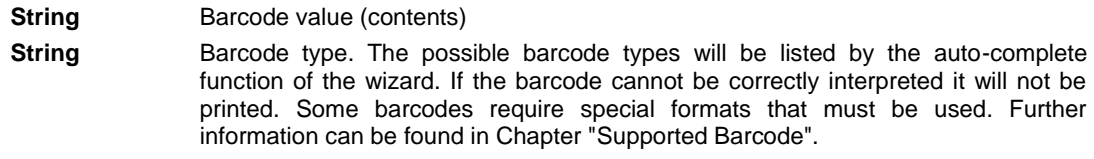

### **Return value:**

**Barcode**

#### **Example:**

Barcode(Upper\$(Name),"3of9")

### **Barcode\$**

### **Purpose:**

Returns the text contents of a barcode.

### **Parameter:**

**Barcode**

### **Return value:**

**String** 

### **Example:**

Barcode\$(BC\_3OF9) Result: "Item 4711"

### **BarcodeType\$**

#### **Purpose:**

Returns the type of the barcode as a string.

### **Parameter:**

**Barcode**

### **Return value:**

**String**

#### **BasedStr\$**

### **Purpose:**

Returns the value to any radix.

### **Parameter:**

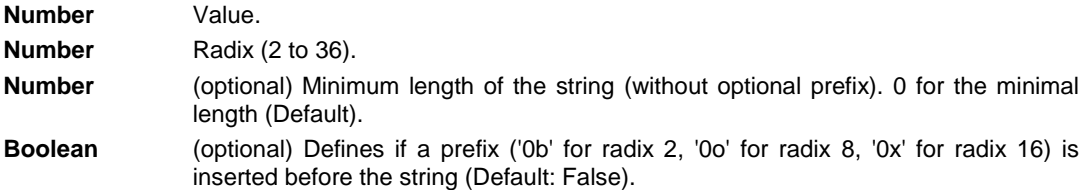

### **Return value:**

**String**

### **Example:**

BasedStr\$ (1,2,1,True) Result: 0b1

#### **BinaryAND**

#### **Purpose:**

Links the two (integer) parameters binary with 'and' and returns the result.

#### **Parameter:**

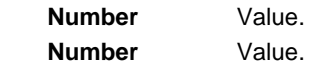

### **Return value:**

**String**

### **Example:**

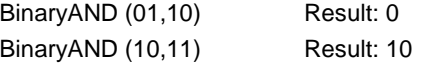

## **BinaryNOT**

**Purpose:**

Negates the value binary and returns the result.

### **Parameter:**

**Number** Value.

### **Return value:**

**String**

### **Example:**

BinaryNOT (10) Result: 5

(ten equivalent 1010, five equivalent 0101)

### **BinaryOR**

#### **Purpose:**

Links the two (integer) parameters binary with 'or' and returns the result.

### **Parameter:**

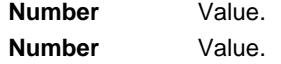

### **Return value:**

### **String**

### **Example:**

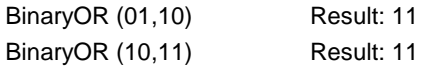

### **BinarySHL**

#### **Purpose:**

Shifts the value binary to the left.

### **Parameter:**

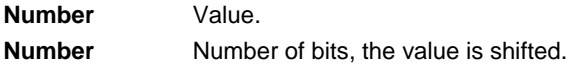

### **Return value:**

### **String**

### **Example:**

BinarySHL (1,1) Result: 2

### **BinarySHR**

### **Purpose:**

Shifts the value binary to the right.

### **Parameter:**

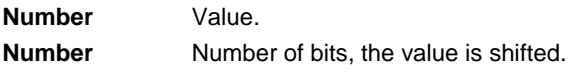

### **Return value:**

**String**

### **Example:**

BinarySHR (2,1) Result: 1,00

### **BinaryXOR**

### **Purpose:**

Links the two (integer) parameters binary with 'exclusive or' and returns the result.

### **Parameter:**

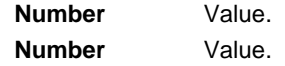

### **Return value:**

**String**

### **Example:**

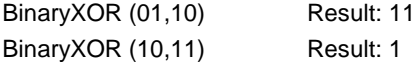

### **BMPMapToGray**

### **Purpose:**

Converts the picture to greyscales. Only the BMP-format is supported.

### **Parameter:**

**Picture or String**

### **Return value:**

**Picture**

### **Example:**

BMPMapToGray ("sunshine.gif")

### **BMPRotate**

### **Purpose:**

Rotates a picture by the given degree. Only the BMP-format is supported.

#### **Parameter:**

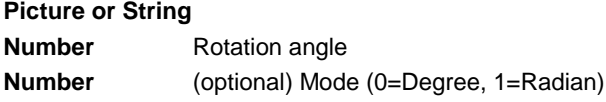

### **Return value:**

**Picture**

### **Example:**

BMPRotate(Article.Picture,90)

#### **Capitalize\$**

### **Purpose:**

Returns a string in which the first letter of the individual words is a capital letter and the rest are small letters.

### **Parameter(s):**

**String**

### **Return value:**

**String**

#### **Example:**

```
Capitalize$ (Product.Category) Result: "Tea, Coffee, And Soft Drinks"
```
### **Case\$**

#### **Purpose:**

Converts a number, dependant upon the value, into a string. Assignment is made with a formatting string that contains the replacement string for the number values in ascending order.

### **Parameter:**

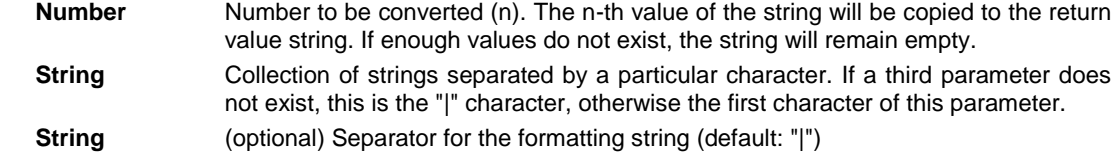

### **Return value:**

**String**

### **Example:**

Case\$(Page(),"0|I|II|III|IV|V|VI|VII|VIII|IX|X") Result: "III", if  $Page() = 3$ 

### **Ceil**

### **Purpose:**

Calculates the next bigger integer based on the given value. See also function Floor().

### **Parameter:**

**Number** Value.

### **Return value:**

**Number**

### **Example:**

Ceil(5.6) Result: 6

### **Century**

#### **Purpose:**

Returns the century of the date.

### **Parameter:**

**Date**

**Boolean** (optional) sets whether the calculation should be carried out 'simply' (century starts with year 0) or 'historically' (century starts with year 1). Default: False

### **Return value:**

**Number**

### **Example:**

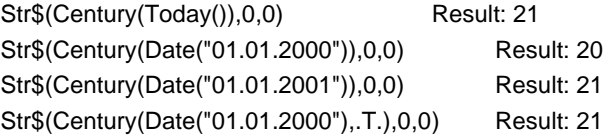

### **ChangeLightness**

#### **Purpose:**

Changes the lightness of the given color value.

### **Parameter:**

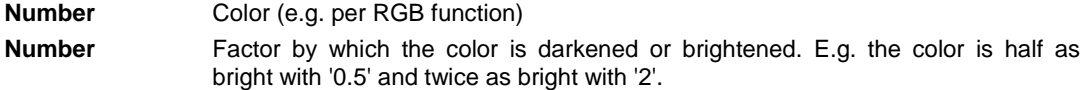

### **Return value:**

**Number**

#### **Example:**

ChangeLightness(LL.Color.Red,2)

### **CheckMod10**

### **Purpose:**

Calculates the modulo 10 checksum digit of the string. A special function with the weight values "{ 0, 9, 4, 6, 8, 2, 7, 1, 3, 5 }" for the corresponding digits. This is used in some barcodes.

#### **Parameter:**

**String** A string of digits.

#### **Return value:**

**Number**

#### **Chr\$**

#### **Purpose:**

Converts a number to a character. This character has the entered number as its ASCII-Code . For multibyte character sets, the highword is the lead byte, for Unicode, the value is the Unicode code point. See also www.unicode.org.

#### **Parameter:**

**Number**

**Number** (optional) Defines the type of the parameter. 0=multibyte character sets, 1=Unicode. Default is Unicode.

### **Return value:**

**String**

#### **Example:**

Chr\$(64) Result: "@"

#### **ChrSubst\$**

#### **Purpose:**

Searches a string for a string that is contained in the second parameter. Every occurrence of this string will be replaced by the string defined in the third parameter. If no third parameter exists, the strings will be removed.

#### **Parameter:**

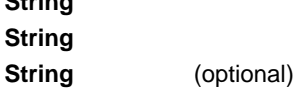

#### **Return value:**

**String**

**String**

### **Example:**

```
ChrSubst$("Otto", "Oo", "_") Result: "_tt_"
ChrSubst$("Normalconsumer", "aeiou","??") Result: "N??rm??lc??ns??m??r"
ChrSubst$("Normalconsumer", "aeiou") Result: "Nrmlcnsmr"
ChrSubst$("3.1415926535",".",",") Result: "3,1415926535"
```
#### **Cond**

#### **Purpose:**

Allows to define conditions. The first parameter is a logical expression that will be evaluated as "True" of "False". If the first expression is "True", the second expression will be returned as the result. If the expression is "False", the third expression will be returned as the result. If no third expression is entered, the return value will assume the following standard values, dependent upon its type:

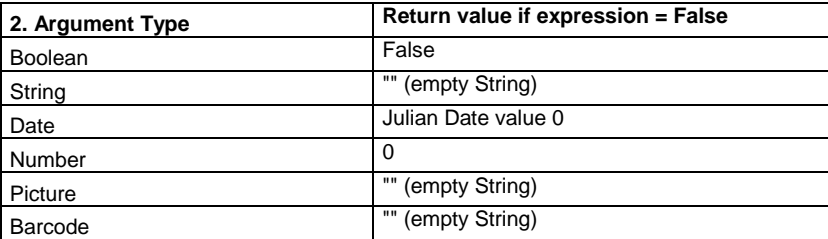

### **Parameter:**

**Boolean**

**All**

**All** (optional) The third parameter must be the same type as the second parameter.

### **Return value:**

**All**

### **Example:**

Cond(COUNTRY<>"USA",COUNTRY\_LONG) Cond(PRICE=0,"on request",Str\$(PRICE,0,2)) Cond(empty(COMPANY),SALUTATION,COMPANY)

### **Constant.Pi**

#### **Purpose:**

Returns the value of Pi.

### **Parameter: -**

#### **Return value:**

**Number**

### **Example:**

Constant.Pi() Result: 3,14159 (depending on the number of decimals)

#### **Contains**

### **Purpose:**

Evaluates if a string contains another string (second parameter).

### **Parameter:**

**String String**

**Return value:**

**Boolean**

**Example:**

Contains("Itemnumber: 12345", "1234") Result: True

### **Continued**

#### **Purpose:**

Indicates that a text or RTF-object had a page break. This means that the current page is a result of the page break.

#### **Parameter:**

**-**

#### **Return value:**

**Boolean**

#### **Cos**

#### **Purpose:**

Calculates the cosine of the value.

#### **Parameter:**

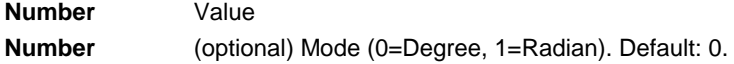

#### **Return value:**

#### **Number**

### **Example:**

Cos (90) Result: 0

#### **Count**

### **Purpose:**

Counts the number of values of the first argument. With this function, all Null values in the argument are included in the count. Use the CountIf() function when you want to disregard Null values.

Hint: Sum variables (see "Sum Variables") are an alternative way of creating counters. Sum variables are principally applicable to whole tables. Aggregate functions principally table specific.

### **Parameter:**

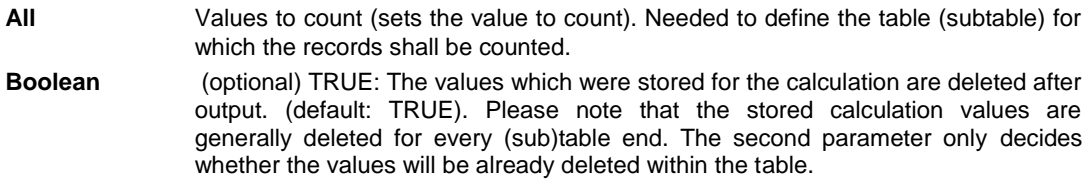

### **Return value:**

**Number**

#### **Example:**

Count(Order\_Details.ProductID) NthLargest(Article.Price,Count(Distinct(Artikel.Stkpreis),True)-1, True) Calculates the second-smallest value, only taking repeated values into account once.

### **CountIf**

### **Purpose:**

Counts the number of values that comply with the condition. Use the function Distinct() when repeated values are only to be counted once.

### **Parameter:**

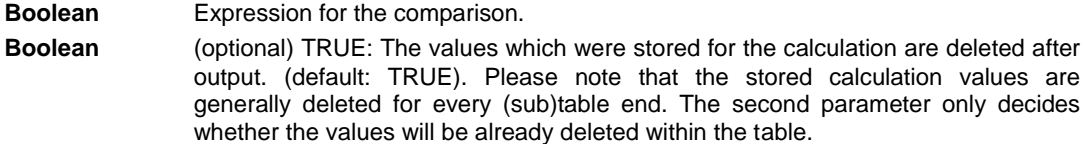

### **Return value:**

**Number**

#### **Example:**

CountIf(Customers.Region="EMEA") CountIf(IsNull (Orders.OrderDate)) counts all values with empty fields.

#### **Crosstab.Cells.Avg**

#### **Purpose:**

Returns the average of the cell contents. Only available in crosstab objects.

#### **Parameter:**

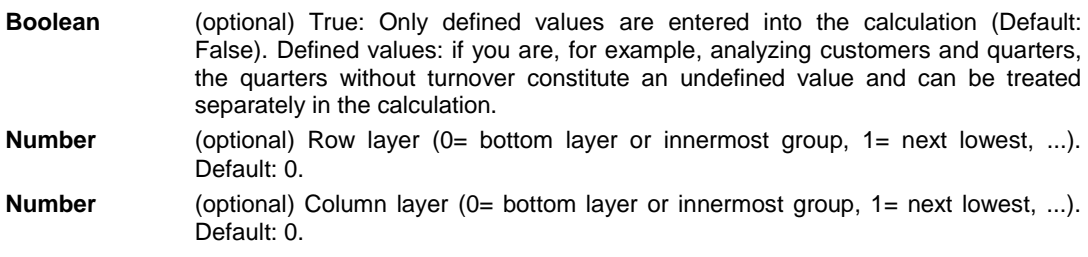

### **Return value:**

**Number**

#### **Crosstab.Cells.Max**

#### **Purpose:**

Returns the largest value of the cell contents. Only available in crosstab objects. For the parameters and their meaning, see function Crosstab.Cells.Avg().

#### **Crosstab.Cells.Min**

#### **Purpose:**

Returns the smallest value of the cell contents. Only available in crosstab objects. For the parameters and their meaning, see function Crosstab.Cells.Avg().

#### **Crosstab.Col\$**

#### **Purpose:**

Returns the column header for the cell currently being output. Only available in crosstab objects.

### **Parameter:**

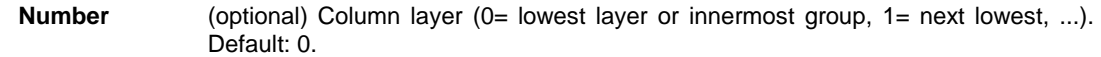

#### **Return value:**

**String**

#### **Crosstab.Col**

#### **Purpose:**

Returns the column index for the cell currently being output. Only available in crosstab objects.

#### **Parameter:**

**Boolean** (optional) True: layer (only cells in this layer count), Default: False.

#### **Return value:**

**Number**

#### **Crosstab.Row\$**

#### **Purpose:**

Returns the row header for the cell currently being output. Only available in crosstab objects.

#### **Parameter:**

**Number** (optional) Row layer (0= lowest layer or innermost group, 1= next lowest, ...). Default: 0.

#### **Return value:**

**String**

### **Crosstab.Row**

### **Purpose:**

Returns the row index for the cell currently being output. Only available in crosstab objects.

### **Parameter:**

**Boolean** (optional) True: layer (only cells in this layer count), Default: False.

### **Return value:**

**Number**

### **Crosstab.Value**

### **Purpose:**

Returns the cell's content.

### **Parameter: -**

### **Return value:**

**Number**

### **CStr\$**

### **Purpose:**

Formats a number according to a format string. This is identical to the formatting information for the function printf() in the language C. The first parameter is a number of double precision, and the conversion operator can assume i.e. the following values: 'f', 'g', 'G', 'e', 'E'.

### **Parameter:**

**Number**

**String** format string in C-notation, i.e. '%<format>f'.

#### **Return value:**

**String** 

### **Example:**

CStr(Pi,"%5.1f") Result: " 3.1" CStr(100\*Pi,"num: %g") Result: "num: 3.141593e+02"

#### **Date**

### **Purpose:**

Converts a string to a date.

- If the string Contains a dot ".", it will be read in the "d.m.y" format (German).
- If the string contains a diagonal slash "/", it will be read in the "m/d/y" format (US English).
- If the string contains a dash "-", if will be read in the " $v$ -m-d" format (ANSI).
- If the input cannot be correctly interpreted, then the date represents a value that is larger than all other values, (1e100). The return value can be evaluated for correctness using "JulianToDate(1e100)".
- **•** When one or two digits represent the year, all values under 30 will be applied to the 21<sup>st</sup> century (20xx) and all values over 30 will be applied to the  $20<sup>th</sup>$  century (19xx).

#### **Parameter:**

**String**

### **Return value:**

**Date**

### **Example:**

```
Date("17.10.2007")
Date("10/17/2007")
Date<sup>("2007-10-17")</sup>
```
#### **Date\$**

#### **Purpose:**

Converts a date, using a format string, into an appropriately formatted string.

Composition of the format string: this is a normal string into which placeholders can be embedded.

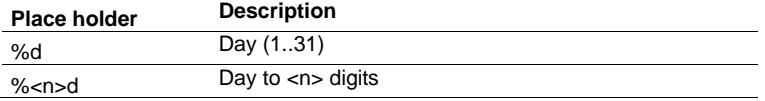

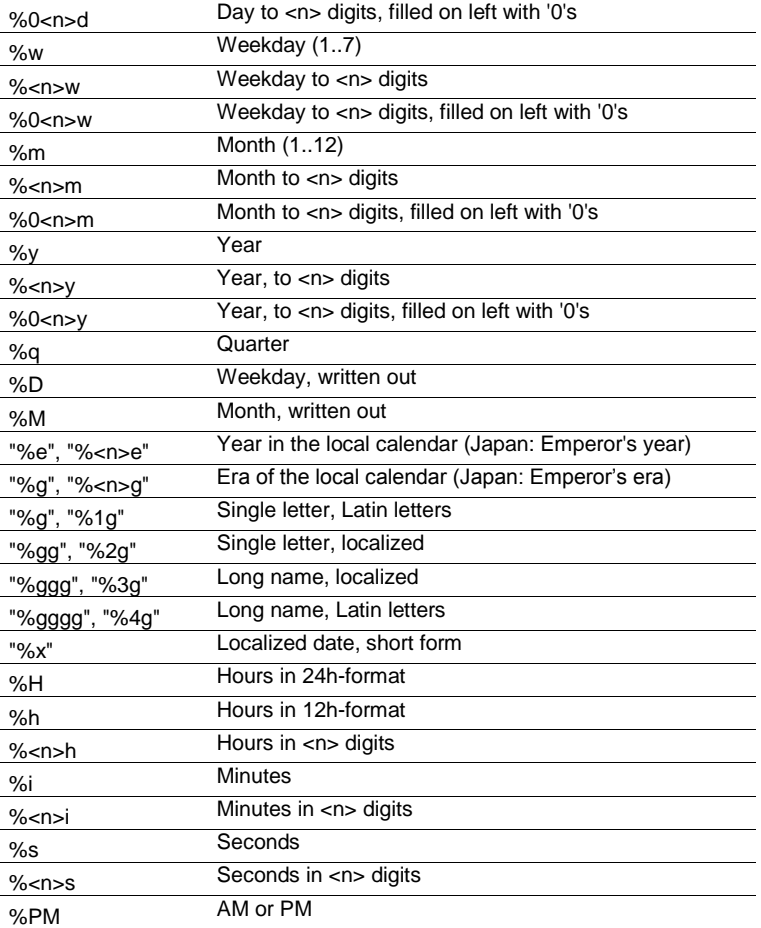

As long as one of the above formats is used, the optional third parameter can be used to set the locale. If the second parameter contains a valid ISO 3166-Country code, the third parameter can be used to set either the short "0" or long "1" format.

### **Parameter:**

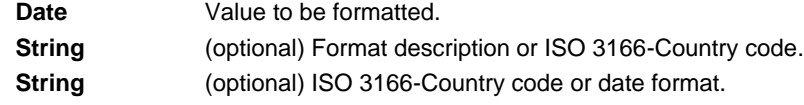

### **Return value:**

#### **String**

### **Example:**

Date\$(Today(),"Date: %D, %d/%m/%y") Result: "Date: Thursday, 8/11/2007" Date\$(Today(),"%2wthWeek; %D, %2d/%2m/%4y") Result: "45th Week, Thursday, 8/11/2007" Date\$(Today(),"%D, %3d/%02m/%4y") Result: "Thursday, 8/11/2007" Date\$ (Now(),"%02h:%02i:%02s %PM") Result: "04:03:50 PM"

### **DateDiff**

#### **Purpose:**

Returns the difference between two dates in days.

#### **Parameter:**

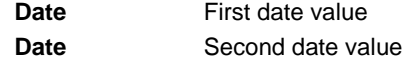

### **Return value:**

**Number**

### **Example:**

DateDiff(Date("01.01.2009"),Date("01.03.2009")) Result: 59

## **DateDiff\$**

### **Purpose:**

Returns the difference between two dates in days as string.

Composition of the format string: this is a normal string into which placeholders can be embedded.

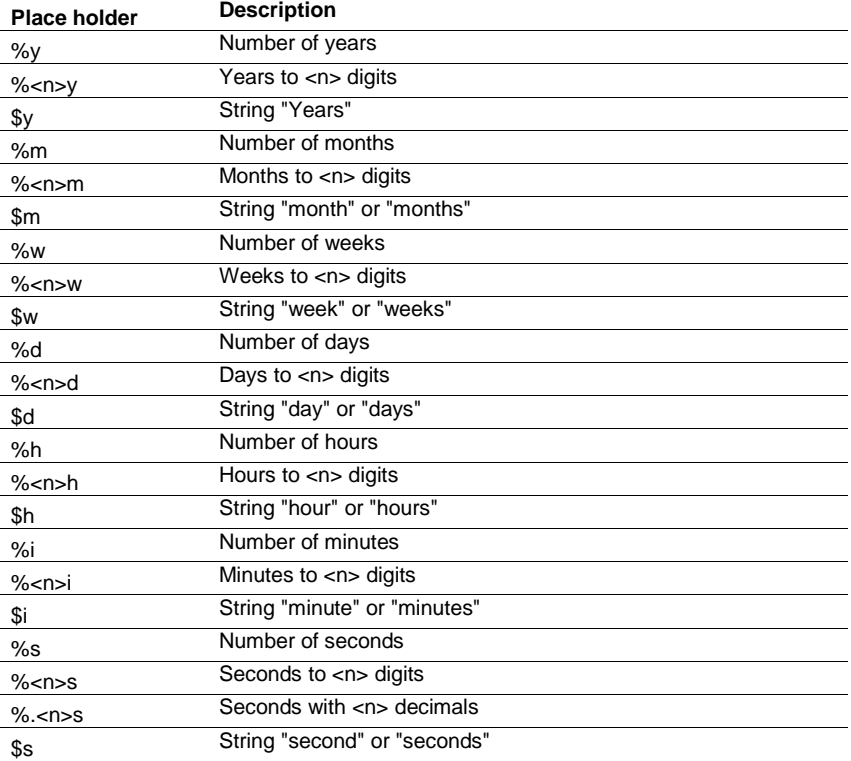

### **Parameter:**

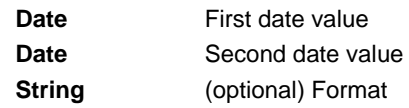

### **Return value:**

#### **String**

### **Example:**

DateDiff\$(Date("01/01/2009"),Date("03/01/2009")) Result: 2 Months

### **DateHMS**

### **Purpose:**

Converts three numbers for hour, minute and second into a date.

#### **Parameter:**

**Number** Hour **Number** Minute **Number** Second

### **Return value:**

**Date**

### **DateInLeapYear**

#### **Purpose:**

Checks if the given date is in leap year or not. The calculation is made according to the proleptic gregorian calendar.

### **Parameter:**

**Date**

### **Return value:**

### **Boolean**

### **Example:**

DateInLeapYear("01.01.2012") Result: True

### **DateInRange**

#### **Purpose:**

Evaluates if the date falls within the entered time interval: Minimum Date: JulianToDate(0) Maximum Date: JulianToDate(1e100)

### **Parameter:**

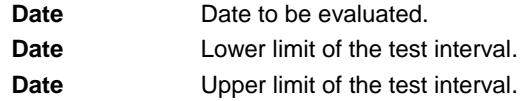

#### **Return value:**

#### **Boolean**

#### **Example:**

DateInRange(Date("2007.10.20"),Date("2007.2.29"),Today()) Result: True

### **DateToJulian**

#### **Purpose:**

Calculates the Julian value of a date. Each day (even those in the past) are assigned a unique number.

### **Parameter:**

**Date**

### **Return value:**

### **Number**

### **Example:**

DateToJulian(Today())Result: 2453992

### **DateYMD**

### **Purpose:**

Converts three numbers for day, month and year into a date.

### **Parameter:**

**Number** Year **Number** Month **Number** Day

### **Return value:**

**Date**

### **Example:**

DateYMD(2009, 11, 1)Result: 01.11.2009

### **Day**

### **Purpose:**

Determines the day (1...31) of the month and returns it as a number.

### **Parameter:**

**Date**

### **Return value:**

**Number**

### **Example:**

Day(Date("17.10.2009")) Result: 17

### **Day\$**

### **Purpose:**

Determines the day (1…31) of the month of a date and returns it as a string.

### **Parameter:**

**Date**

### **Return value:**

**String**

**Example:**

Day\$(Date("17.10.2009")) Result: "17"

#### **Decade**

#### **Purpose:**

Returns the decade of the date. Hint: The value is always relative to the start of the century (1..10)!

### **Parameter:**

**Date**

**Boolean** (optional) sets whether the calculation should be carried out 'simply' (decade starts with year 0) or 'historically' (decade starts with year 1). Default: False

### **Return value:**

**Number**

### **Example:**

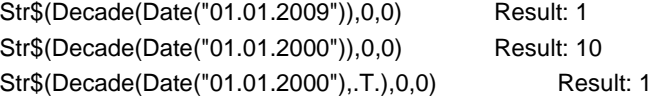

#### **DisplayValues\$**

#### **Purpose:**

Converts the report parameter contents into their display values (according to the parameter configuration).

### **Parameter:**

**All** Report Parameter

#### **Return value:**

**String**

#### **Example:**

DisplayValues\$ (@Param1) Result: "Value1; Value2; Value3"

#### **Distinct**

#### **Purpose:**

Affects the higher order aggregate function (e.g. Sum(), Avg(), Count()...) and causes equal values only to be used once in the calculation.

#### **Parameter:**

**All**

### **Return value:**

**All**

### **Example:**

Count(Distinct(Customers.Country))

### **Dow**

### **Purpose:**

Returns the day of the week to a number(1...7), 1=Sunday, 2=Monday, ...

### **Parameter:**

#### **Date**

**Return value:**

#### **Number**

### **Example:**

```
Dow(Date("04.07.1776")) Result: 5 (Thursday).
```
#### **Dow\$**

#### **Purpose:**

Returns the day of the week as a string in accordance with the country settings, "Sunday", "Monday",

#### **Parameter:**

...

**Date**

### **Return value:**

**String**

### **Example:**

Dow\$(Date("04.07.1776")) Result: "Thursday"

### **Drawing**

### **Purpose:**

Converts a string type file path into a picture.

### **Parameter:**

**String**

### **Return value:**

**Drawing**

### **Drawing\$**

### **Purpose:**

Converts a picture into a string type file path.

### **Parameter:**

**Picture**

### **Return value:**

**String**

### **DrawingHeightSCM**

### **Purpose:**

Returns the height of the Picture in SCM units (1/1000 mm).

### **Parameter:**

**Picture**

#### **Return value:**

**Number**

#### **DrawingWidthSCM**

#### **Purpose:**

Returns the width of the Picture in SCM units (1/1000 mm).

#### **Parameter:**

**Picture**

#### **Return value:**

**Number**

#### **Empty**

#### **Purpose:**

Evaluates if a string is empty. If it is empty, "True" will be the return value, otherwise "False". Useful, for example, to determine if the field "ADDRESS" is empty, and if it is, in combination with the IF-THEN-ELSE condition cond(), either print the contents of the field "ADDRESS" or "POBOX".

The third parameter allows the removal of leading and trailing spaces. If this is evaluated as "True", a string consisting only of multiple spaces will be recognized as empty.

#### **Parameter:**

**String Boolean** (optional)

#### **Return value:**

**Boolean**

### **Example:**

Empty("xyz") Result: False Empty("") Result: True

### **EndsWith**

#### **Purpose:**

Checks whether the string in the first argument ends with the string in the second argument.

### **Parameter(s):**

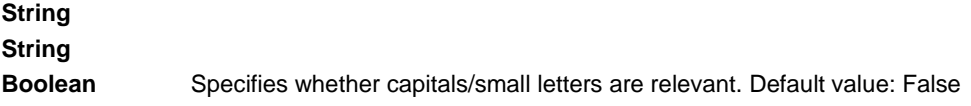

### **Return value:**

### **Boolean**

### **Examples:**

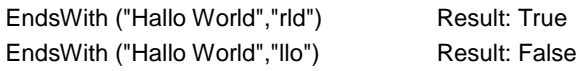

### **Evaluate**

### **Purpose:**

Evaluates the expression passed as parameter.

### **Parameter:**

**String**

### **Return value:**

**All**

### **Example:**

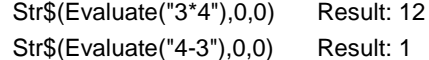

### **Even**

#### **Purpose:**

Evaluates if a number is even. If the number is even, "True" will be returned, otherwise "False".

### **Parameter:**

**Number**

### **Return value:**

**Boolean**

### **Example:**

"Page number "+Cond(Even(Page()),"even","odd")

### **Exists**

### **Purpose:**

Checks if a variable or field is defined. Is often used in connection with GetValue() and Evaluate().

### **Parameter:**

**String**

**Return value:**

**Boolean**

### **Example:**

Exists("CustomerID") Result: False If(Exists("Customer.Status"),Evaluate("Customer.Status"),"no customer status")

### **Exp**

### **Purpose:**

Calculates the exponential  $(e^x)$ .

### **Parameter:**

**Number**

### **Return value:**

**Number**

### **Example:**

Exp(3) Result: 20.08553692

#### **Exp10**

#### **Purpose:**

Calculates 10 raised to the power of number  $(10<sup>x</sup>)$ .

### **Parameter:**

**Number**

### **Return value:**

### **Number**

### **Example:**

Exp10(3) Result: 1000

### **ExtractDate**

#### **Purpose:**

Returns the argument as date without time.

### **Parameter:**

**Date**

### **Return value:**

#### **Date**

### **Example:**

ExtractDate(Date('04.07.1776 12:00:00')) Result: 04.07.1776

### **ExtractTime**

### **Purpose:**

Returns the argument as time without date.

### **Parameter:**

**Date**

#### **Return value:**

### **Date**

### **Example:**

Date\$(ExtractTime(Date('04.07.1776 12:11:10')), "%02h:%02i:%02s") Result: 12:11:10

### **FirstHeaderThisTable**

#### **Purpose:**

Returns whether the header of the table is being output for the first time. The function can be used as an appearance condition for the header to prevent it being printed more than once if the table continues onto the next page due to space limitations. The header is then only printed at the beginning of the table.

#### **Parameter:**

**-**

#### **Return value:**

**Boolean**

#### **Floor**

### **Purpose:**

Calculates the next smaller integer based on the given value. See also function Ceil().

### **Parameter:**

**Number**

### **Return value:**

**Number**

#### **Example:**

Floor(5.6) Result: 5

#### **Frac**

#### **Purpose:**

Calculates the fractional part of a number

### **Parameter:**

**Number**

#### **Return value:**

**Number**

### **Example:**

Frac(Pi) Result: 0.1415926535

#### **FStr\$**

#### **Purpose:**

Formats a number according to the format string.

These consist of the following characters ("if negative" refers to the value to be formatted):

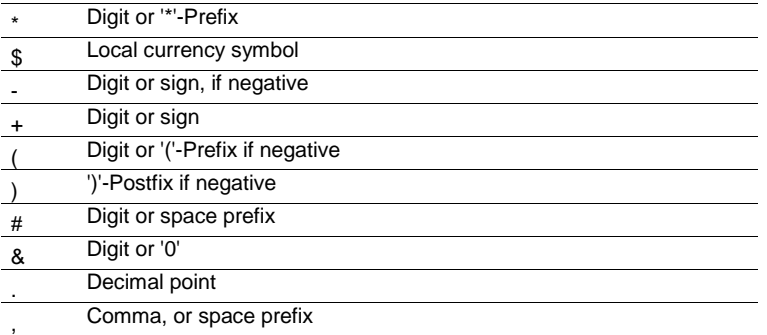

A prefix is a sign that precedes a value, when needed. The expression FStr\$(1, "\*\*\*") results in "\*\*1". The value "1" is preceded by the characters "\*\*".

A Postfix is a character that, when needed, is placed after a number.

These formatting characters can be combined as needed. If the number is too large for the desired format, a "\*" string will be returned.

With the third (optional) parameter, additional formatting can be accomplished.

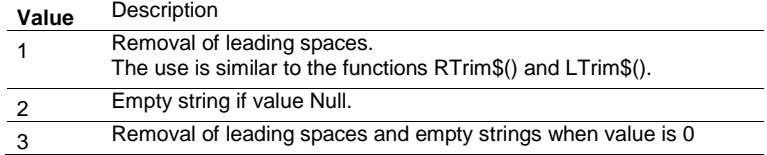

### **Parameter:**

#### **Number**

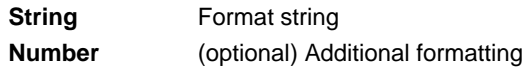

### **Return value:**

#### **String**

### **Example:**

```
FStr(3.142, "#") Result: "3"
FStr(5003.1,"#,###.&&") Result: "5.003,10"
FStr$(3.142,"#.###") Result: "3,142"
FStr$(3.142,".######") Result: "*******"
FStr$(3.142,"(#.###)") Result: " 3,142 "
FStr$(-3.142,"(#.###)") Result: "(3,142)"
FStr$(3.142,"+#.###") Result: "+3,142"
FStr$(3.142,"-#.###") Result: " 3,142"
FStr$(-3.142,"-#.###") Result: "-3,142"
FStr$(3.142,"&&&.&&&") Result: "003,142"
FStr$(3.142,"***.***") Result: "**3,142"
FStr$(3.142,"$$$.$$$") Result: "$$3,142"
FStr$(3.142,"###.***") Result: " 3,142"
FStr$(5003.1,"#,###.&&") Result: "5.003,10"
FStr$(3.142,"#####") Result: " 3"
```
### **GeometricAvg**

### **Purpose:**

Calculates the geometric average of the set of values that result from the first parameter / formula.

### **Parameter:**

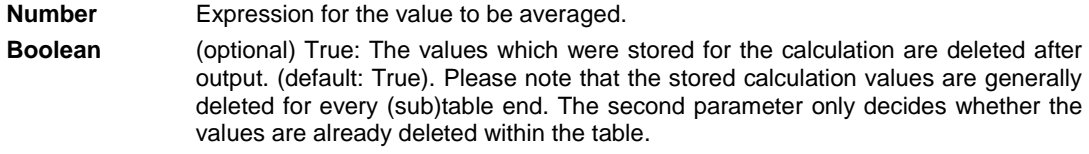

### **Return value:**

**Number**

### **GetValue**

### **Purpose:**

Returns the value of a variable or field. Is often used in connection with Exists().

### **Parameter:**

**String**

### **Return value:**

**All**

### **Example:**

Str\$(GetValue("Customers.CustomerID"),0,0) Result: 1234 If(Exists("Customer.Status"),Evaluate("Customer.Status"),"no customer status")

### **GetVar**

#### **Purpose:**

Fetches a value that was set with the SetVar() function from the variable repository. The purpose of these functions is to provide a simple buffer for values. You shouldn't execute complex nesting with GetVar/SetVar or combine both functions with each other - especially for header, footer and group lines unexpected effects can occur here.

### **Parameter(s):**

**All**

### **Return value:**

**All**

#### **Example:**

GetVar ("Page") result: contents of SetVar

#### **HeatmapColor**

#### **Purpose:**

Calculates a color value within a color gradient with 7 levels according to the value of the first parameter..

### **Parameter:**

**Number** Value to be displayed

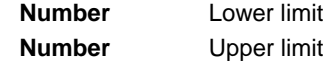

### **Return value:**

**Number**

### **Example:**

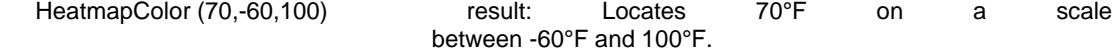

#### **Hour**

#### **Purpose:**

Determines the hour of the date and returns it in number format. If the parameter is not used, the hour of the print time will be returned.

#### **Parameter:**

**Date** (optional)

#### **Return value:**

#### **Number**

#### **Example:**

A condition can evaluate if the current hour has the value "10". The value of the current hour must be determined and then compared to the value "10". Hour()=10

#### **HSL**

#### **Purpose:**

Calculates a color value in the HSL color space (Hue, Saturation, Lightness)

#### **Parameter:**

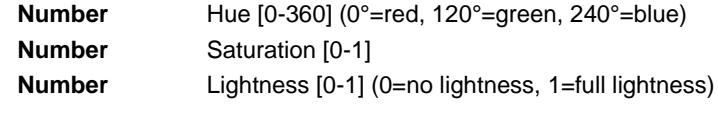

### **Return value:**

#### **Number**

### **Example:**

HSL (0,0.5,1) result: Green with half-saturation and full lightness

### **Hyperlink\$**

#### **Purpose:**

The function Hyperlink\$ creates a hyperlink text that can be inserted using an export module. When available, the hyperlink will only be embedded if the third parameter returns a result of "True" (=default).

To optionally use a hyperlink only on a HTML page, you need to use the variable LL.OutputDevice: Hyperlink\$("combit","http://www.combit.net",LL.OutputDevice="HTML")

If an object text contains the string:

<!--begin:hyperlink="target"-->"Display text"<!--end:hyperlink-->

then a hyperlink will be automatically created in the exported HTML page. The hyperlink function automatically creates a string with the correct syntax.

### **Parameter:**

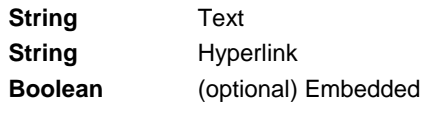

### **Return value:**

**String**

### **Example:**

Hyperlink\$("combit","http://www.combit.net")

#### **If**

see Cond

### **IssueIndex**

#### **Purpose:**

Returns the Issue Index (1..) for display and layout region conditions, if multiple issues are selected in the project parameters

### **Parameter:**

**Number**

### **Return value:**

**Number**

#### **Int**

### **Purpose:**

Calculates the integer value of a number. The value will be truncated.

### **Parameter:**

**Number**

### **Return value:**

**Number**

### **Example**

 $Int(3,1)$  Result: 3

### **IsNull**

### **Purpose:**

Checks whether the transferred value or the result of the expression is Null, e.g. an empty date field.

#### **Parameter:**

**All**

### **Return value:**

**Boolean**

### **IsNullOrEmpty**

### **Purpose:**

Checks whether a string is empty or Null.

### **Parameter(s):**

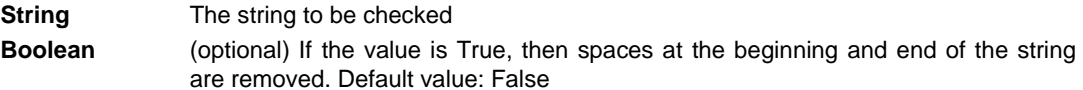

### **Return value:**

**String**

#### **Example:**

IsNullOrEmpty (" ", True) Result: True

### **Join\$**

### **Purpose:**

Collection of strings separated by a particular character.

### **Parameter:**

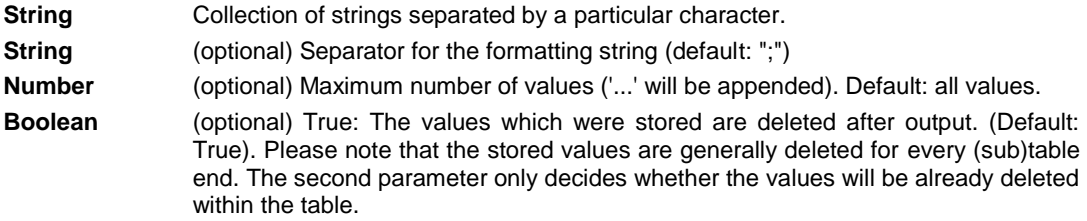

#### **Return value:**

**String**

#### **JulianToDate**

#### **Purpose:**

Interprets a number as a Julian date (each day is assigned a unique number) and returns the appropriate date.

### **Parameter:**

**Number**

### **Return value:**

**Date**

### **Example:**

JulianToDate(2454347) Result: 09/04/2007

### **LangCase\$**

### **Purpose:**

Returns one of the substrings according to the language that is set.

### **Parameter(s):**

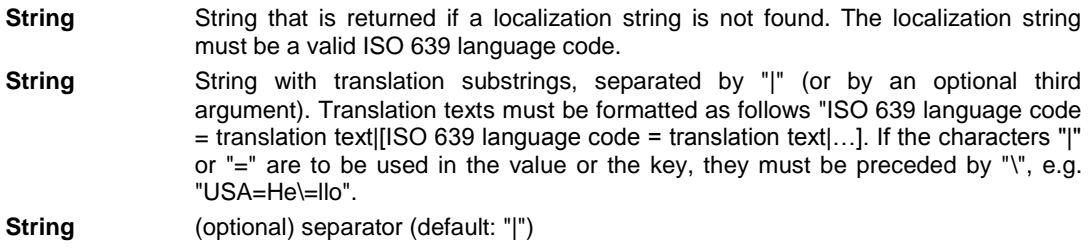

#### **Return value:**

**String**

#### **Example:**

LangCase\$("Hallo","USA=Hello|ESP=Hóla") result: " Hóla " (with Spanish systems)

#### **LastFooterThisTable**

#### **Purpose:**

Returns whether the footer of the current table is being output for the last time. This function can be used as an appearance condition for the footer, in order to prevent the footer being printed if the table is continued on the next page due to space limitations. The footer is then only printed on the last page of the table.

#### **Parameter:**

### **- Return value:**

**Boolean**

#### **Lastpage**

#### **Purpose:**

Returns if the current page is also the last page. This function can only be used in the footer lines of tables, in objects linked with tables or in the layout regions condition! In all other cases, the result of Lastpage() is always False.

#### **Parameter:**

**-**

### **Return value:**

**Boolean**

### **Example:**

Cond(Lastpage(),"Total sum","Subtotal")

### **Left\$**

### **Purpose:**

Reduces a string from the right so that only the number of characters set under Number remain. If the original string is already small enough, it is not affected.

#### **Parameter:**

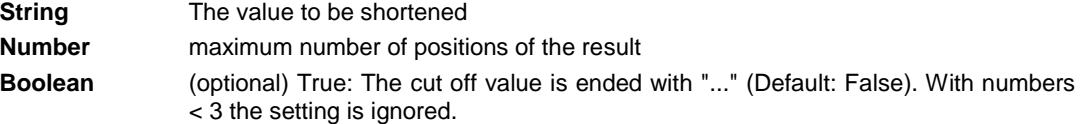

### **Return value:**

**String**

### **Examples:**

If you had a customer database that contains, amongst other things, the field NAME for the surname. You now wish to search for all customers whose surname starts with "C". To do this, you must first identify the starting letters.

Left\$(NAME, 1) Result: the first letter of the NAME string. Left\$("combit", 2) Result: "co" Left\$("combit", 4,True)Result: "c..." Left\$("combit", 2, True) Result: "co"

#### **Len**

#### **Purpose:**

Returns the number of characters in a string.

### **Parameter:**

**String**

### **Return value:**

**Number**

### **Example:**

Len("1234"+"12") Result: 6

#### **LibraryPath\$**

#### **Purpose:**

Returns the path of the List & Label DLL.

### **Parameter:**

**Booelan** (optional) Defines if the path is returned including the file name (Default: False)

#### **Return value:**

**String**

### **Example:**

LibraryPath\$() result: "C:\Program Files (x86)\combit\LL\"

### **LoadFile\$**

### **Purpose:**

Outputs the contents of the file as a string.

### **Parameter:**

**String**

**String** (optional) When the file is not available, the value set here is used.

### **Return value:**

**String**

#### **Example:**

LoadFile\$("C:\log.txt","File not found!")

#### **Locale\$**

### **Purpose:**

Returns information about the country settings, for example currency, decimals, separators, language and country code. The code for the appropriate country is entered in the second parameter, if no second parameter is used the default country settings will be used.

### **Parameter:**

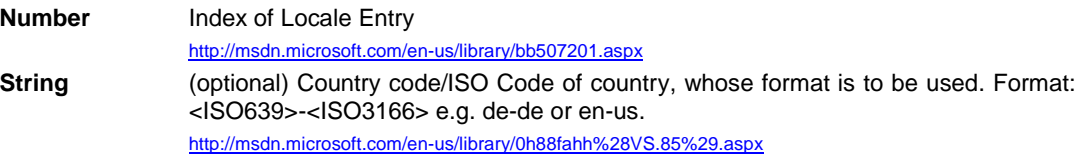

### **Return value:**

#### **String**

#### **Example:**

Locale\$(42,"en-us") Result: "Monday"

### **LocCurr\$**

#### **Purpose:**

Returns a string with the valid currency format without the currency symbol for the entered country.

#### **Parameter:**

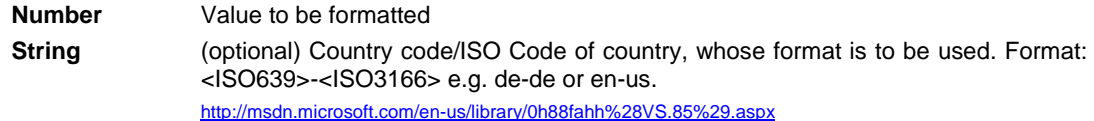

### **Return value:**

**String**

### **Example:**

LocCurr\$(123,"en-us") Result: "123.00"

### **LocCurrL\$**

### **Purpose:**

Returns a string with the valid currency format and currency symbol for the entered country.

### **Parameter:**

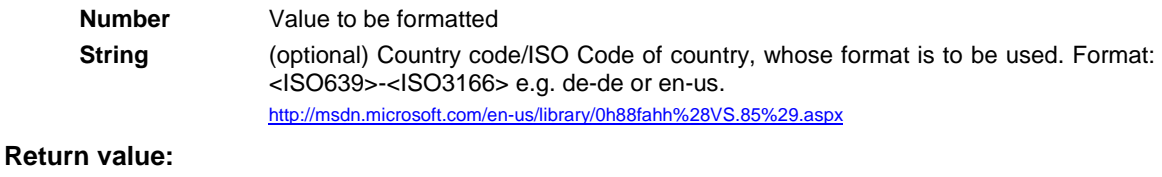

## **String**

#### **Example:**

LocCurr\$(123,"en-us") Result: "\$123.00"

### **LocDate\$**

### **Purpose:**

Returns a string with the valid date format for the entered country.

### **Parameter:**

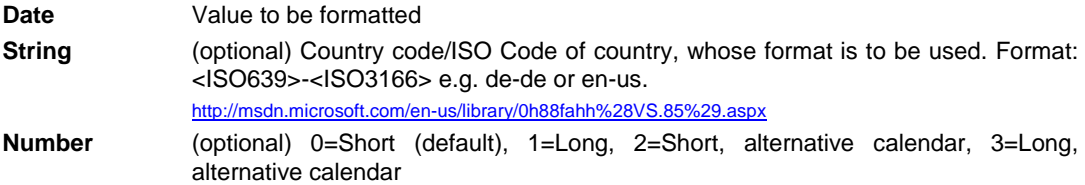

### **Return value:**

**String**

### **Example:**

```
LocDate$ (Date("04.07.1776"),"en-us") Result: "07/04/1776"
LocDate$ (Date("04.07.1776"),"en-us",1) Result: "Thursday, July 04, 1776"
```
### **LocDateTime**

### **Purpose**

Converts the string into a date (with time if required). The string is expected to be in the relevant format for the country.

#### **Parameter:**

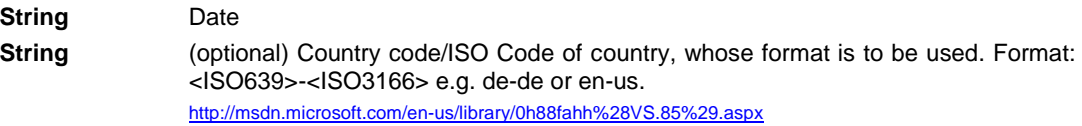

### **Return value:**

**Date**
# **Example:**

LocDateTime("04.07.1776","en-us") Result: "07/04/1776"

# **LocNumber\$**

# **Purpose:**

Returns a string with the valid number format for the entered country.

# **Parameter:**

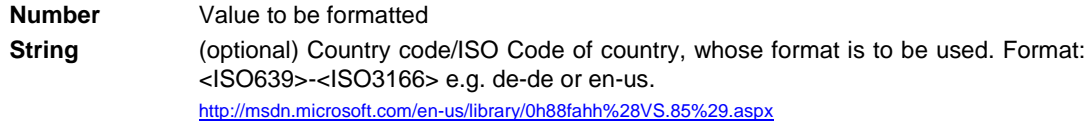

# **Return value:**

**String**

#### **Example:**

LocNumber\$(123,"en-us") Result: "123.00"

# **LocTime\$**

## **Purpose:**

Returns a string with the valid time format for the entered country.

## **Parameter:**

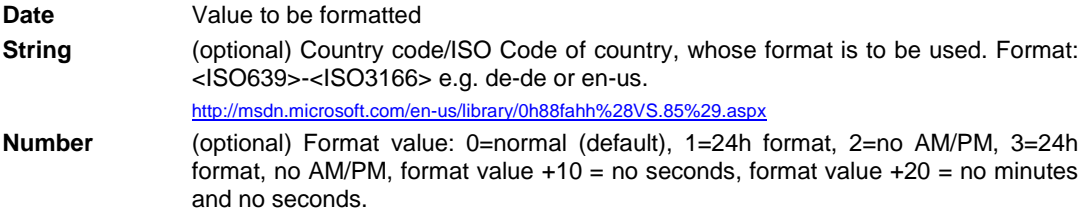

# **Return value:**

**String**

# **Example:**

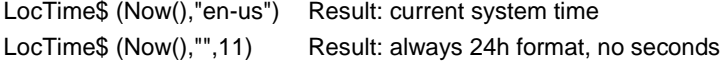

## **LocVal**

# **Purpose:**

Interprets the string as a number and returns its value (while respecting any localized decimal or 1000 separators).

# **Parameter:**

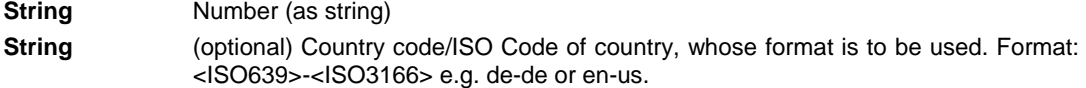

#### http://msdn.microsoft.com/en-us/library/0h88fahh%28VS.85%29.aspx

# **Return value:**

# **Number**

# **Example:**

LocVal ("12","de-de") Result: 12,00 LocVal ("12,00","en-us") Result:1200,00

# **Log**

#### **Purpose:**

Calculates the natural logarithm ln(x).

# **Parameter:**

**Number**

# **Return value:**

**Number**

# **Example:**

Log(Exp(1)) Result: 1

# **Log10**

# **Purpose:**

Calculates the base-10 logarithm log(x).

# **Parameter:**

**Number**

## **Return value:**

**Number**

# **Example:**

Log10(1000) Result: 3

# **Lower\$**

#### **Purpose:**

Converts the characters of a string into lower case letters.

# **Parameter:**

**String**

#### **Return value:**

**String**

# **Example:**

Lower\$("George") Result: "george"

# **LTrim\$**

# **Purpose:**

Removes the leading spaces of a string.

# **Parameter:**

**String**

# **Return value:**

**String**

# **Example:**

LTrim\$(" George") Result: "George"

#### **Max**

#### **Purpose:**

Returns the largest of the two values.

# **Parameter:**

**Number or Date Number or Date**

# **Return value:**

**Number or Date**

## **Maximum**

## **Purpose:**

Calculates the maximum of the set of values that result from the first parameter / formula.

# **Parameter:**

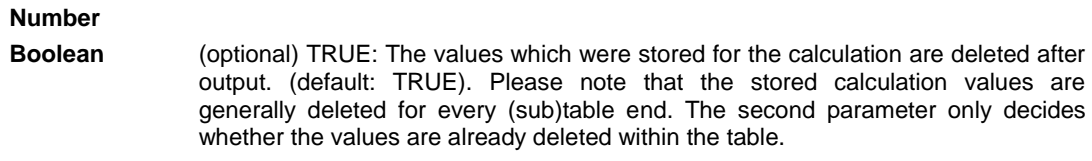

# **Return value:**

## **Number**

# **Example:**

Maximum(Order\_Details.ProductID@Products.ProductID:UnitsInStock)

## **Median**

# **Purpose:**

Calculates the median of the set of values that result from the first parameter / formula.

# **Parameter:**

**Number** Expression for the value to be averaged.

#### **Boolean** (optional) The values which were stored for the calculation are deleted after output. (default: TRUE). Please note that the stored calculation values are generally deleted for every (sub)table end. The second parameter only decides whether the values are already deleted within the table.

#### **Return value:**

#### **Number**

# **Example:**

Median(UnitsInStock)

#### **Mid\$**

# **Purpose:**

Returns a part of a string. The desired number of characters starting at the starting position will be returned.

If the third parameter is not used, the string will be returned from the starting position to the end. The first character of the string has the Position 0.

# **Parameter:**

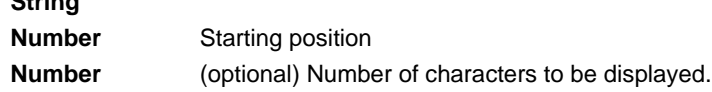

# **Return value:**

## **String**

**String**

#### **Example:**

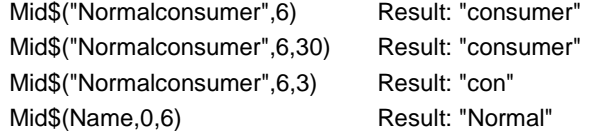

#### **Min**

#### **Purpose:**

Returns the smallest of the two values.

## **Parameter:**

**Number or Date Number or Date**

#### **Return value:**

**Number or Date**

# **Minimum**

#### **Purpose:**

Calculates the minimum of the set of values that result from the first parameter / formula.

#### **Parameter:**

#### **Number**

#### **Boolean** (optional) TRUE: The values which were stored for the calculation are deleted after output. (default: TRUE). Please note that the stored calculation values are generally deleted for every (sub)table end. The second parameter only decides whether the values are already deleted within the table.

#### **Return value:**

# **Number**

# **Example:**

Minimum(Order\_Details.ProductID@Products.ProductID:UnitsInStock)

#### **Minute**

Determines the minute of the entered date, and returns the result as a number. If the parameter is not used, the minute of the time of printing will be returned.

# **Parameter:**

**Date** (optional)

#### **Return value:**

**Number**

## **Mode**

#### **Purpose:**

Calculates the mode (most common value) of the set of values that result from the first parameter / formula.

#### **Parameter:**

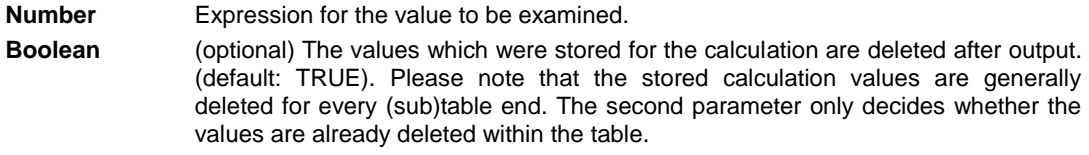

# **Return value:**

**Number**

#### **Month**

#### **Purpose:**

Determines and returns the month (1...12) as a number.

#### **Parameter:**

**Date**

## **Return value:**

**Number**

# **Example:**

Month(Date("2007.10.17")) Result: 10

# **Month\$**

# **Purpose:**

Determines and returns the month (1...12) as a string.

# **Parameter:**

#### **Date**

# **Return value:**

#### **String**

# **Example:**

Month\$(Date("2007.10.17")) Result: "10"

#### **Now**

#### **Purpose:**

Returns the current date and time.

# **Parameter:**

**-**

# **Return value:**

**Date**

## **NthLargest**

#### **Purpose:**

Calculates the nth-largest value of the set of values that result from the first parameter / formula.

#### **Parameter:**

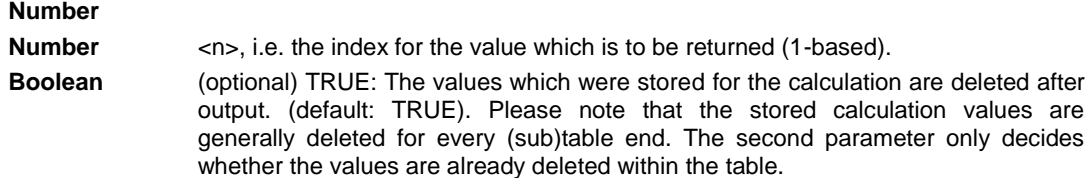

#### **Return value:**

**Number**

## **Example:**

NthLargest(Order\_Details.ProductID,2) calculates the 2-largest number

## **NthLargestIndex**

#### **Purpose:**

Calculates the index of the nth-largest value of the set of values that result from the first parameter / formula.

## **Parameter:**

#### **Number**

**Number** <n>, i.e. the index for the value which is to be returned (1-based).

**Boolean** (optional) TRUE: The values which were stored for the calculation are deleted after output. (default: TRUE). Please note that the stored calculation values are generally deleted for every (sub)table end. The second parameter only decides whether the values are already deleted within the table.

## **Return value:**

#### **Number**

#### **Example:**

NthLargestIndex(Order\_Details.ProductID,2)

## **NthValue**

#### **Purpose:**

Calculates the nth value of the set of values that result from the first parameter / formula.

## **Parameter:**

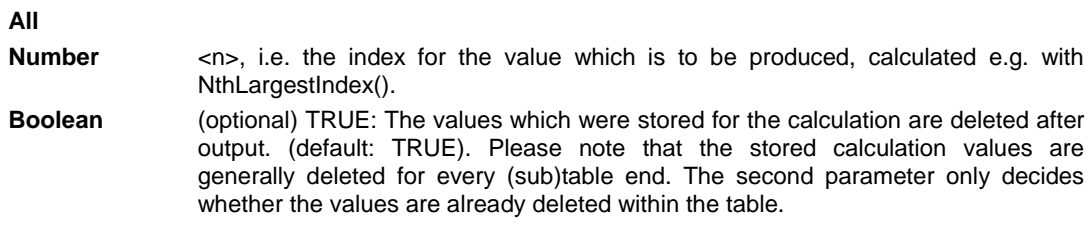

# **Return value:**

## **Number**

# **Example:**

NthValue(NthLargestIndex(Order\_Details.ProductID,2))

#### **Null**

#### **Purpose:**

Returns a Null value (value not available).

#### **Parameter:**

**-**

#### **Return value:**

**All**

# **NullSafe**

#### **Purpose:**

Checks if the parameter is Null and returns a substitute value if it is, otherwise it returns the value of the parameter.

#### **Parameter:**

**All**

#### **Return value:**

# **All**

# **NumInRange**

# **Purpose:**

Evaluates if a number falls within the desired range.

# **Parameter:**

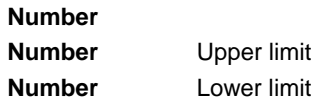

# **Return value:**

**Boolean**

# **Example:**

NumInRange(Page(),1,10) Result: True, if page number is between 1 and 10.

# **Odd**

#### **Purpose:**

Evaluates if a number is odd. If the number is odd "True" will be returned, otherwise "False".

# **Parameter:**

**Number**

# **Return value:**

#### **Boolean**

#### **Example:**

"Page number "+Cond(Odd(Page()),"odd","even")

# **Ord**

# **Purpose:**

Returns the ASCII value of the first character.

# **Parameter:**

**String**

# **Return value:**

**Number**

# **Example:**

Ord("combit") Result: 99

# **Page**

#### **Purpose:**

Returns the current page number.

#### **Parameter:**

**-**

# **Return value:**

**Number**

# **Example:**

Case(Odd(Page()),"Even","Odd")+" page number"

# **Page\$**

# **Purpose:**

Returns the page number of the printed page as a string.

# **Parameter:**

# **- Return value:**

**String**

#### **Example:**

"Page "+Page\$()+"/"+TotalPages\$() Result: Page 1/3

#### **Pow**

# **Purpose:**

Corresponds to the function (Base) ^ (Exponent).

# **Parameter:**

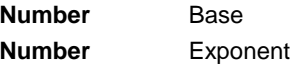

**Return value:**

**Number**

# **Example:**

Pow(2,3) Result: 8

# **Precalc**

# **Purpose:**

Calculates the value of the aggregate function for the table. Only available in the report container.

# **Parameter:**

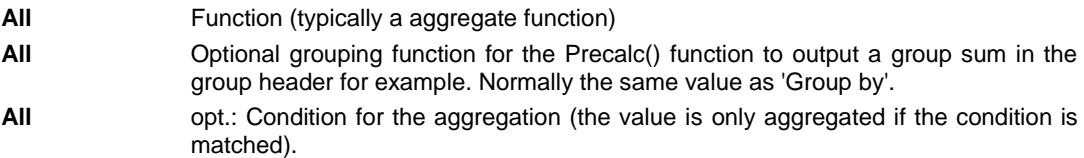

# **Return value:**

**All**

# **Example:**

Precalc(Sum(Item.UnitPrice)) Result: Sum of the following item prices.

#### **Previous**

## **Purpose:**

Returns the previous value of the variable, field or formula, i.e. the value it had for the last record.

# **Parameter:**

**All** Variable, field or formula

#### **Return value:**

## **All**

#### **Example:**

Previous(NAME) Result: "consumer"

# **PreviousUsed**

#### **Purpose:**

Returns the value the given variable or expression had when it was last evaluated.

#### **Parameter:**

**All** Variable, field or formula

## **Return value:**

#### **All**

## **Example:**

PreviousUsed(NAME) Result: "Mustermann"

# **ProjectParameter\$**

# **Purpose:**

Returns the value of a project parameter. Available parameters:

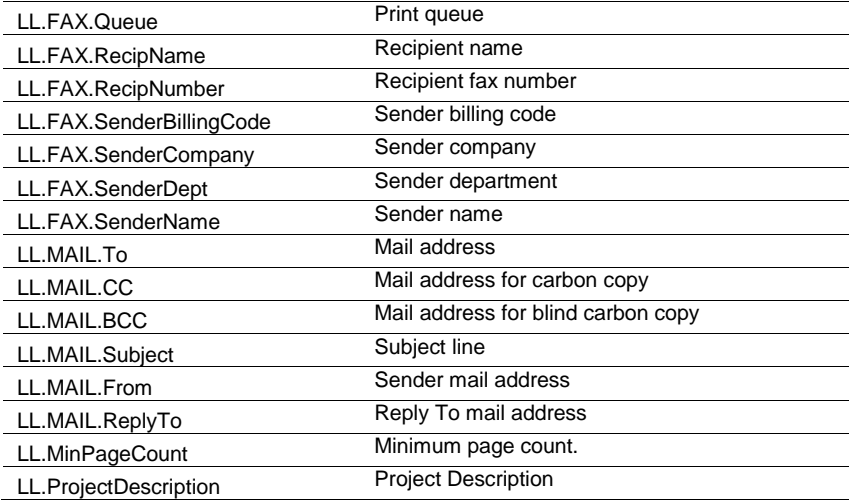

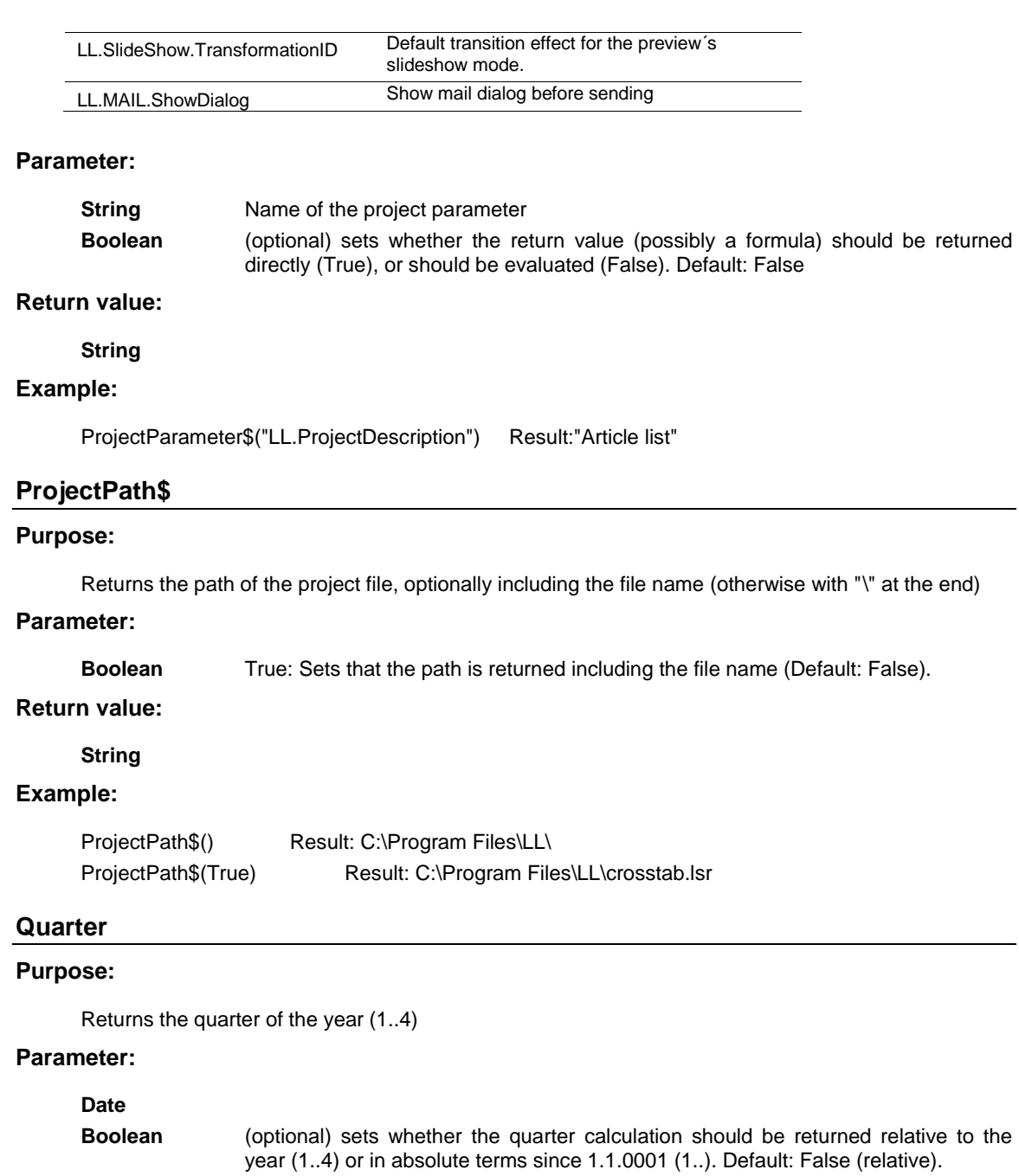

# **Return value:**

# **Number**

# **Example:**

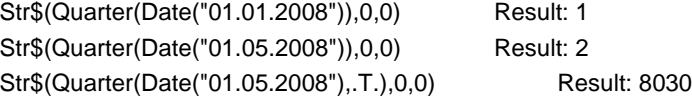

# **RainbowColor**

# **Purpose:**

Calculates a color value between blue and red corresponding to the value of the first parameter e.g. for rainbow colors in crosstabs.

#### **Parameter:**

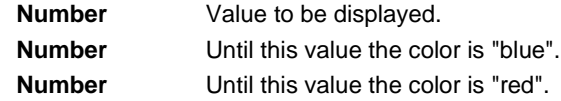

#### **Return value:**

**Number**

# **RegExMatch\$**

#### **Purpose:**

Returns the part of the string that corresponds to the regular expression or the group passed in the third parameter.

The regular expression corresponds to Pearl 5 Syntax, which in most details equals the regular expression syntax of the Visual Basic Scripting engine.

#### **Parameter:**

**String String Number**

#### **Return value:**

**String**

#### **Example:**

```
Division of the "STREET" field to street and number: 
"Street: " + RegExMatch$(STREET,"((?:\w1\cdots)')+)(\text{d+[}\w1\cdots)')*$)",1) "Number: " +
RegExMatch$(STREET,"((?:\w* )+)(\d+[\w ]*$)",2)
RegExMatch$("test1234xyz0815", "[0-9]+") Result: "1234"
```
#### **RegExSubst\$**

#### **Purpose:**

Replaces the substrings of the first argument with a new value if they match the regular expression.

## **Parameter(s):**

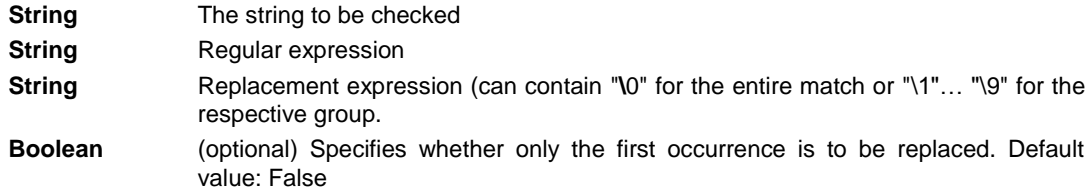

# **Return value:**

**String**

#### **Example:**

```
RegExSubSt$("1234xyz6789","[0-9]+", "a") result: "axyza"
RegExSubSt$("1234xyz6789","[0-9]+", "a") result: "axyz6789"
```
# **RemainingTableSpace**

#### **Purpose:**

Returns the space available to data and group lines in a table object. The parameter defines the unit of the return value. The function can be used to carry out conditional page breaks before group lines, e.g. "Page break before only 5% space is left".

## **Parameter:**

**Boolean** (optional) TRUE: the value is in units which are independent of the system (SCMunits), FALSE: the value is a percentage of the entire table size (default: FALSE).

#### **Return value:**

**Number**

# **Rep\$**

#### **Purpose:**

Returns a string that contains the appropriate number of strings defined in the first parameter.

#### **Parameter:**

**String Number**

#### **Return value:**

**String**

## **Example:**

Rep\$("-",10) Result: "----------" Rep\$("+-",5) Result: "+-+-+-+-+-"

## **ReportSectionID\$**

#### **Purpose:**

Returns the name of the report section ("IDX" for index, "TOC" Table of Contents).

# **Parameter: -**

#### **Return value:**

**String**

#### **Example:**

ReportSectionID\$()="IDX"

# **RGB**

#### **Purpose:**

Calculates the color value using the relative red, green and blue saturation values (between 0 and 255). No saturation has the value 0, full saturation the value 255. This function can be used to set the font color using a formula.

#### **Parameter:**

**Number** red saturation

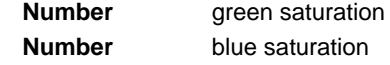

# **Return value:**

**Number**

# **Example:**

Cond(Amount<0, RGB(255,0,0), RGB(0,0,0) Result: red for negative amounts

# **Right\$**

# **Purpose:**

Reduces a string from the left so that only the number of characters set under Number remain. If the original string is already small enough, it is not affected.

# **Parameter:**

**String Number**

**Boolean** (optional) True: The cut off value starts with "..." (Default: False). If Number < 3 the setting is ignored.

#### **Return value:**

**String**

# **Example:**

Right\$("normalconsumer", 8) Result: "consumer" Right\$("normalconsumer", 11,.T.) Result: "...consumer"

#### **Roman\$**

#### **Purpose:**

Returns the roman display of the absolute value of the given number.

## **Parameter:**

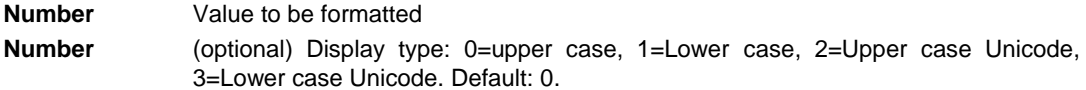

#### **Return value:**

**String**

#### **Example:**

Roman\$(11) Result: "XI"

#### **Round**

# **Purpose:**

Rounds a value to the entered number of decimal places. Default is 0.

#### **Parameter:**

#### **Number**

**Number** (optional)

# **Return value:**

**Number**

#### **Example:**

Round(3.1454,2) Result: 3,15 Round(3.1454) Result: 3

# **RTFtoPlainText\$**

## **Purpose:**

Returns the plain, unformatted text of a RTF text.

#### **Parameter:**

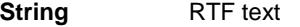

# **Return value:**

**String**

# **Rtrim\$**

# **Purpose:**

Removes spaces from the end of a string.

#### **Parameter:**

**String**

# **Return value:**

**String**

# **Example:**

RTrim\$("John ") Result: "John"

# **Second**

Determines the second of the entered date and returns the result as a number. If the parameter is not used, the second of the print time will be returned.

# **Parameter:**

**Date** (optional)

#### **Return value:**

**Number**

# **SetVar**

Saves a value in the variable repository for later use with the GetVar() function. The purpose of these functions is to provide a simple buffer for values. You shouldn't execute complex nesting with GetVar/SetVar or combine both functions with each other - especially for header, footer and group lines unexpected effects can occur here.

#### **Parameter(s):**

**String**

# **All**

# **Return value:**

**All**

# **Example:**

SetVar ("Page", Page())

# **Sign**

# **Purpose:**

Returns the sign of the value (+1 for a positive value, -1 for a negative value or 0 if the value is 0).

# **Parameter:**

**Number** Value

# **Return value:**

**Number**

# **Example:**

Sign (-3) Result: -1

# **Sin**

# **Purpose:**

Calculates the sine of the value.

# **Parameter:**

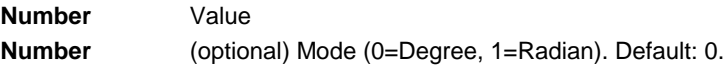

# **Return value:**

**Number**

# **Example:**

Sin (90) Result: 1

# **Sqrt**

# **Purpose:**

Calculates the square root of a number.

# **Parameter:**

**Number**

#### **Return value:**

**Number**

# **Example:**

Sqrt(4) Result: 2

# **StartsWith**

# **Purpose:**

Checks whether the string in the first argument begins with the string in the second argument.

# **Parameter(s):**

**String String Boolean** Specifies whether capitals/small letters are relevant. Default value: False

## **Return value:**

**Boolean**

# **Examples:**

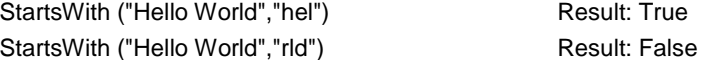

#### **StdDeviation**

# **Purpose:**

Calculates the standard deviation of the set of values that result from the first parameter / formula.

#### **Parameter:**

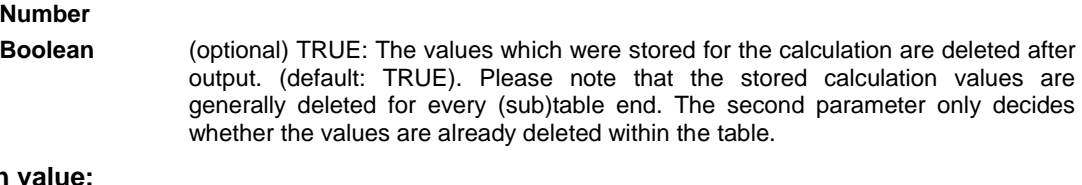

# **Return value:**

#### **Number**

# **Example:**

StdDeviation(Order\_Details.Quantity\*Order\_Details.UnitPrice)

## **Str\$**

#### **Purpose:**

Converts a number into a string. The number will be formatted with 5 decimal places that may be rounded. The length is variable.

## **Parameter:**

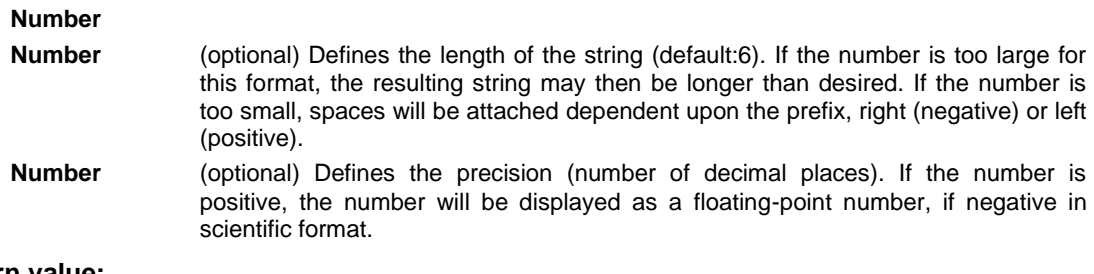

# **Return value:**

# **String**

# **Example:**

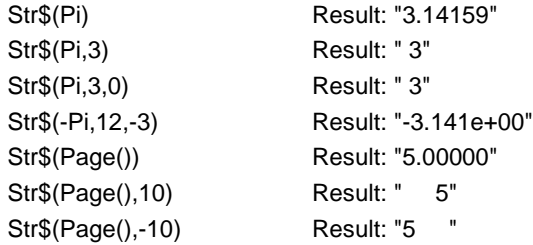

# **StrPos**

# **Purpose:**

Returns the position of the nth appearance of a search string. The third parameter determines which appearance will be returned. Default is 1.

The first character in the string has the position 0.

-1 as return value signifies the search string no longer appears.

#### **Parameter:**

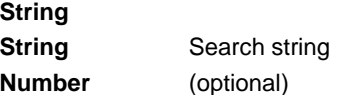

# **Return value:**

**Number**

## **Example:**

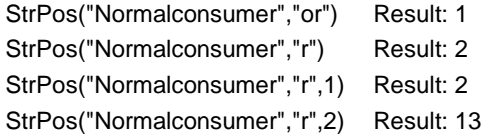

# **StrRPos**

# **Purpose:**

Returns the position of a search string within a string. This is a backwards search. The third parameter, determines which appearance will be returned. Default is 1.

The first character in the string has the position 0.

-1 as return value signifies the search string no longer appears.

## **Parameter:**

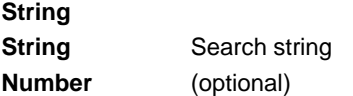

# **Return value:**

**Number**

## **Examples:**

StrRPos("Normalconsumer","or") Result: 1

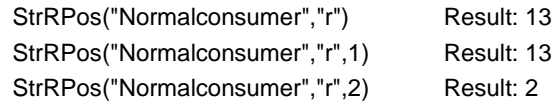

# **StrSubst\$**

## **Purpose:**

Searches a string for the appearance of a search string and replaces it with the string contained in the third parameter (replacement string). If no third parameter is used, the string located using the search string will be deleted.

#### **Parameter:**

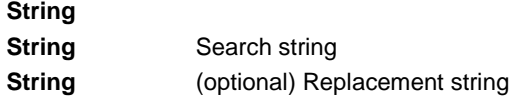

**Return value:**

**String**

#### **Example:**

Assume that you want to print address labels that contain the company name. You do not have much space available on the label and cannot afford to completely print long company names, for example, "Forrer Construction, Incorporated".

With the expression StrSubst\$(COMPANY,"Incorporated","Inc.") every appearance of "Incorporated" in the COMPANY field will be replaced with "Inc."

#### **Sum**

#### **Purpose:**

Calculates the sum of the parameter / formula in the parameter.

Hint: Sum variables (see "Sum Variables") are an alternative way of creating sums and counters. Sum variables are principally applicable to whole tables. Aggregate functions principally table specific.

# **Parameter:**

**Number**

**Boolean** (optional) TRUE: The values which were stored for the calculation are deleted after output. (default: TRUE). Please note that the stored calculation values are generally deleted for every (sub)table end. The second parameter only decides whether the values are already deleted within the table.

#### **Return value:**

**Number**

## **Example:**

Sum (Order\_Details.UnitPrice)

#### **TableWidth**

#### **Purpose:**

Returns the width of the table object. Can be used to define column widths relatively.

#### **Parameter:**

#### **Boolean** (optional) True: the value is in SCM units (1/1000mm), False: the value is in project units (Default: False).

#### **Return value:**

**Number**

# **Example:**

TableWidth()\*30/100 Result: Column takes 30% of the width.

#### **Tan**

# **Purpose:**

Calculates the tangent of the value.

#### **Parameter:**

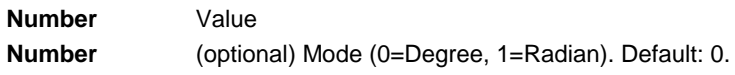

# **Return value:**

**Number**

## **Example:**

Tan (45) Result: 1,00

#### **Time\$**

#### **Purpose:**

Returns the current time in string format.

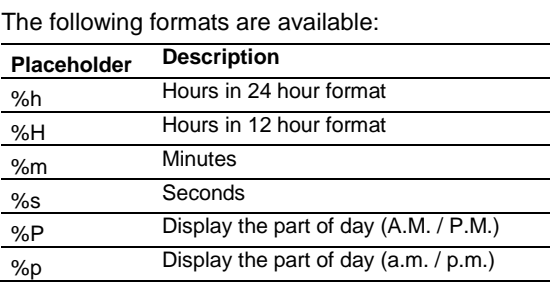

# **Parameter:**

**String**

# **Return value:**

**String**

# **Example:**

Time\$("%02h:%02m:%02s") Result: "18:30:45"

#### **Today**

# **Purpose:**

Returns the current date.

# **Parameter:**

**-**

# **Return value:**

**Date**

# **Example:**

Date\$(Today(),"%D, %m.%d.%4y") Result: "Friday, 11/8/2007"

#### **Token\$**

See Case\$

## **ToNumber**

# **Purpose:**

Returns the argument as number.

# **Parameter:**

**All**

## **Return value:**

**Number**

# **ToRTF\$**

#### **Purpose:**

Returns a string in RTF-format. This is necessary because some strings may contain one of the specially defined RTF-format symbols. ('\', '{' or '}'). For compatibility reasons, this function only processes the passed string if the optional second parameter is explicitly set to True.

## **Parameter:**

**String Boolean**

# **Return value:**

**String**

# **Example:**

If, for example, the field PRODCODE could contain one of the characters, then the text should be inserted in the following way:

"<<SALUTATION>> <<NAME>>, You have received our product <<PRODUCT>>, Code <<ToRTF\$(PRODCODE)>>..."

# **ToString\$**

## **Purpose:**

Returns the argument as string. The function supports all data types.

#### **Parameter:**

**All**

#### **Rückgabewert:**

# **String**

# **Example:**

A chart axis labels must be a string, the data type of the axis is variable (number, date, string).

#### **Total\$**

#### **Purpose:**

Sets that the expression in the argument is calculated for the whole crosstable-object.

# **Parameter:**

**All**

#### **Return value:**

**All**

# **Example:**

Sum(sales)/Total(Sum(sales))\*100

# **TotalPages\$**

# **Purpose:**

Returns the total number of pages. The returned string is replaced by the total number of pages when printing.

Please note when using this function that the timing behavior of the print process can be affected. A progress bar may reach 100% faster, but because of further processing of the output, there may be a delay before the actual printout is produced. No calculations may be performed with the result of this function.

# **Parameter:**

# **- Return value:**

**String**

#### **Example:**

"Page "+Page\$()+"/"+TotalPages\$() Result: Page 1/3

#### **Translate\$**

#### **Purpose:**

Translates the text in the argument provided that it is held in the dictionary transferred by the application.

# **Parameter(s):**

**String**

#### **Return value:**

**String**

#### **Example:**

Translate\$("Page {0} of {1}", Page\$(), TotalPages\$())

Result in German e.g.: Seite 1 von 2

# **UnitFromSCM**

# **Purpose:**

Converts a SCM-Unit (1/1000 mm) to the print unit (inch/mm). Important for the definitions of property values independent of the selected print unit.

# **Parameter:**

#### **Number**

**Return value:**

# **Number**

# **Example:**

Cond(Page()=1,UnitFromSCM(100000),UnitFromSCM(20000)) Result: 10 cm for Page 1, 2 cm for the other pages.

## **Upper\$**

#### **Purpose:**

Converts the characters of a string to capital letters.

## **Parameter:**

**String**

#### **Return value:**

**String**

#### **Example:**

```
Upper$("Otto") Result: "OTTO"
```
#### **Val**

# **Purpose:**

The string is interpreted and returned as a number. If an error occurs, the return value is 0. The decimal sign must always be entered as ".".

## **Parameter:**

## **String**

#### **Return value:**

#### **Number**

# **Example:**

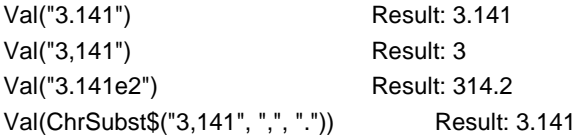

# **Variance**

## **Purpose:**

Calculates the variance of the set of values that result from the first parameter / formula.

#### **Parameter:**

# **Number**

**Boolean** (optional) TRUE: The values which were stored for the calculation are deleted after output. (default: TRUE). Please note that the stored calculation values are generally deleted for every (sub)table end. The second parameter only decides whether the values are already deleted within the table.

# **Return value:**

**Number**

# **Example:**

Variance(Order\_Details.Quantity\*Order\_Details.UnitPrice)

# **WildcardMatch**

#### **Purpose:**

Returns if the content matches one of the wildcard strings.

## **Parameter(s):**

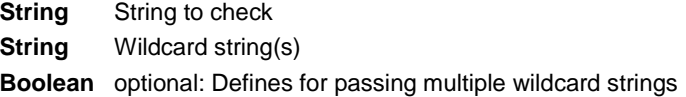

# **Return value:**

#### **Boolean**

#### **Examples:**

WildcardMatch ("1234xyz5678","\*xyz\*") Result: True

# **Woy**

#### **Purpose:**

Returns the week number of a given date.

The optional second parameter determines the setting for the first week of the year.

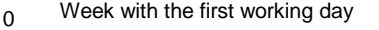

- 1 Week of January, 1
- 2 First week with at least 4 days
- 3 First week with 7 days
- 4 Week with the first Monday

# **Parameter:**

**Date Number** (optional)

**Return value:**

**Number**

# **Year**

# **Purpose:**

Determines the year of a date and returns it as a number.

# **Parameter:**

#### **Date**

# **Return value:**

# **Number**

# **Example:**

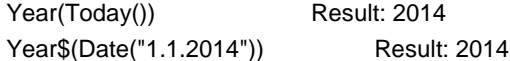

# **Year\$**

# **Purpose:**

Determines the year of a date and returns it as a string.

# **Parameter:**

# **Date**

# **Return value:**

**String**

# **Example:**

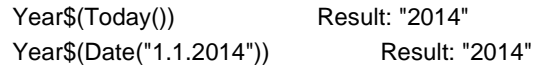

# Overview of Properties

All of the properties for projects and objects are described centrally here.

Properties are defined by means of the respective property lists. If you select multiple objects, you can set their common properties at the same time. You can specify values in different ways depending on the property.

- Open a drop down list of values by means of an "arrow down" button.
- Example: Appearance condition, font color, font. At the end of the list of values, you will almost always find the "Formula" entry.
- You can set the value with a formula via the formula button or the "Formula" entry in the list of values.
- Example: If you want to set the font color to red for negative values, set the default "property" for the font to "False" and define the "Font color" property using a formula, e.g.:
- Cond(Item.UnitPrice< 0,LL.Color.Red,LL.Color.Black)
- **•** Open a configuration dialog with the "..." button.
- For example, there are dialogs for the following properties: formatting, font, frames, position, label format.
- **Enter the value directly in the property fields.**
- **Example: Project description in the project properties.**
- **Set a file path with the open dialog.**
- **Example: Name of the project include file or the image file.**

# Project Properties

The project's property window is displayed if no object is selected in the workspace.

The project properties are also available as fields (see "Overview of Fields") and can be evaluated with the ProjectParameter\$() function.

# **General Settings**

# *Project Description*

You can enter a description for the respective project in the "Project description" field. This description is then shown in the **File > Open** dialog making it easier for you to find the project that you want. Alternatively, you can also enter the description in the **File > Save As** dialog.

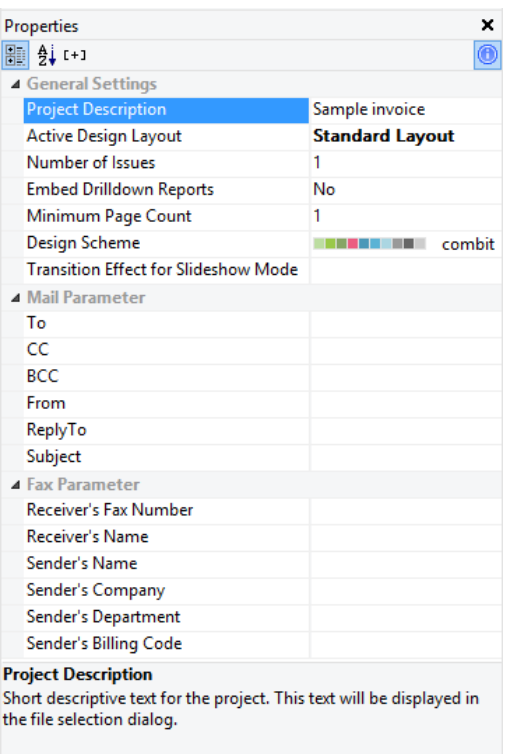

# *Active Design Layout*

With multi-page projects, it is sometimes a good idea to choose different layout settings, e.g. page size, orientation for the different pages. You specify which layout setting is to be shown in the workspace by means of the "Active design layout" field.

# *Number of Issues*

Specifies the number of issues (copies) for printing and previewing. In addition, it also enables the IssueIndex() function for display and layout region conditions.

If you specify multiple issues, you will then have the "Display condition for issue print" property which you can use for printing of objects conditionally for the different copies.

Printing issues is only supported for the PDF export.

# *Display Condition for Issue Print*

Allows print conditions to be set for the pages of the different issues, e.g. if the last page containing the GTC should be suppressed when printing the copy.

```
Example: If (IssueIndex()=2, not Lastpage(), True)
```
# *Design Scheme*

It is possible to select a design scheme in order to quickly achieve optically appealing results. Diverse pre-defined schemes are available in the list. This option is the project-global pre-setting and is available in the objects via the "Project Design Scheme" item.

Under the "User Defined" option there is a "…" button available for users to specify a design scheme. This scheme is then provided in the objects via the "User Defined" option.

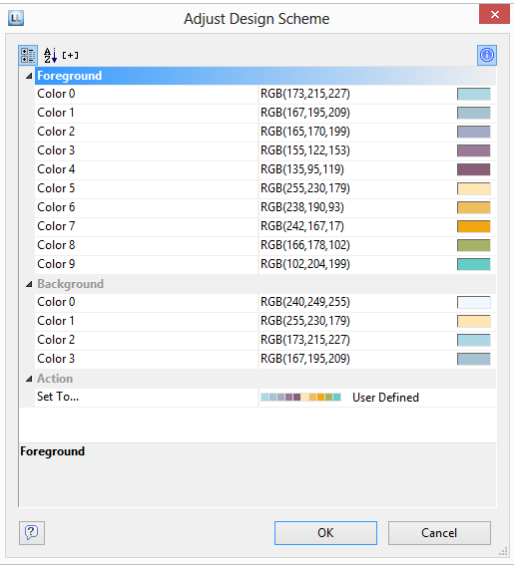

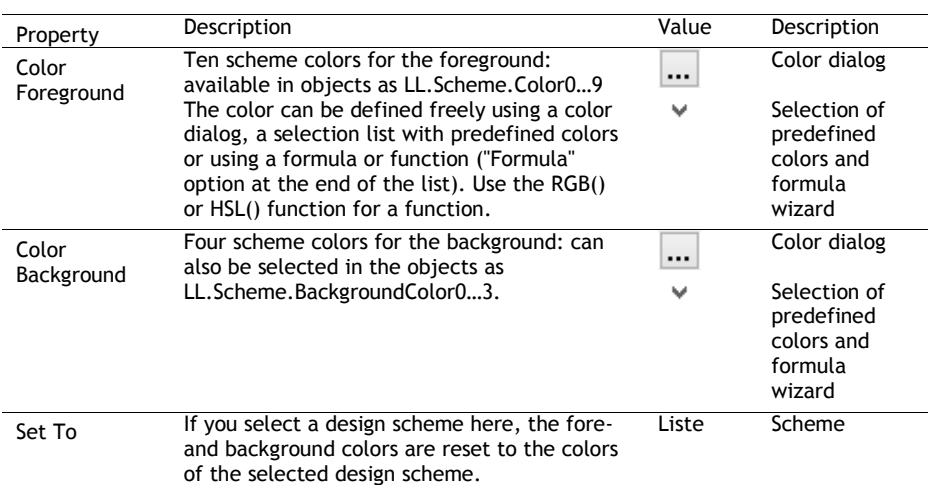

# *Embedding Drilldown Reports*

Drilldown reports can be embedded in the preview file to allow them to be sent or saved as a complete unit.

# *Minimum Page Count*

With index card projects, this property specifies the minimum number of pages that are to be printed automatically. For example, if you want to output a four-page form with different layouts for each of the four pages, you create a layer for each page and position the objects on these layers as required for the output. Specify "4" as the minimum page count.

With list projects, the number entered here determines the page number on which the output of the table/report container will start. For example, if you need a covering sheet, you can assign the "Following pages" layer to the table and design the "First page" layer as you wish. Then specify "2" as the minimum page count.

# *Sort Order*

For *label projects*, the sort order of data can be selected depending on the application.

# *Transition Effects for Slideshow*

Here you specify the default values for the kind of page transition in the preview's slideshow mode.

# **Fax and Mail Variables**

You send faxes by selecting the respective fax (printer) driver in the print process. A fax program must be installed in order to be able to send faxes.

If the fax is to be sent via the Windows fax driver, the fax parameters (at least the fax number) must be specified in the project properties. Enter the respective variables in the "Fax Parameters" area.

If the fax is to be sent via a different fax (printer) driver, you enter the fax number and other field information (as far as supported) by means of commands (e.g. DvISE commands for Tobit David). You enter these commands directly in a text field in the print project. Doing this suppresses the recipient dialog during printing because all information is already embedded in the document. You will find the precise procedure in the documentation for your fax software.

You can also send directly by email. You also define the required email variables in the project's property window. Make the email settings (SMTP, MAPI, XMAPI) under "combit Mail" in the Windows Control Panel.

# Common Object Properties

You specify most of the object properties in the property list and/or in additional dialogs. Each object type has its own individual properties. However, there are a number of attributes that are common to all objects, such as size, position, name and, appearance condition. These properties are described here centrally and explained in more detail in the sections that follow.

# **Appearance Condition**

You can assign an appearance condition to each object. This specifies under which conditions the object is to be printed. You will find a guide to defining such conditions under "Variables, Fields and Expressions".

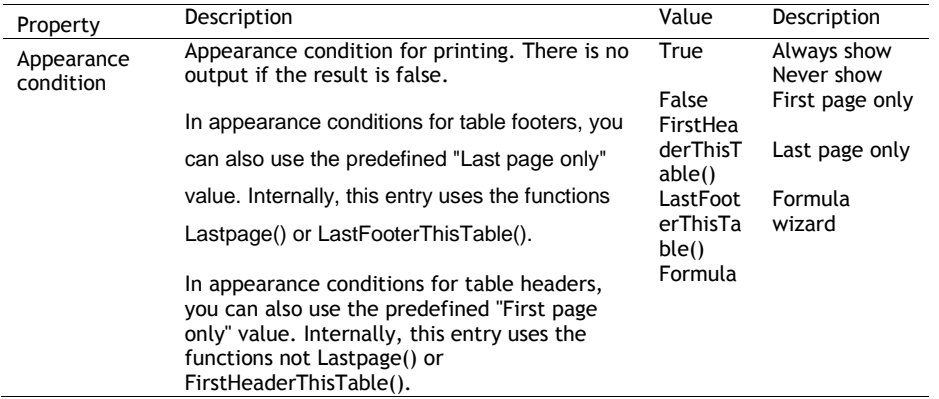

# **Background / Filling / Zebra Pattern**

The background/filling property lets you specify a block color or a gradient.

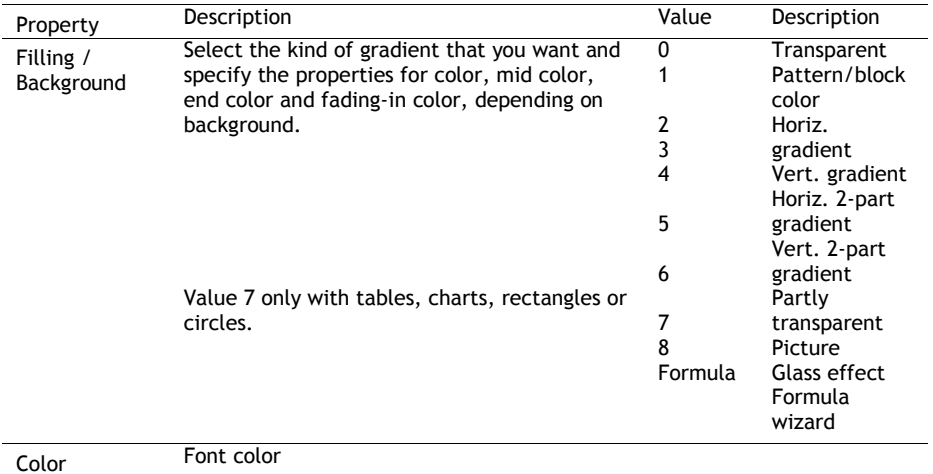

# **Color**

The color property lets you specify the color of the font or the background. For background colors, you must also set the "Background" property to a value > 0, e.g. to "Pattern/Block color".

There is also a dialog for defining the values.

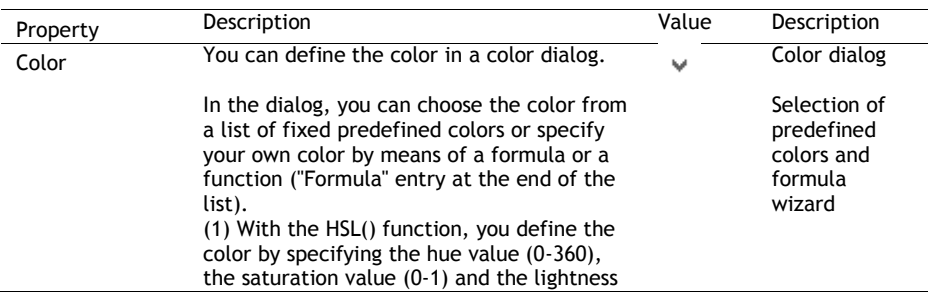

value (0-1). (2) The RGB() function defines a color by means of red, green and blue values. Each color portion can have a value between 0 and 255.

# **Content**

Many objects cannot be defined solely by means of the property list. They contain sub-objects (or "content"), such as text objects consisting of several paragraphs.

The "Contents" property (if available) opens up a dialog. You will find a description of the respective content dialog accompanying the description of the individual objects.

# **Design Scheme**

Specifies the selected design scheme. It is possible to select a design scheme in order to quickly achieve optically appealing results.

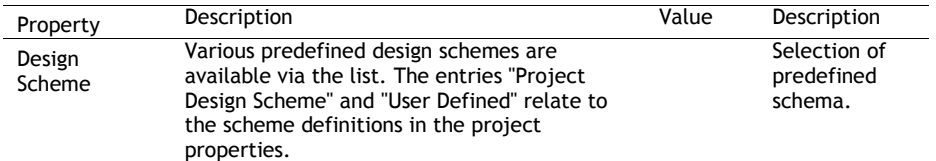

# **Display Condition for Issue Print**

This option enables conditional printing of objects for the different issues. This property is only available if you have defined multiple issues in the project properties. The IssueIndex() function lets you specify the index of the issue, e.g. IssueIndex()=2. You will find more information about managing issues in chapter "Project Properties".

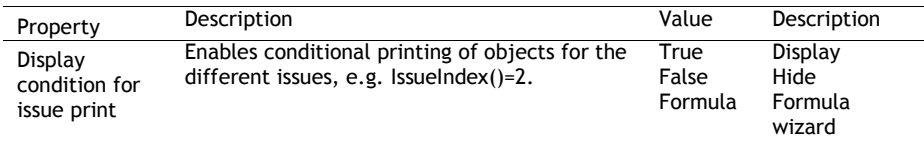

# **Export as Picture**

For exporting objects in picture format if a vector-based export does not give the desired results, or in order to achieve a better representation.

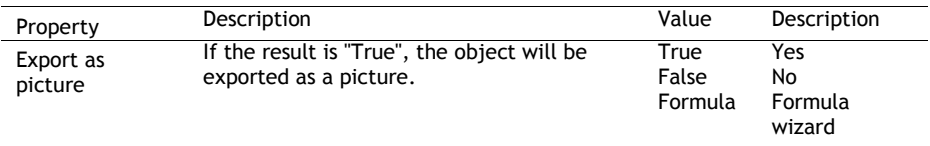

# **Font**

If the **default value** is set to "Yes", the default font will be used.

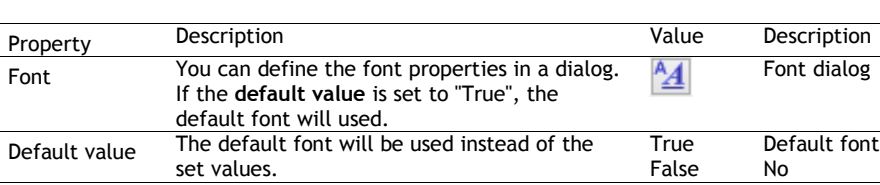

There is also a dialog for defining the values.

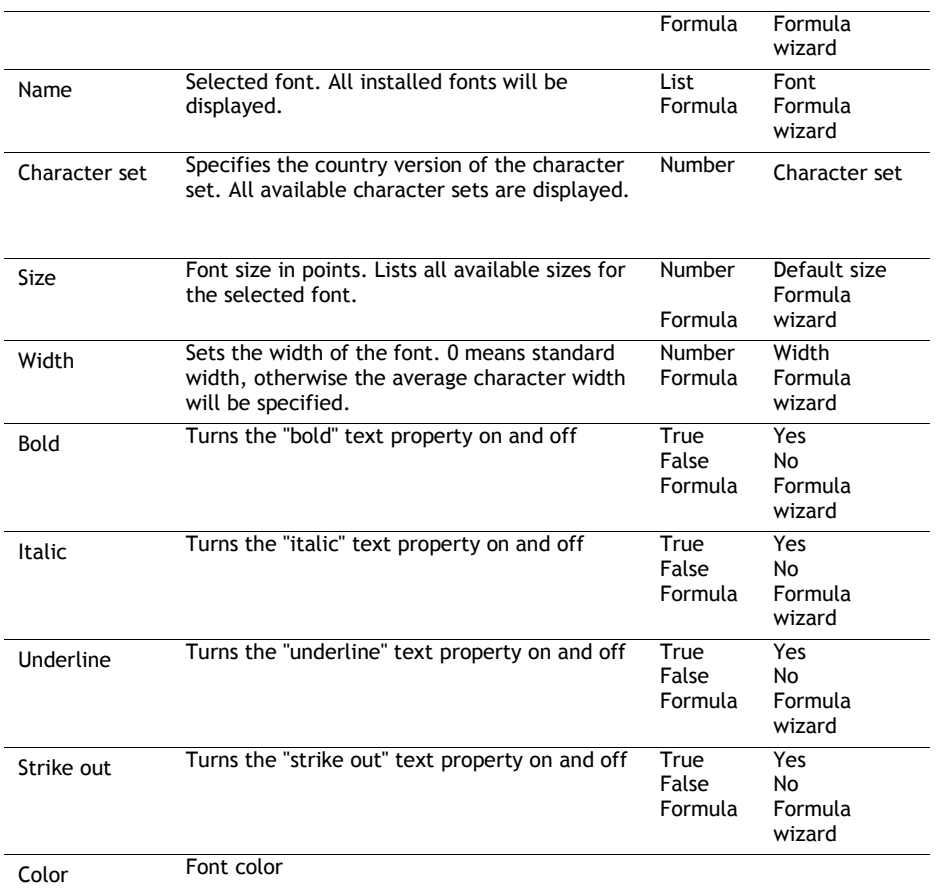

# **Format**

The format property is an alternative to formatting with the functions Date\$() and FStr\$() in the formula dialog. This property can be found, for example, in text, crosstab and table fields. Note that the formatting will affect the expression's result. If you only wish to format certain parts of an expression (e.g. for text and numbers within one expression) use the functions Date\$(), LocCurrL\$ or FStr\$() in the formula dialog.

With the format editor you can set the format for numbers, currency, date, time, date and time, percentage, angle and date-/time difference.

By default, the respective application settings are used. Alternatively select the system setting or a custom setting. If no application setting is passed by the application, the application setting is the same as the system setting.

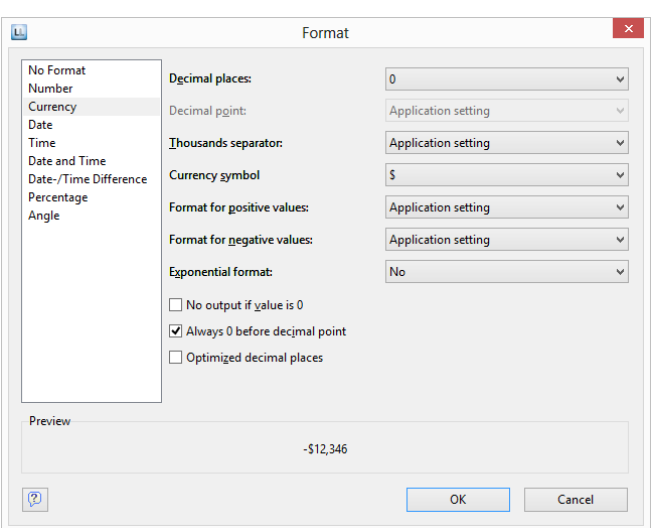

# **Frame**

The "Frame" property group defines the frame properties and distances from the frames.

There is also a dialog for defining the values:

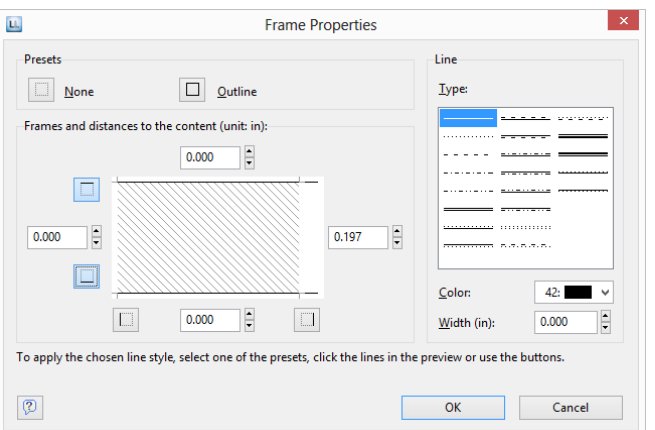

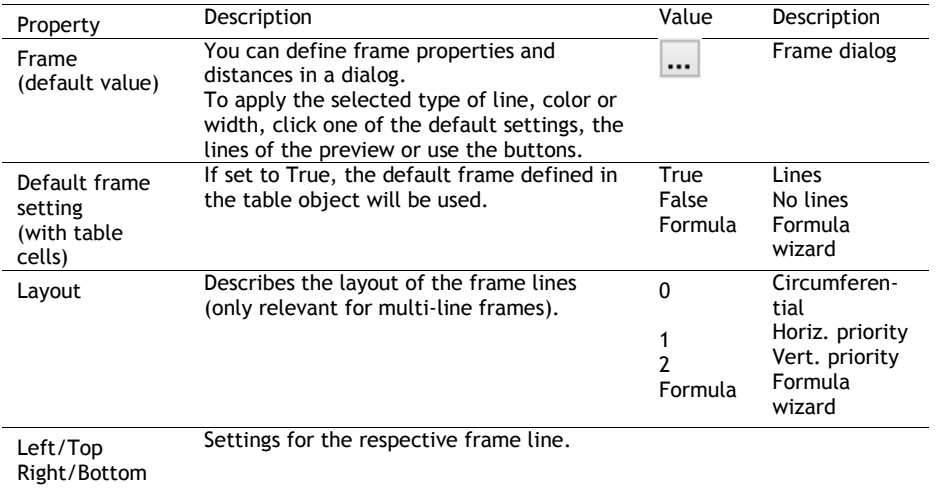

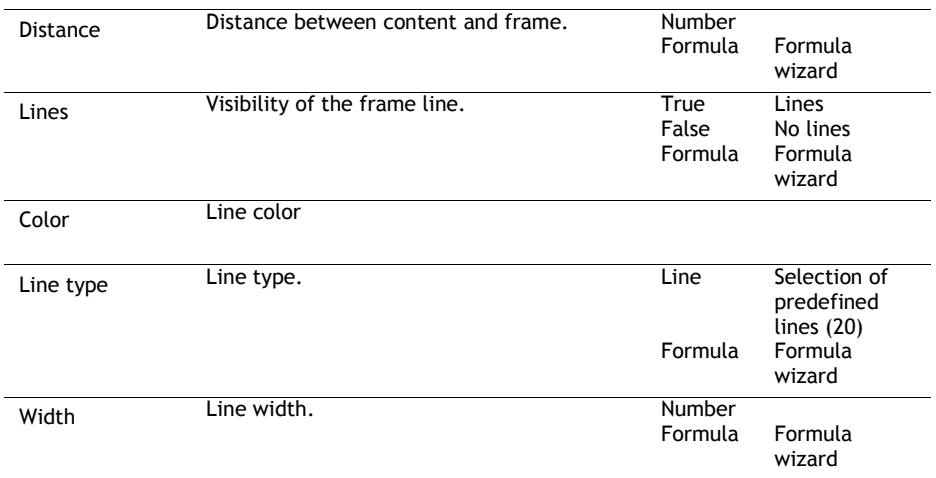

# **Index Level**

It is possible to create an index via **Project > Report Sections.** The level of the entry and the corresponding text are defined with this option. These values are then available in the project as fields "Reference.Level" and "Reference.Text". The maximum index depth can be defined via File > Options > Project.

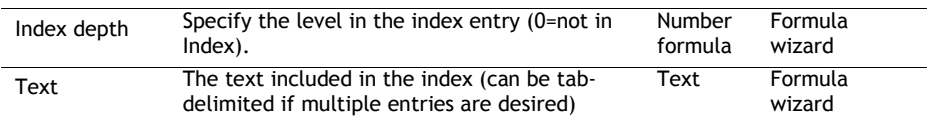

# **Locked**

Locks the object to prevent it from being selected unintentionally by clicking. This property is only relevant during design and has no effect on the later print. If you set "Locked" to "True", the object in question can no longer be selected in the workspace and will be marked with a small red logo. This property is not available for sub-tables.

**Note:** You can select a locked object as usual in the object list thereby making it editable again. Since "locked" is only relevant during the project's design phase, there is no way in which you can determine the value of the property by means of a formula.

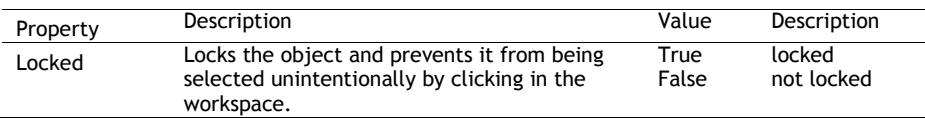

# **Name**

When you add a new object to the workspace, a description of the object, made up of the type of the object (e.g. "Text") and its coordinates, appears in the right section of the status line. This is the default name for this object.

However, if your project has a large number of similar objects, these identifiers can easily become confusing. For this reason, you can give your objects meaningful names by means of the **Objects tool window** or with the object's property list. You do this by simply clicking once on the existing name and then changing it.

Alternatively, you can enter a new name in the object name input field via **Objects > Object list** or you can change it in the property list.

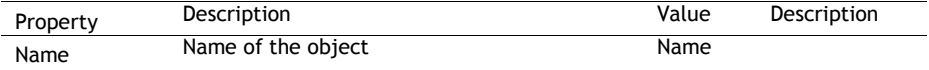

If you have enabled the **Options > Workspace > Object info** option, the object name will also be shown in the tooltip that appears.

# **Page Break Before Outputting Object**

Each object can trigger a page break before it is printed, i.e. the object begins on a new page.

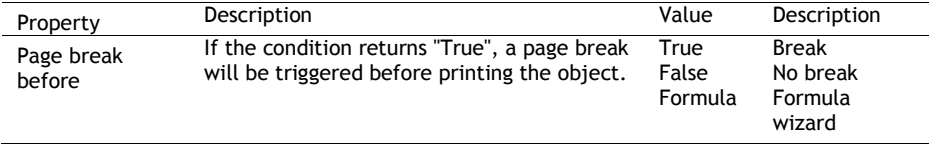

# **Pattern**

The pattern property lets you specify the texture of a color.

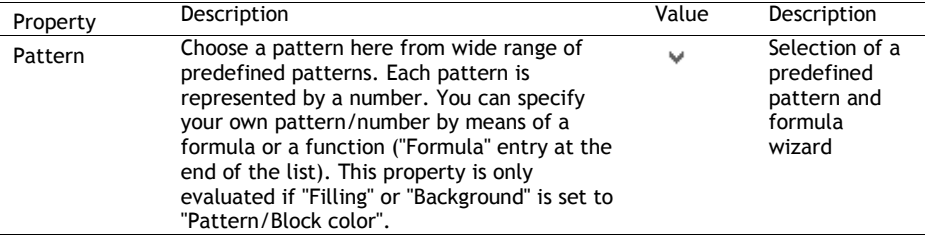

# **Position**

An object's "Position" property group specifies the x and y coordinates of the upper left corner of the object as well as the width and the height.

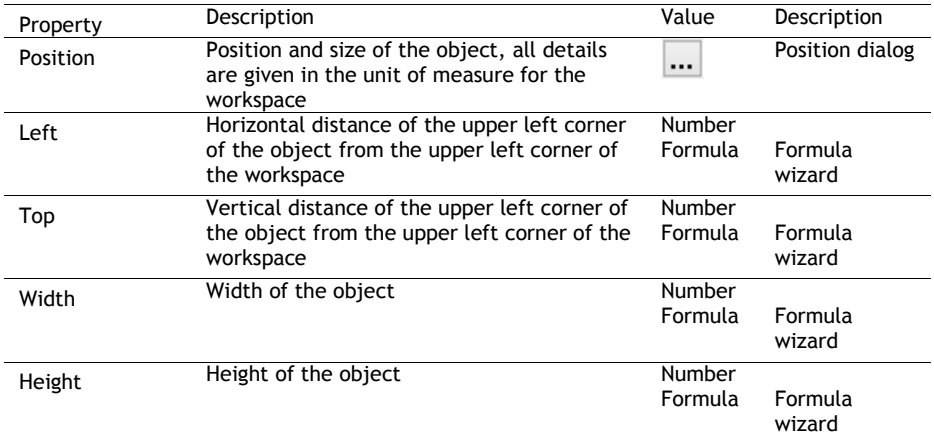

There is also a dialog for defining the values.

# **Table of Contents Level**

A table of contents can be created via **Project > Report Sections**. The level of the entry and the corresponding text are defined with this option. These values are then available in the project as

fields "Reference.Level" and "Reference.Text". The maximum directory depth can be defined via File > Options > Project.

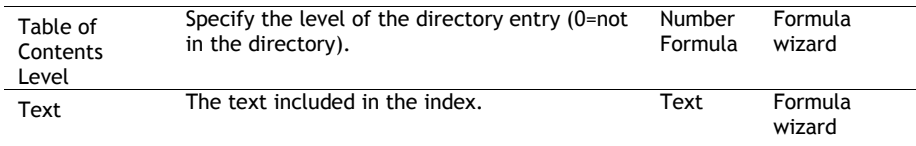

# Text Objects

Text objects let you place text in the workspace. A text object can hold as many paragraphs as you want and they can all have completely different display properties. These paragraphs and their properties present the contents of the text object.

Text objects should always be created in the maximum size you want, the object shrinks at print time to the required size. This behavior is particularly useful for linking objects.

In the paragraph properties dialog, you can edit the individual paragraphs that make up the text object and fill them with content.

# **Object Properties**

Also see chapter "Common Object Properties".

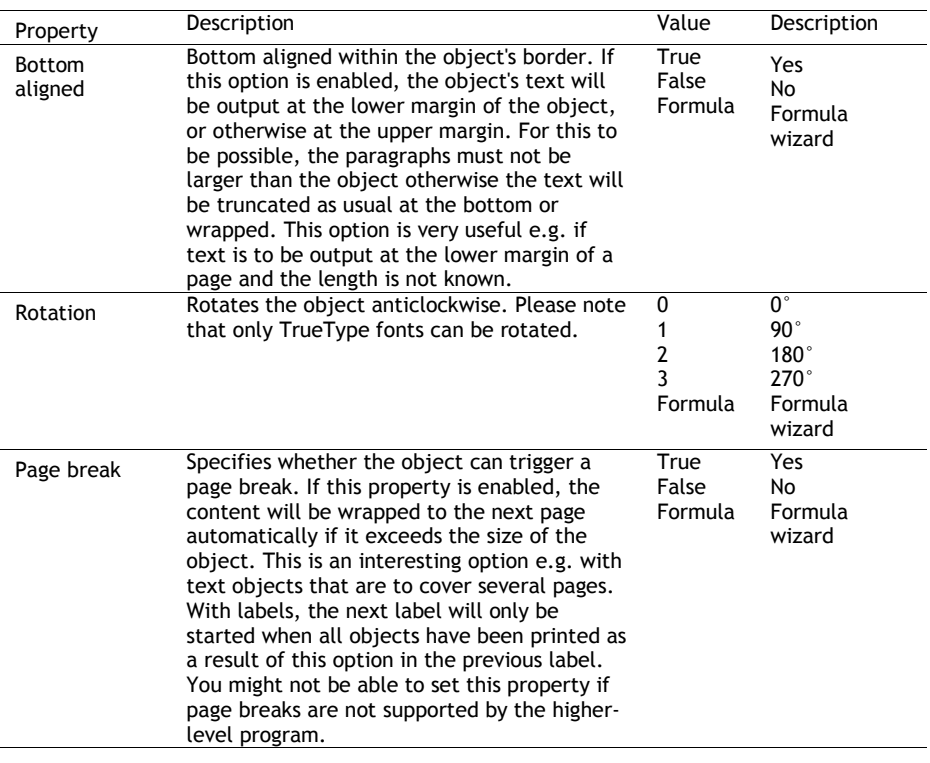

# **Paragraph Properties**

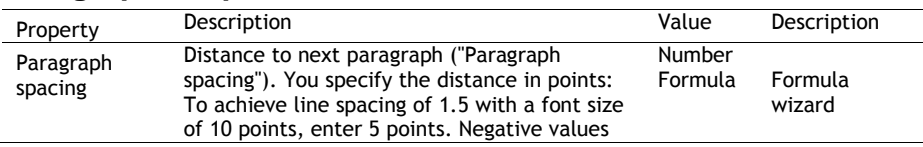
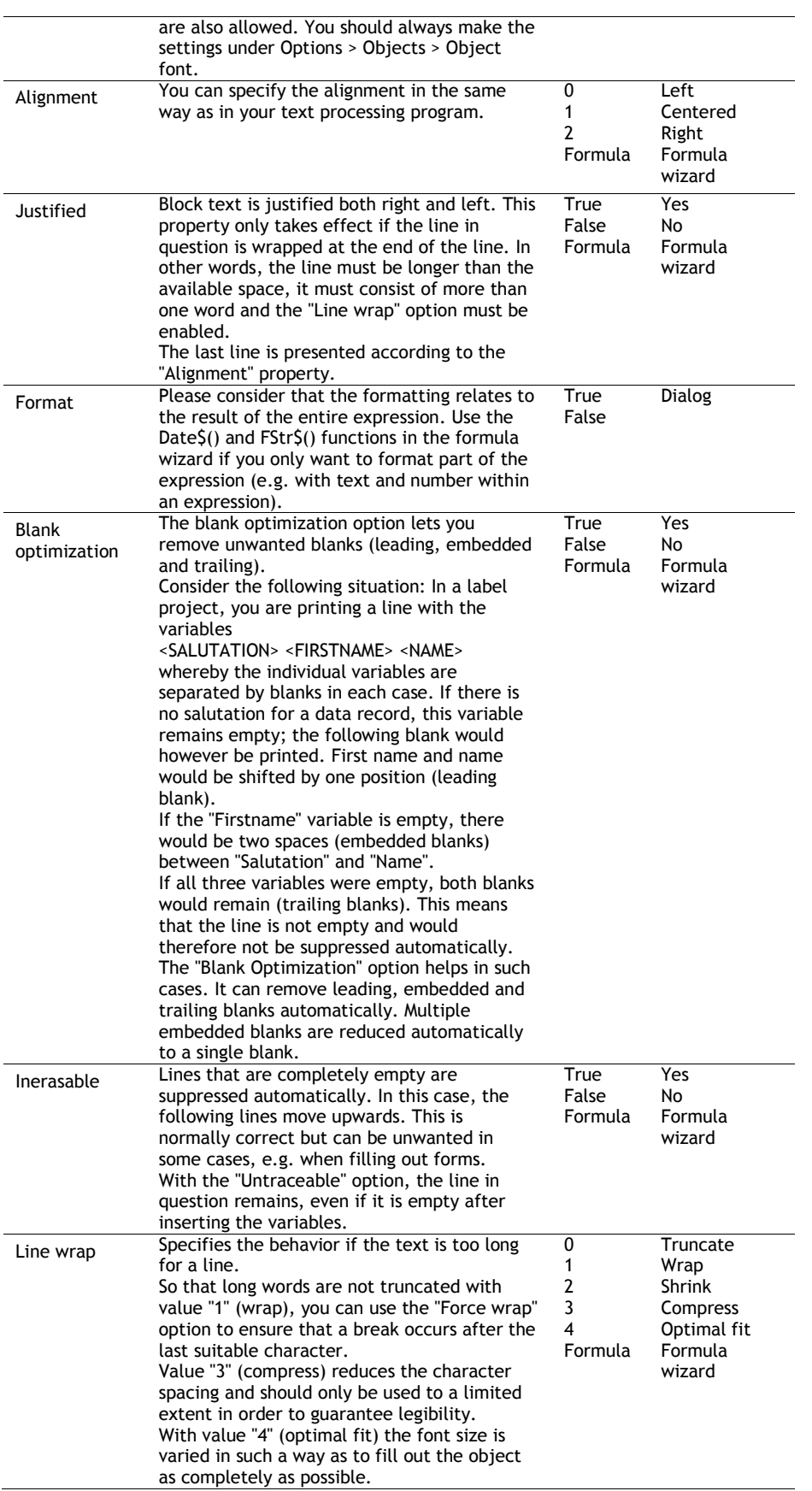

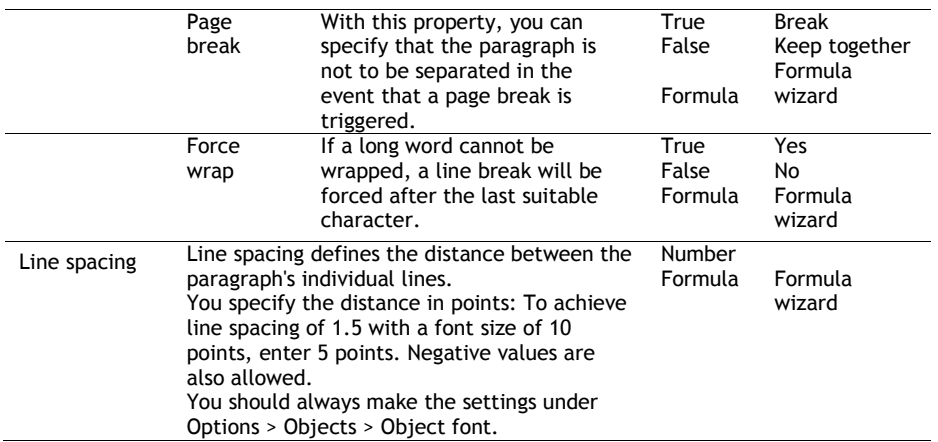

# Line Objects

You define lines by their alignment, width and type.

## **Object Properties**

Also see chapter "Common Object Properties".

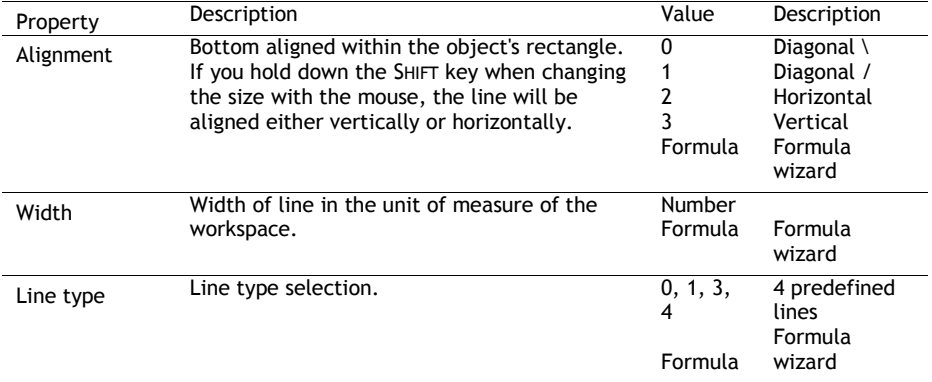

# Rectangle Objects

You define rectangles by their border, rounding and shadow.

## **Object Properties**

Also see chapter "Common Object Properties".

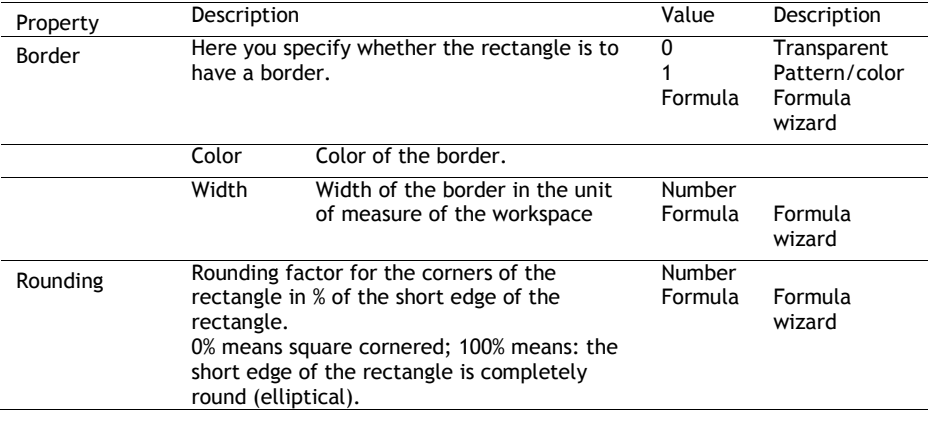

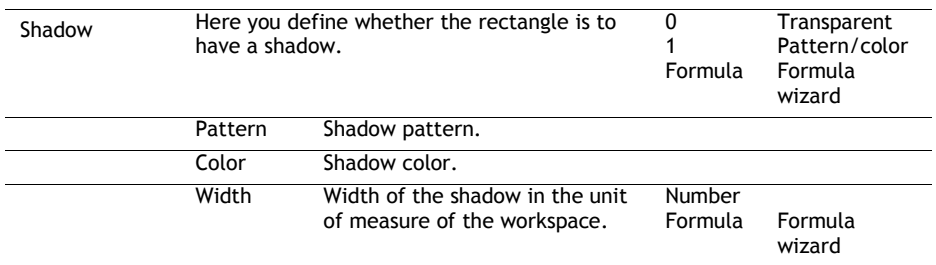

## Circles and Ellipses

You define circles and ellipses by their borders and filling.

### **Object Properties**

Also see chapter "Common Object Properties".

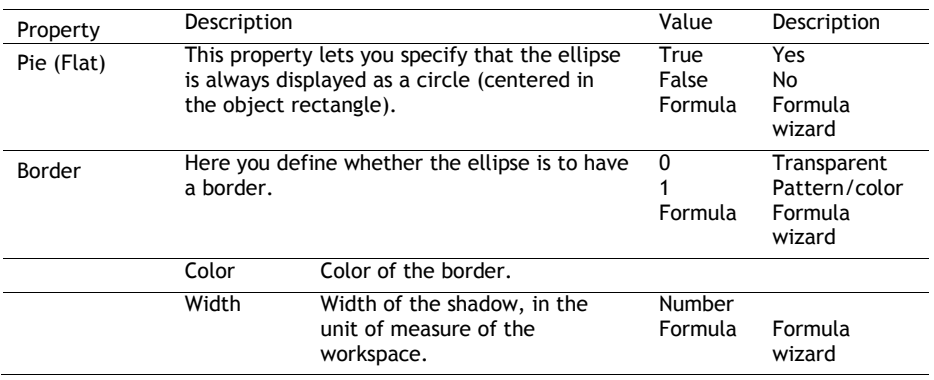

## Picture Objects

Picture objects are used to display the content of fixed files or variables.

The following formats are available: WMF, EMF, BMP, DIB, PCX, SCR, TIFF, GIF, JPEG, PCD, PNG and ICO. As a general rule, you should use the RGB color space (not CYMK). Transparency in PNG files is supported by using the corresponding Windows functions. In our experience the majority of printer drivers do not support transparency so that reports with e.g. partly transparent PNG files should thoroughly be tested on the actual hard-software combination. If that is not possible we recommend doing without the alpha channel.

If the image is held in a file or a variable, you can select the data source by double-clicking the object.

## **Object Properties**

Also see chapter "Common Object Properties".

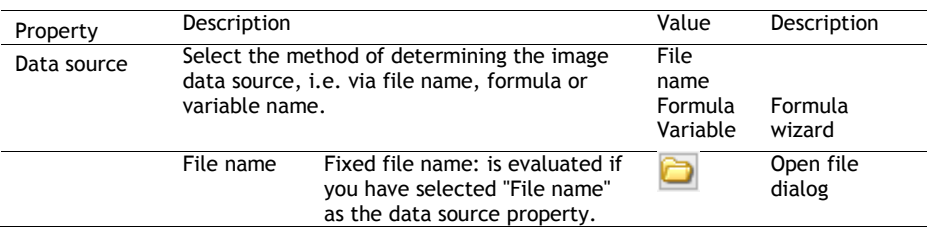

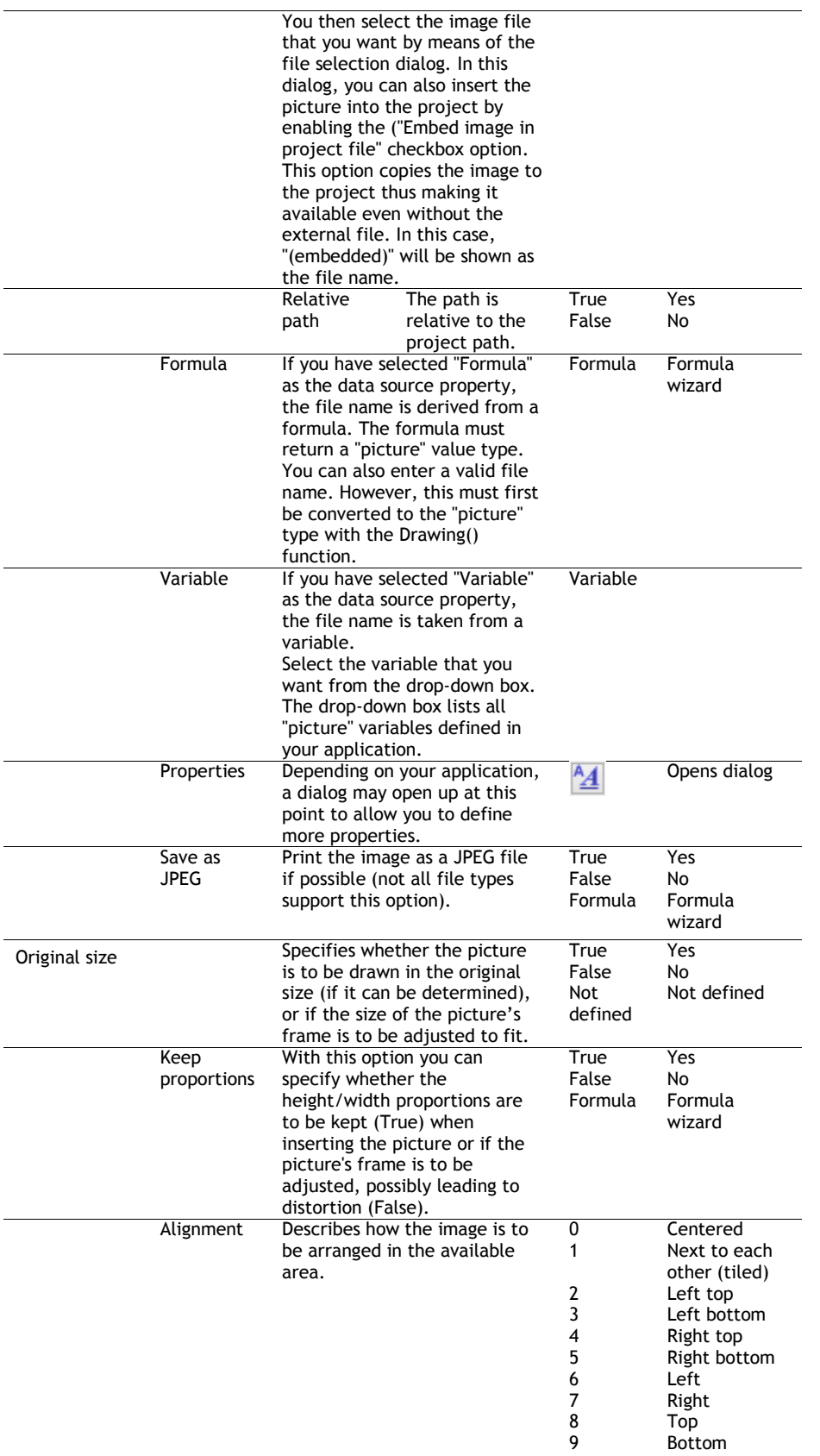

# Barcode Objects

Barcodes can be used for product stickers, price labels, serial numbers and many other purposes. A barcode normally consists of a series of bars and spaces in different thicknesses whereby, depending on the code, the spaces between the bars also hold information.

## **Object Properties**

Also see chapter "Common Object Properties".

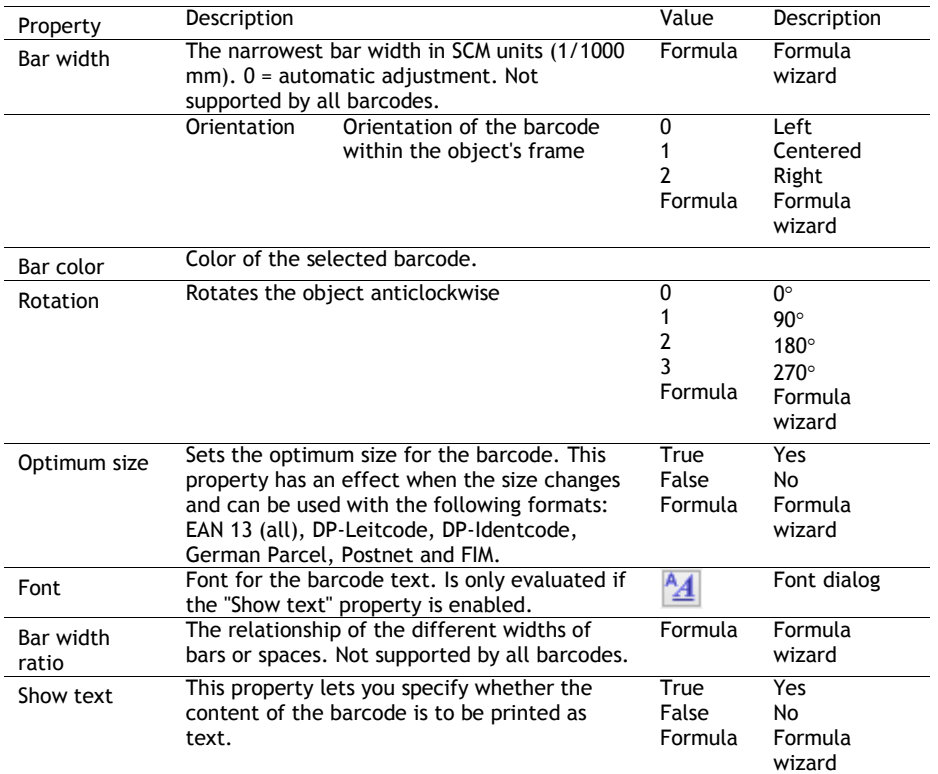

## **Barcode Content**

The content dialog for the barcode object lets you define the barcode more precisely.

- Choose "Text" if you want to print fixed text as a barcode. Enter the value to be printed in the first part of the input field. Choose the type of barcode that you want in the second field.
- There are additional configuration options for many barcodes, e.g. Maxicode. You can edit these options in a further dialog.
- Choose "Formula" if you want to use a formula as a barcode, and define a valid formula expression with the "Edit" button. The formula must return a "barcode" value type. You can, of course, also enter variables. However, they must first be converted to the "barcode" type with the Barcode() function.
- Choose "Variable" if you want to print a variable as a barcode. In the drop-down box, you can choose from all available barcode variables.

## **Supported Barcode Formats**

A range of barcode formats are supported. There is normally no need for special printers, fonts etc. – the barcodes are printed directly.

| Formats:<br>GTIN-13, EAN-13,<br>cc   nnnnn   aaaaa<br>(normal EAN13)<br><b>UCC-13, JAN-13</b><br>(EAN13 for newspapers, "ISSN")<br>cc   nnnnn   aaaaa   xx<br>(EAN13 for books, "Bookland")<br>cc   nnnnn   aaaaa   xxxxx<br>(normal EAN13)<br>ppp   nnnn   aaaaa<br>ppp   nnnn   aaaaa   xx<br>(EAN13 for newspapers, "ISSN")<br>(EAN13 for books, "Bookland")<br>ppp   nnnn   aaaaa   xxxxx<br>with $cc = country \text{code}$<br>$pp =$ product code<br>$nnnn$ , $nnnn = country code$<br>aaaaa = article code<br>$ $ = character code chr(124)<br>$xx$ , $xxxx =$ supplemental code<br>Permitted characters: [0-9]<br>The check digit will be calculated and attached automatically.<br>Each character is 7 bar-widths wide, a code should have a minimum<br>width of $(12*7+11)*0.3$ mm = 2.85 cm.<br>Ideal size (bar symbol) nominal size SC2:<br>Width: 31.4 mm, Height: 24.5 mm<br>Minimum offset that should be kept free around the symbol:<br>left: 3.6 mm, top: 0.3 mm, right: 2.3 mm, bottom: 0.0 mm<br>The text may partially exceed this area.<br>Format: nnnnnnnnnnnnnn (14 digits)<br>EAN-14, UCC-14<br>Permitted characters: [0-9]<br>Formats: nnnnnnn, nn   nnnnn<br>GTIN-8, EAN-8, UCC-<br>$($ = character code chr $(124)$ )<br>8, JAN-8<br>Permitted characters: [0-9]<br>Each character is also 7 bar widths wide, a code should then have a<br>minimum width of $(8*7+11)*0.3$ mm=2.01 cm.<br>Ideal size (bar symbol)<br>nominal size SC2:<br>$dx: 22.1$ mm, $dy: 19.9$ mm<br>Minimum offset that should be kept free around the symbol:<br>left: 2.3mm, top: 0.3mm, right: 2.3mm, bottom: 0.0mm (if<br>printed, otherwise 0.3 mm)<br>The text may partially exceed this area.<br>Format:<br>c   nnnnn   aaaaa, cnnnnnaaaaa<br>UPC-A<br>with $c =$ number system<br>$nnnn = company code$<br>aaaaa = article code<br>$\vert$ = character code chr(124)<br>Permitted characters: [0-9]<br>The check digit will be calculated and attached automatically.<br>Each character is also 7 bar widths wide, a code should then have a<br>minimum width of $(13*7+6)*0.3$ mm=2.88 cm.<br>Format:<br>c   nnnnnn, nnnnnnn<br>UPC-E<br>with $c = number system$<br>$=$ character code chr(124)<br>nnnnn = code, interpretation depends on the<br>last position<br>Permitted characters: [0-9]<br>The check digit will be calculated and attached automatically.<br>Each character is also 7 bar widths wide, a code should then have a<br>minimum width of (13*7+6)*0.3 mm=2.88 cm<br>Format: any<br>2-of-5 Industrial<br>Permitted characters: [0-9]<br>A code is (14*number of characters+18) bar widths wide.<br>Format: any, must have an even number of characters<br>2-of-5 Interleaved | Name | Formats and permitted characters |
|----------------------------------------------------------------------------------------------------|------|----------------------------------|
|                                                                                                    |      |                                  |
|                                                                                                    |      |                                  |
|                                                                                                    |      |                                  |
|                                                                                                    |      |                                  |
|                                                                                                    |      |                                  |
|                                                                                                    |      |                                  |
|                                                                                                    |      |                                  |
|                                                                                                    |      |                                  |
|                                                                                                    |      |                                  |
|                                                                                                    |      |                                  |
|                                                                                                    |      |                                  |
|                                                                                                    |      |                                  |
|                                                                                                    |      |                                  |
|                                                                                                    |      |                                  |
|                                                                                                    |      |                                  |
|                                                                                                    |      |                                  |
|                                                                                                    |      |                                  |
|                                                                                                    |      |                                  |
|                                                                                                    |      |                                  |
|                                                                                                    |      |                                  |
|                                                                                                    |      |                                  |
|                                                                                                    |      |                                  |
|                                                                                                    |      |                                  |
|                                                                                                    |      |                                  |
|                                                                                                    |      |                                  |
|                                                                                                    |      |                                  |
|                                                                                                    |      |                                  |
|                                                                                                    |      |                                  |
|                                                                                                    |      |                                  |
|                                                                                                    |      |                                  |
|                                                                                                    |      |                                  |
|                                                                                                    |      |                                  |
|                                                                                                    |      |                                  |
|                                                                                                    |      |                                  |
|                                                                                                    |      |                                  |
|                                                                                                    |      |                                  |
|                                                                                                    |      |                                  |
|                                                                                                    |      |                                  |
|                                                                                                    |      |                                  |
|                                                                                                    |      |                                  |
|                                                                                                    |      |                                  |
|                                                                                                    |      |                                  |
|                                                                                                    |      |                                  |
|                                                                                                    |      |                                  |
|                                                                                                    |      |                                  |
|                                                                                                    |      |                                  |
|                                                                                                    |      |                                  |
|                                                                                                    |      |                                  |
|                                                                                                    |      |                                  |
|                                                                                                    |      |                                  |
|                                                                                                    |      |                                  |
|                                                                                                    |      |                                  |
|                                                                                                    |      |                                  |
|                                                                                                    |      |                                  |
|                                                                                                    |      |                                  |

*Overview of the General 1-D Codes*

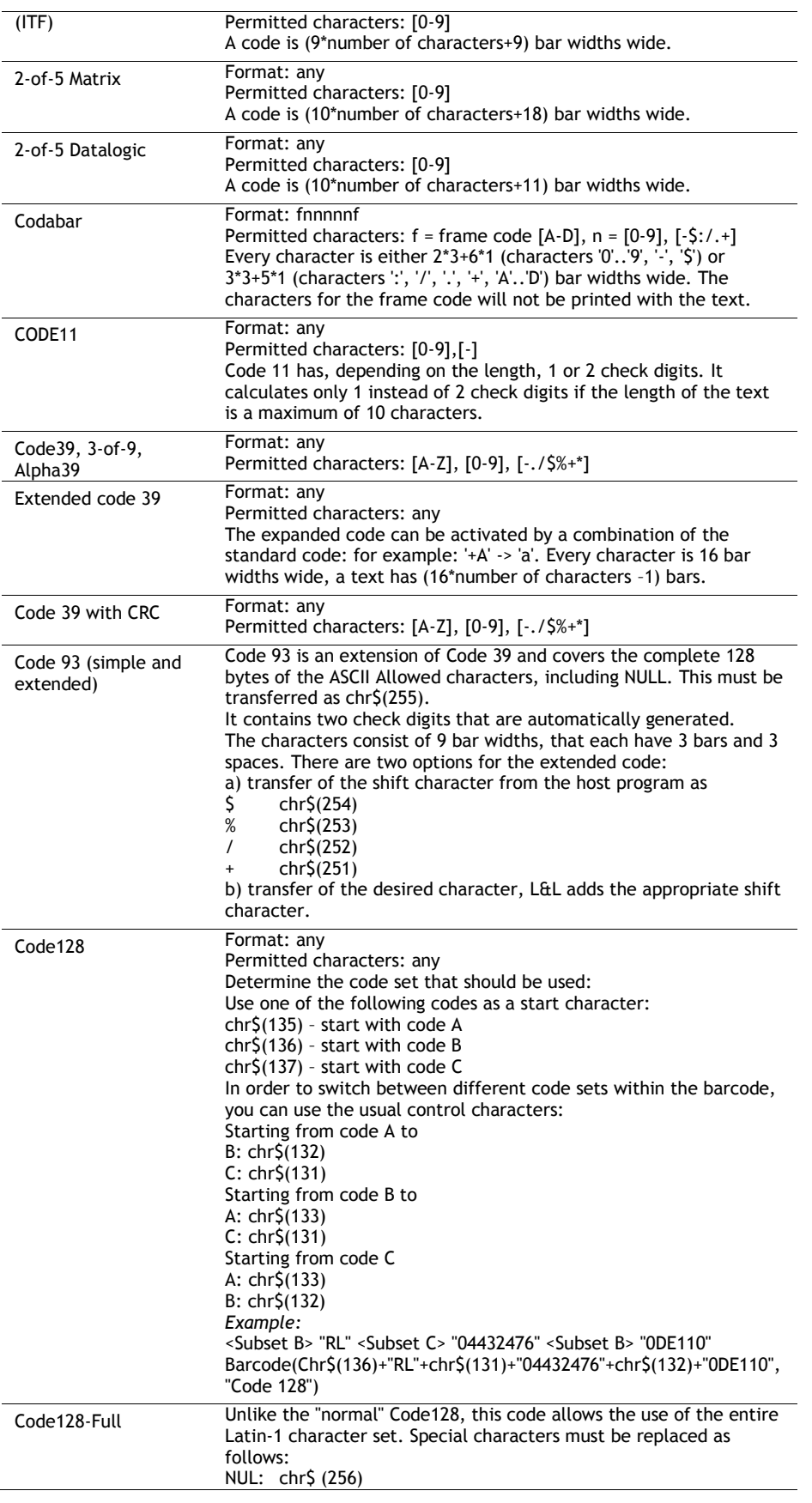

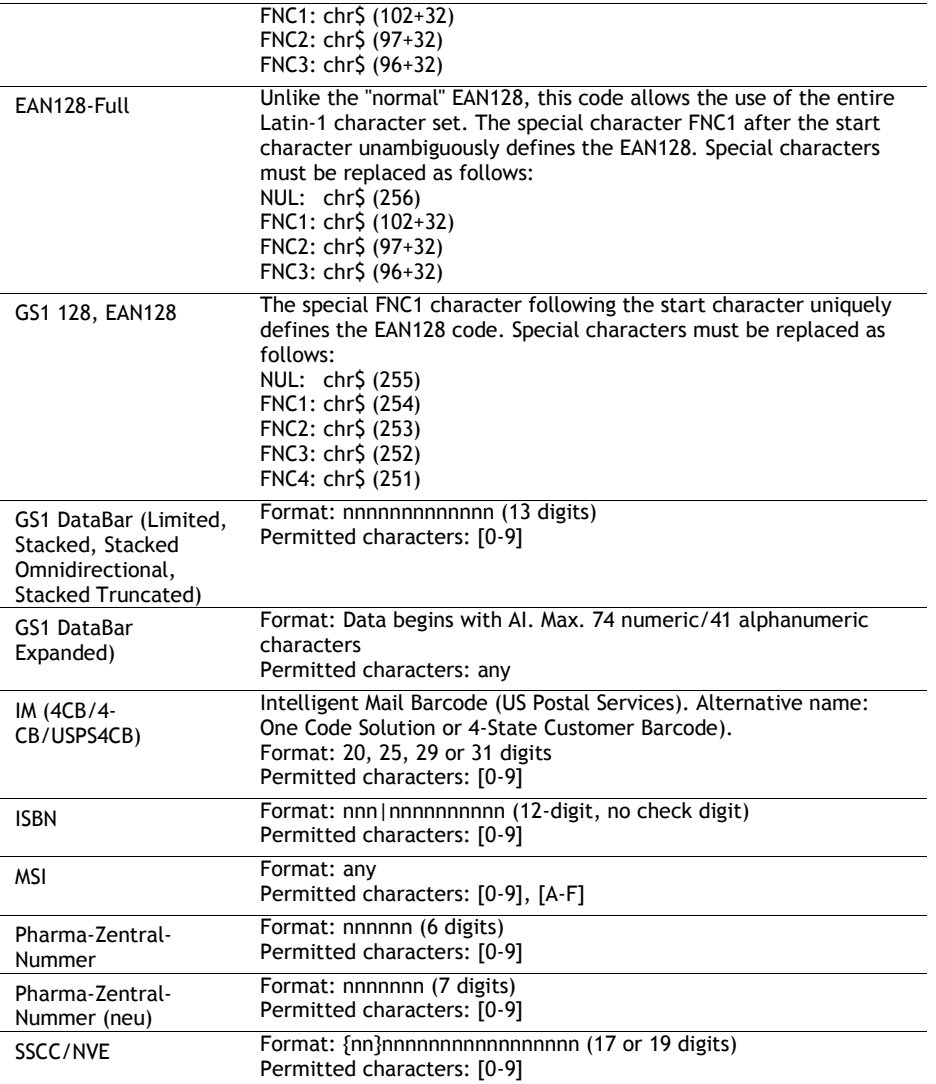

## *Overview of the General 2-D Codes*

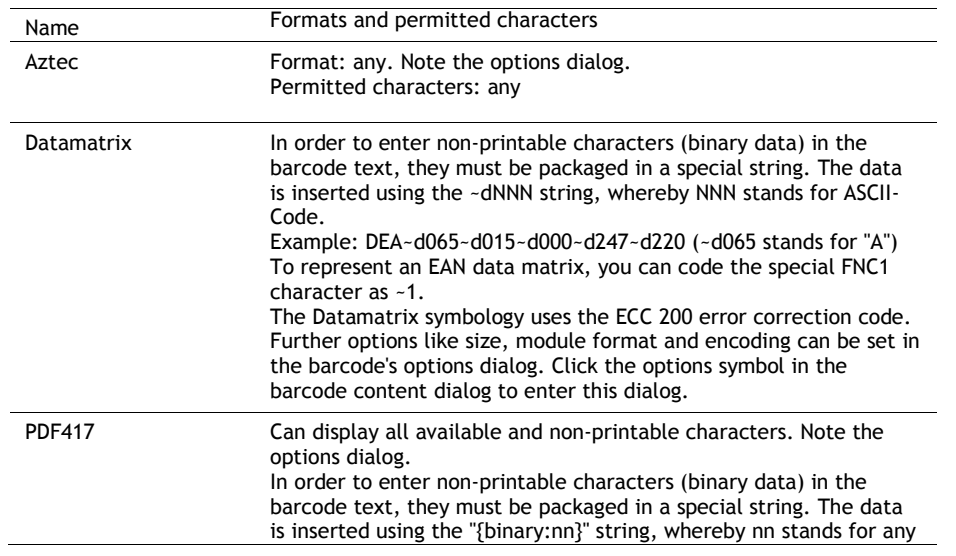

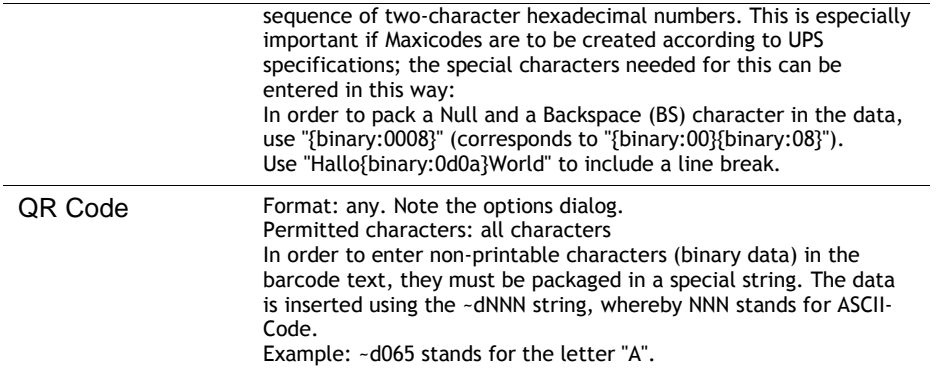

### *Overview of Post Codes (1-D and 2-D Codes)*

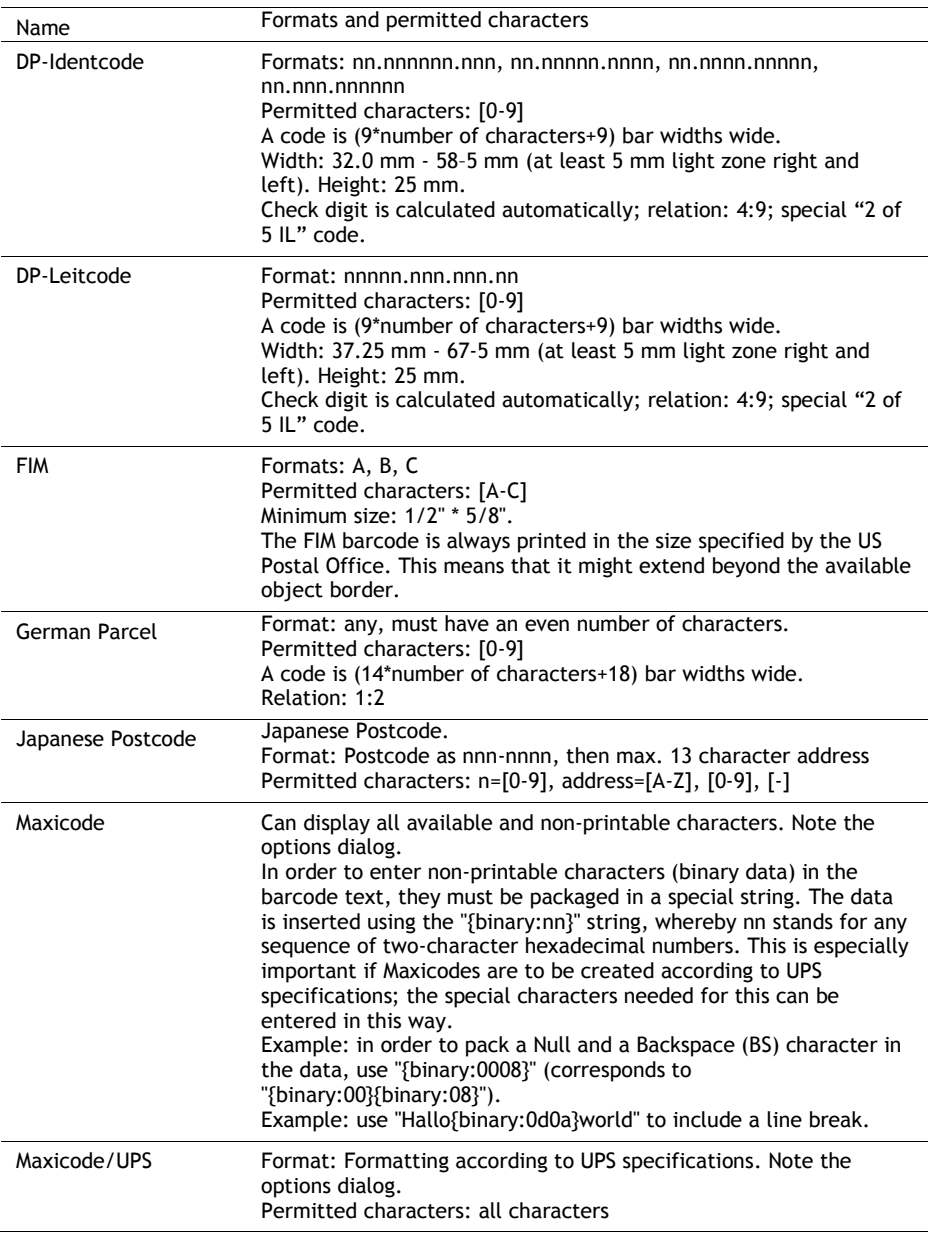

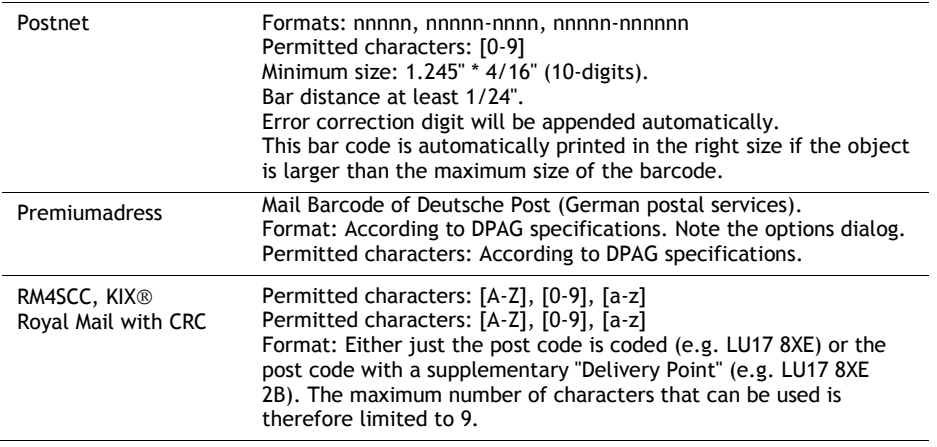

# Report Container Object

A report container can hold multiple table objects, cross tab objects and chart objects.

## **Object Properties**

Also see chapter "Common Object Properties".

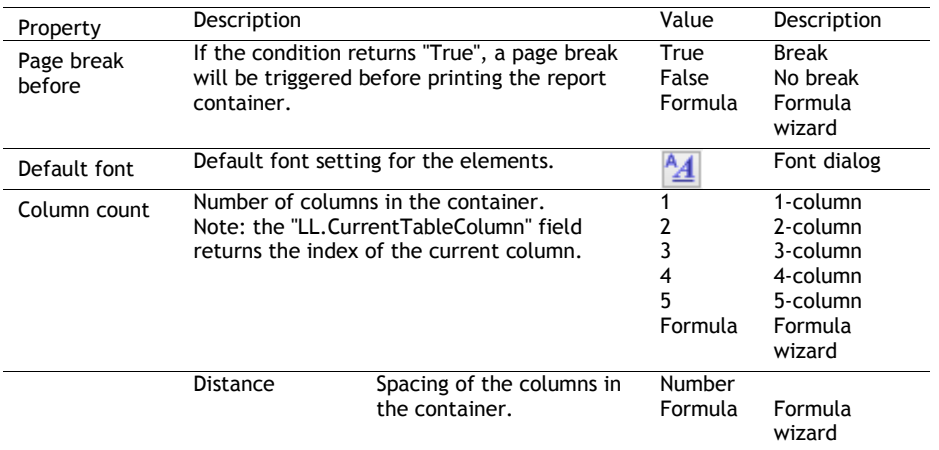

#### **Element Properties**

To display the properties of the elements, mark the element in the "Report Structure" tool window.

Also see chapter "Common Object Properties".

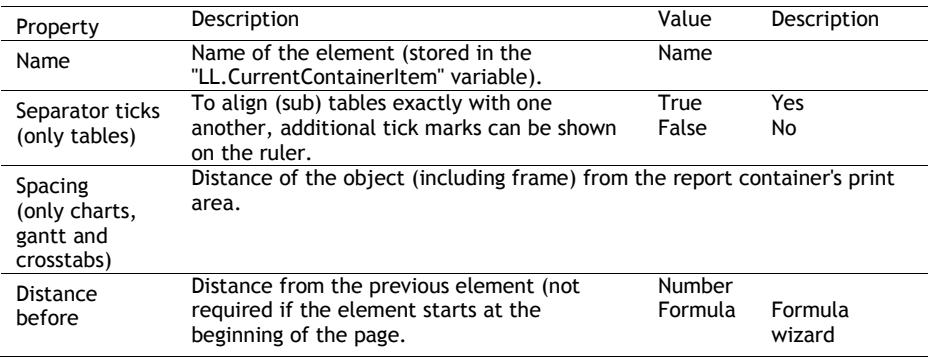

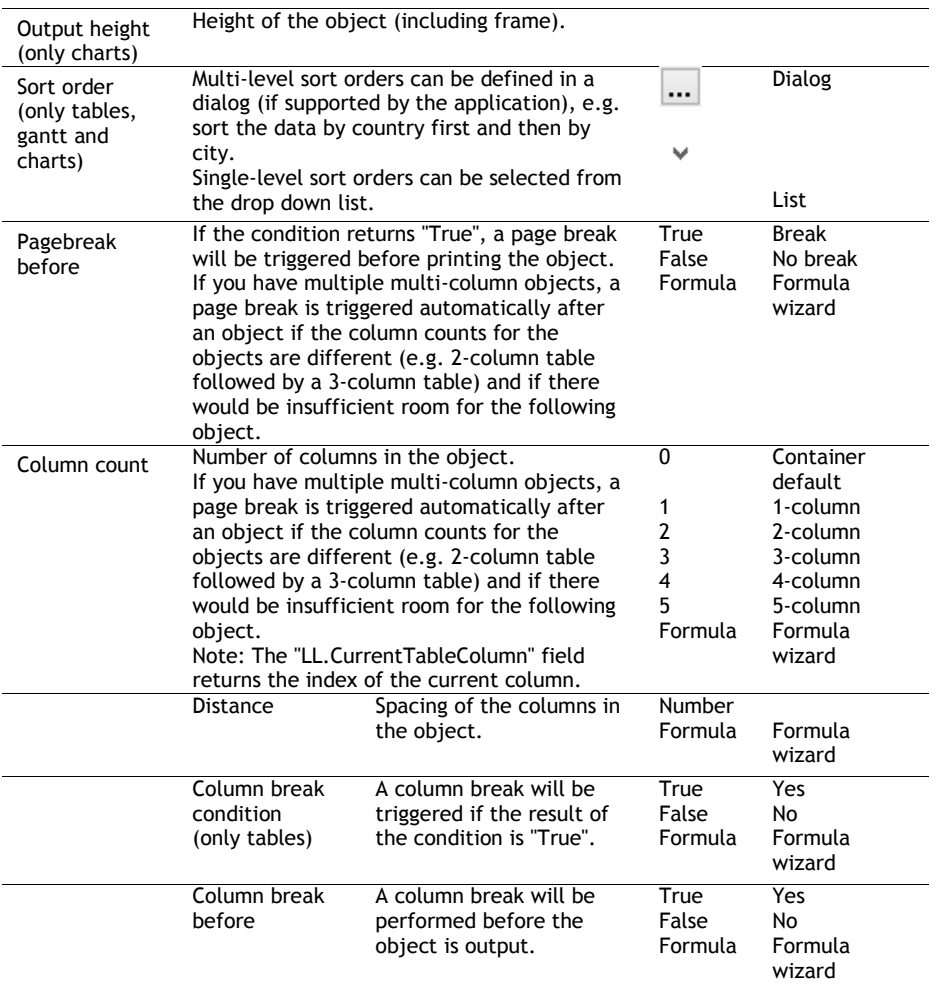

# Table Objects

Table objects are elements of the report container.

## **Object Properties**

Also see chapters "Common Object Properties" and "Report Container Object".

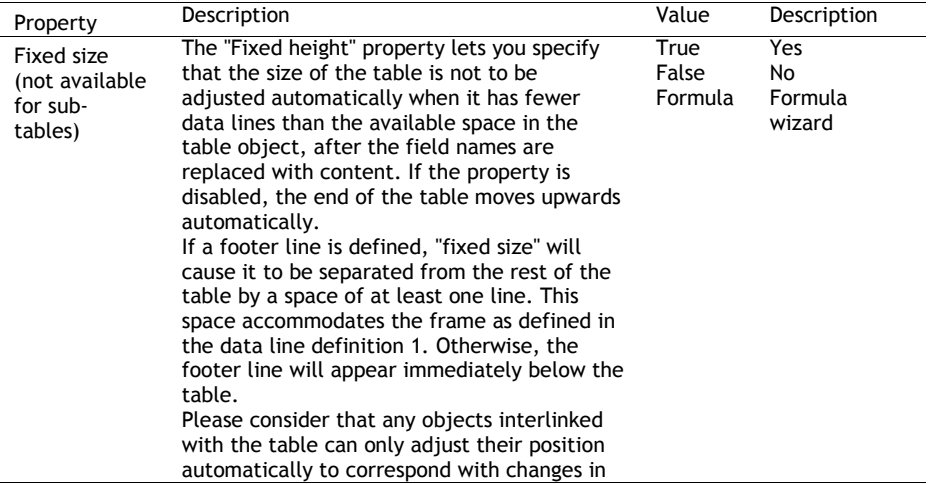

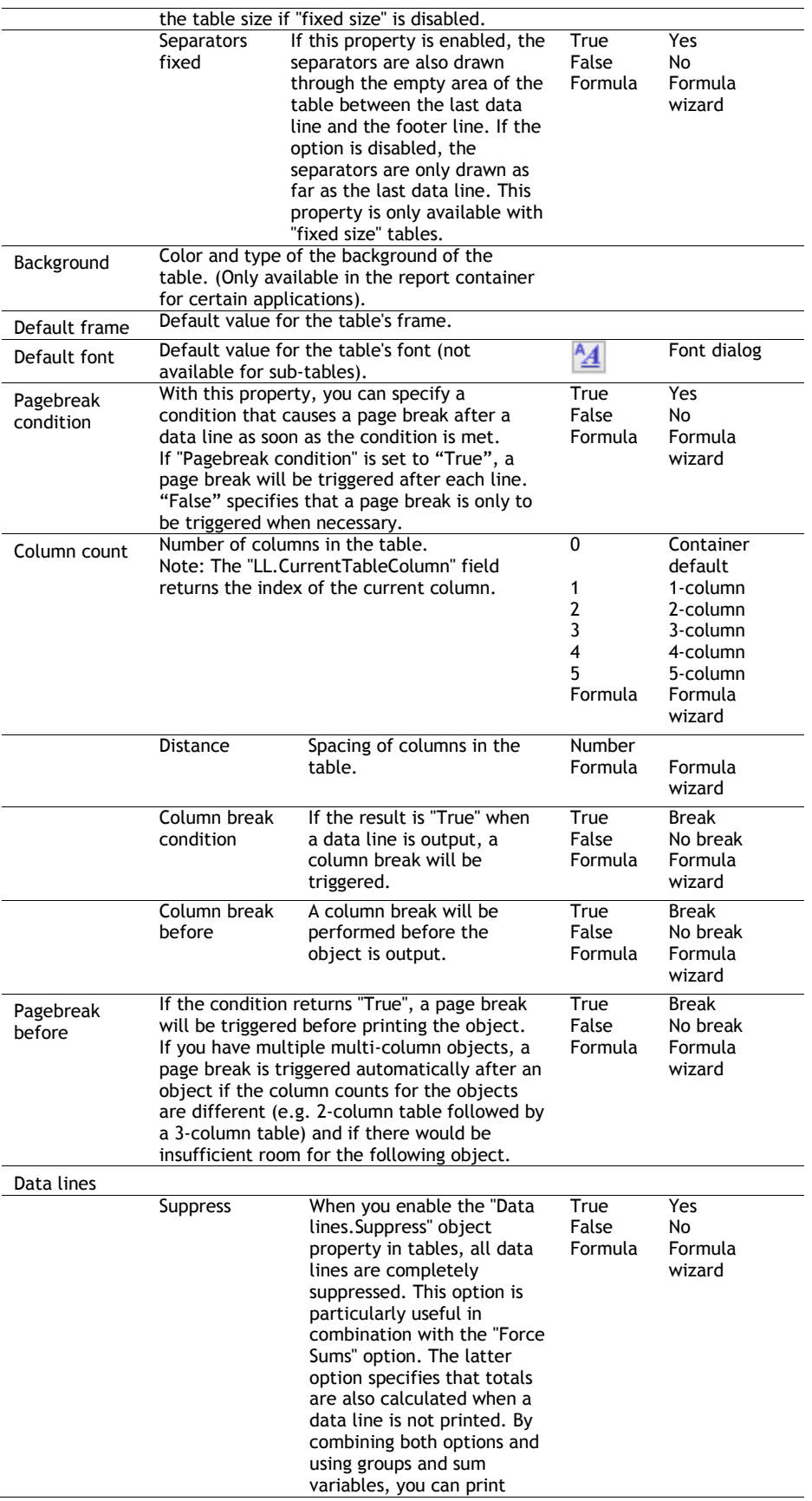

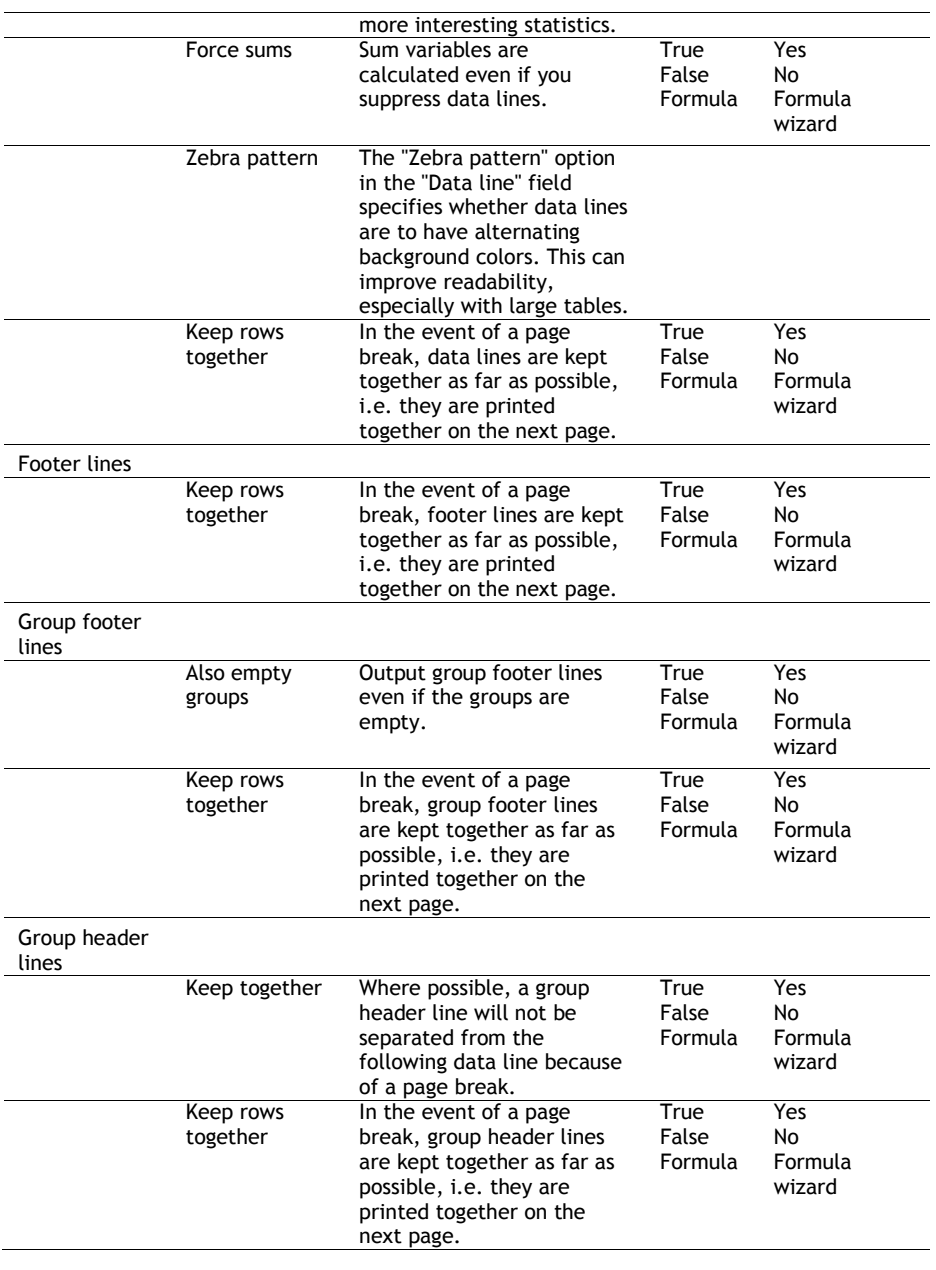

## **Special Functions**

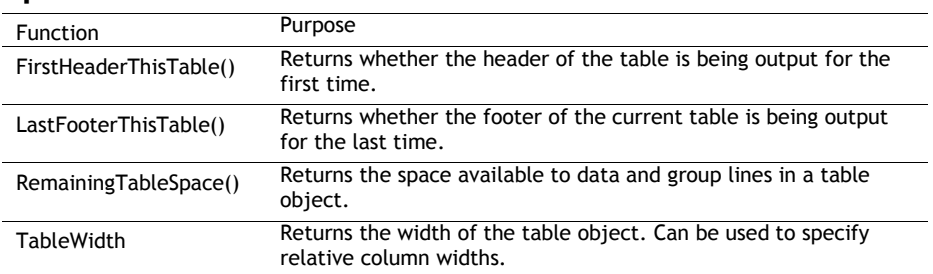

## **Line Properties**

Also see chapter "Common Object Properties".

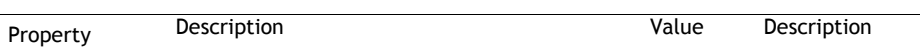

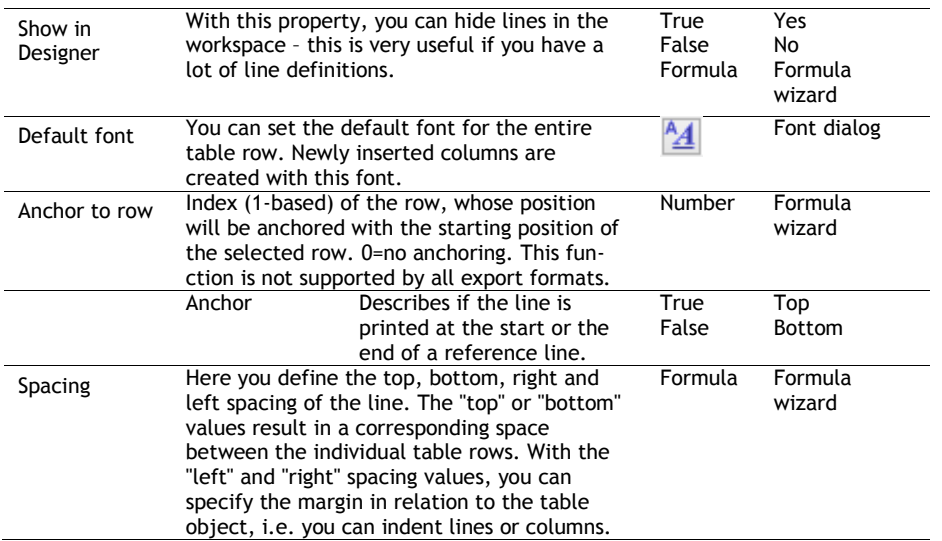

### **Group Line Properties**

Group lines have the following additional properties:

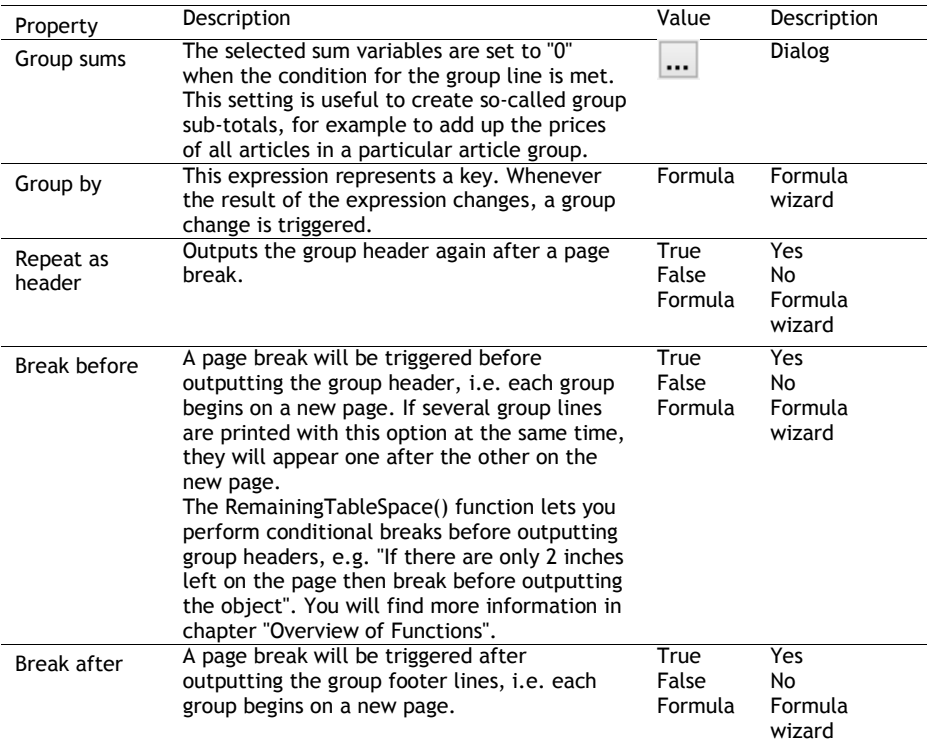

### **Column Properties**

The column properties correspond with the properties of the respective object type, with some table-related restrictions.

Text and RTF text columns are special cases. A column property lets you switch between these two text variations later on. The property list also changes accordingly depending on this property.

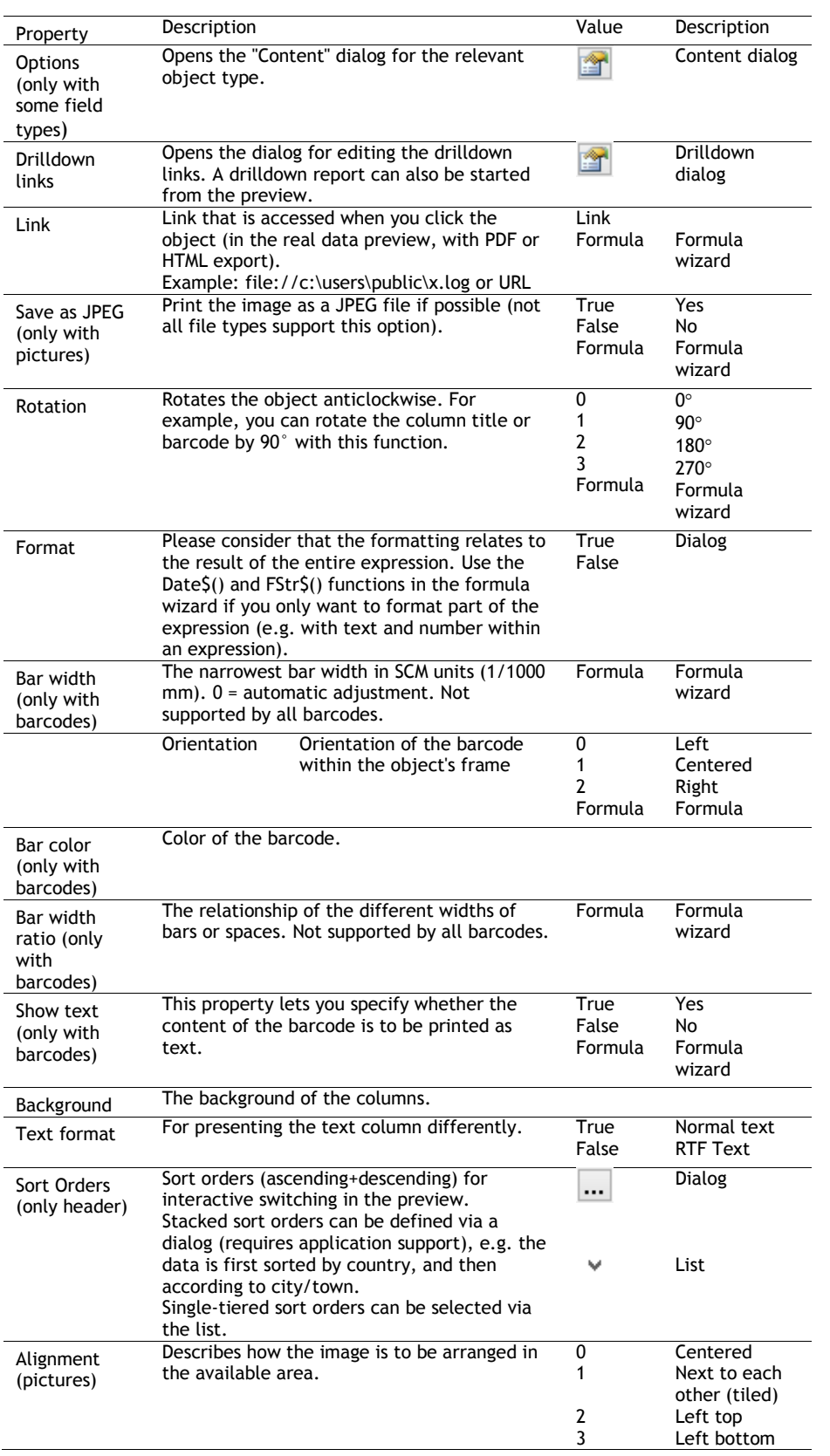

Also see chapter "Common Object Properties".

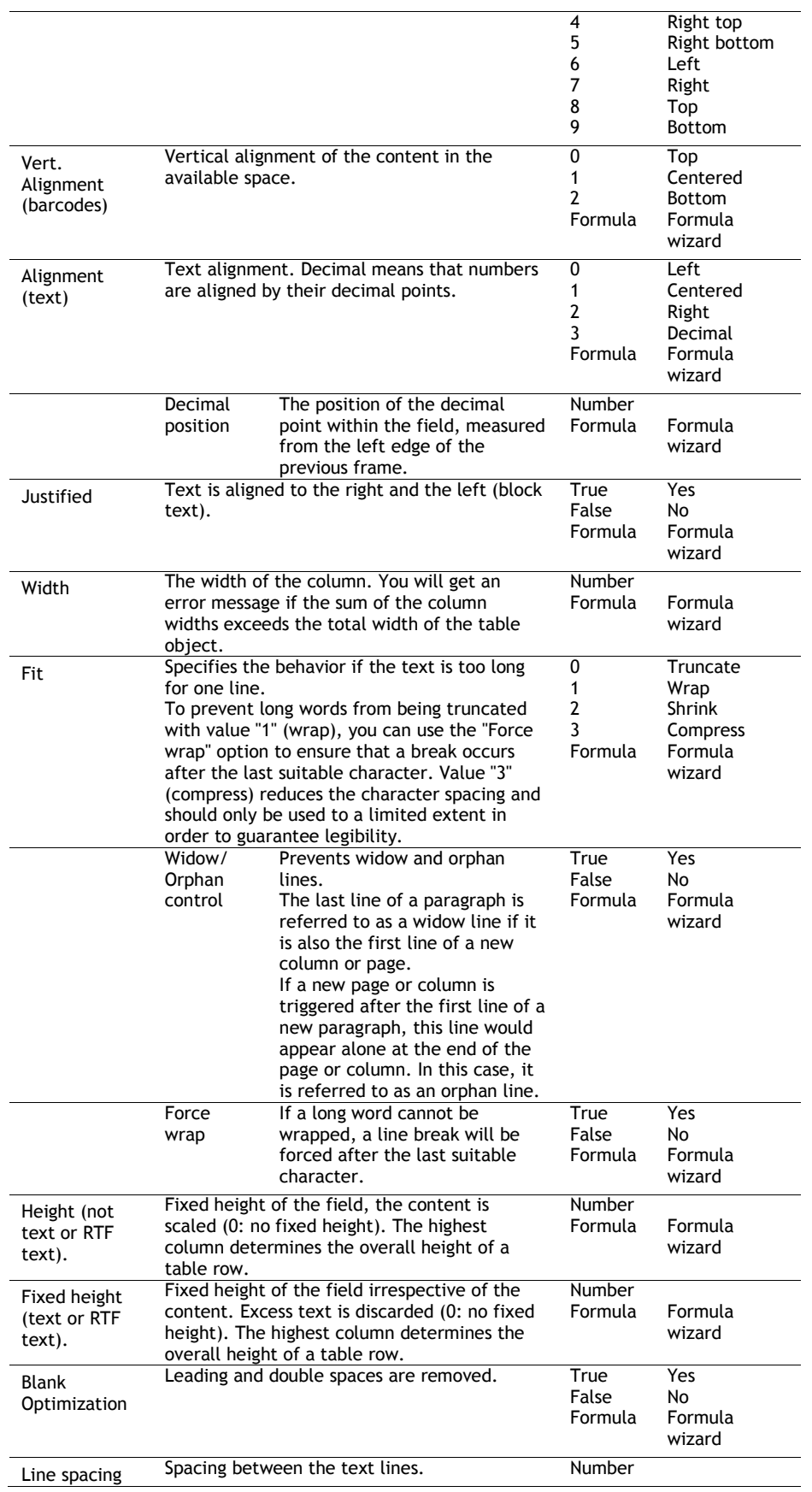

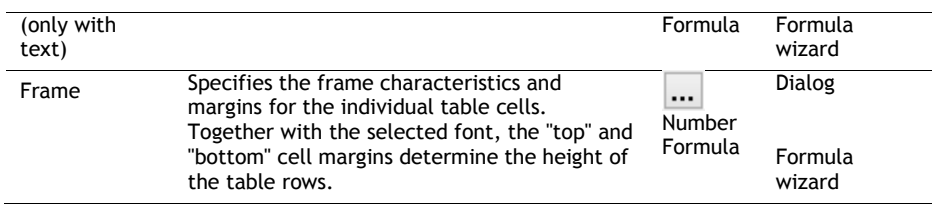

# Chart Objects

Chart objects are elements of the report container.

### **Object Properties**

See chapters "Common Object Properties" and "Report Container Object".

#### **Special Fields**

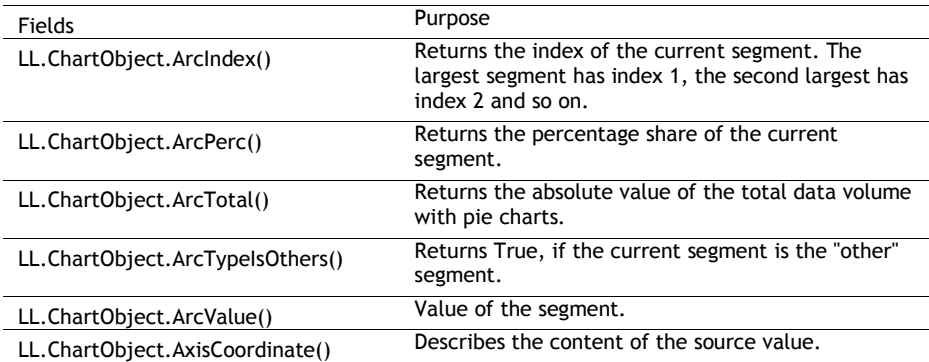

#### **Circle/Donut**

#### *Data Source*

On the "Data source" tab, you can specify the coordinate values for the data.

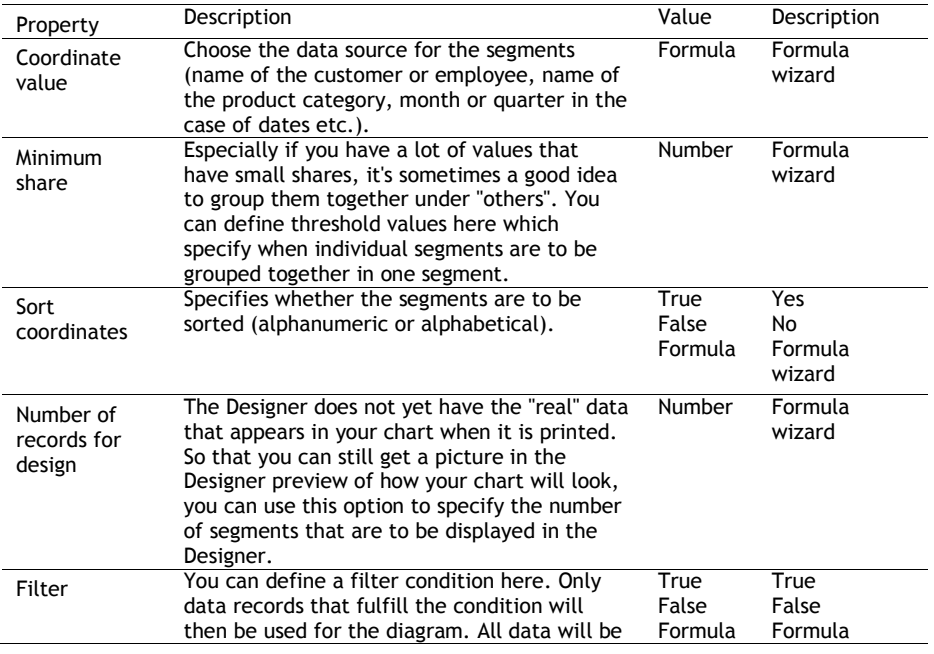

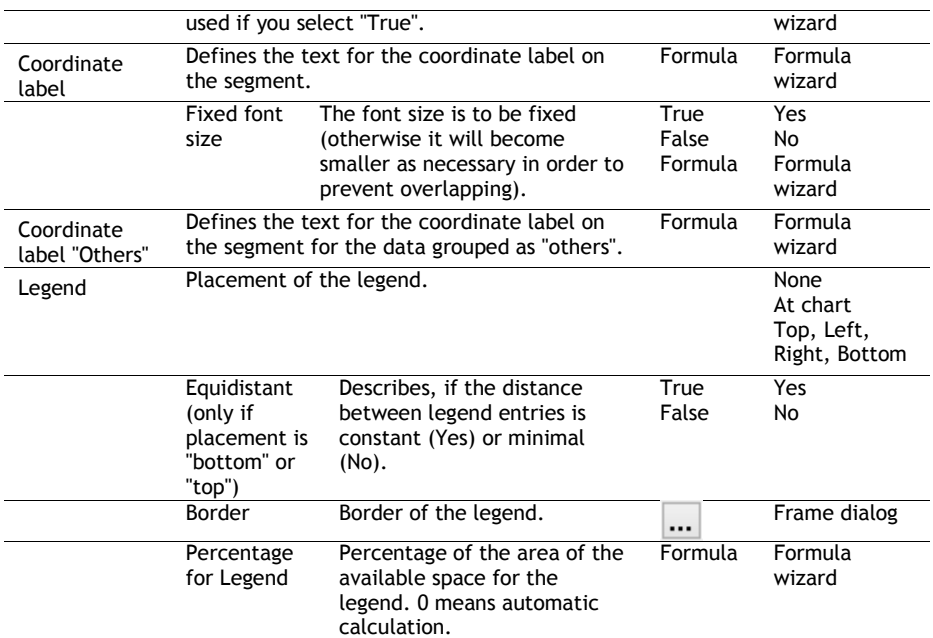

#### *Segment*

The "Segment" tab lets you make settings for calculating and presenting the segment.

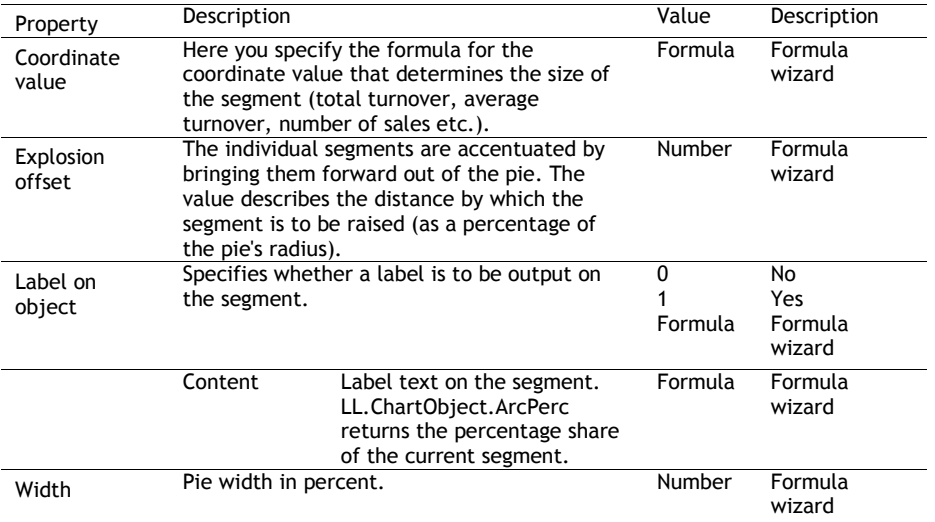

#### *Chart*

The "Chart" tab lets you make settings for the appearance of the pie.

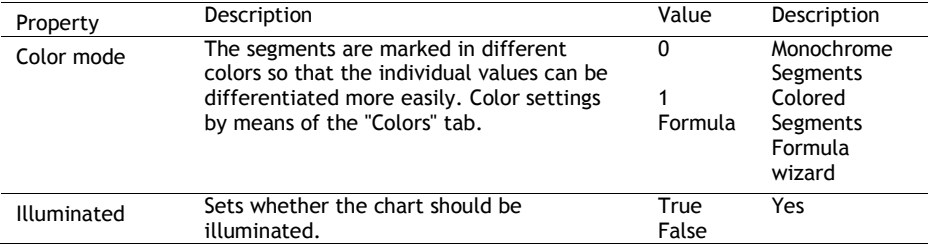

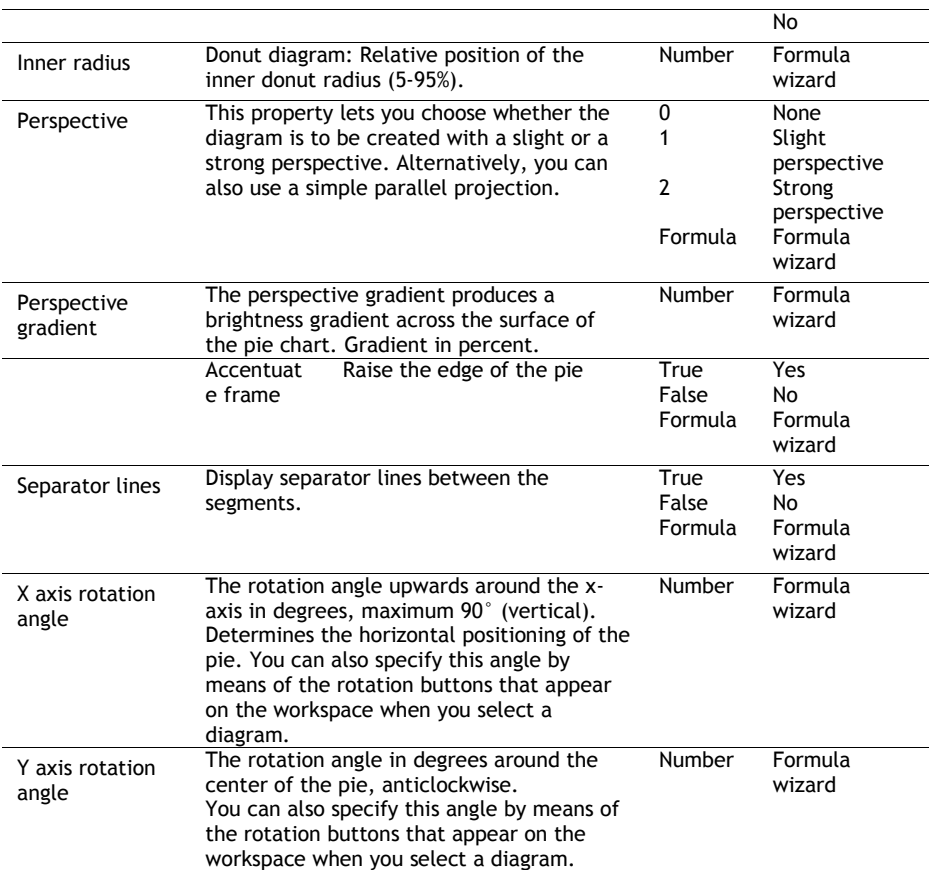

#### **Bar/Line/Areas/Bubbles**

#### *Category and Series Axes*

If you have decided in favor of a three-axis diagram, you have both of these axes at your disposal (x axis and x axis). With two-axis charts (e.g. a simple bar chart), you only need the category axis (x axis).

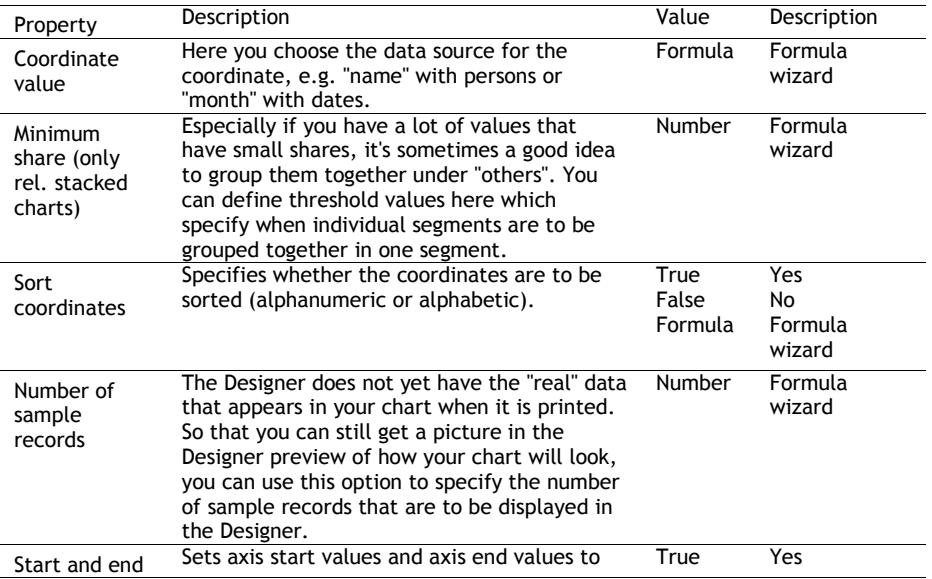

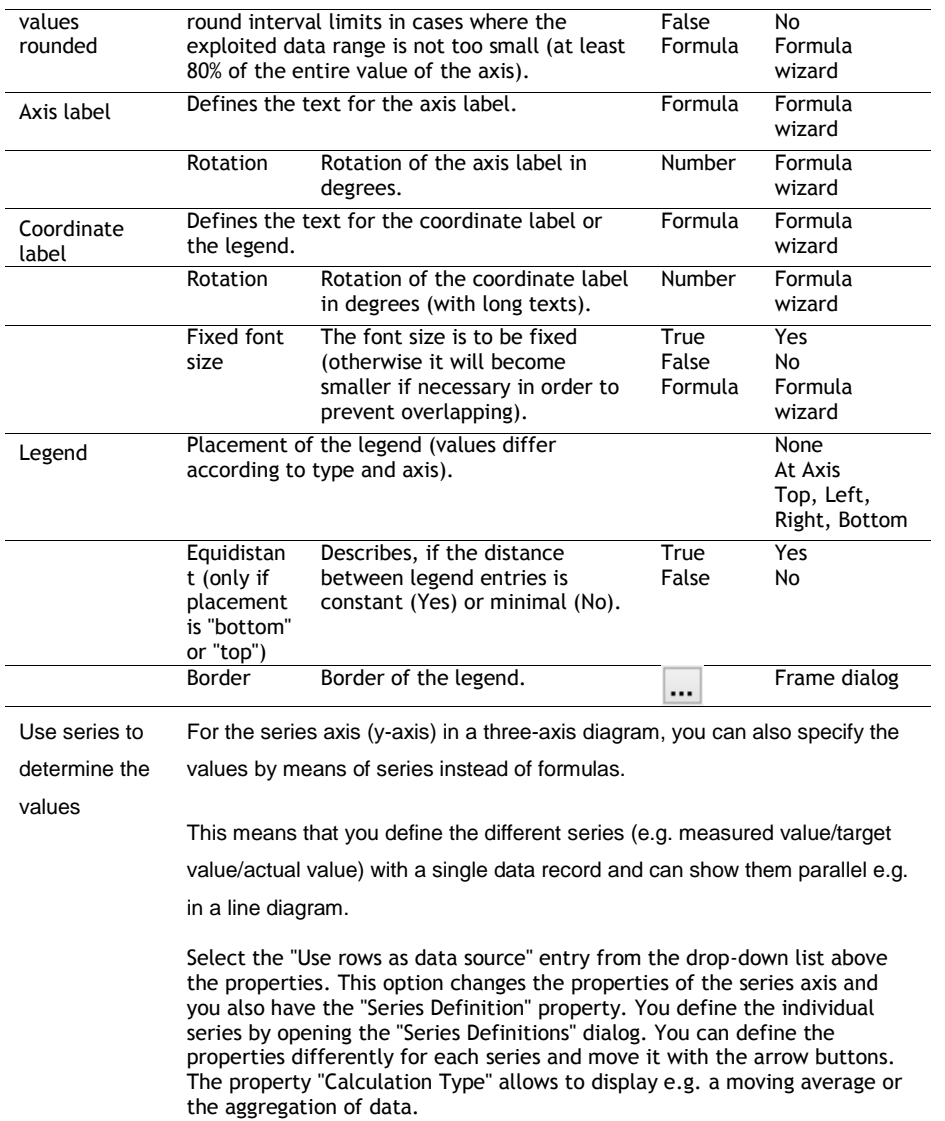

#### *Value Axis Settings*

On the "Value axis" tab, you can make settings for calculating and presenting the value axis of a bar chart or line diagram.

Primary axis/secondary axis: These charts support a second value axis. The second axis is enabled on the "Diagram" tab. Use the drop-down box to switch to the properties for the respective axis.

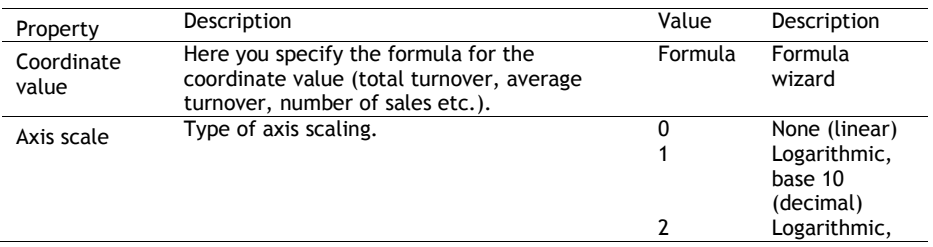

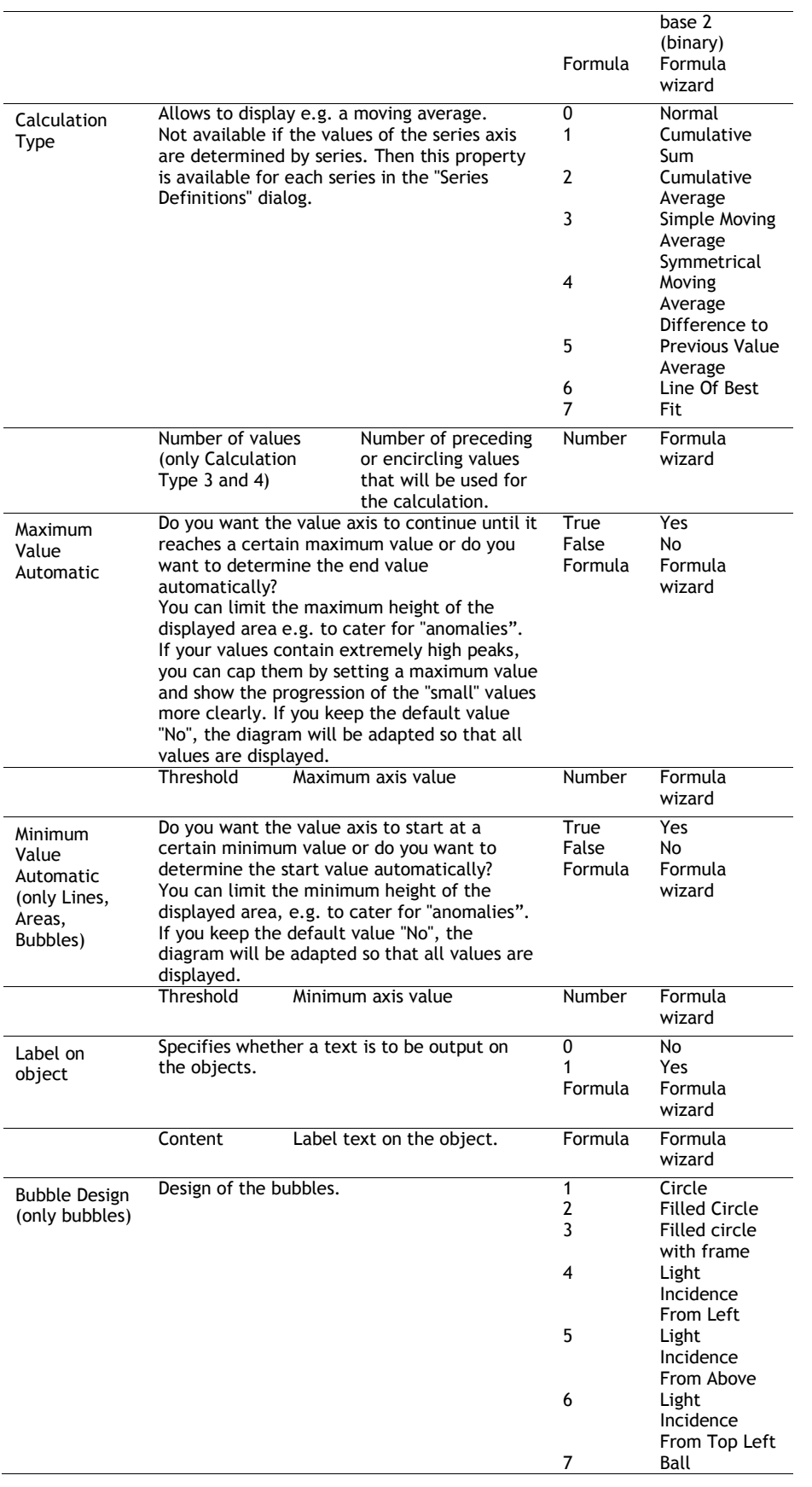

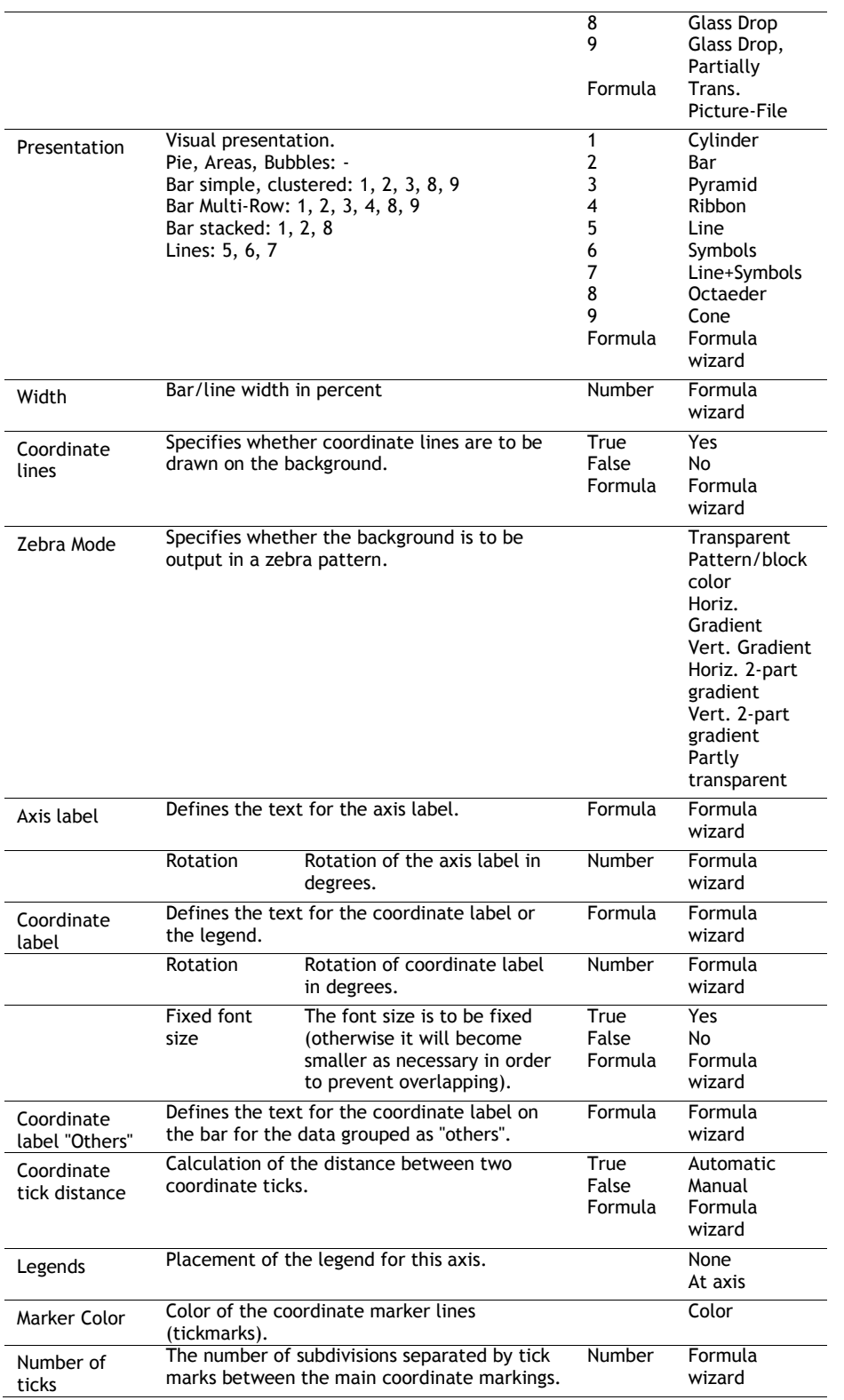

## *Chart*

The "Chart" tab lets you make settings for the appearance of bar charts and line diagrams.

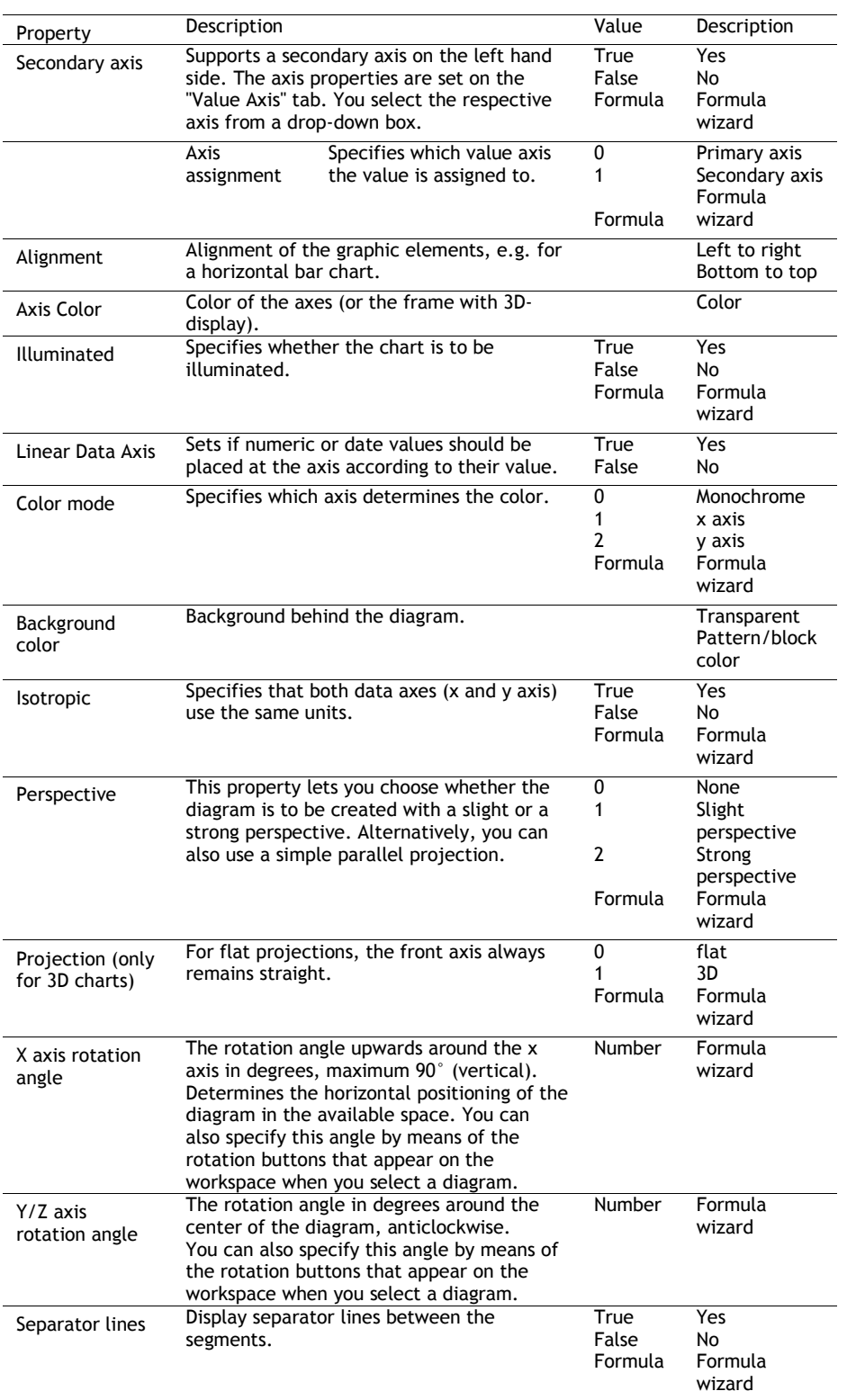

## **Funnel**

#### *Data Source*

On the "Data source" tab, you can specify the coordinate values for the data.

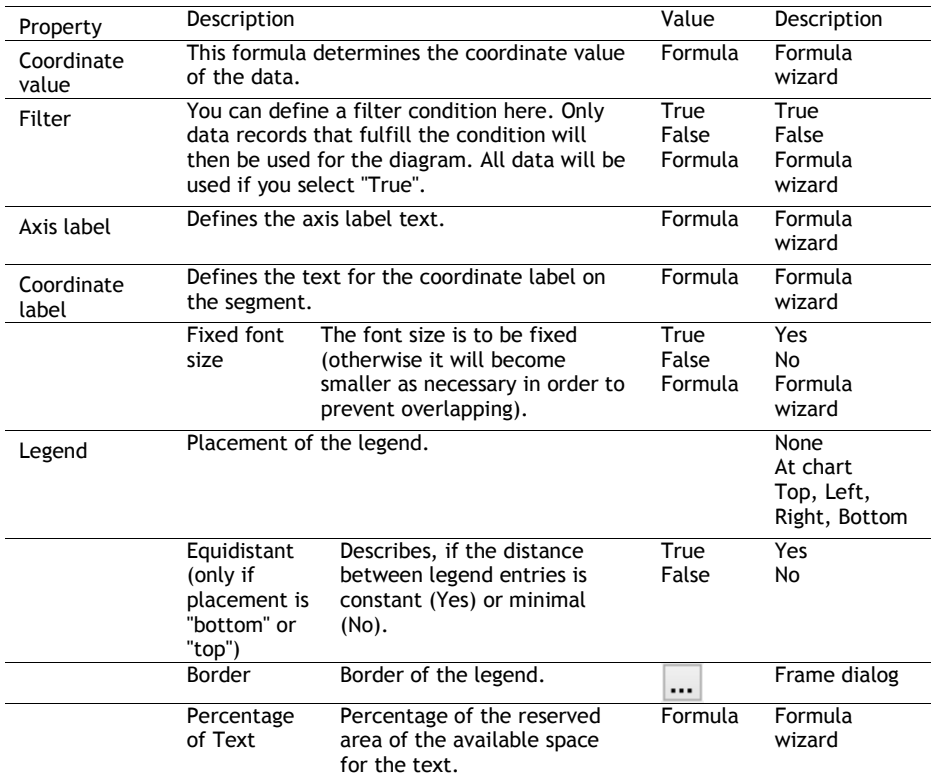

#### *Funnel Segment*

The "Funnel Segment" tab lets you make settings for calculating and presenting the section.

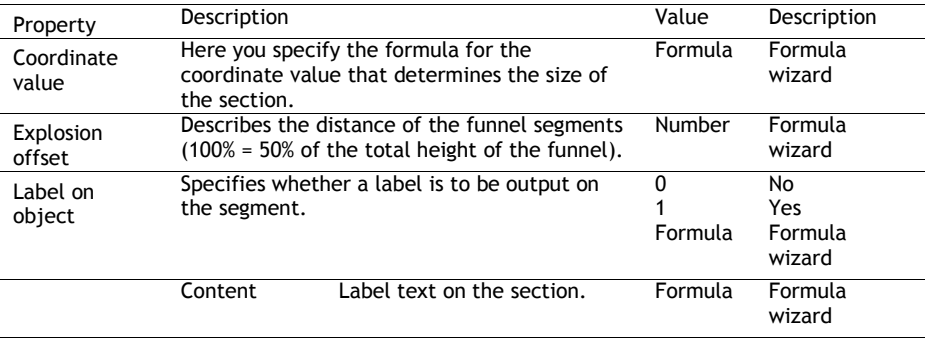

#### *Chart*

The "Chart" tab lets you make settings for the appearance.

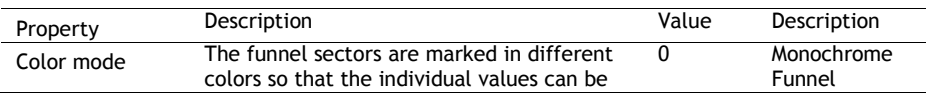

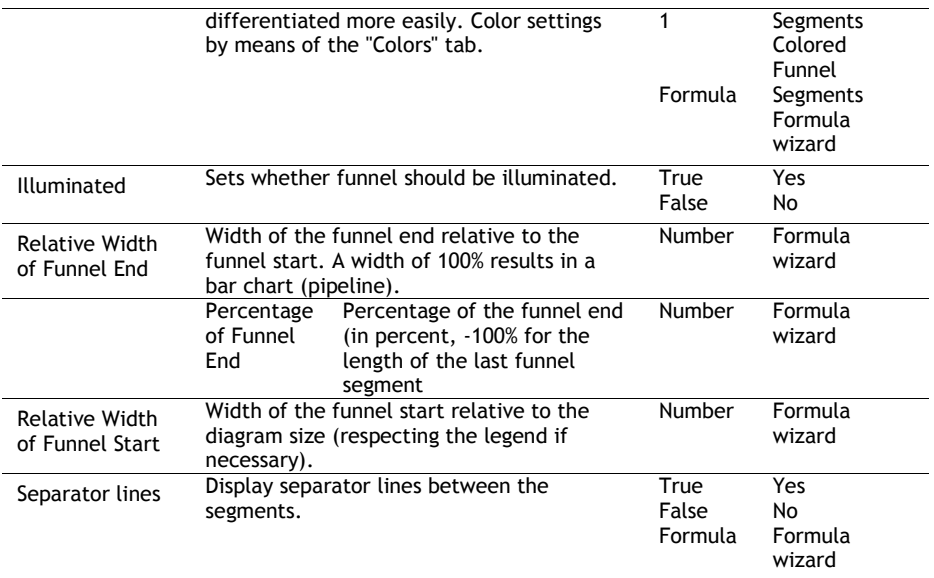

## **Map/Shapefile**

## *Shapefile Selection*

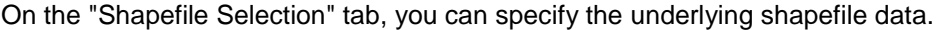

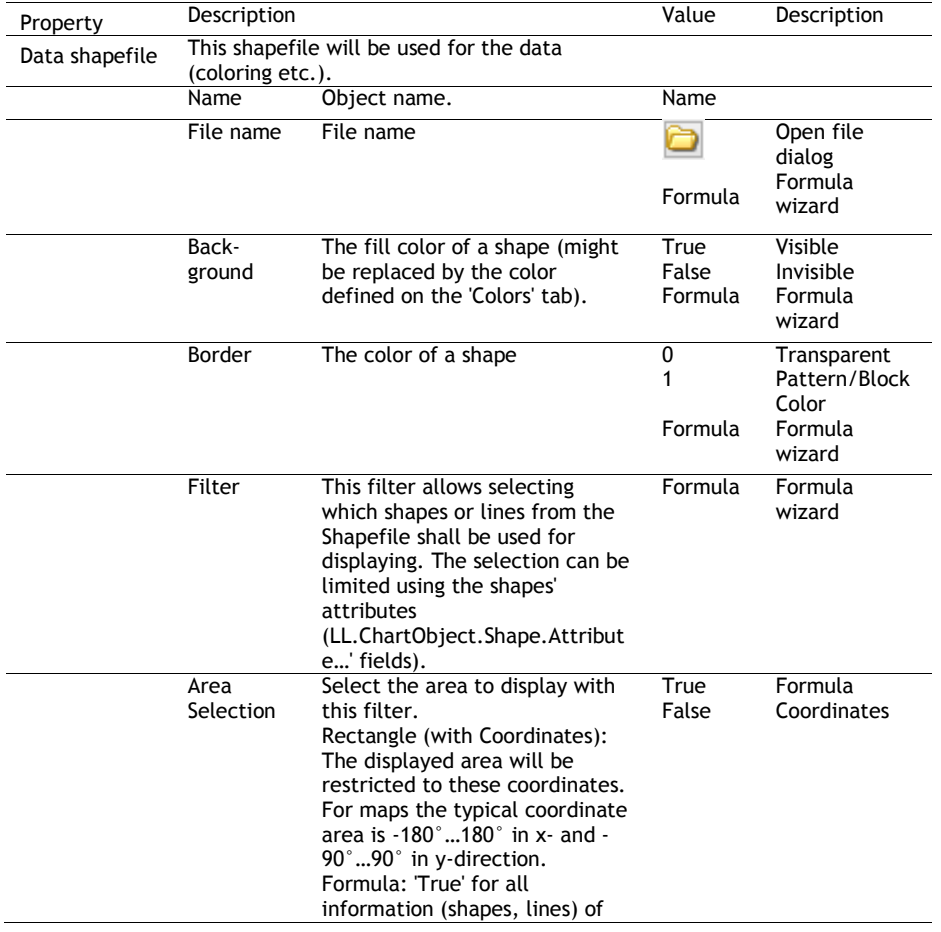

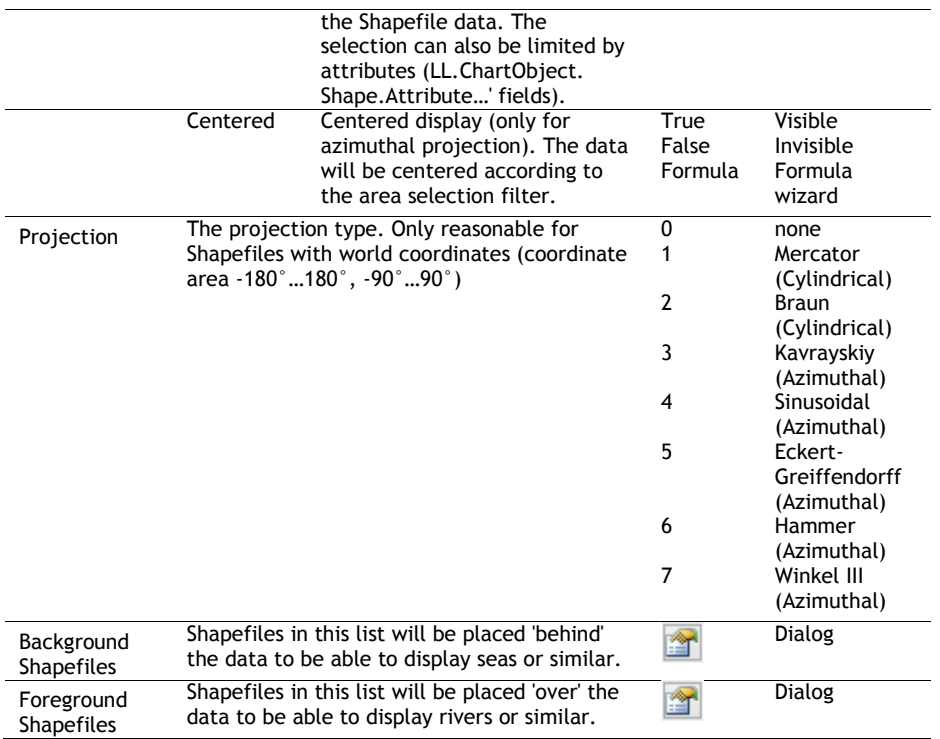

### *Assignment*

The "assignment" tab lets you make the reference between the attributes and the shapefile data.

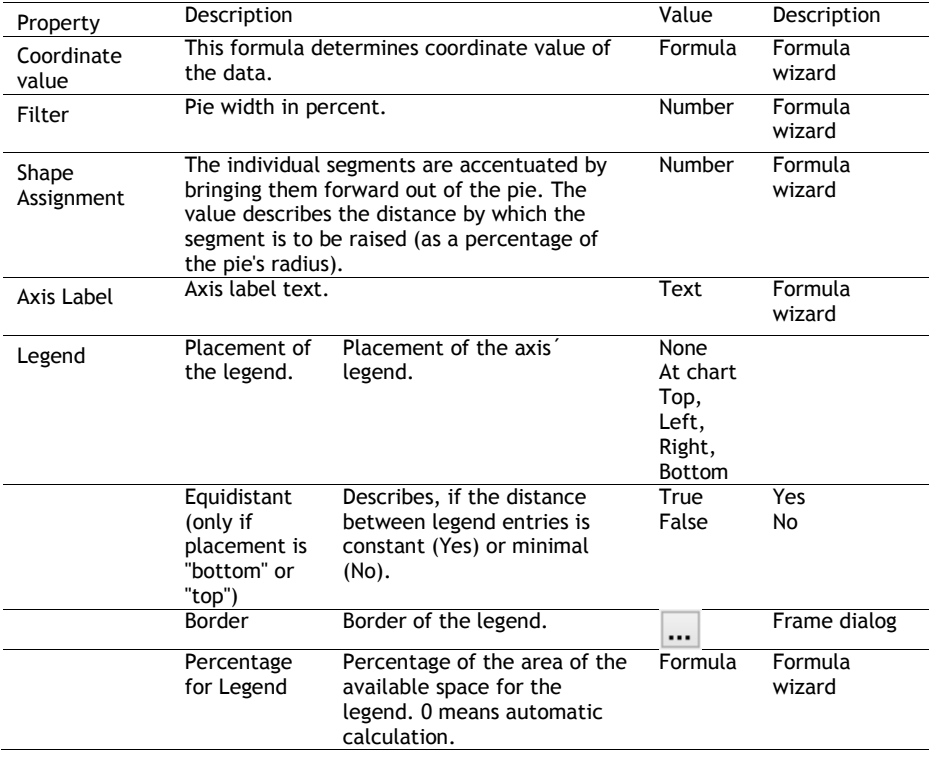

## *Value*

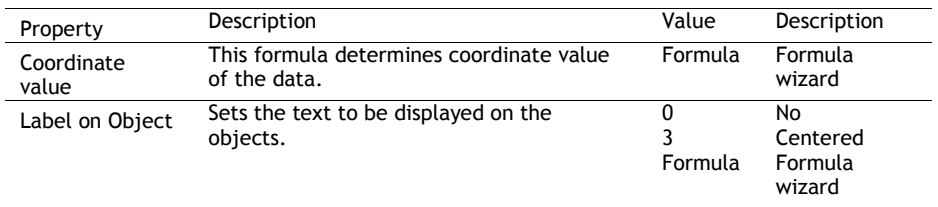

The "Value" tab lets you make settings for the appearance.

#### *Colors*

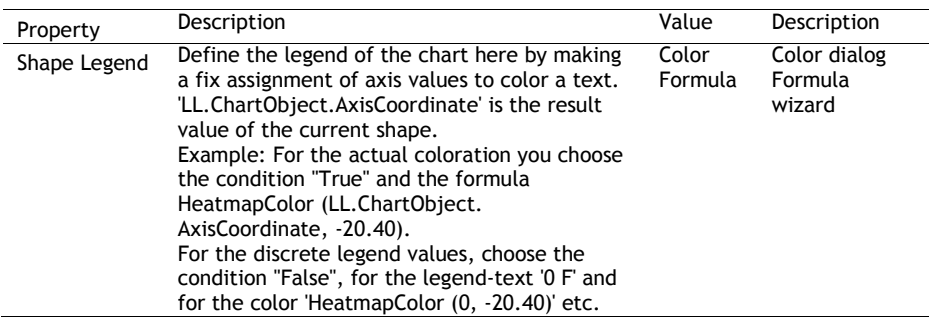

## **Diagram Area (All Diagram Types)**

On the "Diagram Area" tab you will find the settings for the title and the background.

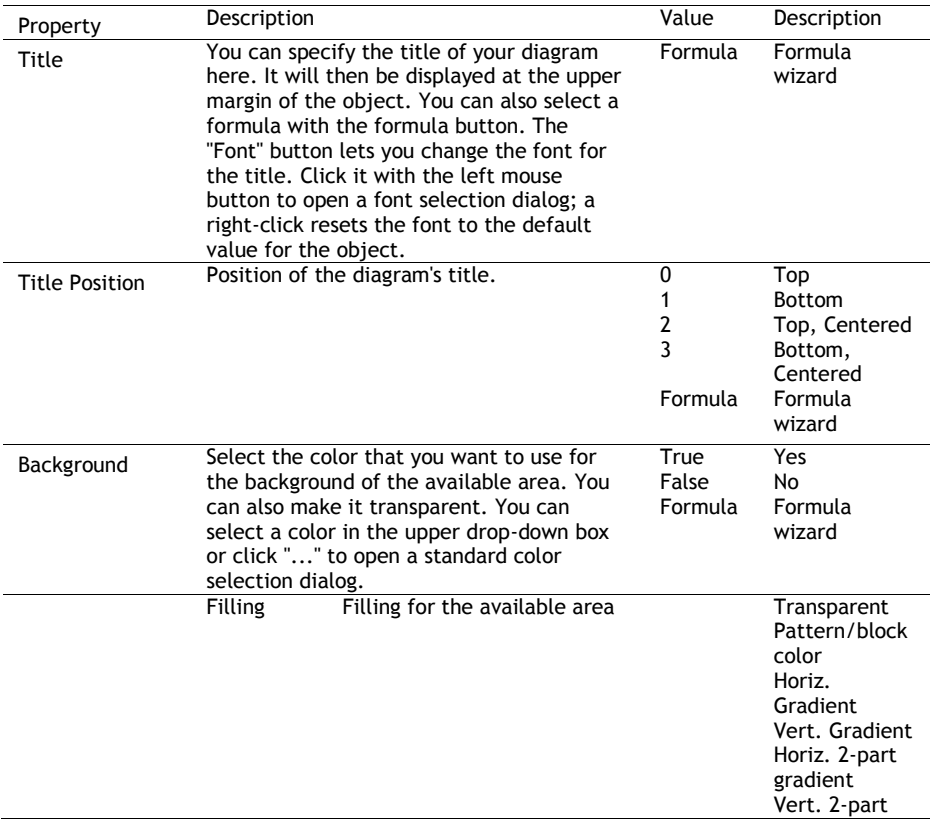

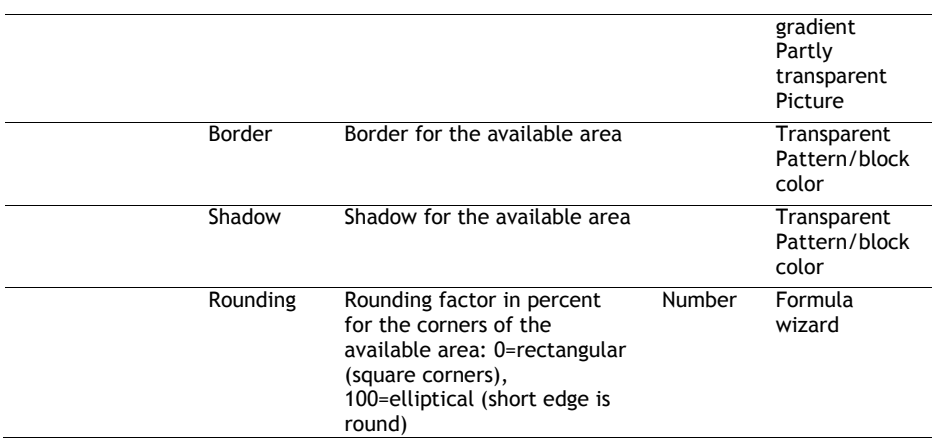

#### **Colors (All Diagram Types without Shapefiles)**

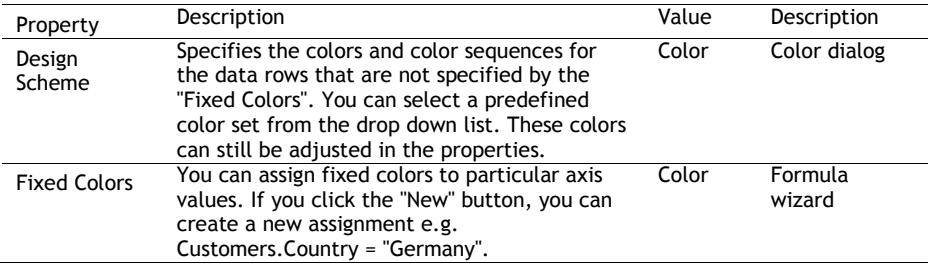

# Crosstab Objects

Crosstab objects are elements of the report container.

## **Object Properties**

See chapters "Common Object Properties" and "Report Container Object".

#### **Special Functions**

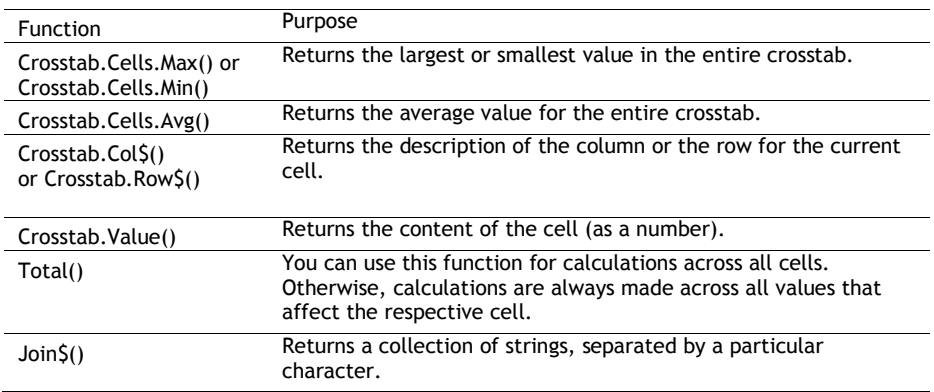

#### **Cell Properties**

Select the respective column in the object dialog on the "Cell definition" tab. To select multiple cells, hold down the CTRL key or you can draw a border around the cells with the mouse.

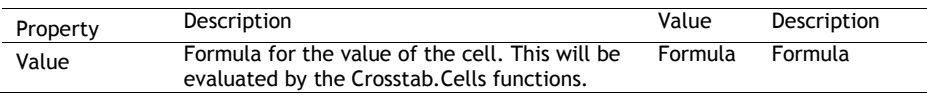

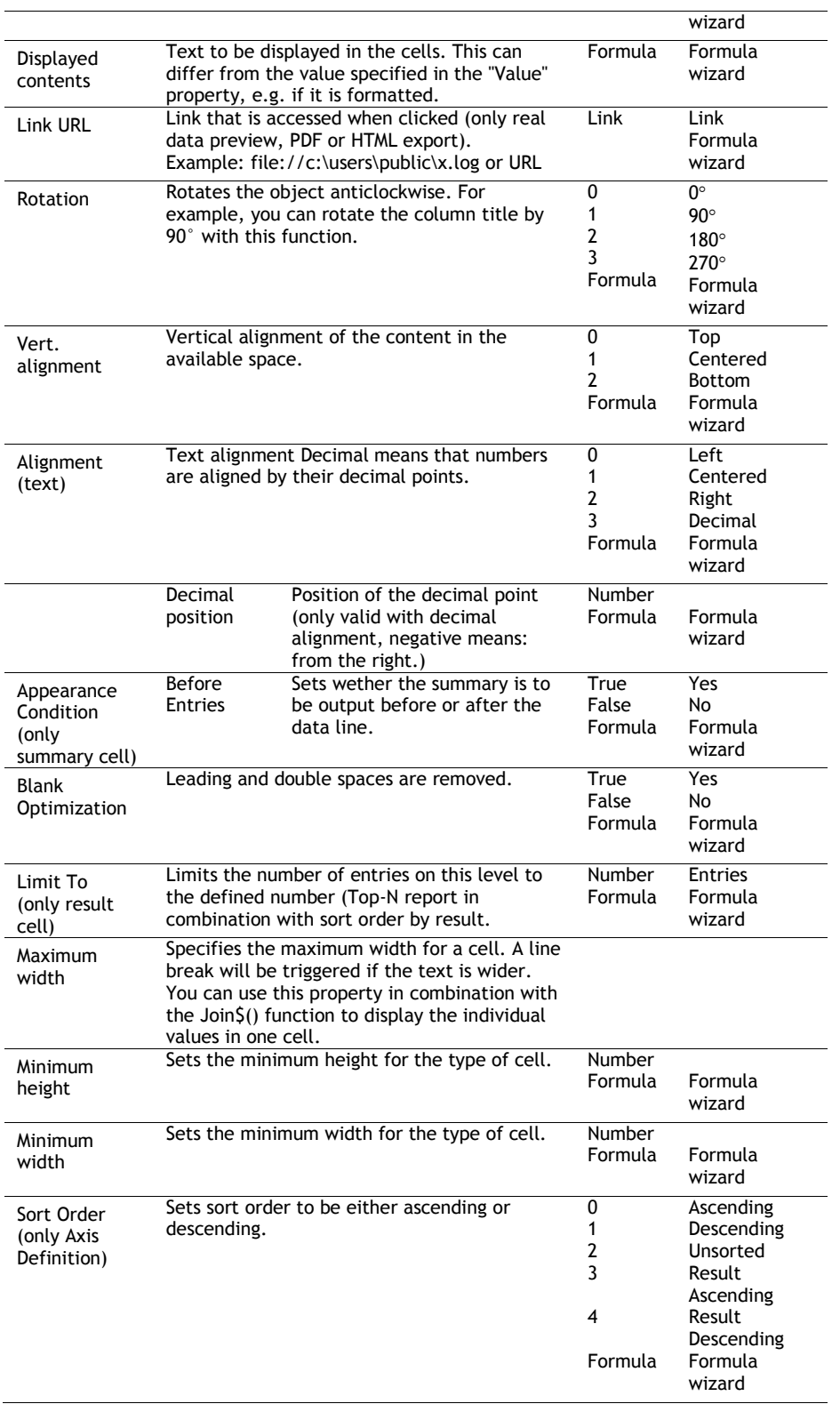

## **Properties for the Crosstab Area**

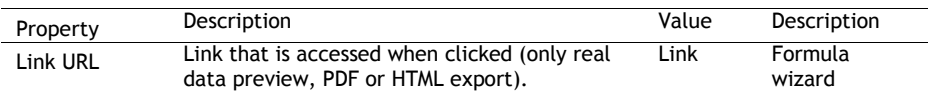

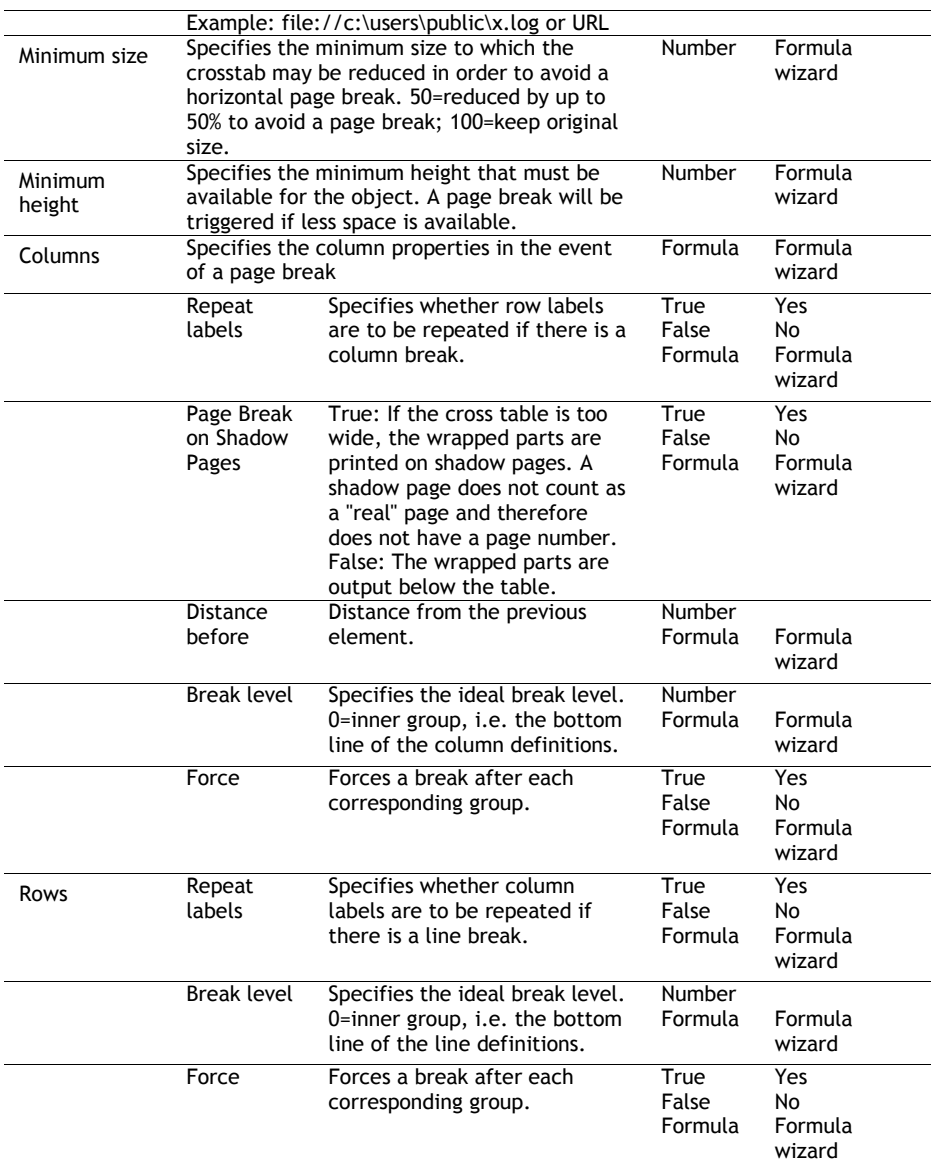

## Gantt Chart

Gantt Charts are elements of the report container.

## **Object Properties**

See chapters "Common Object Properties" and "Report Container Object".

## **Special Fields**

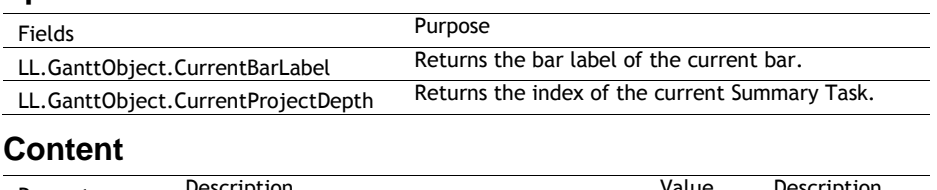

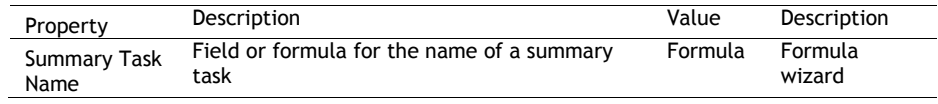

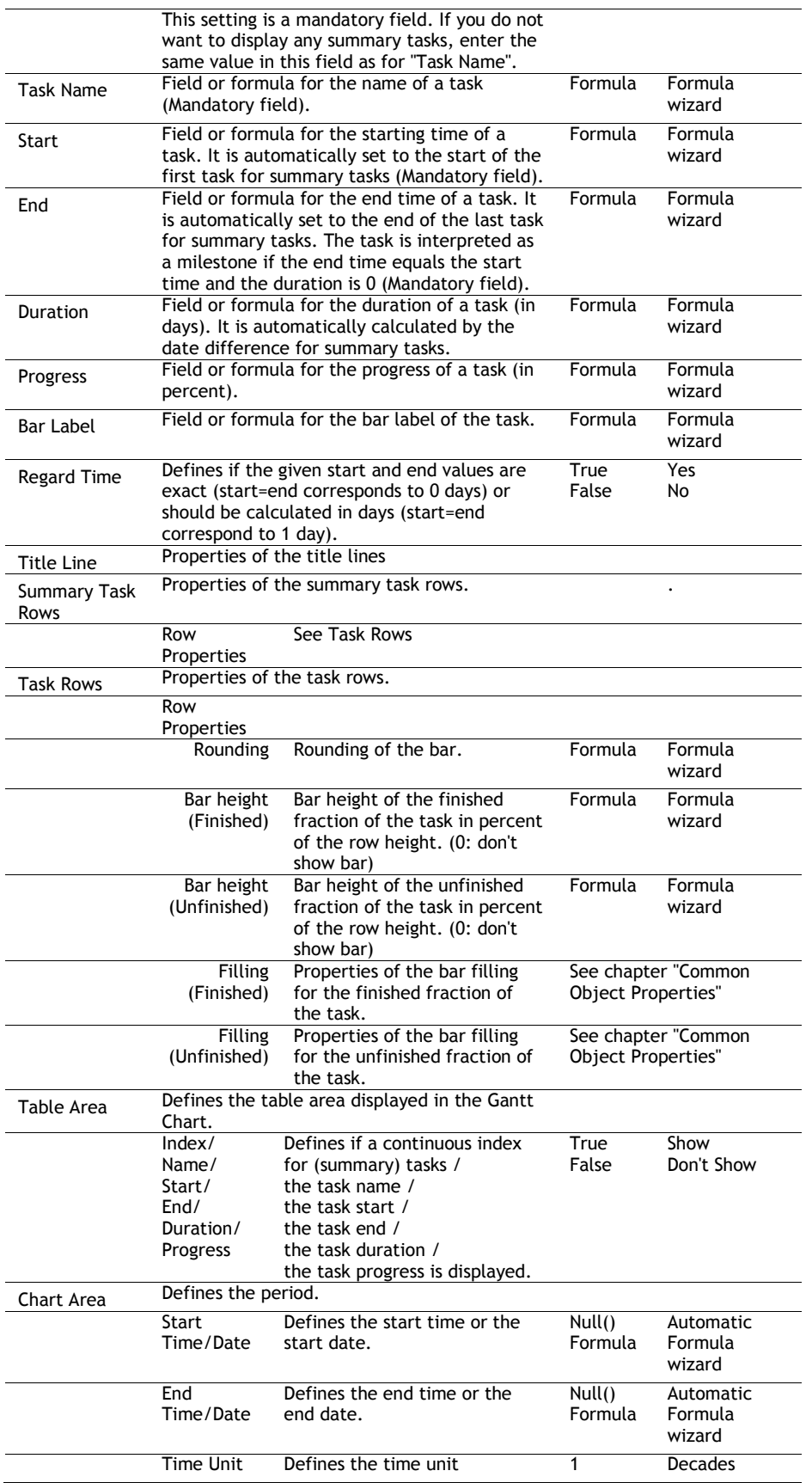

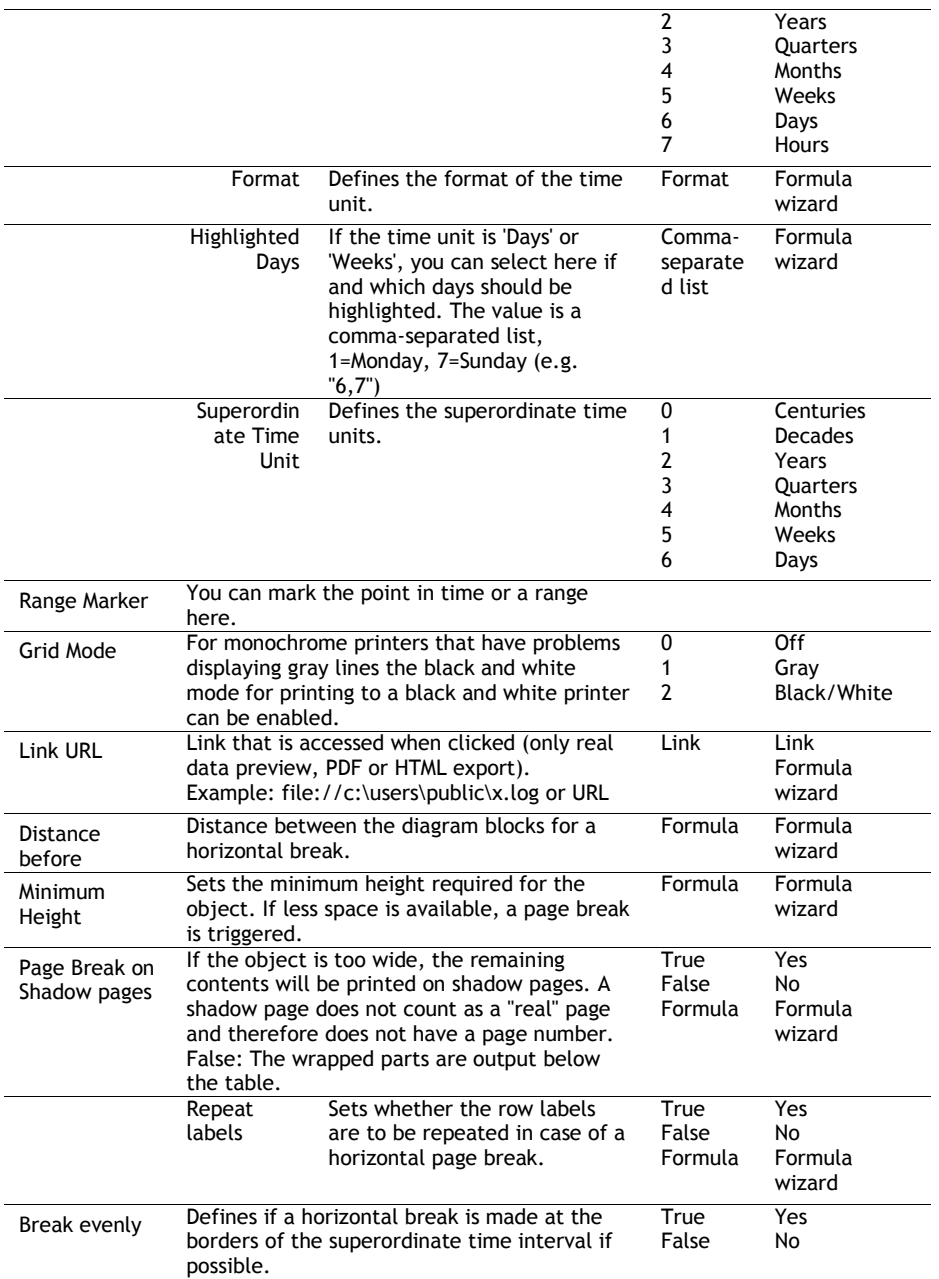

# Gauge Objects

Gauges can be placed in table lines or as an object.

## **Object Properties**

See chapter "Common Object Properties".

#### **Content**

You define the appearance of the gauge on the "Content" tab.

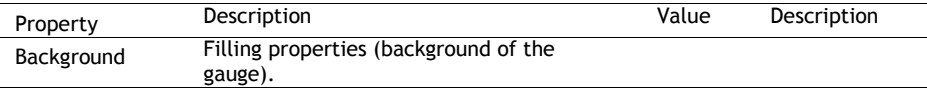

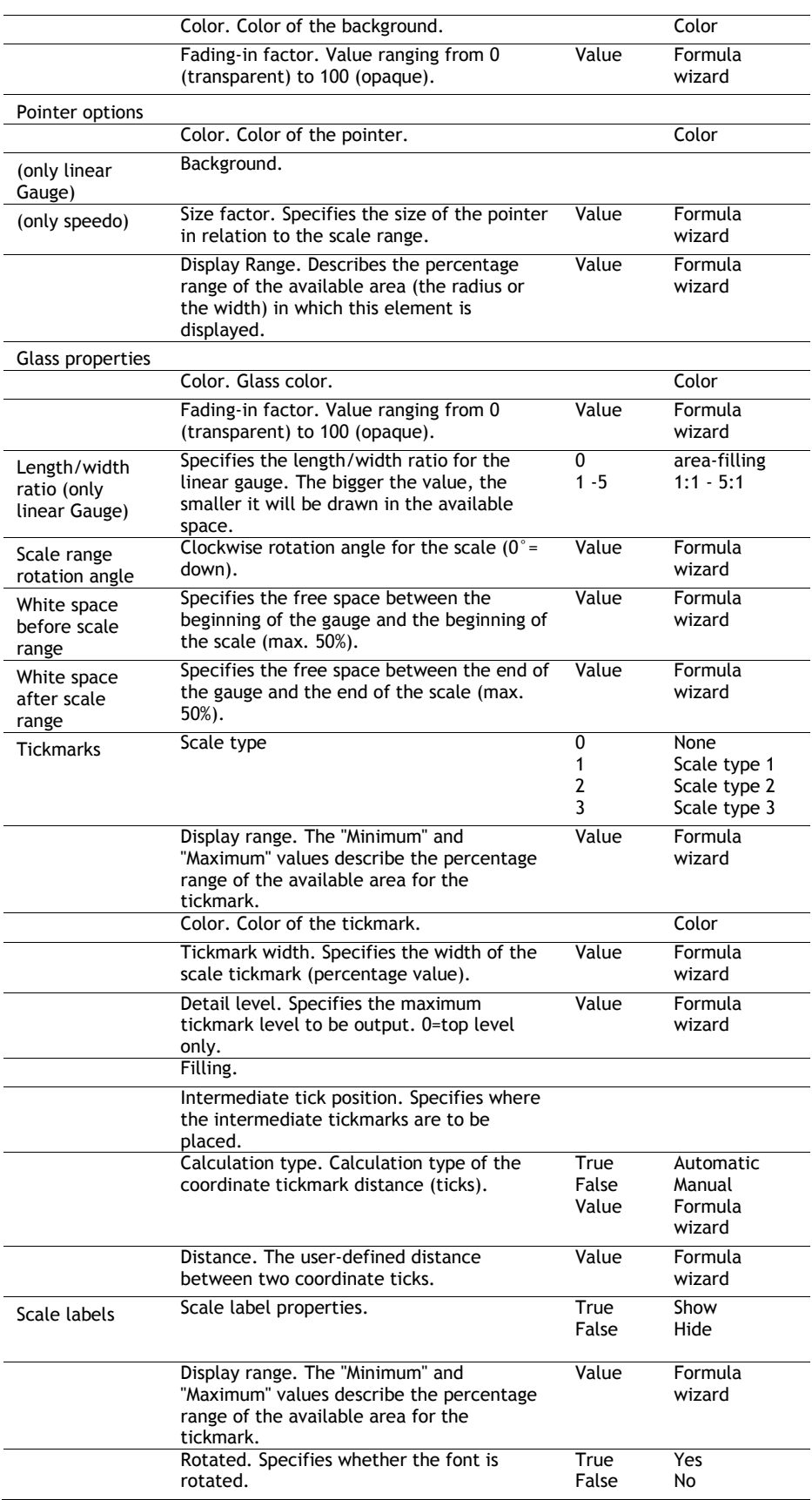

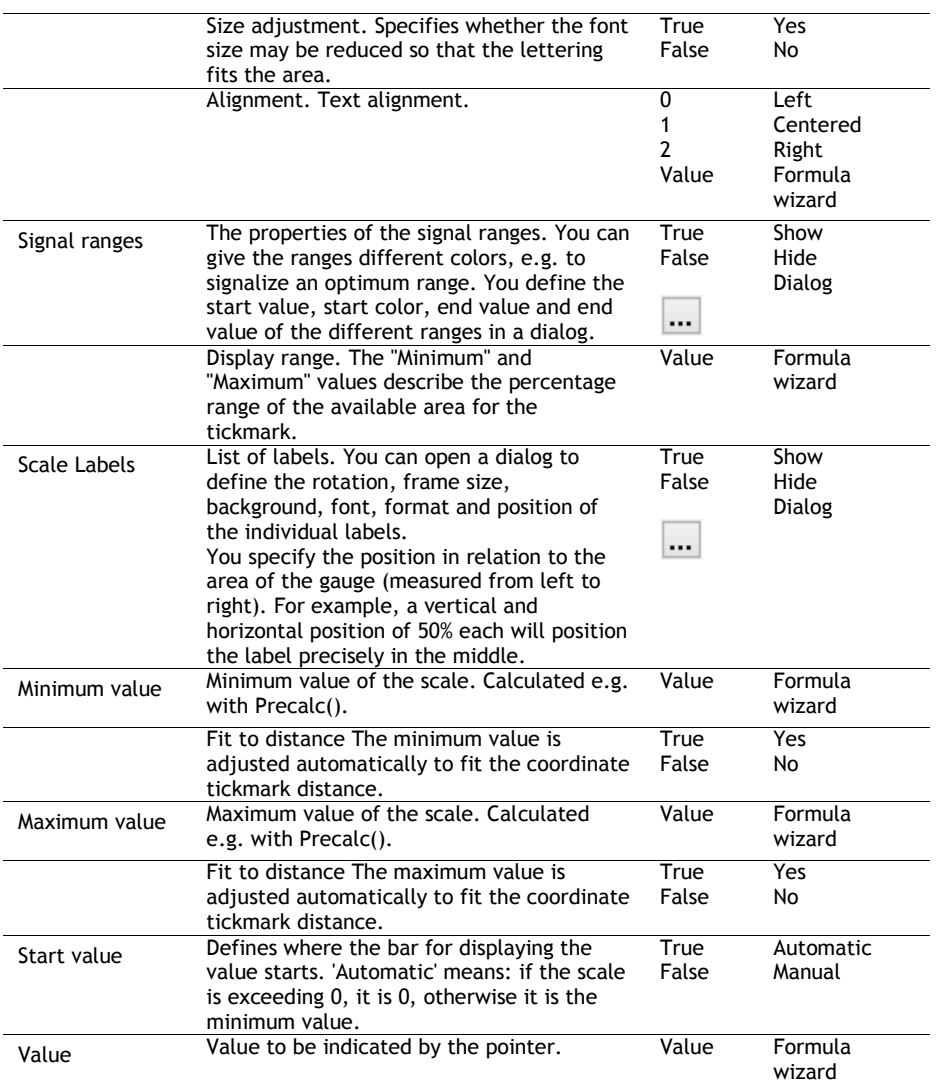

# Data Graphic

Data Graphics can be placed in table lines or as an object.

## **Object Properties**

See chapter "Common Object Properties".

#### **General**

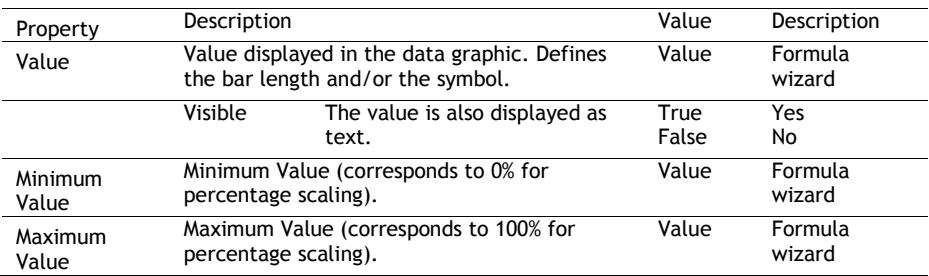

## **Bar Properties**

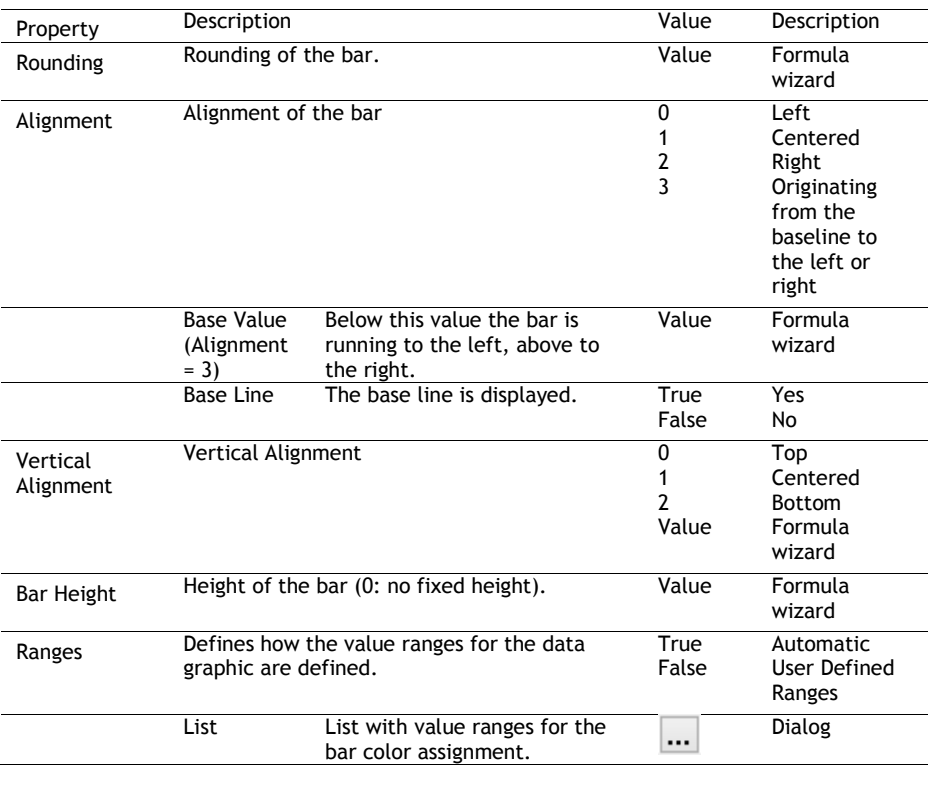

#### **Symbol-Properties**

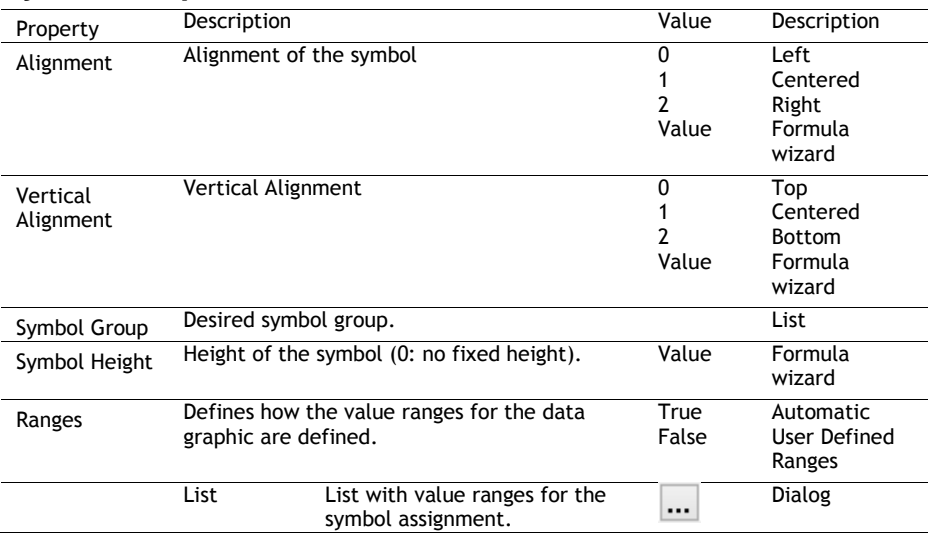

# Formatted Text Objects

As opposed to the normal text object, with this object, you can also change the formatting of the text within a line.

Formatted Text objects should always be created in the maximum size you want, the object shrinks at print time to the required size. This behavior is particularly useful for linking objects. Note that Windows converts embedded pictures in Formatted Text Objects (inserted e.g. via the clipboard) to bitmaps. To minimize the file size, we suggest using a picture object directly and linking it to the formatted text – this object supports image compression.

A right-click menu provides various formatting options (e.g. Superscript, Subscript).

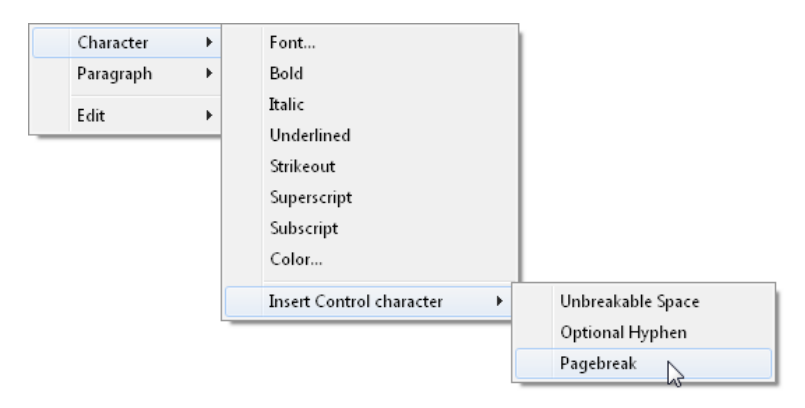

**Note:** Normal text objects can be printed considerably faster. You should therefore only use formatted text objects if you need particular formatting that you cannot achieve - or cannot achieve without difficulty - in normal text objects.

#### **Object Properties**

Also see chapter "Common Object Properties".

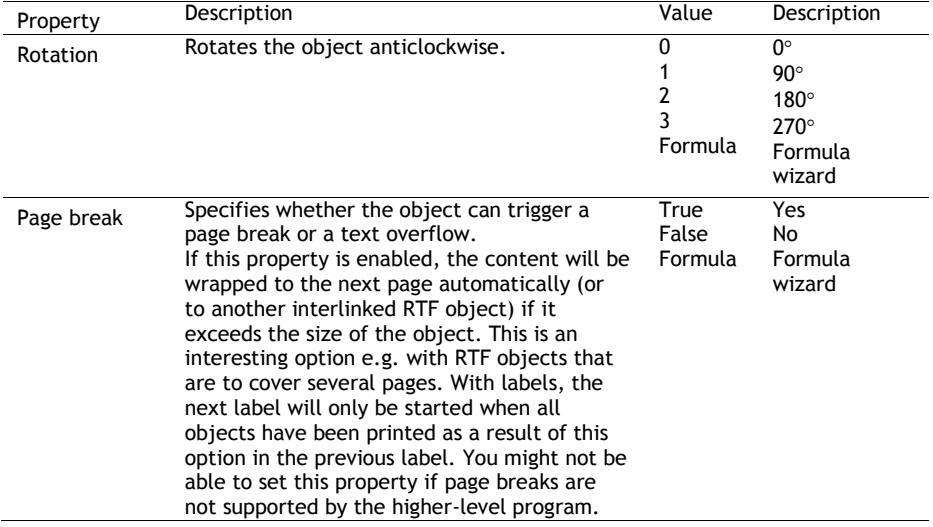

# Form Control Objects

The user can fill out form control objects directly in the preview and in the PDF format. He can also trigger actions such as send by email. You control the element's basic behavior by selecting a type. The properties that you have at your disposal change depending on the type that you select.

Hint: The object types Checkbox, Combobox and Button are not supported in the PDF format.
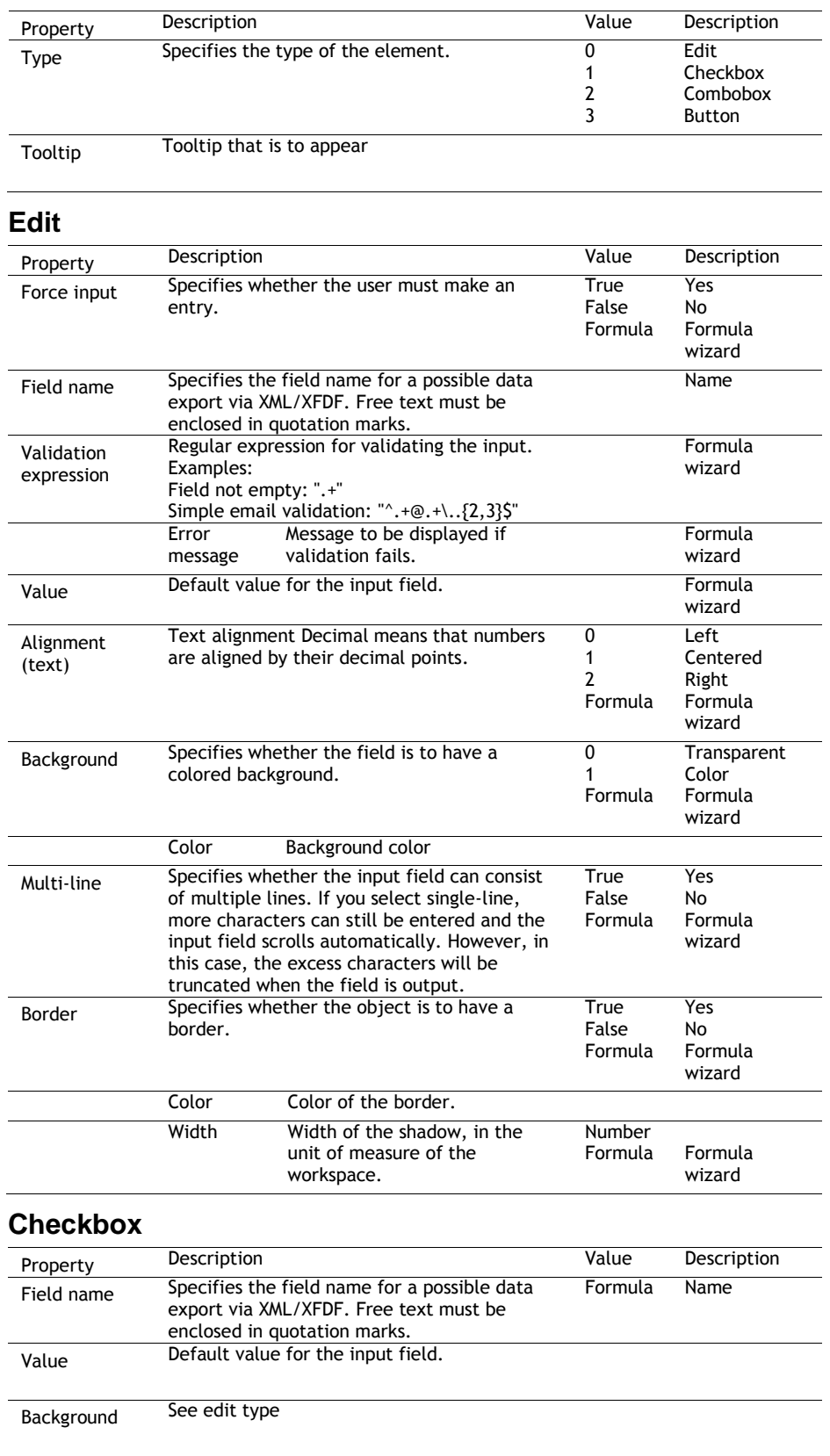

Also see chapter "Common Object Properties".

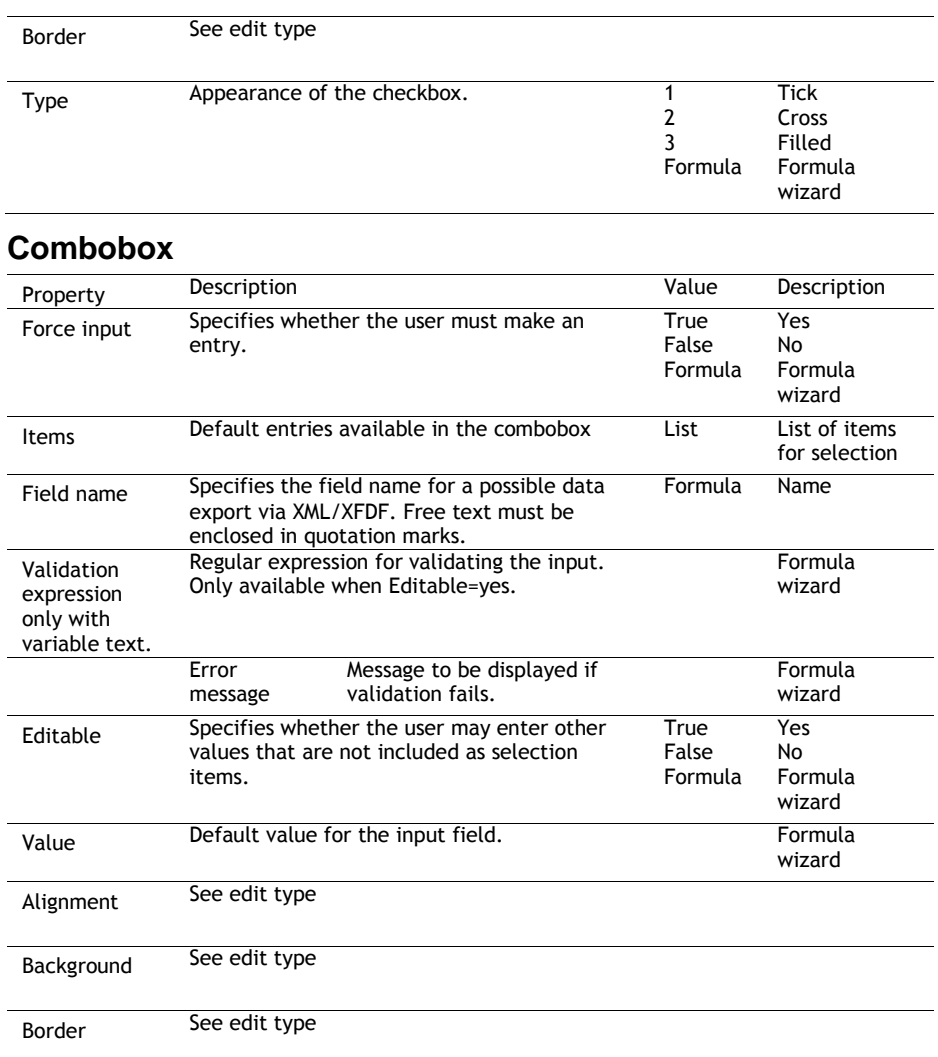

### **Button**

Not supported with PDF format

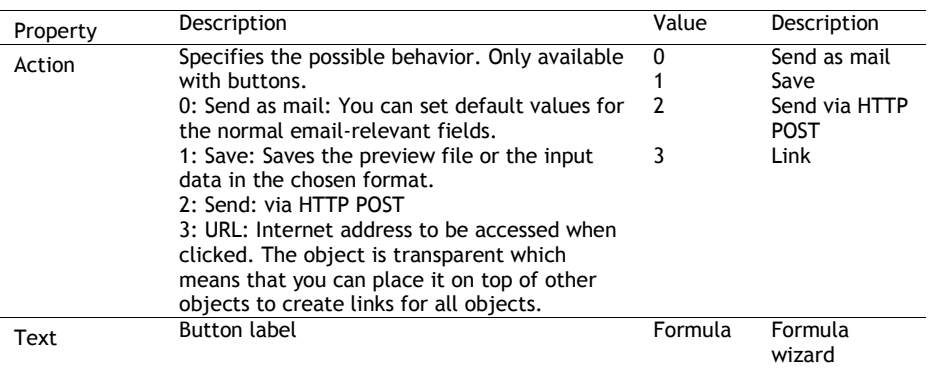

### HTML Text Objects

HTML objects are used for displaying HTML content.

For rendering HTML content a separate component is used that supports a limited set of CSS properties. The correct reproduction of entire web pages is not the main focus, but rather the ability to quickly and easily output simple HTML streams.

#### **Object Properties**

See chapter "Common Object Properties".

#### **Object Content**

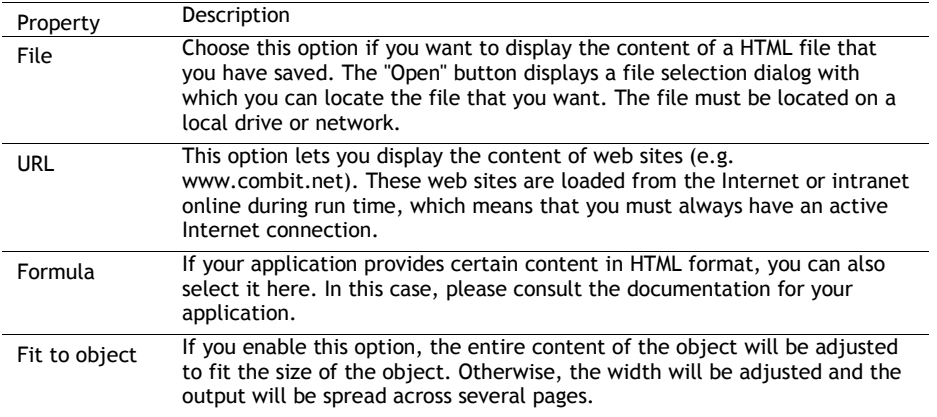

### PDF

The PDF Object is for displaying PDF documents.

- If possible, the standard printer in the system is used to publish PDFs in EMF format. The quality can therefore be improved as needed if the standard printer has a sufficiently high resolution.
- If the fonts embedded in the PDF document are not supported, a Windows font mapping process will follow. Therefore, the fonts contained in the PDF must also be installed on the system in order to prevent possible changes in the way the fonts are displayed.
- Unique feature of a PDF object inside a table when a variable line height (height = 0) is configured: The same height will be used for all pages in the PDF document. In this instance, the first page to be printed in the PDF document (can be specified via the "Page Range" setting) will be checked. If this page fits inside the line then the height will also be used for the following pages. If the height does not fit, then the PDF object will, in some cases, be displayed "shrunken".
- Transparence: If the PDF object is used outside of a table then it will always be transparent. Inside the table a background is supported.
- So that the PDF object can also display an encrypted PDF document, a potential mandatory password must be correct. In addition, the "Printing Allowed" permission must be defined in the PDF document. Otherwise the PDF object will not be able to display the defined PDF document.

### **Object Properties**

See chapter "Common Object Properties".

#### **Object Content**

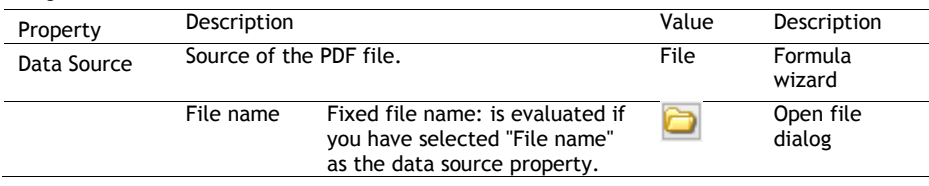

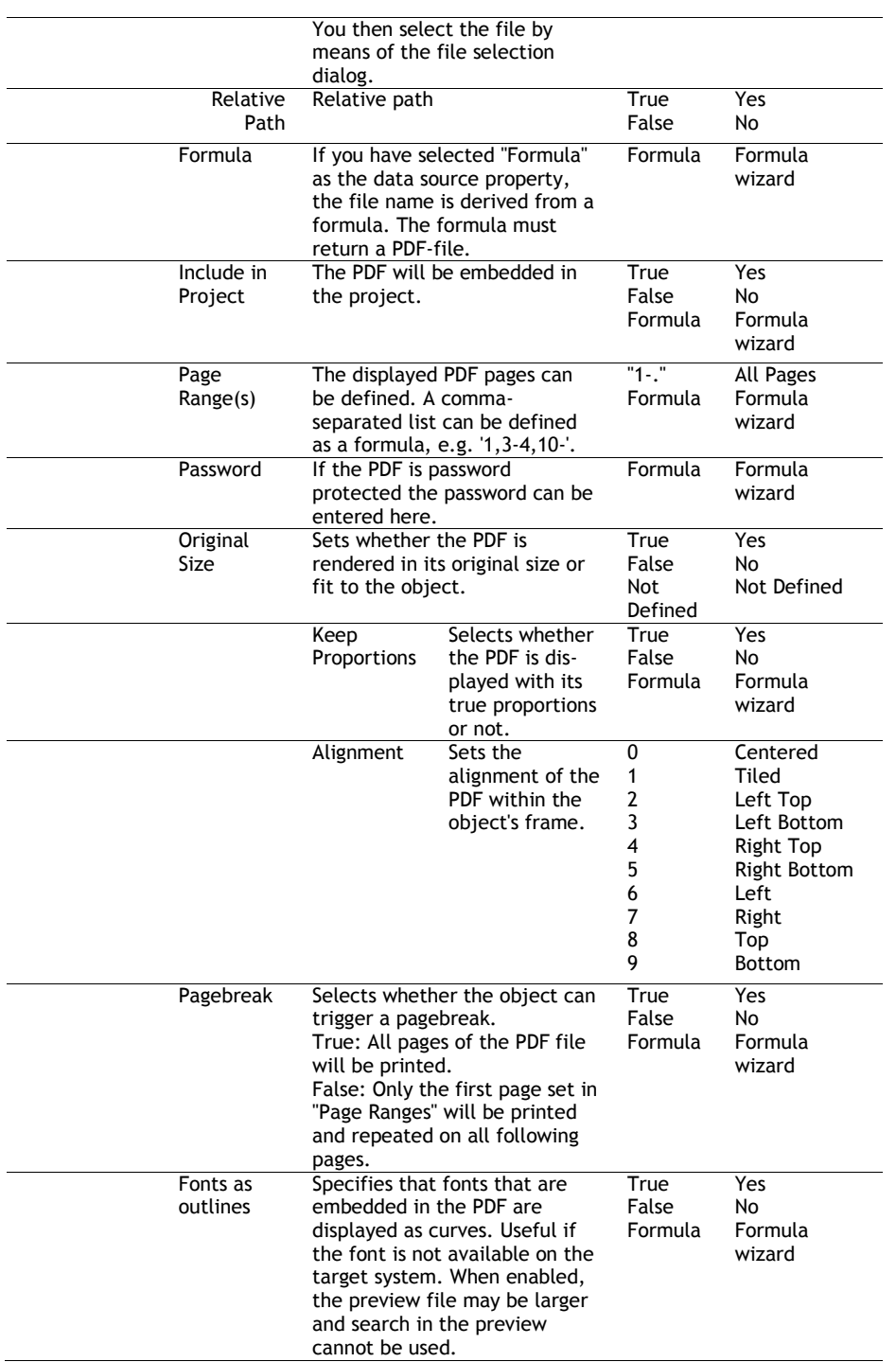

### OLE Container

OLE containers are used for including OLE Server Documents in your project.

Object Properties see chapter "Common Object Properties".

## Form Template Objects

Form templates are placed in the background of the workspace as a template so that other objects can be aligned to them. This is helpful when designing complex forms based on templates. The form template is a special case as it is not printed.

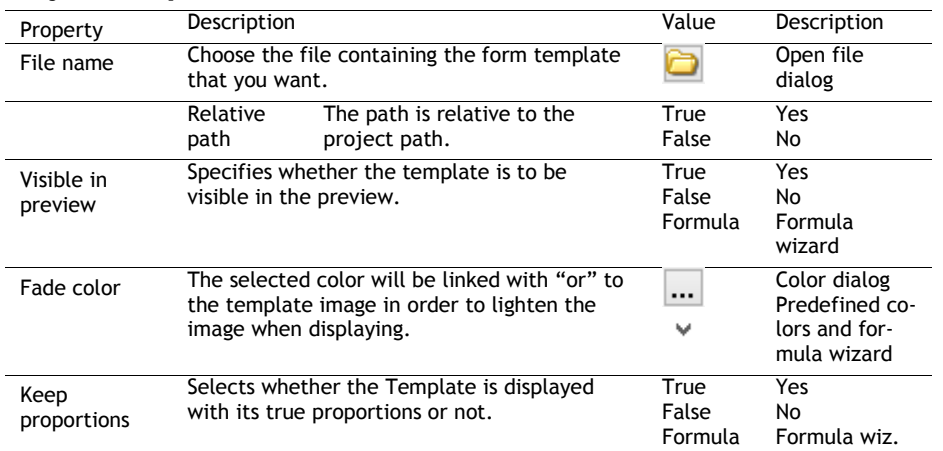

#### **Object Properties**

# Contact Information

### Technical Support

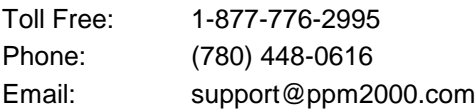

### PPM 2000

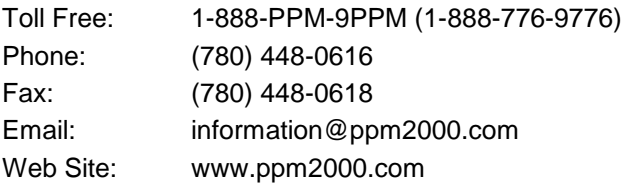

**WHEN YOU THINK 'INCIDENT MANAGEMENT' — THINK PPM. www.ppm2000.com** 

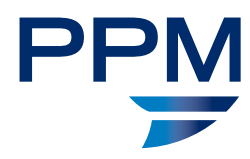

Copyright © PPM 2000 Inc. All rights reserved. PPM 2000, the PPM 2000 logo, Perspective by PPM 2000, the Perspective by PPM 2000 logo, Perspective<br>by PPM, the Perspective by PPM logo and Perspective Focal Point are tradema